# LSM 3.5 SP3 Basic **Online**

Håndbog 08.12.2023

Transpondergruppen

nsponderuppe

**1888**<br>The Constitution of the Management - IC:\Program Files\Sink<br>Locking System Management - IC:\Program Files\Sink<br>Date:\Datenbank Ansicht Assistenten

System Management - Law<br>Datenbank Ansicht Assistenten

Schließanlage:<br>Schließanlage: Technologies AG

Schließanlage:

 $\tilde{\psi}$ 

Ë.

一花

 $\left\lceil \frac{30}{60} \right\rceil$ 

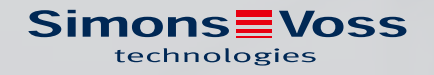

# Indholdsfortegnelse

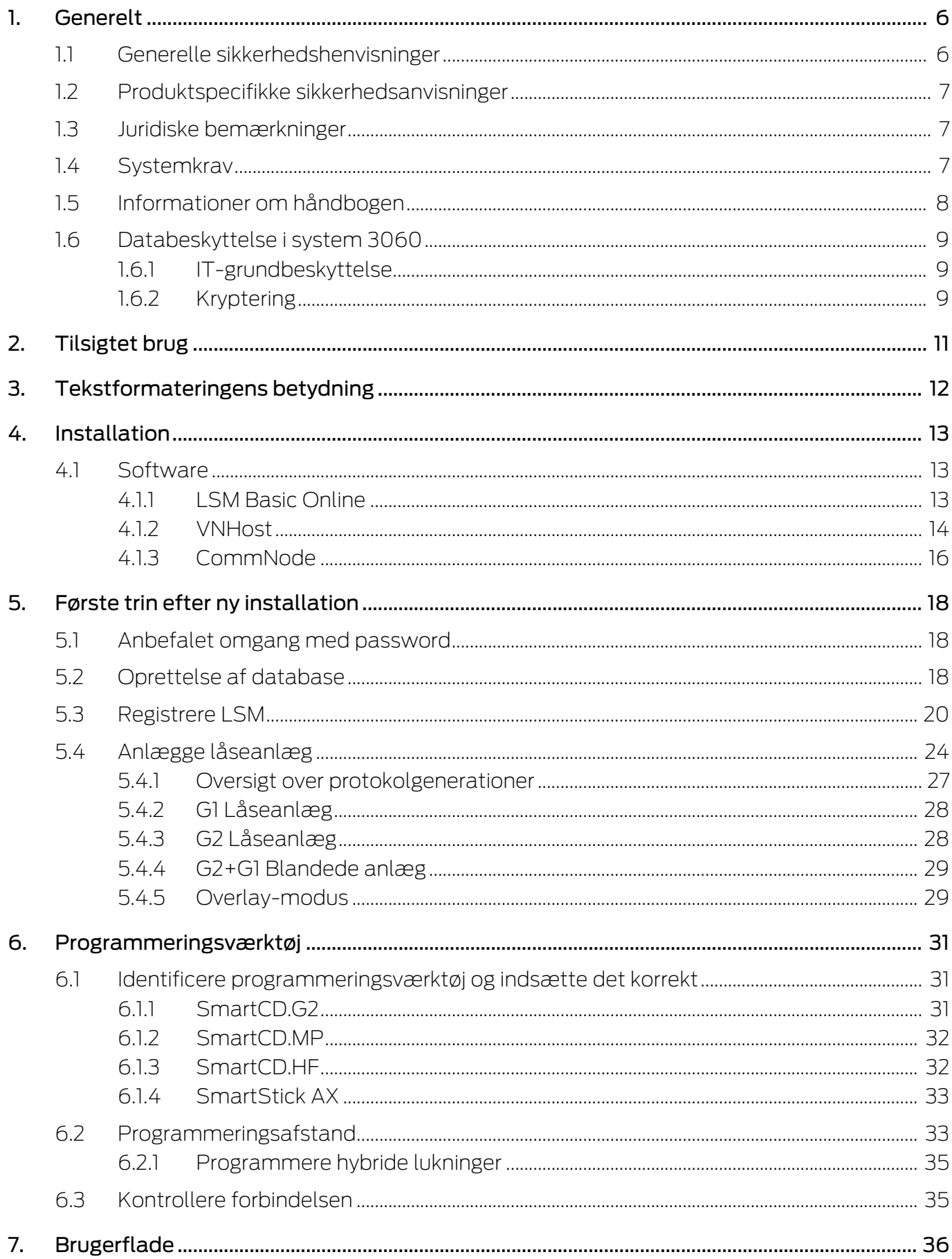

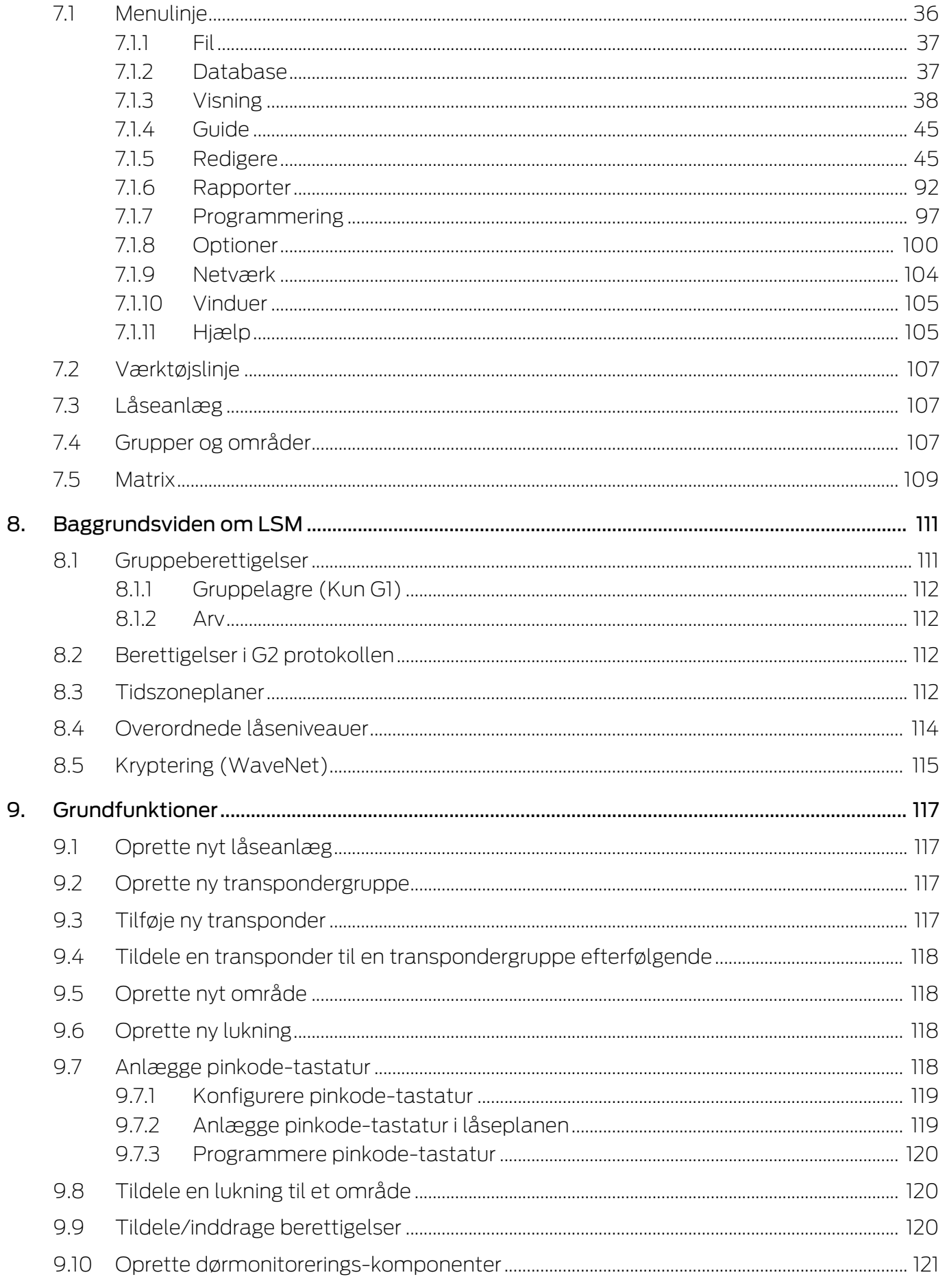

10.

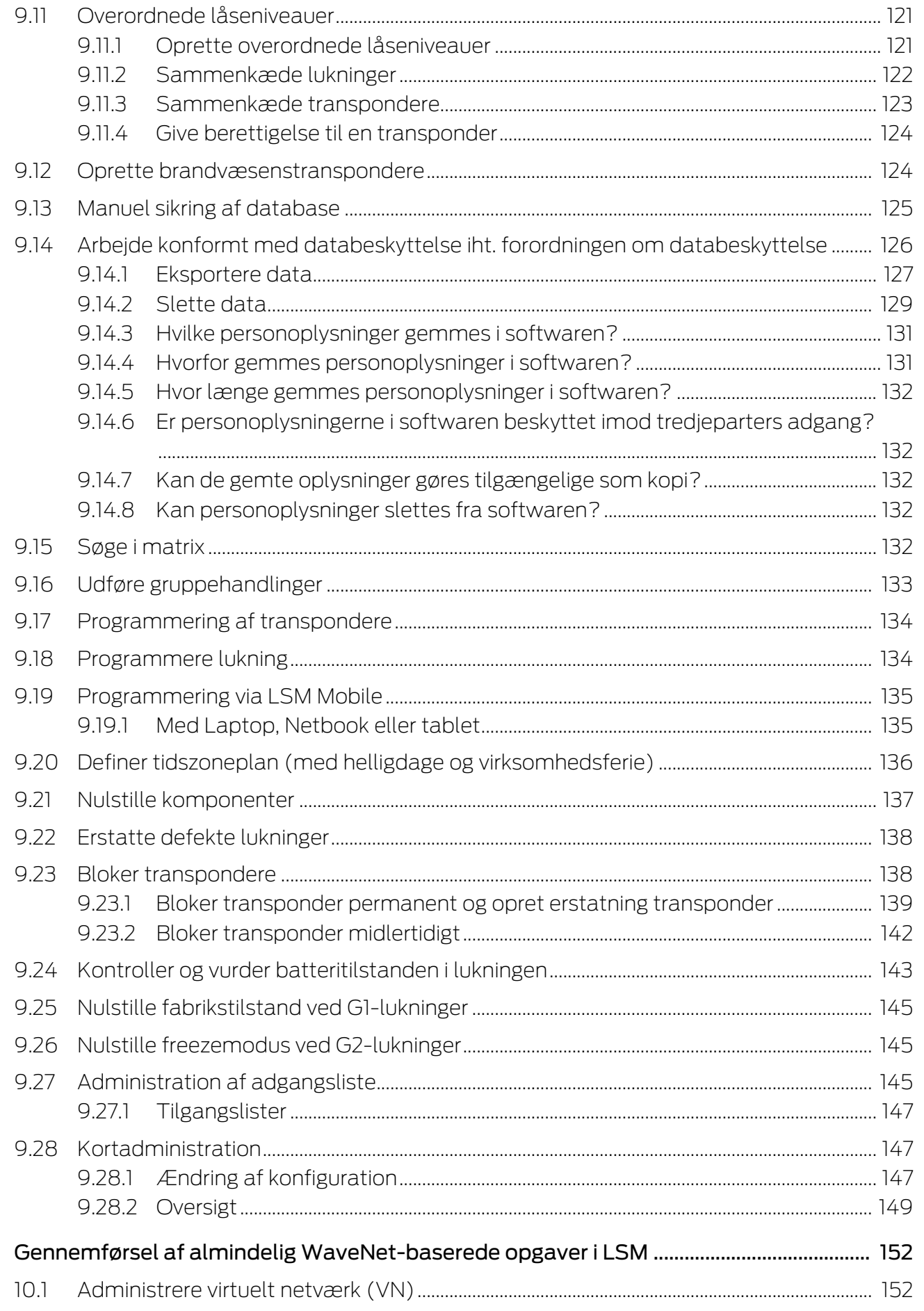

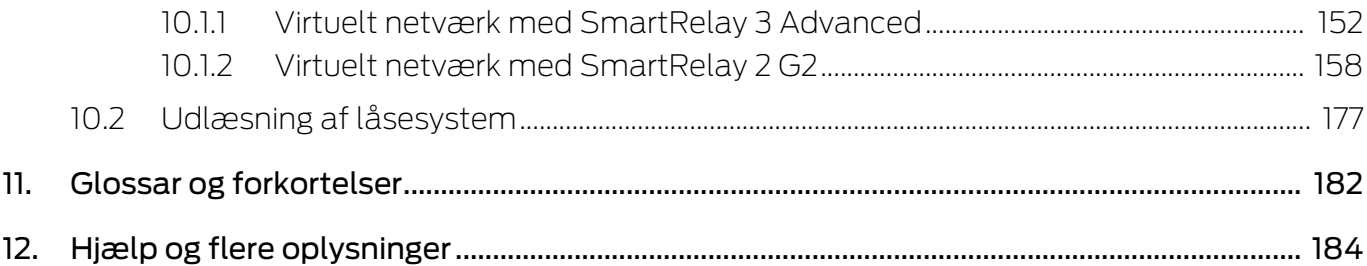

# <span id="page-5-0"></span>1. Generelt

Denne håndbog beskriver funktionerne i Locking Management Software 3.5 SP3. Locking Management Software, kort LSM software, blev udviklet for at administrere komplekse låseanlæg med SimonsVoss-komponenter.

I tillæg til denne håndbog står der flere dokumenter til rådigheder:

 $\blacksquare$  [WaveNet håndbog](https://www.simons-voss.com/dk/dokumenter.html)

Beskriver arbejdet med WaveNet-radionetværk.

[SimonsVoss SmartUserGuide](https://www.simons-voss.com/dk/dokumenter.html)

Anvende grundfunktioner med LSM-software.

#### **LSM** Update Håndbog

Beskriver processen med opdatering fra tidligere versioner.

#### <span id="page-5-1"></span>1.1 Generelle sikkerhedshenvisninger

Signalord: Mulige direkte virkninger i tilfælde af manglende overholdelse ADVARSEL: Død eller alvorlig personskade (muligt, men usandsynligt) FORSIGTIG: Mindre skade OPMÆRKSOMHED: Materiel skade eller fejlfunktion BEMÆRK: Lidt eller ingen

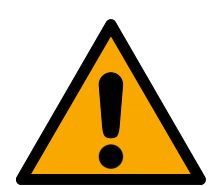

## **ADVARSEL**

#### Spærret adgang

Hvis komponenter er fejlagtigt monteret og/eller programmeret, kan adgang til en dør forblive spærret. For følgeskader, der skyldes spærret adgang, fx til personer, der er sårede eller i fare, tingsskader eller andre skader, hæfter SimonsVoss Technologies GmbH ikke!

#### Blokeret adgang gennem manipulation af produktet

Hvis du selv ændrer produktet, kan der opstå funktionsfejl, og adgang via en dør kan blokeres.

 Modificer kun produktet, når det er nødvendigt, og kun på den måde, der er beskrevet i dokumentationen.

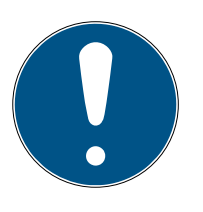

#### **BEMÆRK**

#### Korrekt anvendelse

SimonsVoss-produkter er kun beregnet til åbning og lukning af døre og sammenlignelige genstande.

Anvend ikke SimonsVoss-produkter til andre formål.

#### Afvigende tidspunkter ved G2-lukninger

Den interne tidsenhed ved G2-lukninger har en teknisk betinget tolerance på op til ± 15 minutter om året.

#### Krævede kvalifikationer

Installation og idriftsættelse kræver specialiseret viden.

Kun uddannet personale må installere og idriftsætte produktet.

Ændringer eller tekniske videreudviklinger kan ikke udelukkes og kan foretages uden forudgående varsel.

Den tyske sprogversion er den originale brugsanvisning. Andre sprog (udkast på kontraktsproget) er oversættelser af de originale instruktioner.

Læs og følg alle installations-, installations- og idriftsættelsesinstruktioner. Overfør disse instruktioner og eventuel vedligeholdelsesinstruktion til brugeren.

#### <span id="page-6-0"></span>1.2 Produktspecifikke sikkerhedsanvisninger

#### **FORSIGTIG**

#### Tab af låseanlæggets adgangskode

Låseanlæggets adgangskode er en central del af sikkerhedskonceptet. Tab af låseanlæggets adgangskode begrænser driften af låseanlægget og udgør en sikkerhedsrisiko.

- 1. Opbevar låseanlæggets adgangskode et sikkert sted (f.eks. i et pengeskab)!
- 2. Gør det muligt for berettigede, at de til enhver tid kan se låseanlæggets adgangskode!

#### 1.3 Juridiske bemærkninger

<span id="page-6-1"></span>Køberen gøres specielt opmærksom på, at anvendelsen af låsesystemet (f.eks. med adgangslog og DoorMonitoring funktioner) kan være underlagt juridiske krav, specielt om databeskyttelse, samt

medarbejdermedbestemmelse. Ansvaret for juridisk korrekt anvendelse af produktet ligger hos køberen hhv. kunden og slutbrugeren.

Ikke-aftalemæssig eller usædvanlig brug, som ikke udtrykkeligt er reparationer eller modifikationer, godkendt af SimonsVoss Technologies GmbH , samt ikke-fagmæssig service, kan medføre driftsforstyrrelser og skal undgås. Enhver ændring, der ikke udtrykkeligt er godkendt af SimonsVoss Technologies GmbH , medfører tab af ansvar, garanti og andre særligt aftalte krav.

#### 1.4 Systemkrav

<span id="page-6-2"></span>For at få et gnidningsfrit arbejde med LSM anbefaler SimonsVoss altid at bruge kraftig og opdateret hardware, der overgår systemkravene.

For at få en overskuelig visning af selv store låsesystemer med mange komponenter anbefaler SimonsVoss en højopløselig bredbilledskærm på 21" eller mere.

#### Generelt

- Lokale administratorrettigheder til installation
- $TCP/IP$

(Brug af EventAgent kræver NetBios.)

- $\blacksquare$  LAN (min. 100 MBit/s)
- **...** NET Framework 4.0 eller nyere
- **:** USB-port(s)
- Ingen understøttelse af ARM-processorer under System 3060

#### Klient-pc

- **B** Skærm: Min. 48 cm (19")
- Skærmopløsning: Min. 1024x768, anbefalet 1280x1024 eller mere
- Processor: Min. 2,66 GHz med 2 eller flere kerner (Intel/AMD)
- **Hukommelse: min. 4 GB**
- Harddiskstørrelse: Afhængigt af systemets størrelse, min. 500 MB (under installationen ca. 1 GB)
- $\blacksquare$  Windows-operativsystem:
	- $\blacksquare$  Windows 11 Professional, 64-bit
	- $\blacksquare$  Windows 10 Professional, 64-bit

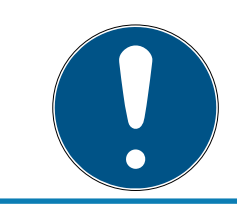

#### **BEMÆRK**

Se Release-Notes til LSM-softwaren for at finde ud af, hvilken version af LSM Mobile du skal bruge.

#### <span id="page-7-0"></span>1.5 Informationer om håndbogen

Denne håndbog beskriver funktionen i LSM software. Derved er det muligt for brugeren at programmere SimonsVoss-låsekomponenter og at administrere låseanlægget.

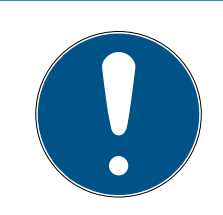

#### **BEMÆRK**

Denne håndbog beskriver ikke montagen af de enkelte SimonsVoss-låsekomponenter. Sørg for at følge kvikstartguiden og håndbøgerne for de enkelte komponenter!

#### **Transponder**

I LSM Software behandles i princippet alle ID-medier (transponder, tag, kort, etc.) som transpondere. Begrebet "transponder" står derfor i denne håndbog også for alle andre ID-medier som tags og kort.

#### 1.6 Databeskyttelse i system 3060

<span id="page-8-0"></span>Se [Arbejde konformt med databeskyttelse iht. forordningen om](#page-125-0) [databeskyttelse \[](#page-125-0) $\triangleright$  [126\]](#page-125-0).

#### <span id="page-8-1"></span>1.6.1 IT-grundbeskyttelse

1.6.1.1 Hvilke beskyttelseskrav stilles der til de data, der behandles i systemet?

Generelt er det kun ikke-kritiske data med såkaldte normale beskyttelseskrav i softwaren, der behandles og lagres. Med andre ord data, hvis hypotetiske tab ikke ville skade en persons omdømme eller en virksomheds image. Der kan heller ikke forventes en stor økonomisk skade.

1.6.1.2 Hvad er de anbefalede krav til it-infrastrukturen?

Derfor er grundlæggende it-beskyttelse ifølge Bundesamt für Informationssicherheit (BSI) tilstrækkeligt for et SimonsVoss-låsesystem som sikkerhedskoncept og betragtes som det anbefalede minimumskrav til din it-infrastruktur.

#### <span id="page-8-2"></span>1.6.2 Kryptering

1.6.2.1 Er data i 3060-systemet krypteret?

Ja. Inden for systemets egen kommunikation er datapakkerne end-to-endkrypteret. Med de nyeste versioner af vores produkter øger du sikkerhedsniveauet, da de altid er på det nyeste tekniske niveau. Der anvendes krypteringsmetoder på flere niveauer (AES, 3DES).

1.6.2.2 Hvilke data krypteres i processen?

Der behandles ingen personlige data i systemets egen kommunikation, men pseudonymiseres ved hjælp af identifikationsnumre. Selv uden kryptering er det ikke muligt at henføre oplysningerne til en rigtig person. 1.6.2.3 Er transmissionskanalerne, f.eks. de trådløse, også krypterede?

Nej. Den anvendte end-to-end-kryptering betyder, at det ikke er nødvendigt med yderligere kryptering af transmissionsvejene.

# <span id="page-10-0"></span>2. Tilsigtet brug

LSM 3.5 SP3 står for Locking System Management og er en databaseunderstøttet software. Du kan bruge den til at oprette, administrere og styre låseplaner.

# <span id="page-11-0"></span>3. Tekstformateringens betydning

Denne dokumentation anvender tekstformatering og designelementer for at lette forståelsen. Tabellen forklarer betydningen af mulige tekstformateringer:

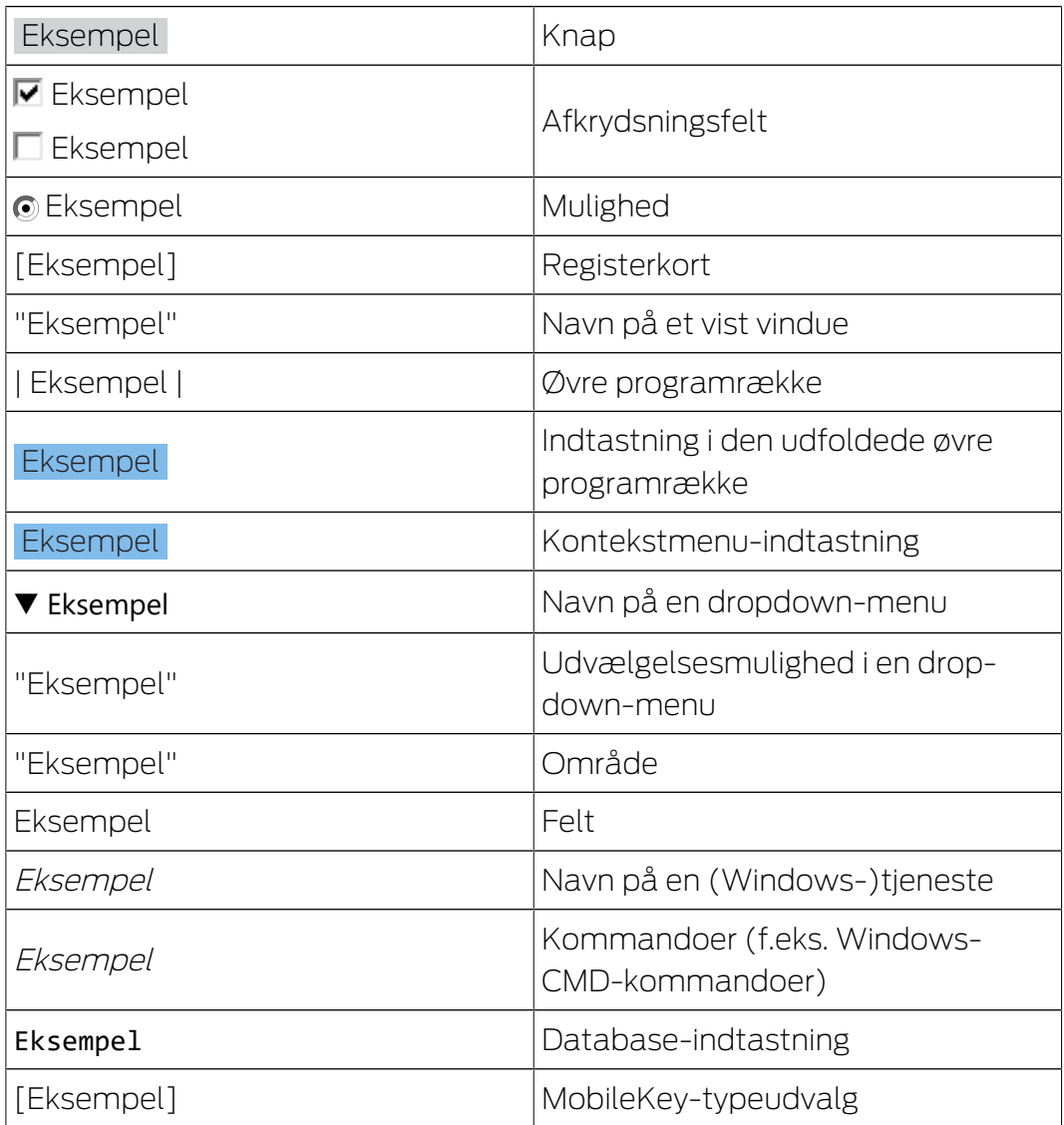

# <span id="page-12-0"></span>4. Installation

Dette kapitel beskriver en førsteinstallation af LSM softwaren i et system, hvor der ikke allerede er installeret en ældre LSM-version. En opdatering af tidligere LSM-versioner til den aktuelle LSM 3.5 SP3 er i princippet muligt. Her skal man blandt andet tage højde for, at LSM 3.5 SP3 ikke må installeres parallelt med ældre LSM-versioner.

LSM Opdateringshåndbogen dokumenterer opdateringen af LSM Software.

### <span id="page-12-1"></span>4.1 Software

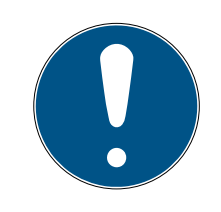

#### **BEMÆRK**

Forskellige rettighedsniveauer for LSM Basic Online og VNHost-Server

Når VNHost får adgang til LSM-databasen, kan LSM Basic Online forstyrres i arbejdet og under visse omstændigheder ikke arbejde med databasen.

Gennemfør altid LSM Basic Online som administrator.

### <span id="page-12-2"></span>4.1.1 LSM Basic Online

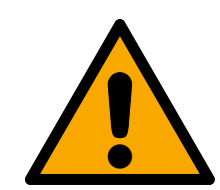

## **FORSIGTIG**

#### VNHost installeres efter LSM

VNHost kan ikke få adgang til databasen, når LSM endnu ikke er installeret og der er indstillet et låseanlæg. Hvis VNHost ikke finder en database ved installationen, som den kan få adgang til, kan der opstå problemer.

- 1. Installer LSM inden VNHost.
- 2. Opret en låseanlæg.
- 3. Installer VNHost.

LSM Basic Online installeres udelukkende på en enkelt lokal computer. Det er i princippet ikke muligt og ikke tilladt at behandle databasen via netværket, da databasens integritet ikke længere kan garanteres i dette tilfælde!

- 1. Start Setup-filen som administrator.
- 2. Følg anvisningerne fra installationen.
	- $\rightarrow$  Licensbetingelserne skal accepteres for at gennemføre installationen.
- 3. Start LSM Basic Online (Desktopsymbol eller Start/Program/ SimonsVoss/LSM BASIC ONLINE)

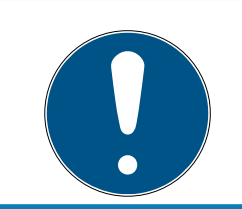

#### **BEMÆRK**

Gem låseanlægget lokalt på computeren og opret med regelmæssige mellemrum sikringer på eksterne medier eller diskdrev.

#### 4.1.1.1 Installere Crystal-Reports-Hotfix

Crystal Reports indsættes i baggrunden som rapportværktøj. Værktøjet installeres automatisk ved installation af LSM Business Online, Business og Professional. For korrekt drift kræves installation af en aktuel Hotfix.

- 1. Start Hotfix i .exe-format.
- 2. Følg anvisningerne fra installationen.
	- $\rightarrow$  Licensbetingelserne skal accepteres for at gennemføre installationen.

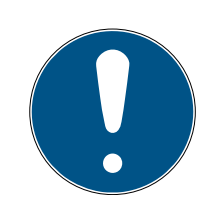

### **BEMÆRK**

#### Installation uden Java-komponenter

Java-komponenterne (JCE) i hotfixet er ikke nødvendige for at kunne fungere med LSM.

 $\blacksquare$  Deaktiver afkrydsningsfeltet  $\blacksquare$  JCE under installationsrutinen.

#### 4.1.2 VNHost

<span id="page-13-0"></span>VNHost har adgang til LSM-databasen og tilbyder forskellige funktioner, uden at LSM selv udføres (herunder gateway).

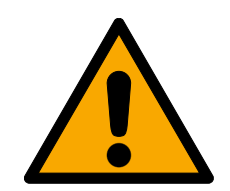

#### **FORSIGTIG**

#### VNHost installeres efter LSM

VNHost kan ikke få adgang til databasen, når LSM endnu ikke er installeret og der er indstillet et låseanlæg. Hvis VNHost ikke finder en database ved installationen, som den kan få adgang til, kan der opstå problemer.

- 1. Installer LSM inden VNHost.
- 2. Opret en låseanlæg.
- 3. Installer VNHost.

1. Kør opsætningsfilen (vnhost\_setup\_3\_5\_sp3.exe).

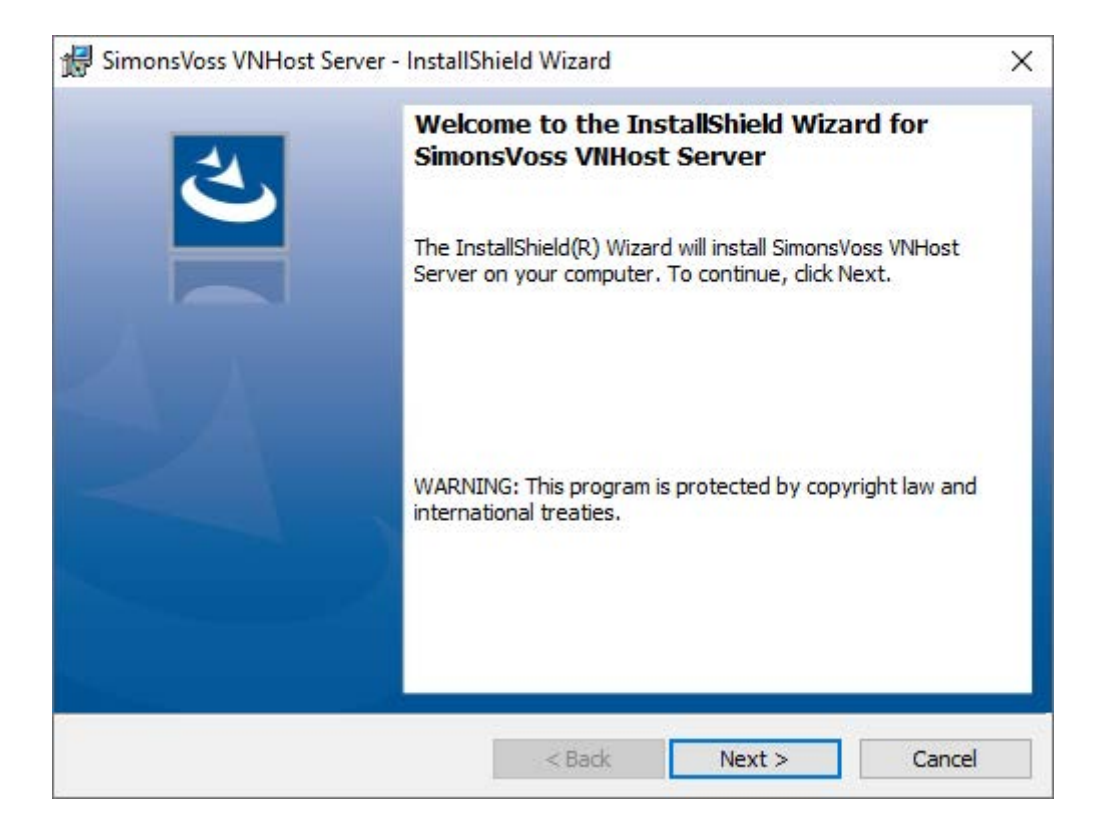

- 2. Følg installationsvejledningen, og installér VNHost lokalt.
- 3. Indtast i vinduet "Opsætning af VNHost-databaseforbindelse" UNCstien til din lsmdb.add (kan kopieres fra LSM-loginvinduet).

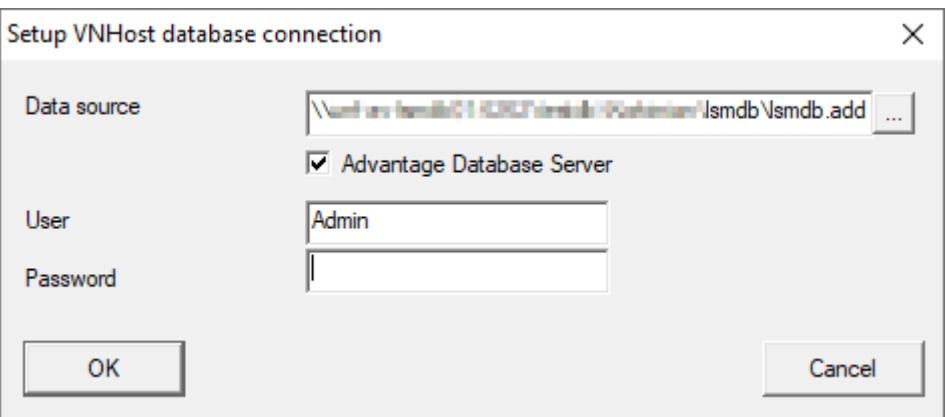

- 4. Indtast dit LSM-brugernavn og din LSM-brugeradgangskode.
- 5. Hvis lsmdb.add er installeret lokalt: Deaktivér da afkrydsningsfeltet  $\square$ Advantage Database Server.
- 6. Klik på ikonet OK .
	- 9 Forbindelsen mellem VNHost og databasen etableres.

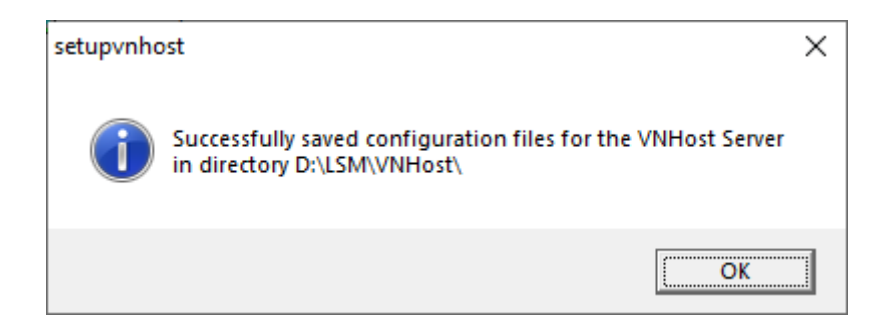

#### $\rightarrow$  Installationen er afsluttet.

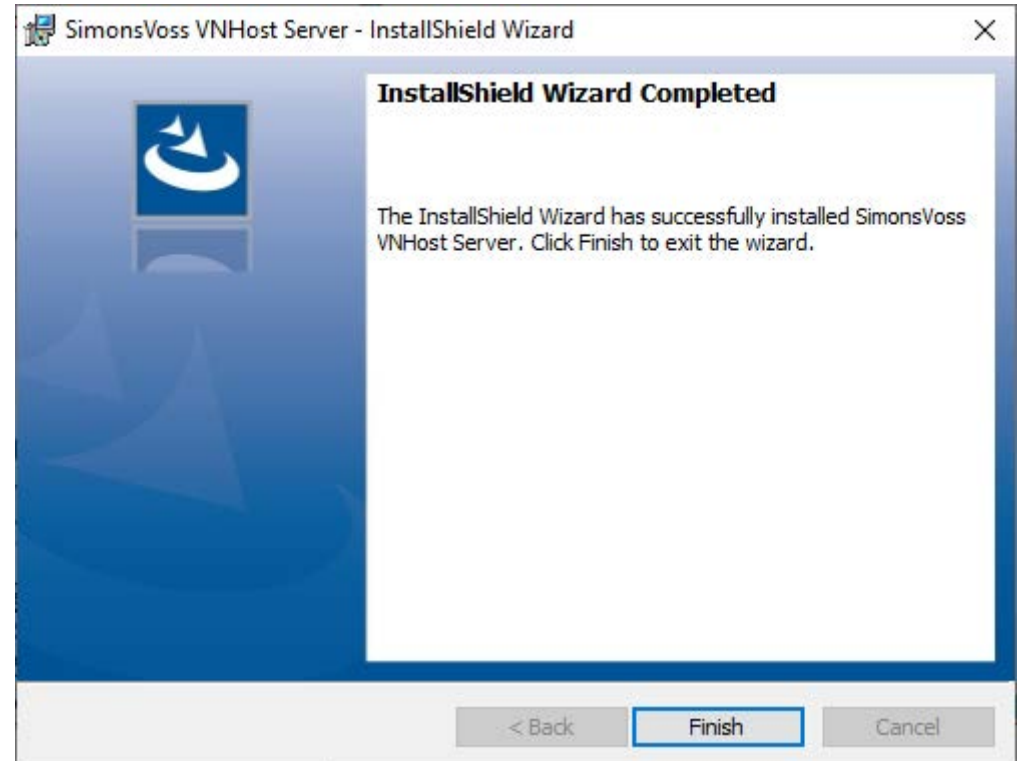

#### 4.1.3 CommNode

<span id="page-15-0"></span>CommNode-serveren installeres ved hjælp af Setup-filen. Hvis CommNode-tjenesten efterfølgende ikke er anført under Windowstjenester (SimonsVoss CommNode-server), så skal installationen udføres med en Batch-fil.

- 1. Hent CommNode-serverens installationsfortegnelse (C:\Program Files (x86)\SimonsVoss\CommNodeSvr\_3\_5) frem.
- 2. Udfør Batch-filen install\_CommNodeSvr med administratorrettigheder.
	- $\rightarrow$  Kommandolinien åbnes.
	- $\rightarrow$  CommNode-server installeres.
- 9 CommNode-server er installeret og anført under Windows-tjenester.

4.1.3.1 Oprette kommunikationsknuder

Kommunikationsknuder udgør grænsefladen mellem CommNode serveren og LSM-softwaren. For at anlægge konfigurations-XML'erne skal LSMsoftwaren udføres som administrator.

- 1. Åbn LSM softwaren
- 2. Vælg | Netværk |/ Kommunikationsnoder .
- 3. Udfyld informationerne "Navn", "Computernavn" og "Beskrivelse".

```
C:\Users\kgeiger>echo %computername%
UNF-AL-18KJ793
C:\Users\kgeiger>echo %computername%.%userdnsdomain%
UNF-AL-18KJ793.ALLEGION.COM
```
- 9 F.eks. UNF-AL-18KJ793; UNF-AL-18KJ793.ALLEGION.COM; Kommunikationsknuder til WaveNet-radionetværk 123
- 4. Klik på ikonet Config filer .
- 5. Glem ikke, at stien henviser til installationsmappen i CommNode serveren, og klik på ikonet OK .
- 6. Kvitter meldingen med No og bekæft valget med OK . De tre konfigurations-XMLs (appcfg, msgcfg og netcfg) skal ligge direkte i installationsmappen for CommNode-Serveren.

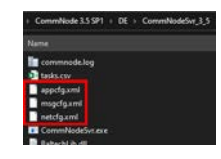

- 7. Gem indstillingerne via ikonet Anvend .
- 8. Kvitter henvisningen via ikonet OK .
- 9. Afslut dialogen via ikonet Afslut.

# <span id="page-17-0"></span>5. Første trin efter ny installation

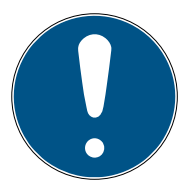

#### **BEMÆRK**

#### Forskellige rettighedsniveauer for LSM Basic Online og VNHost-Server

Når VNHost får adgang til LSM-databasen, kan LSM Basic Online forstyrres i arbejdet og under visse omstændigheder ikke arbejde med databasen.

Gennemfør altid LSM Basic Online som administrator.

#### <span id="page-17-1"></span>5.1 Anbefalet omgang med password

I LSM-softwaren anvendes altid to typer kodeord:

#### **Brugerkodeord**

Brugerkodeordet kræves for at logge på låseplanen eller databasen.

#### **L** Låseanlæggets adgangskode

Låseanlæggets adgangskode indprogrammeres i alle SimonsVosskomponenter. Låseanlæggets adgangskode gemmes i et krypteret område i låseplanen eller databasen og kan ikke udlæses. Programmerede SimonsVoss-komponenter kan kun programmeres på ny, hvis låseanlæggets adgangskode til databasen kendes!

Efterfølgende to anbefalinger til sikker administration af kodeord:

- For at opnå en øget sikkerhed af hele låseanlægget bør låseanlæggets adgangskode opdeles i mindst to dele, der tildeles individuelt af de enkelte personer.
- Det anbefales på det kraftigste, at administrator- og låseanlæggets adgangskode noteres og opbevares forskellige steder utilgængeligt for tredjeparter!

Låseanlæggets ejer skal altid have styr på et spørgsmål: Hvad sker der, hvis den eneste person, der kender låseanlæggets adgangskode (eller en del af det), pludselig ikke længere er tilgængelig?

Den prædefinerede bruger AdminAL er spærret af sikkerhedsårsager. Du skal som administrator først åbne brugeren AdminAL. Du skal også ændre den forudindstillede adgangskode (system3060).

#### 5.2 Oprettelse af database

<span id="page-17-2"></span>Det første skridt i LSM-softwaren er oprettelse af en nye database.

- 1. Start LSM-softwaren op, fx via Start/Programmer/SimonsVoss/Locking System Management.
	- 9 LSM-softwaren starter op, og hovedmenuen med punkterne "Log på", "Log af" og "Setup" vises.
- 2. Klik på "Setup".

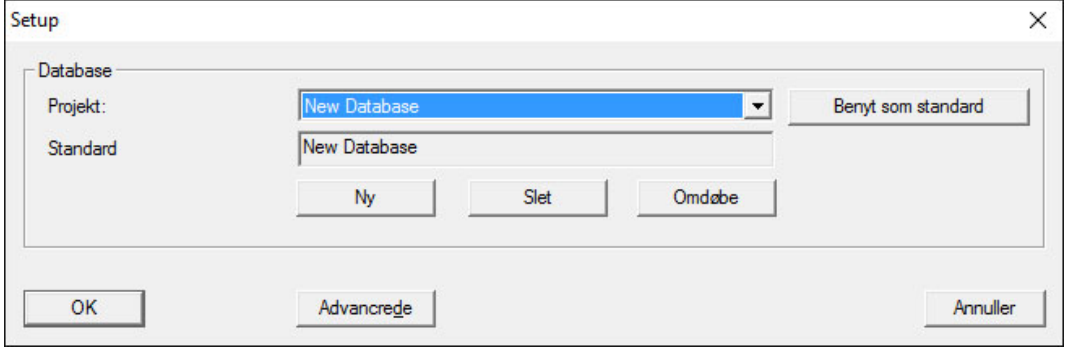

- 3. Klik på "Ny" for at oprette et nyt projekt.
	- 9 Avancerede brugere kan definere udvidede indstillinger med knappen "Udvidet", fx mappe til database eller backups.

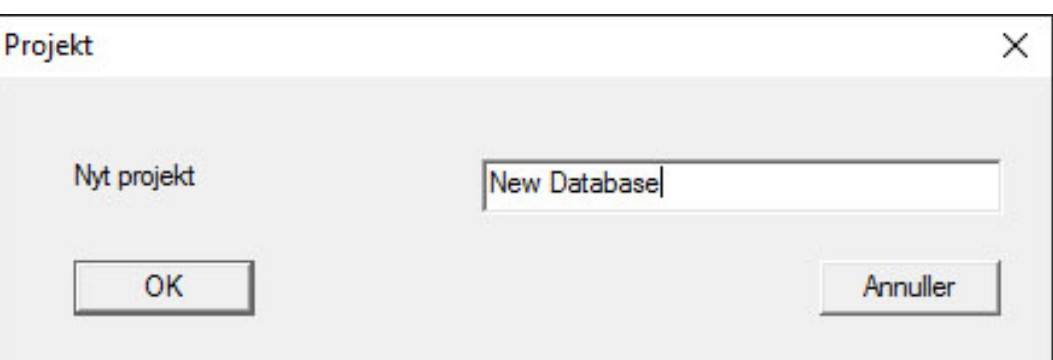

4. Indtast et projektnavn og bekræft ved at klikke på "OK".

Klik på knappen "Brug som standard" for automatisk at anvende denne database, når systemet startes op.

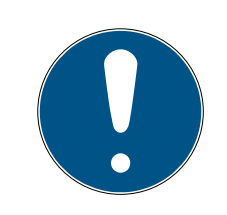

#### **BEMÆRK**

I vinduet "Setup" i LSM BASIC, kan I med knappen "Udvidet" indstille en alternativ filsti, hvor databasen skal gemmes. Især når flere brugere anvender en LSM BASIC på samme computer, bør lukkeplanerne ikke gemmes i brugerspecifikke mapper såsom "Egne filer" eller "Desktop"!

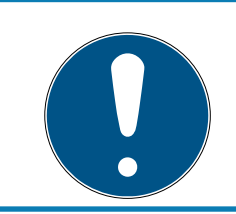

#### **BEMÆRK**

I LSM Basic bør kun lokale biblioteker angives til fillagring. For at sikre lukkeanlæggets integritet, er det ikke muligt at installere på netværksdrev.

#### 5.3 Registrere LSM

<span id="page-19-0"></span>LSM skal registreres. Det gøres ved at oprette en registreringsfil, som sendes til en e-mailadresse til det formål. Et svar med en personlig licensfil genereres automatisk. Med denne licensfil kan LSM registreres med de bestilte moduler.

#### Fremgangsmåde

- $\checkmark$  LSM-installation er udført.
- $\checkmark$  Følgeseddel med registreringsinformationer foreligger.
- $\checkmark$  E-mail forsendelse mulig.
- 1. Klik på fanen | Hjælp | på Registrering .
	- → Vindue "Registrering" åbnes.

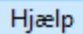

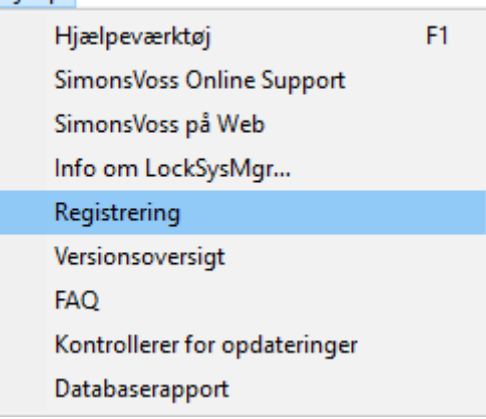

2. Klik på knappen Rediger .

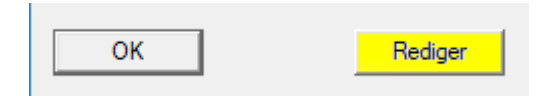

- → Vindue "Rediger registrering" åbnes.
- 3. Udfyld formularen.

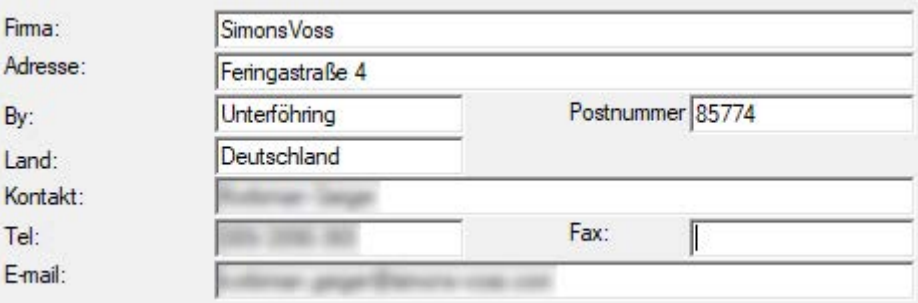

4. Sørg for, at den rigtige udgave er valgt (eksempel: Forretning).

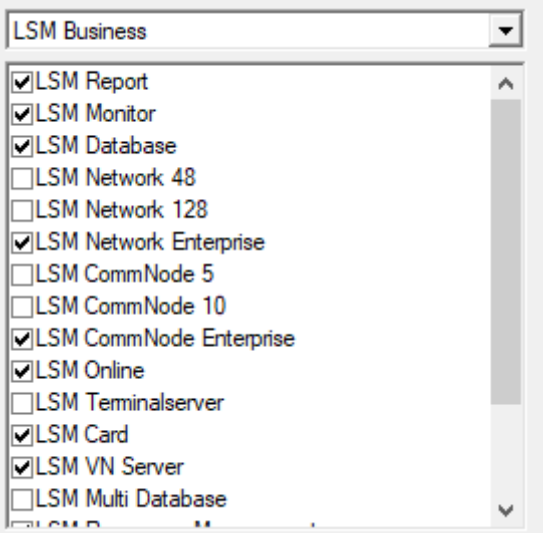

5. Klik på knappen Anvend .

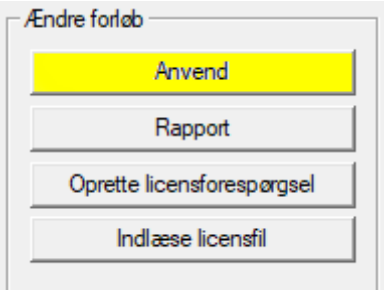

- 9 Datasæt er gemt.
- 6. Klik på knappen Oprette licensforespørgsel .

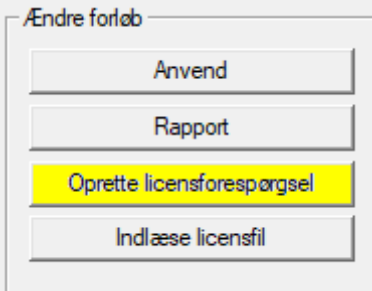

7. Klik på knappen Ja for at bekræfte.

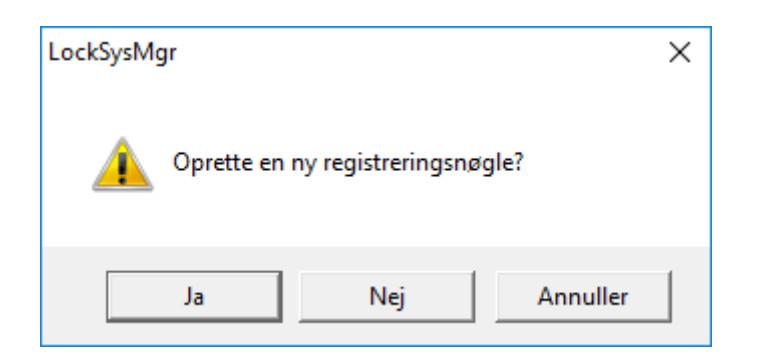

8. Udfyld formularen (LSM-komissionsnummeret i format LSM-xxxxxx, ordrenummer i formatet Axxxxxx).

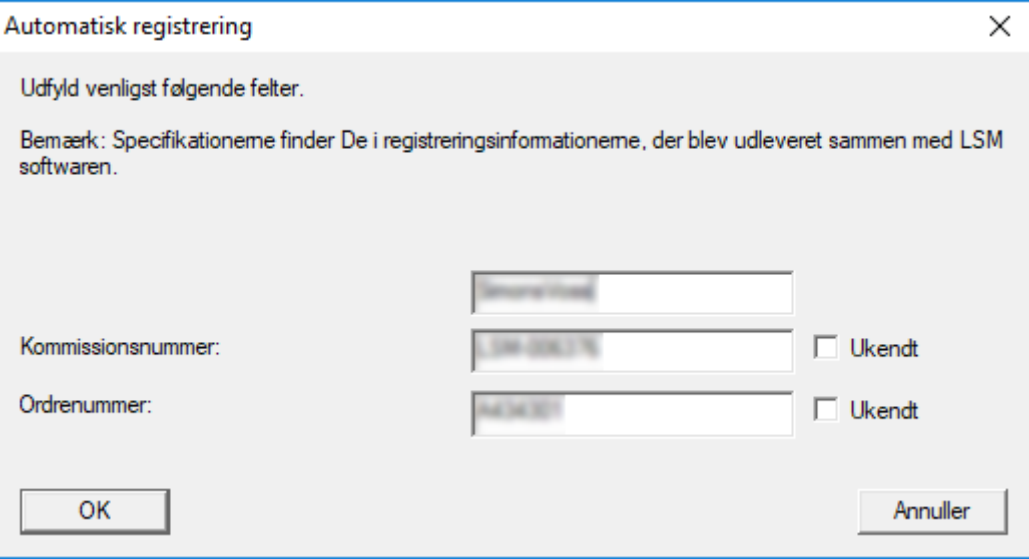

- 9. Klik på ikonet OK .
	- → RGO-fil oprettes.
	- → Explorer-vinduet åbnes.

10. Gem RGO-filen i en mappe efter eget valg.

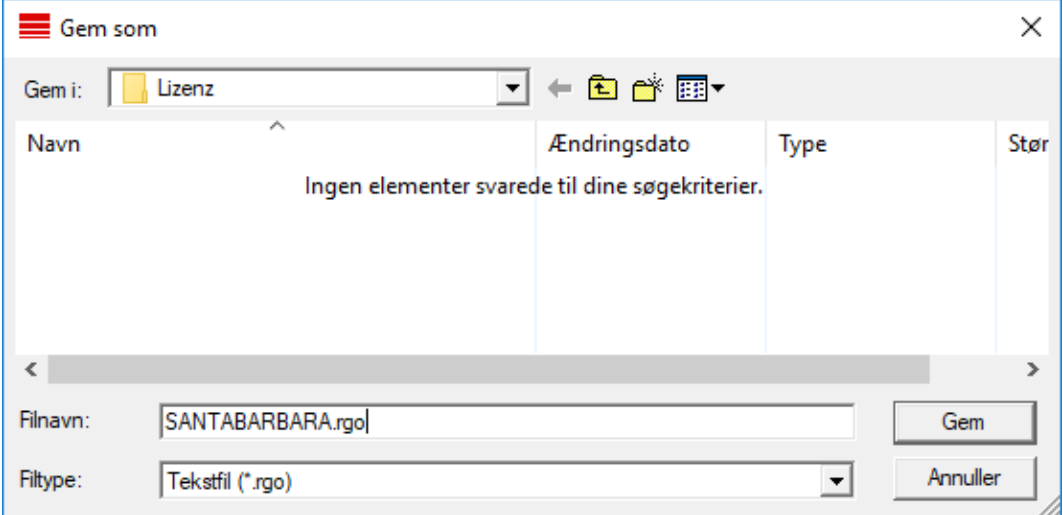

11. Klik på ikonet OK .

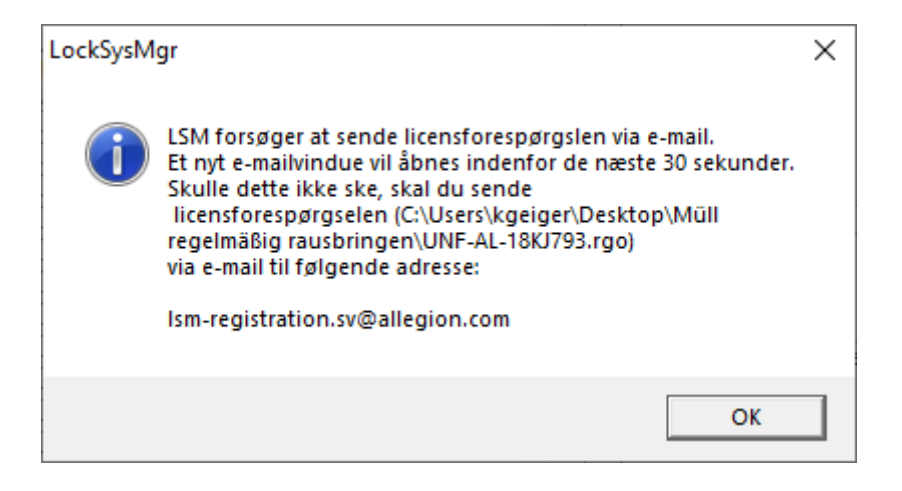

- 9 Standard-e-mail-client åbnes. En tilsvarende e-mail med RGO-filen vedhæftet er præfabrikeret.
- 12. Hvis RGO-filen ikke er vedhæftet, vedhæftes den manuelt.
- 13. Send en e-mail med RGO-filen til lsm-registration.sv@allegion.com.
	- 9 Svar med vedhængt LIC-fil modtages automatisk.
- 14. Gem LIC-filen i en mappe efter eget valg.
- 15. Skift tilbage til LSM.
- 16. Klik på knappen Indlæse licensfil .

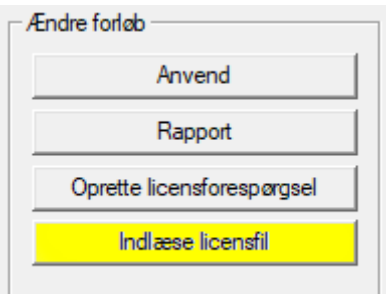

→ Explorer-vinduet åbnes.

17. Vælg LIC-filen.

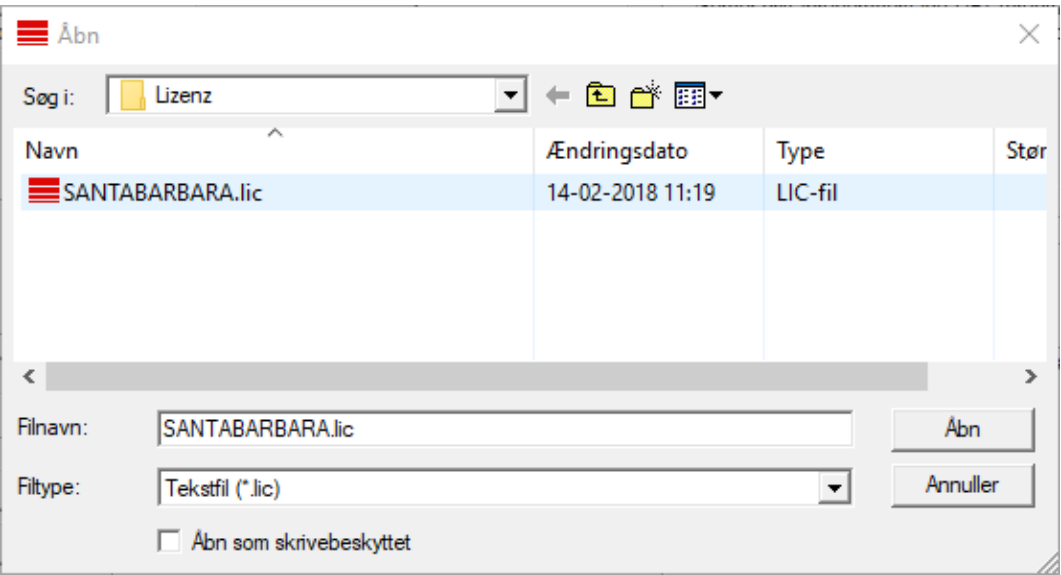

18. Klik på knappen Åbn .

19. Klik på knappen OK for at bekræfte henvisningen.

20.Start LSM igen.

→ Registrering er udført.

#### <span id="page-23-0"></span>5.4 Anlægge låseanlæg

#### Oprette password

Hvis der allerede er udarbejdet et projekt, kan man nu oprette et låseanlæg.

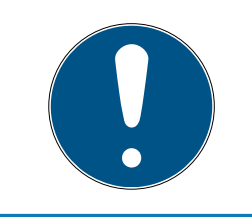

#### **BEMÆRK**

Ved oprettelsen af den første låseplan i LSM BUSINESS eller LSM PRO-FESSIONAL bliver denne proces afbrudt af licenseringen. Licenseringen af yderligere moduler er valgfri ved LSM BASIC.

1. Klik på "Log-in" i hovedmenuen i LSM softwaren. Kontroller altid under "Setup", at det rigtige projekt er valgt.

2. Indtast default-passwordet "system3060".

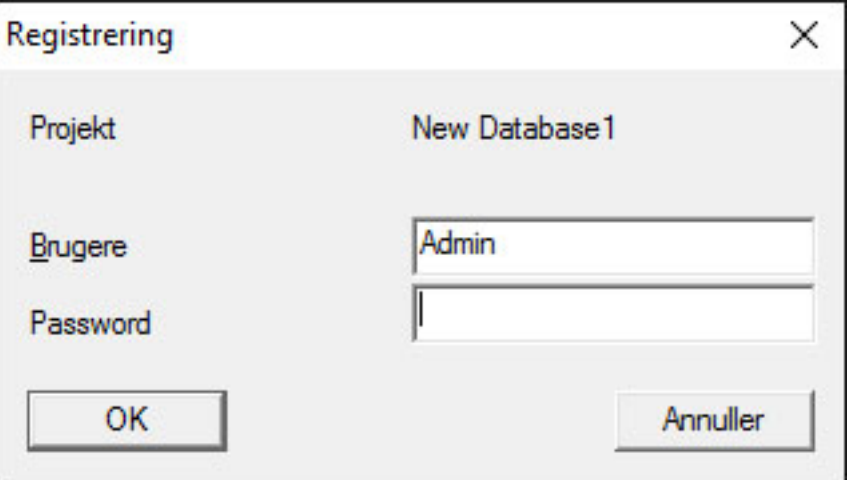

3. Bekræft advarselsmeldingen med et klik på "OK".

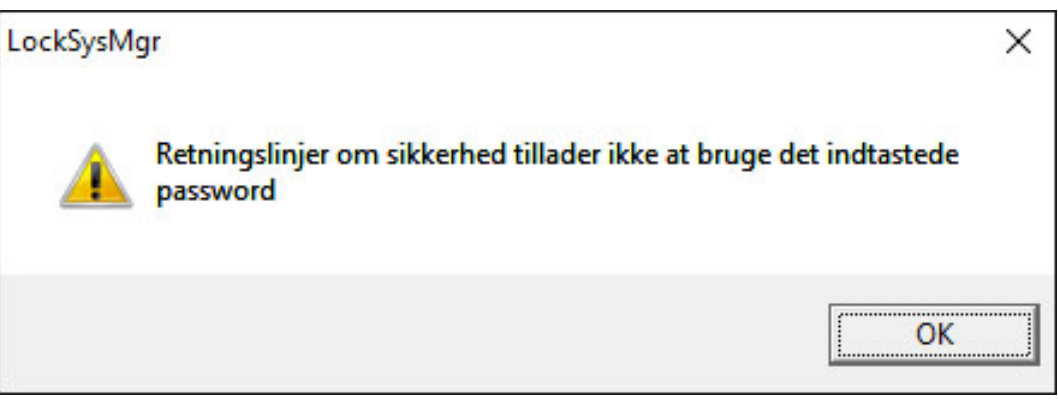

4. Indtast igen default-passwordet "system3060" og fastlæg derefter et nyt brugerpassword.

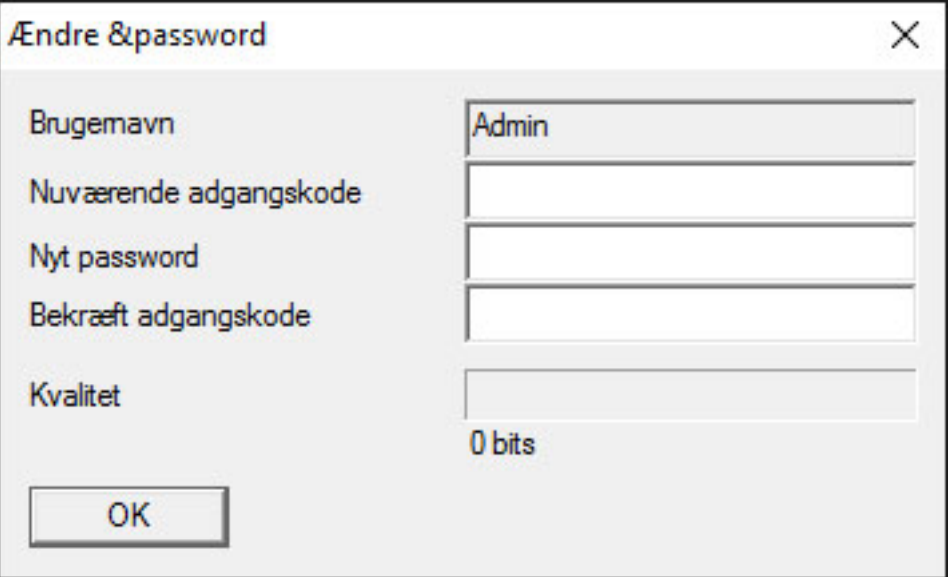

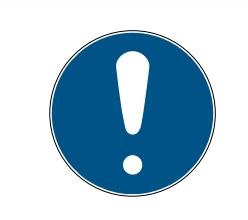

### **BEMÆRK**

Et brugerpassword er krævet ved alle log-in-procedurer i databasen. I LSM Business kan flere brugere oprettes med forskellige passwords og rettigheder.

#### Udarbejde låseanlæg

1. Straks efter tildeling af et nyt password dukker der en indstillingsguide op:

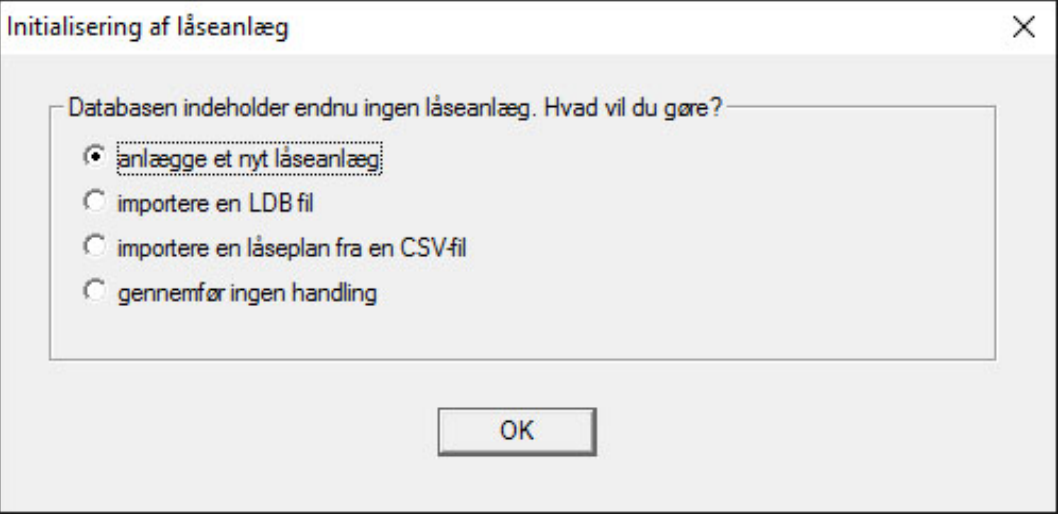

- 2. Vælg "anlægge et nyt låseanlæg" for at anlægge et helt nyt låseanlæg. Bekræft med "OK".
- 3. Fastlæg karakteren af det nye låseanlæg og tildel sikre passwords. Efterfølgende ændringer er altid muligt på et senere tidspunkt; men er efter en førsteprogrammering af komponenterne meget udgiftskrævende på grund af programmeringsbehovene.

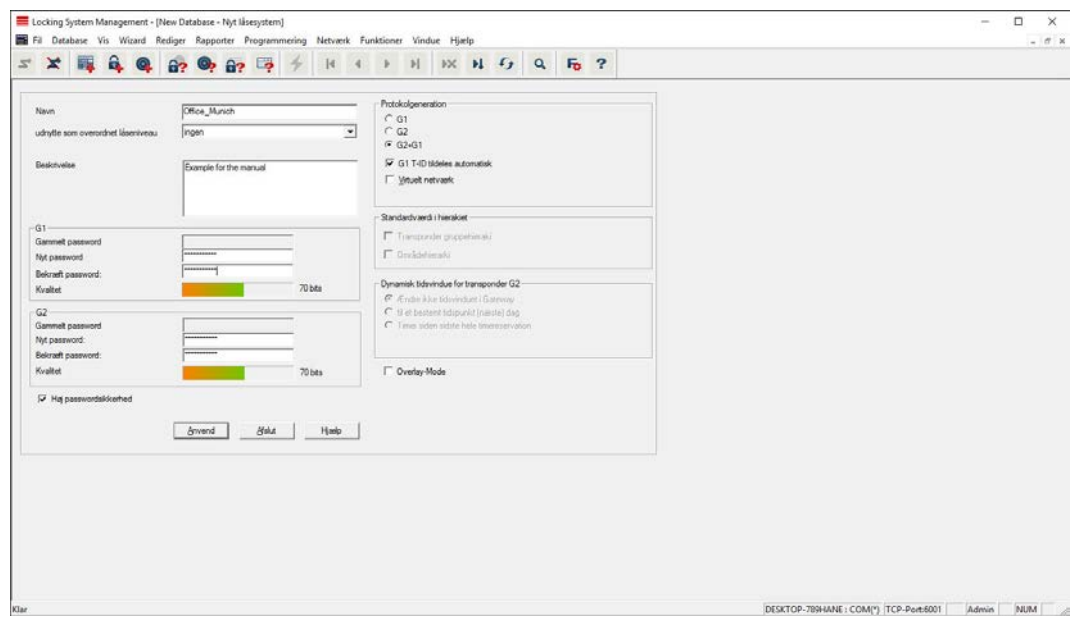

- 4. Anlæg det nye låseanlæg ved et klik på "Kør".
- 5. Klik på "OK" for at komme direkte til det nye låseanlæg.

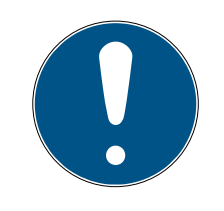

#### **BEMÆRK**

Passwordet til låsesystemet indprogrammeres i alle SimonsVoss-komponenter og administreres med LSM softwaren! Uden dette password til låseanlægget kan der ikke udføres ændringer på programmerede komponenter, hvad der også vises i LSM softwaren. Bemærk kapitel [Anbefalet](#page-17-1) [omgang med password \[](#page-17-1)[}](#page-17-1) [18\]](#page-17-1), for at sikre en problemfri drift af låseanlægget.

Hvis passwordet til låseanlægget ændres, skal alle programmerede komponenter nyprogrammeres!

#### 5.4.1 Oversigt over protokolgenerationer

<span id="page-26-0"></span>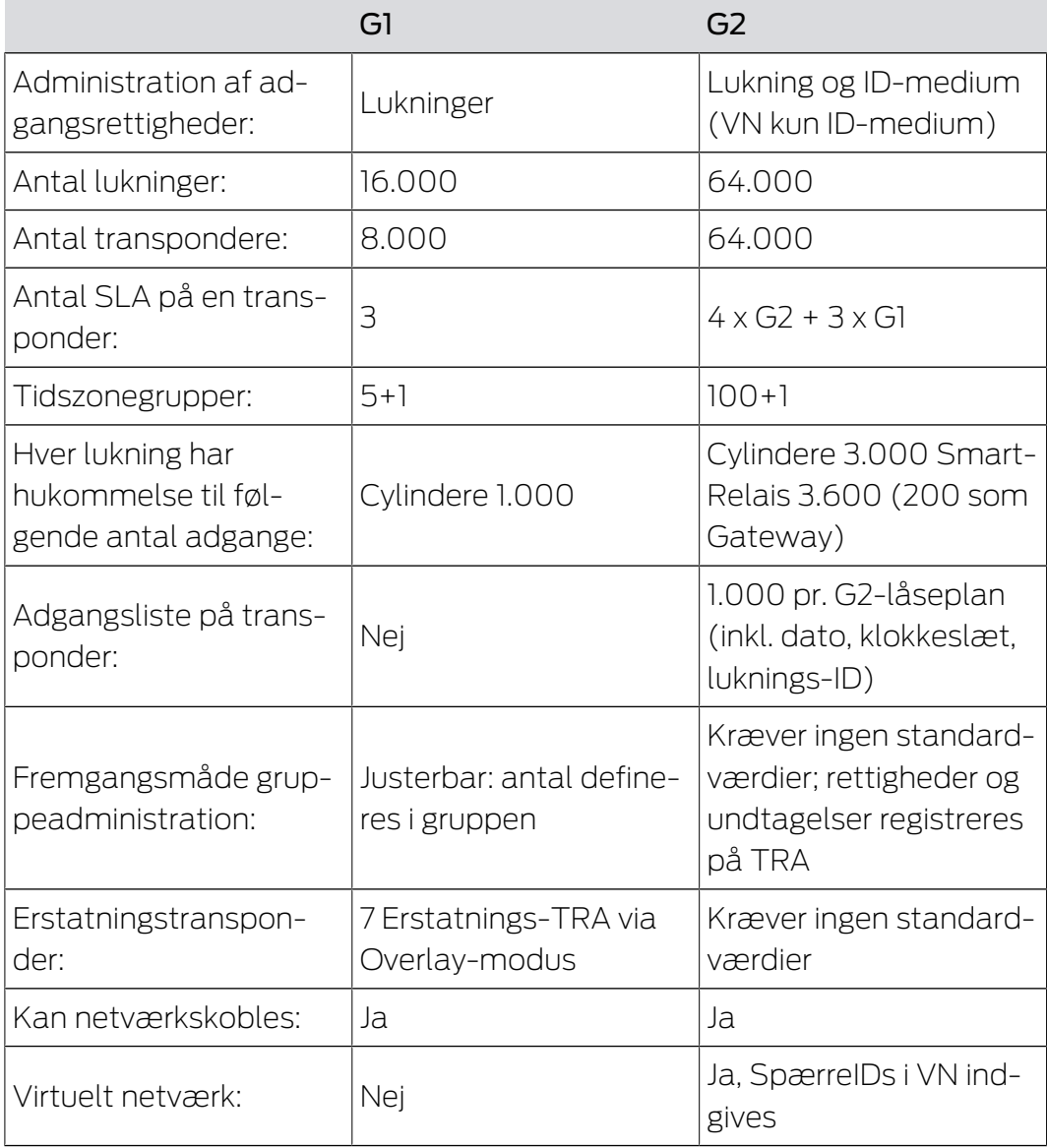

# LSM 3.5 SP3 Basic Online (Håndbog)<br>20. 195

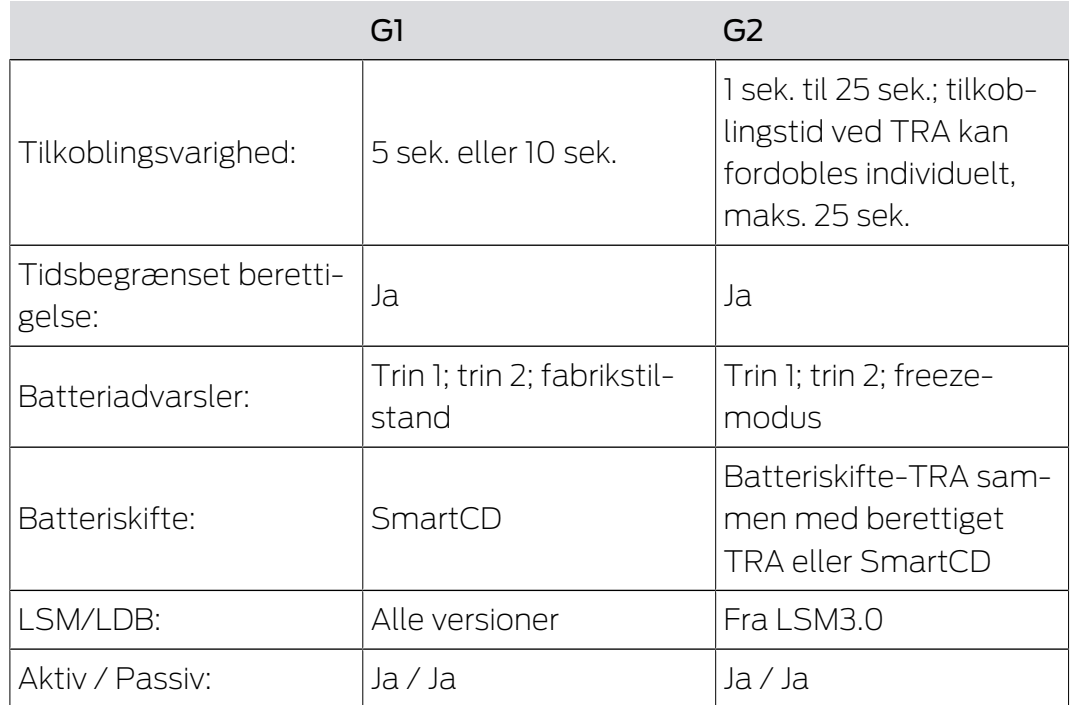

#### 5.4.2 G1 Låseanlæg

<span id="page-27-0"></span>G1-standard præsenterede den første protokolgeneration fra SimonsVoss. Denne standard er kompatibel med forgængeren for LSM software: LDB Locking Database Software.

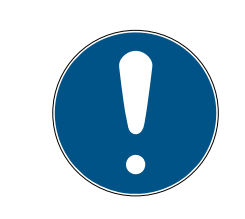

## **BEMÆRK**

Brug kun denne efterhånden forældede protokol, hvis allerede bestående låseanlæg skal administreres i G1-verdenen. For at opnå et aktuelt låseanlæg anbefales indsats af G2-protokoller med G2-komponenter.

#### 5.4.3 G2 Låseanlæg

<span id="page-27-1"></span>G2 står for den aktuelle protokolgeneration af SimonsVoss komponenter. G2-protokollen byder på mange forbedringer over for den tidligere protokol G1.

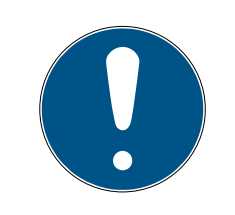

## **BEMÆRK**

Hvor det er muligt anbefales altid G2-protokollen. Kun med denne protokol og de dertil passende G2-komponenter kan et låseanlæg oprettes og administreres efter den aktuelle tekniske stand.

#### 5.4.4 G2+G1 Blandede anlæg

<span id="page-28-0"></span>Fordelene ved et blandet anlæg (anvende G1- og G2-komponenter samtidigt i et låseanlæg) medfører først og fremmest mindre ulemper (dårlig oversigt over anvendte komponenter, ingen rigtig G2- erfaring).

Blandede anlæg opererer grundlæggende i G1-verdenen. Den eneste fordel ved et blandet anlæg, at der samtidigt kan indsættes G2-komponenter. G2-komponenterne bliver dog begrænsede i deres ydelser i det blandede anlæg.

Samtidig drift af ældre G1-komponenter og aktuelle G2-komponenter kan grundliggende være umuligt i det blandede anlæg. Den bagudkompatible understøttelse af ældre komponenter muliggør en effektiv udnyttelse af allerede bestående eller anvendte komponenter. Denne funktion er netop beregnet til sådanne særtilfælde. Der må dog gives afkald på enkelte, særligt nyttige egenskaber hos G2-komponenter.

#### 5.4.5 Overlay-modus

<span id="page-28-1"></span>Overlay-modussen kan kun aktiveres i protokolgeneration "G1" eller "G2 + G1".

Overlay-modussen muliggør en meget komfortabel egenskab i den begrænsede G1-protokolgeneration: At nyprogrammerede transpondere kan anvendes direkte uden ny programmering af låsen. Denne egenskab fungerer kun betinget til op til 7 nyoprettede transpondere.

I G2-protokolgenerationen kan sådanne programmeringer altid udføres vilkårligt over transponderen eller låsen.

Ved aktiveret overlay-modus oprettes derudover 7 yderligere transponder-ID for hver transponder-ID:

Transponder-ID starter fra ID 64

- Transponder 1 med transponder-ID 64: Transponder-ID 65 71 reserveres derudover.
- Transponder 2 med transponder-ID 72: Transponder-ID 73 79 reserveres derudover.
- Transponder 3 med transponder-ID 80: Transponder-ID 81 87 reserveres derudover.
- $\blacksquare$  (osv.)

Eksempel - reservetransponder: Til transponder 2 med transponder-ID 72 skal en reservetransponder programmeres på grund af tab eller tyveri. Denne transponder tildeles den reserverede transponder-ID 73. Hvis den nyprogrammerede reservetransponder aktiveres ved en berettiget lås,

# LSM 3.5 SP3 Basic Online (Håndbog)<br>20.495

indkobles låsen, og den "gamle" transponder 2 med transponder-ID 72 spærres ved låsen. Processen kan afsluttes via en tilsvarende returmelding i LSM-softwaren.

I alt er det på denne måde muligt at reservere op til 1.000 transpondere.

# <span id="page-30-0"></span>6. Programmeringsværktøj

Ved alle computere med installeret LSM software er der mulighed for at tilslutte et programmeringsværktøj. Det kræver at computeren råder over en USB-grænseflade. Med programmeringsværktøjet overføres de udførte indstillinger og berettigelser til SimonsVoss-låsekomponenterne. Desuden er det nemt at udlæse alle komponenter. For allerede programmerede komponenter er dette muligt via LSM Mobile Edition eller SimonsVoss-WaveNet-netværket.

## 6.1 Identificere programmeringsværktøj og indsætte det korrekt

<span id="page-30-1"></span>SimonsVoss programmeringsværktøj fås i øjeblikket i følgende versioner:

#### 6.1.1 SmartCD.G2

<span id="page-30-2"></span>SmartCD.G2 er standardprogrammeringsværktøjet til aktive og hybride komponenter. Ved hjælp af SmartCD.G2 kan alle aktive SimonsVosskomponenter programmeres. Dette programmeringsværktøj råder over et Bluetooth-modul og et batteri. Dermed kan det i forbindelse med en PDA/ Pocket PC også nemt bruges med LSM Mobile. SmartCD.G2 kan genkendes på SimonsVoss-logoet.

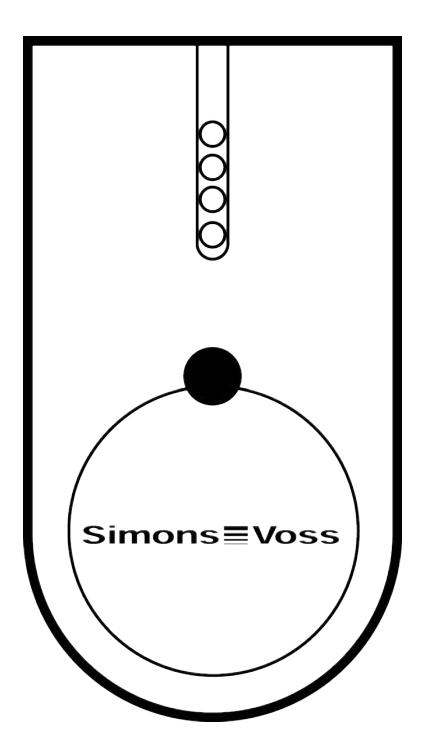

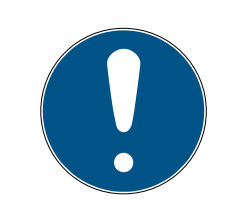

#### **BEMÆRK**

#### Første opladning af de indbyggede batterier.

De indbyggede batterier er tomme ved levering.

 $\blacksquare$  Oplad programmeringsenheden i mindst tre timer før anvendelse.

#### 6.1.2 SmartCD.MP

<span id="page-31-0"></span>Via SmartCD.MP programmeringsværktøjet kan passive komponenter programmeres og udlæses. I modsætning til det aktive SmartCD.G2 kan SmartCD.MP identificeres ved radiosymbolet. SmartCD.MP kan kun indsættes via en direkte USB-forbindelse.

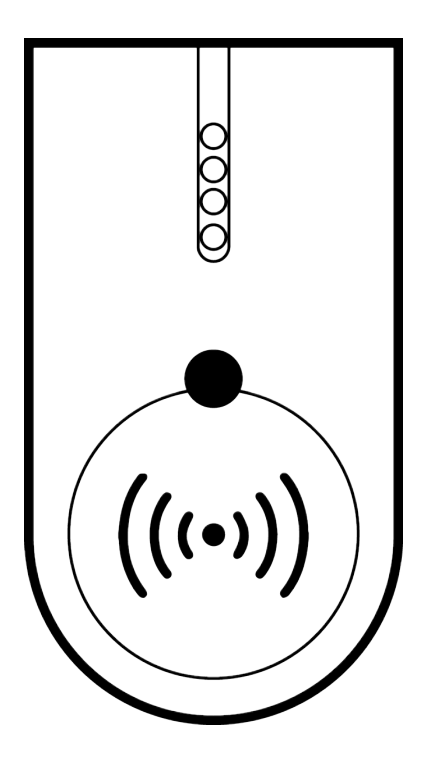

#### 6.1.3 SmartCD.HF

<span id="page-31-1"></span>Passive tags og kort kan derudover programmeres og udlæses med SmartCD.HF kortprogrammeringsenheden.

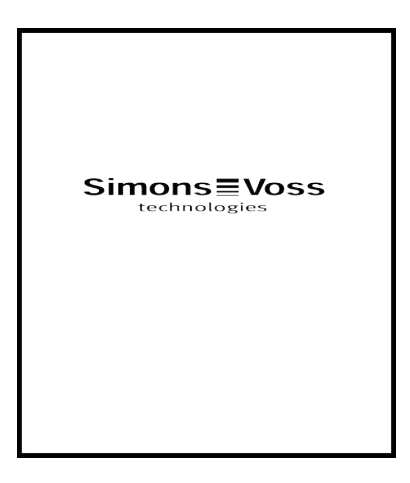

# LSM 3.5 SP3 Basic Online (Håndbog) 6.. Programmeringsværktøj

#### 6.1.4 SmartStick AX

<span id="page-32-0"></span>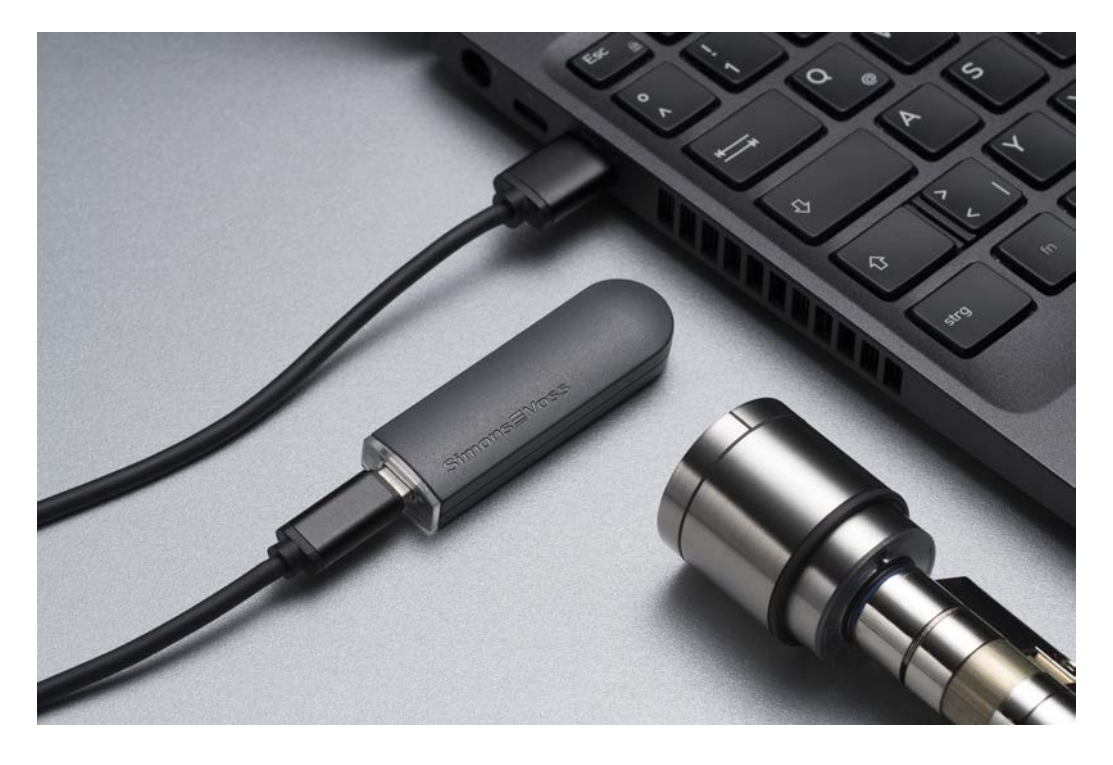

SmartStick AX er standardprogrammeringsenheden til alle komponenter med et BLE-interface. Alle SimonsVoss AX-komponenter kan programmeres med SmartStick AX.

Programmeringsenheden tilsluttes via et USB-kabel og forsynes med strøm.

Før programmeringen skal de AX-komponenter, der skal programmeres, først berøres med SmartStick AX for at vække BLE-interfacet. AXkomponenterne genkendes derefter af SmartStick AX i ca. 30 sekunder og kan programmeres.

#### 6.2 Programmeringsafstand

<span id="page-32-1"></span>For vellykkede programmerings- og udlæsningsprocesser skal bestemte afstande overholdes mellem programmeringsværktøjet og komponenterne.

#### SmartStick AX

Når låsen er blevet vækket, har SmartStick AX en rækkevidde på op til 300 cm.

#### SMARTCD.G2

 Afstanden mellem SMARTCD.G2 og aktive komponenter (f.eks. låsecylinder eller transponder) skal være ca. 20 cm.

 Sørg for, at der ikke er andre aktive komponenter i umiddelbar nærhed (radius ca. 1,5 m til SMARTCD.G2) under programmerings- eller udlæsningsproceduren.

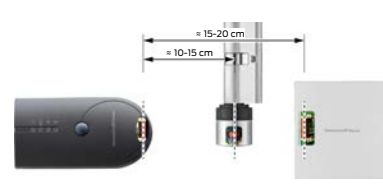

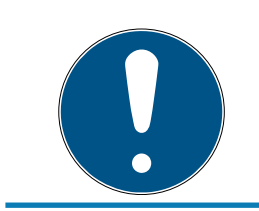

# **BEMÆRK**

Programmeringsafstanden mellem SMARTCD.G2 og SmartRelais 1 eller 2 eller biometrilæser skal være 40 cm!

#### SMARTCD.MP

- **H** Knoppen på elektroniksiden af låsecylinderen *(sort ring mellem knop og* profilcylinder-huset) skal holdes direkte på antennesymbolet på SMARTCD.MP.
- Hold låsecylinderen på antennesymbolet under hele proceduren.
- Med SMARTCD.MP kan man også programmere kort, idet disse lægges direkte på programmeringsværktøjet.

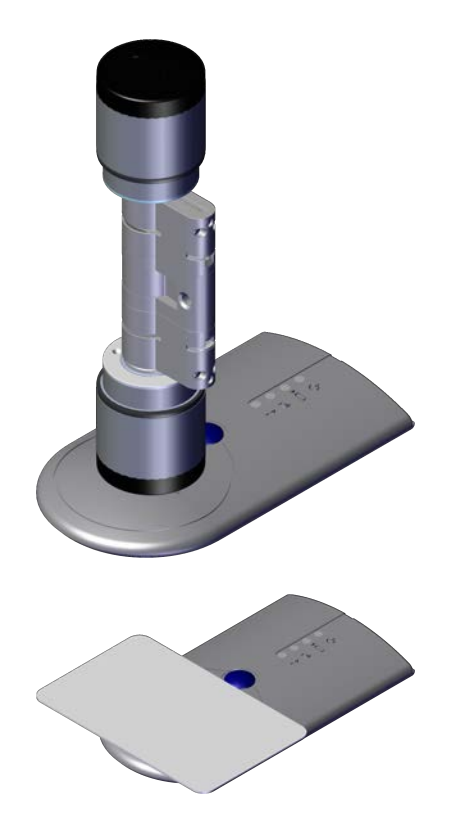

#### SMARTCD.HF

 Placer kortet eller taggen plant i nederste venstre hjørne af SMARTCD.HF.

#### 6.2.1 Programmere hybride lukninger

<span id="page-34-0"></span>Hybride lukninger programmeres via SmartCD.G2. Til programmeringen skal dog samtidigt tilsluttes (og installeres) en SmartCD.MP eller SmartCD.HF.

Undtagelse: SmartHandle AX kan også programmeres med SmartCD.MP.

#### 6.3 Kontrollere forbindelsen

<span id="page-34-1"></span>Man kan kontrollere om programmeringsværktøjet er korrekt tilsluttet og installeret i LSM software:

- 1. Vælg punktet "Programmering" i menulinjen.
- 2. Vælg det programmeringsværktøj, der skal kontrolleres, f.eks. "Teste SmartCD Aktiv" for at teste SMARTCD.G2.
	- $\rightarrow$  Testen starter direkte.

# <span id="page-35-0"></span>7. Brugerflade

Brugerfladen i LSM softwaren er opdelt i den følgende områder:

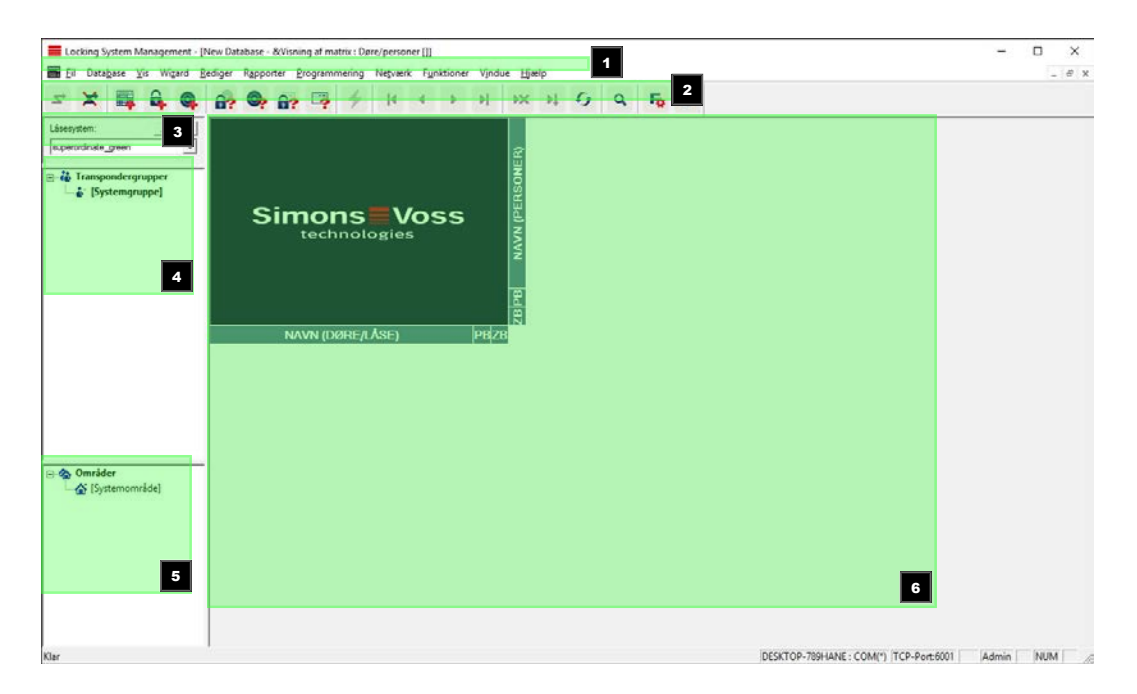

#### 1. Menulinjen

Brug menulinjen for at åbne basale funktioner.

#### 2. Værktøjslinje

Vigtige og ofte anvendte funktioner kan åbnes direkte fra værktøjslinjen.

3. Låseanlæg

Her kan hurtigt skiftes mellem forskellige låseanlæg i projektet.

4. Grupper

Det anbefales af samle brugerne i grupper for at arbejde mere effektivt.

5. Områder

Det anbefales af samle lukningerne i grupper for at arbejde mere effektivt.

6. Matrix

Matrix viser en oversigt over det valgte låseanlæg.

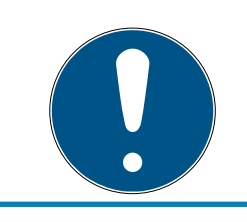

#### **BEMÆRK**

Alt afhængigt af den brugte LSM software er visse funktioner/registreringer måske ikke tilgængelige.

# <span id="page-35-1"></span>7.1 Menulinje
# 7.1.1 Fil

- 7.1.1.1 Printe matrix Printe det valgte låseanlæg.
- 7.1.1.2 Udskriftsvisning Viser en forhåndsvisning af matrix inden udprintning.
- 7.1.1.3 Printerindstilling Fastlæg udvidede printeroptioner, f.eks. sidestørrelse.
- 7.1.1.4 Ændre brugerpassword På dette sted kan man ændre password for den aktuelt tilmeldte bruger.
- 7.1.1.5 Ny Her kan man oprette et nyt projekt.
- 7.1.1.6 Åbne backup Indlæse en allerede udført backup.
- 7.1.1.7 Gemme under / backup Gemme den aktuelle låseplan som backup.
- 7.1.1.8 Afslutte

Logge af projektet og afslutte LSM softwaren.

# 7.1.2 Database

7.1.2.1 Logge på

Log ind i et projekt. Denne funktion er kun tilgængelighed, hvis De ikke aktuelt er logget ind i et projekt.

## 7.1.2.2 Logge af

Ved et klik på "Logge af" logger man sig af det aktuelle projekt.

7.1.2.3 Setup

Her kan projekter eller databaser administreres. Her er der to muligheder:

- **Redigere et bestående projekt.**
- **B** Slette et bestående projekt.
- **II** Oprette et nyt projekt.

 Man kan vælge et default-projekt som standardindstilling, som oploades automatisk.

# 7.1.3 Visning

7.1.3.1 Statuslinje

En statuslinje nederst på skærmen åbnes eller lukkes. Statuslinjen er vist i standardindstilling. I statuslinjen vises blandt andet den aktuelle status for låseanlægget, computernavnet og tilslutningen af programmeringsværktøjet.

# 7.1.3.2 Redigering

Via Visning/redigering kan man vise for en ekstra værktøjslinje, som giver mulighed for genveje til følgende funktioner:

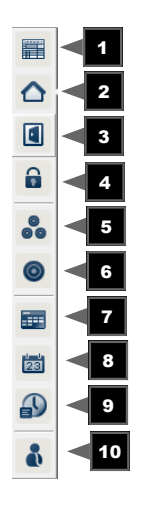

- 1. Låseanlæggets egenskaber
- 2. Område
- 3. Dør
- 4. Lukning
- 5. Transpondergruppe
- 6. Transponder
- 7. Ferieskema
- 8. Helligdage
- 9. Tidszoner
- 10. Person
- 7.1.3.3 Områder/Transpondergrupper

Denne visning udgør en matrix, der både visualiser de hierarkiske personaleog rumstrukturer og også kan berettige komplette transpondergrupper i forhold til komplette områder. I denne matrix er det dermed muligt hurtigt

og enkelt og oprette grundlæggende rettigheder. Hvis der derudover er brug for at tildeles afvigende rettigheder i form af individuelle udvidelser eller begrænsninger, kan dette gøres i visningen døre/personer.

Hvis der i lukkeanlægget arbejdes med transpondergrupper og områder, giver denne option bl.a. følgende væsentlige fordele:

- Minimering af visningen, så at kun transpondergrupper og områder vises. Dette gør det nemmere at navigere i matrixen.
- Tildeling og borttagning af komplette grupperettigheder i hele områder.
- Personer, der efterfølgende føjes til en gruppe, modtager automatisk alle grupperettigheder.

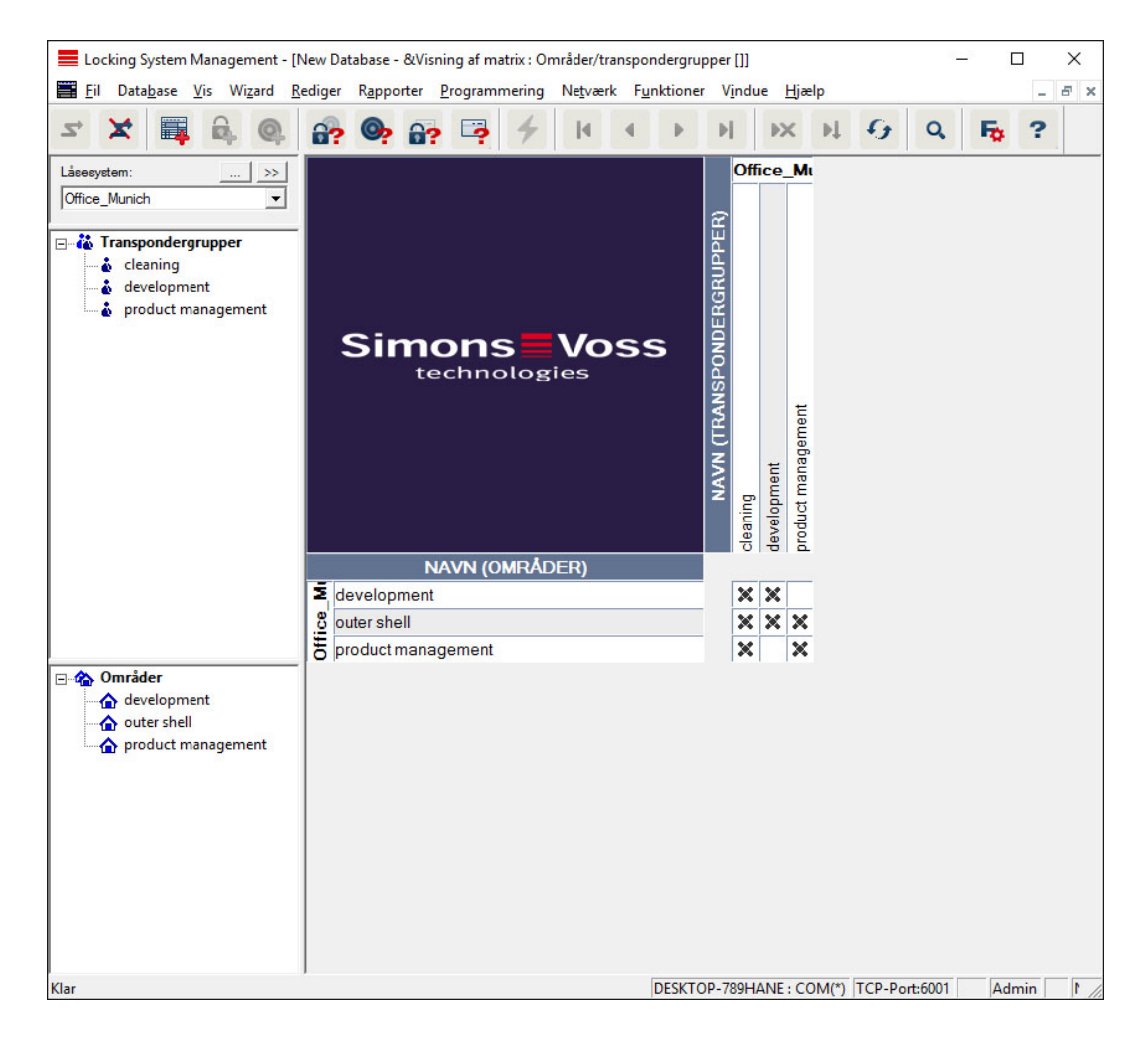

### 7.1.3.4 Døre/Personer

I denne visning ses alle personers enkelte rettigheder for de enkelte døre. Matrixen bliver derfor naturligvis omfattende, men gør det muligt nøjagtigt at indstille undtagelsesrettigheder, hvor tidligere indstillede grupperettigheder kan udvides eller begrænses. Denne visning er derfor fx egnet til at foretage individuelle udvidelser eller begrænsninger efter at grundstrukturen er blevet defineret iVisning/Områder/Transpondergrupper.

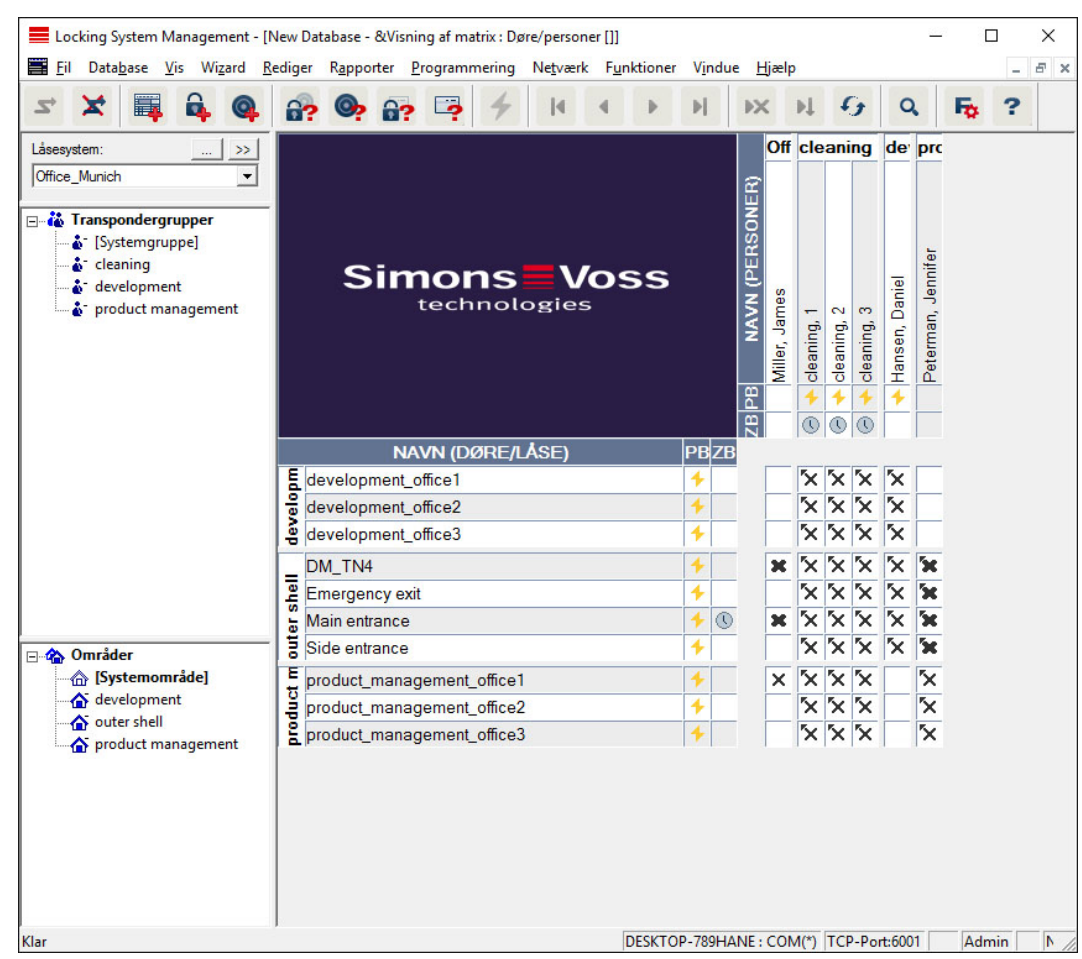

## 7.1.3.5 Alle underordnede områder/åbne grupper

I indstillingen af denne visning åbnes alle områder og grupper og dermed vises alle lukninger; også hvis tidligere enkelte områder blev skjult.

## 7.1.3.6 Matrix indstillinger

Alle brugere har mulighed for at indstille sin foretrukne visning som standardvisning. Denne vises efter log-in. Desuden kan forskellige grundindstillinger aktiveres her.

Indstillinger af standardvisning kan tilpasses via menulinjen under Visning/ matrix visning egenskaber.

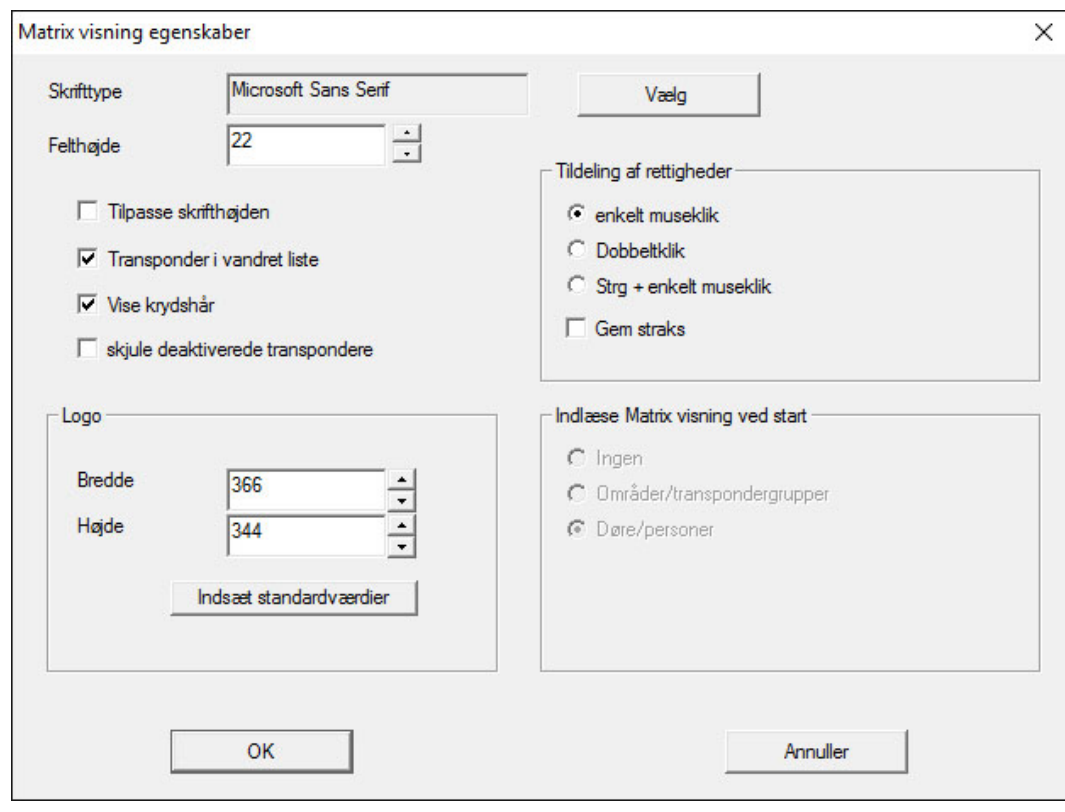

## **::** Skrifttype

Man kan vælge den foretrukne skrifttype.

### **H** Felthøjde

Man kan tilpasse højden i cellerne i punkter.

#### **Tilpasse skrifthøjden**

Automatisk tilpasse skrifthøjden.

#### **::** Transponder i vandret liste

Transpondere vises som standard i den vandrette bjælke. Denne indstilling kan ændres, hvis man for eksempel ønsker at administrere flere lukninger som transponder.

## $\blacksquare$  Vise krydshår

Viser en markør til mere præcis navigation.

#### **::** Skjule deaktiverede transpondere

Skjule deaktiverede transpondere.

#### **H** Logo

Ændre logoets størrelse.

#### **::** Tildele berettigelser

Specielt ved store låseanlæg kan der hurtigt forekomme et uagtsomt museklik. I disse tilfælde anbefaler vi at ændre denne indstilling.

Aktiver "Gem straks", når ændringerne i berettigelserne skal være gyldige straks med et museklik.

7.1.3.7 Ekstra kolonner

Både kolonner og rækker i matrix kan udvides med ekstra kolonner og rækker, hvor brugeren har mulighed for at tilføje yderligere informationer. Den valgte indstilling gælder kun for den aktuelle visning, hvor den blev redigeret. Alt afhængigt af visningstypen står forskellige informationer til rådighed. Rækkefølgen af de viste data kan også indstilles individuelt og gemmes brugerspecificeret (Windowsbruger).

Sådan vises de ekstra kolonner i matrix:

- 1. I menulinjen vælges | Vis | Yderligere spalter fulgt af den ønskede visning, f.eks. Transponder/personer.
- 2. Marker alle information, der skal vises yderligere.
- 3. Sorter via "Opad" eller "Nedad" i rækkefølgen.
- 4. Klik på ikonet OK .
- 7.1.3.8 Opdatering

Opdaterer matrixvisningen.

Særligt ved omfangsrige låseanlæg eller særlige indstillinger kan det være nødvendigt at opdatere matrix manuelt i undtagelsestilfælde.

7.1.3.9 Administrere filter

Med indføring af filtre er det blevet endnu nemmere at administrere et låseanlæg. De mest forskellige filtere kan vælges, og disse filtre kan stå til rådighed for de mest forskellige personer eller persongrupper. Ikke kun får man via visning af valgfri ekstrakolonner bedre informationer - med filterfunktionen bliver visningen også mere overskuelig.

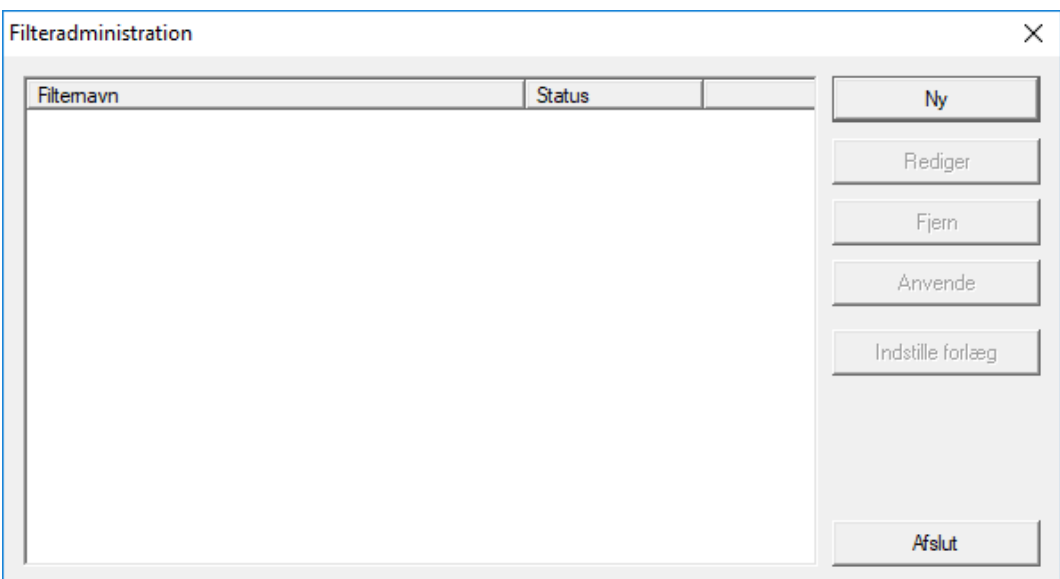

## $\blacksquare$  Ny

Oprette et nyt filter

## **H** Rediger

Redigering af et valgt filter

**H** Fjern

Fjernelse af et valgt filter

## **H** Anvende

Anvendelse af det valgte filter. Hvis et filter anvendes, ændres fanen til "Slå fra".

### **II** Indstille forlæg

Dette filter bruges som standard

## **H** Afslut

Afslutte filterredigering og vende tilbage til matrix

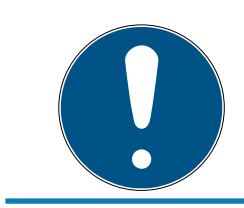

# **BEMÆRK**

Et filter forbliver aktivt, indtil det slås fra!

Via ikonet Ny kan man oprette et nyt filter:

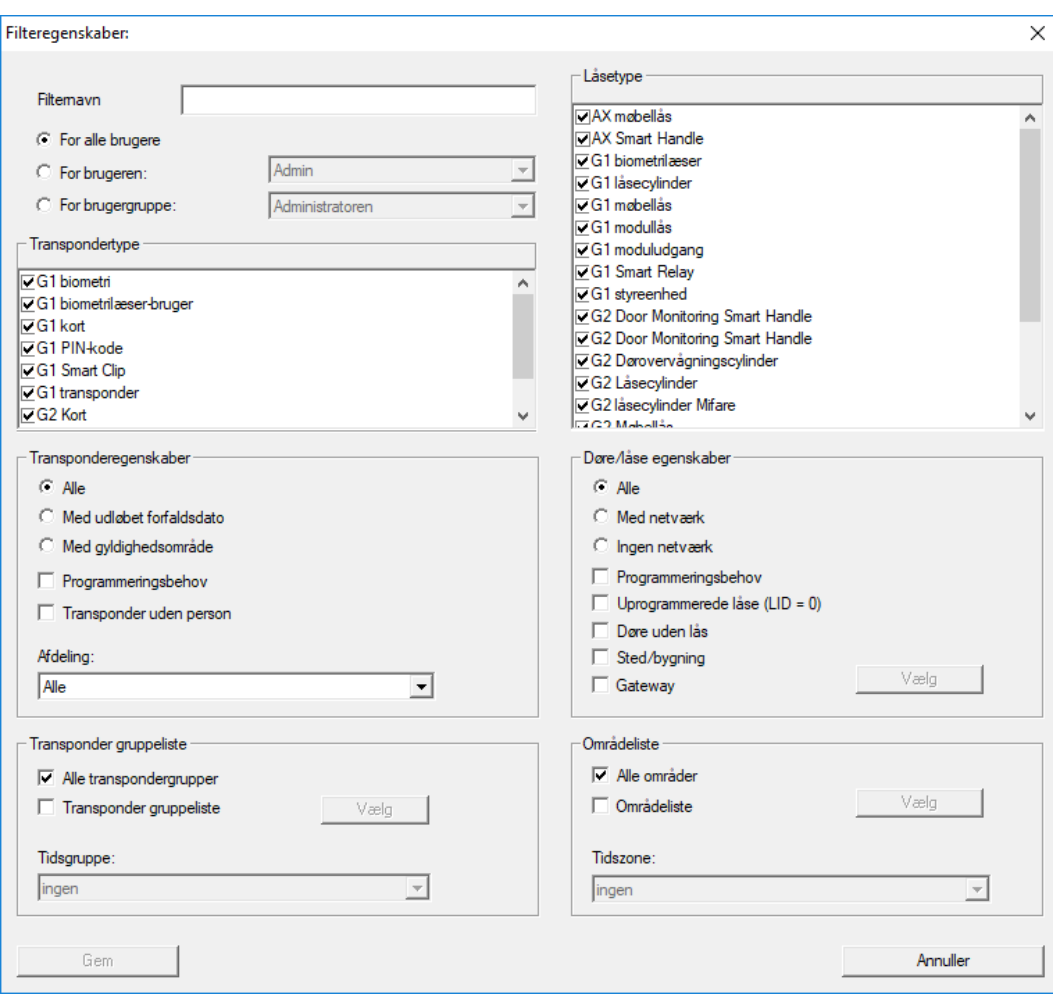

#### **::** Filternavn

Angiv et meningsfuldt navn til det nye filter.

## **Brugerindskrænkning**

Bruger eller brugergruppe, der kan anvende filteret.

#### **:** Transpondertype

Den transpondertype, der skal vises.

#### **::** Transponderegenskaber

Begrænsninger, som angår transponderens egenskaber (f.eks. gyldighedsområde eller programmeringsbehov).

## **:** Transpondergruppeliste

Begrænsninger, som angår transponderens tilknytning (f.eks. transpondergruppe "Ledelse").

## **Lukningstype**

Den lukningstype, der skal vises.

## **B** Døre/låseanlæg egenskaber

Begrænsninger, som angår lukningens egenskaber (f.eks. Med netværk eller programmeringsbehov).

# **::** Områdeliste

Begrænsninger, som angår lukningens tilknytning (f.eks. området "Porte").

## 7.1.4 Guide

Denne guide letter indstigningen i LSM software for nye brugere. Også erfarne brugere har gavn af guiden, som kan bruges til principielt at aktivere alle indstillinger på en gang centralt efter hinanden.

## 7.1.4.1 Guide/dør

Via denne guide kan en ny dør anlægges skridt for skridt.

7.1.4.2 Guide/person

Via denne guide kan en ny person anlægges skridt for skridt.

# 7.1.5 Redigere

7.1.5.1 Egenskaber: Låseanlæg Indstillinger for det aktuelt valgte låseanlæg.

## Navn

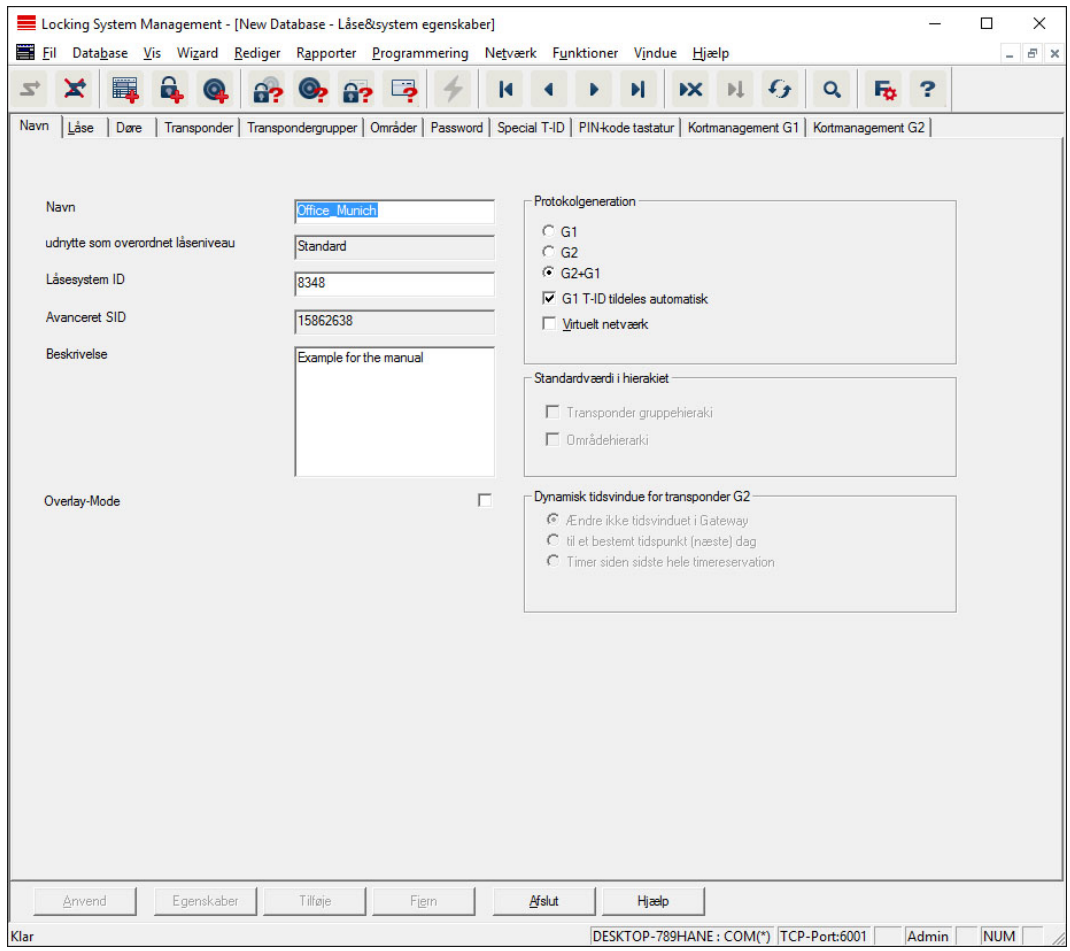

## **H** Navn

Benævnelse af låseanlægget

#### **Bruge som overordnet låseniveau**

Fastlægge det overordnede låseniveau

## **L**åseanlæg ID

Låseanlæggets systemnummer

# **::** Udvidet SID

Ekstra særlige kendetegn for låseanlægget

#### **Beskrivelse**

Frit felt til beskrivelse af låseanlæg

## **B** Drift i Overlay-Modus (kun G1)

Aktiverer Overlay Modus. Denne funktion skal aktiveres allerede ved låseanlægget oprettelse. En efterfølgende ændring er ikke mulig.

## **:** Protokolgeneration

Valget af udvidelsesvarianter af hardwarekomponenterne

# **B** Arv i hierarkiet [LSM BUSINESS]

Vælg områder for arven

# **:** Dynamisk tidsvindue for transponder G2

Udvidet tidsindstilling for anvendelse med Gateways:

## **Tidsvinduet ved Gateway ændres ikke**

De G2 transpondere, der anmeldes ved Gateway, begrænses ikke tidsmæssigt i deres gyldighed.

# **ii** indtil et bestemt klokkeslæt den (næste) dag

De G2 transpondere, der anmeldes ved Gateway, begrænses i deres gyldighed indtil et bestemt klokkeslæt.

# **:** Timetal fra den sidste fulde time i posteringen

De G2 transpondere, der anmeldes ved Gateway, får forlænget deres gyldighed med det fastlagte timetal.

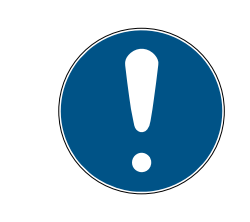

# **BEMÆRK**

## Det kræver ikke virtuelt netværk

Konfigurationen af et virtuelt netværk er ikke ubetinget nødvendigt for brug af en Gateway til administration af tidsvinduet.

## Lukninger

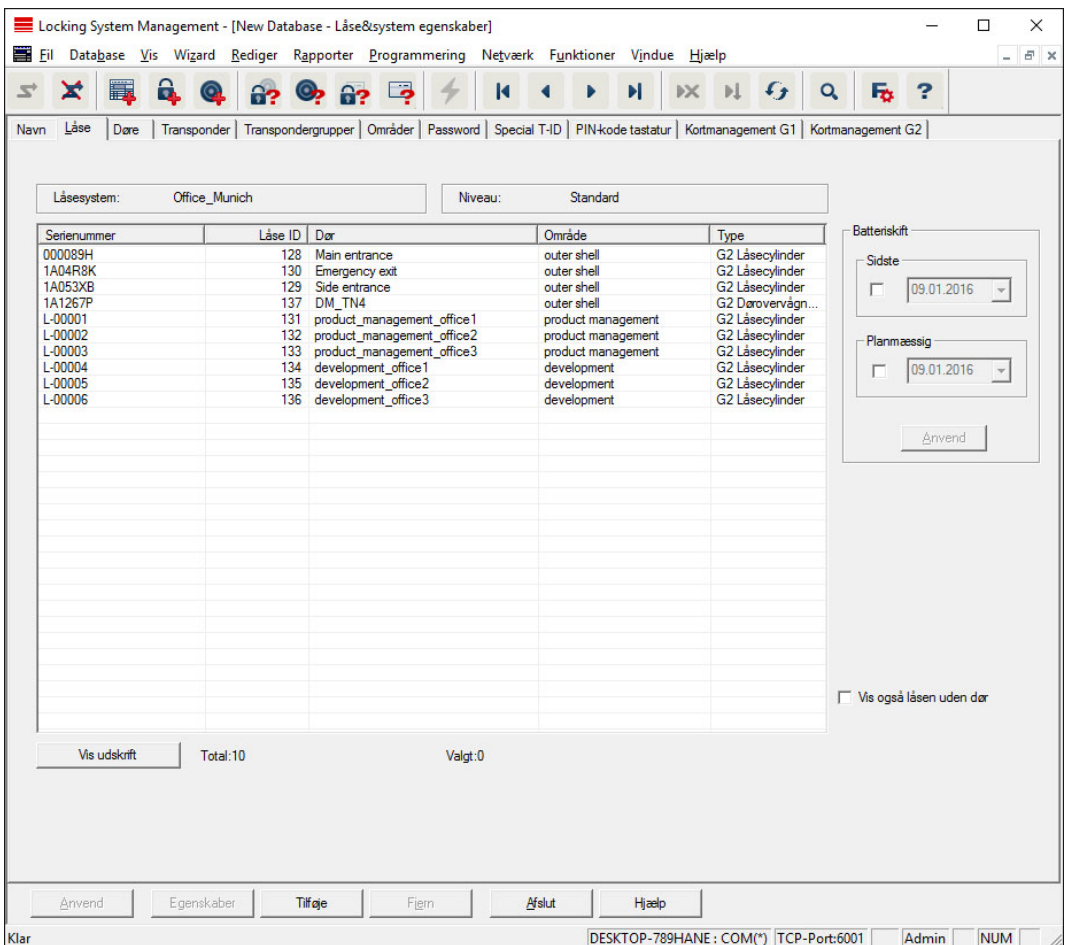

Denne fane skaber et overblik over de i låseanlægget indsatte lukninger. Disse vises alle detaljeret i et skema.

Desuden kan henvisninger til batteriskifte bibeholdes:

Det "Planmæssige" batteriskifte vises i advarselsmonitoren og i handlingslisten i den aktuelle lukning. Desuden er der mulighed for at registrere det planmæssige batteriskifte for flere lukninger samtidigt i handlingslisten for den respektive lukning. Under "Seneste" kan et gennemført batteriskifte registreres for en eller flere lukninger.

## Døre

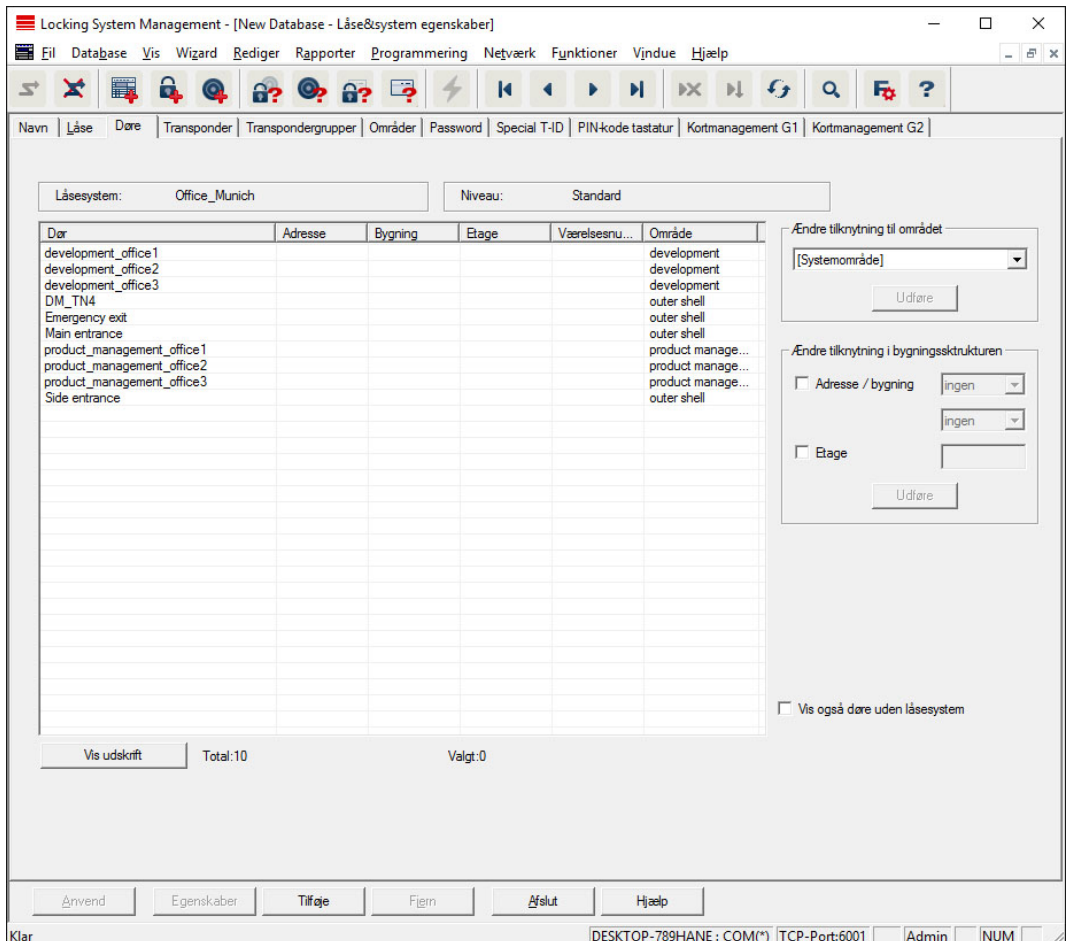

Denne fane viser sammenhængen mellem låseanlæggets døre og tilhørende områder i låseanlægget. Disse vises alle detaljeret i et skema. Det er muligt at vælge en eller flere døre og tildele et bestemt område, adresse eller etage. Bemærk, at området, adressen eller etagen allerede skal være oprettet.

# **Transponder**

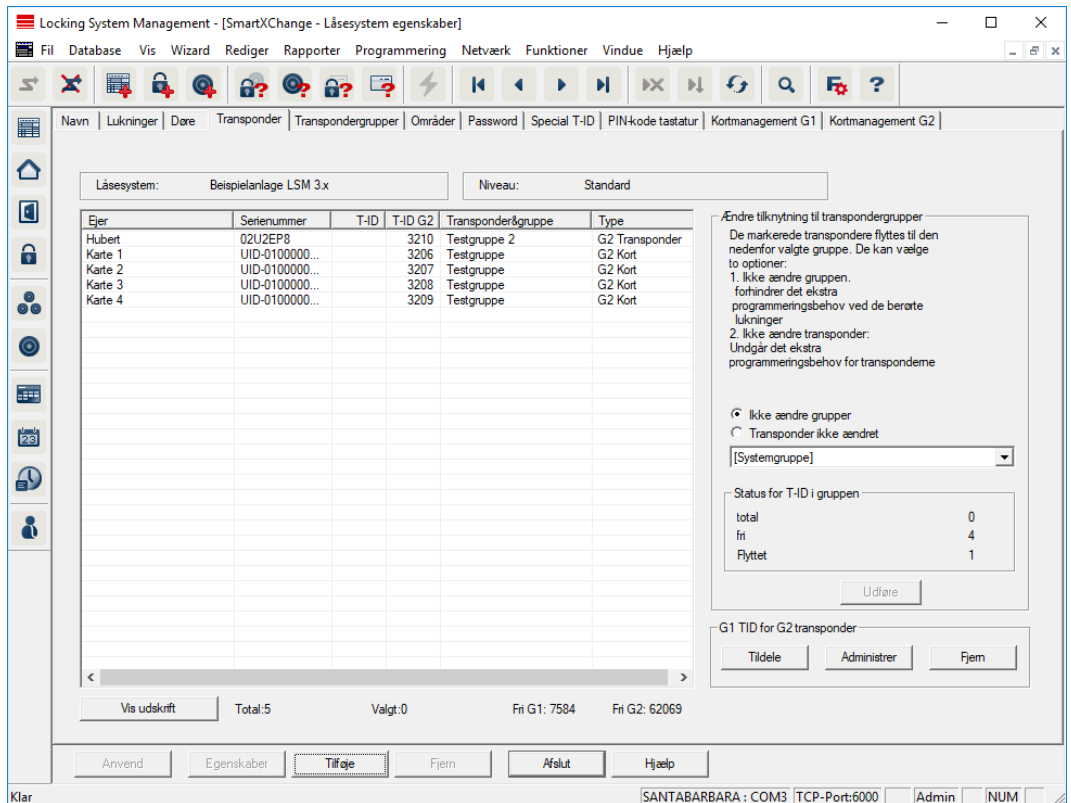

Denne fane skaber et overblik over de i låseanlægget indsatte transpondere. Disse vises alle detaljeret i et skema.

Det er muligt at vælge en eller flere transpondere og tilknytte den til en anden gruppe. Bemærk, at transpondergruppen allerede skal være oprettet.

# Transpondergrupper

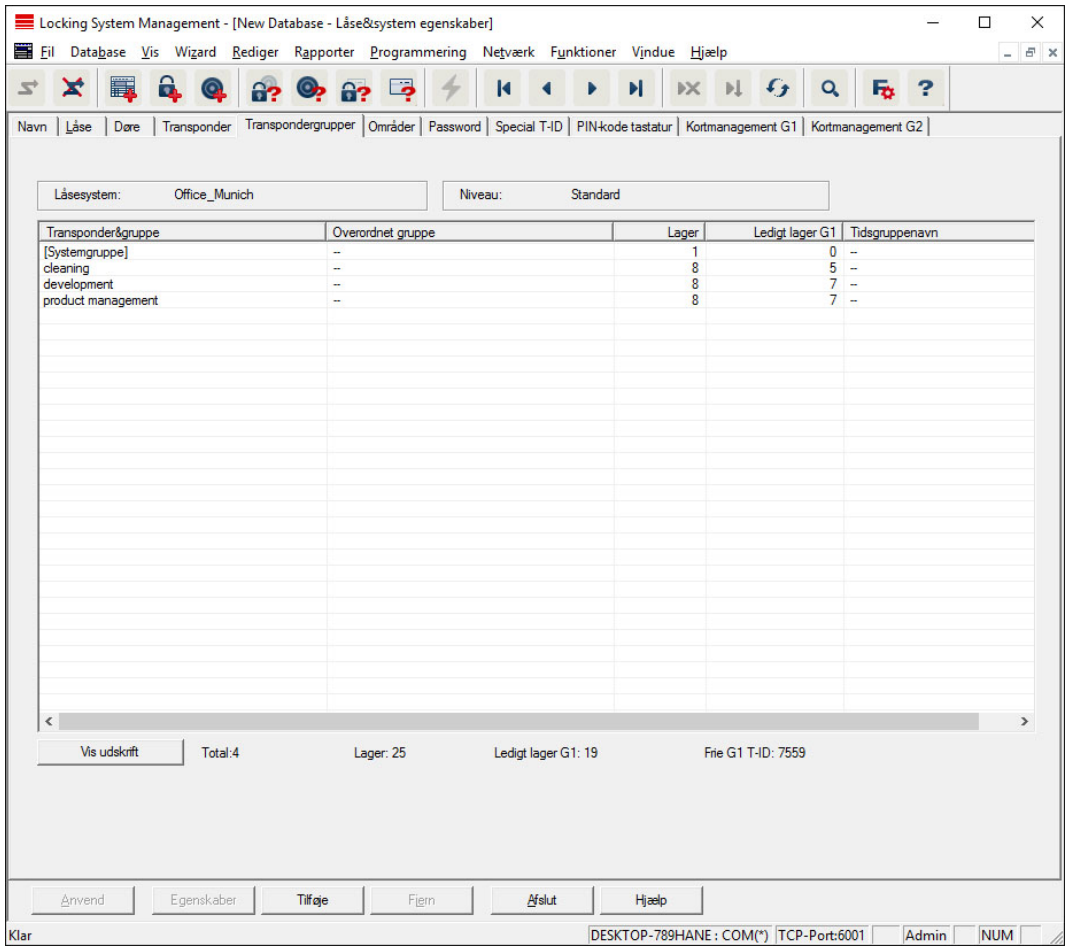

Denne fane skaber et overblik over de i låseanlægget indsatte transpondere. Disse vises alle detaljeret i et skema.

# Områder

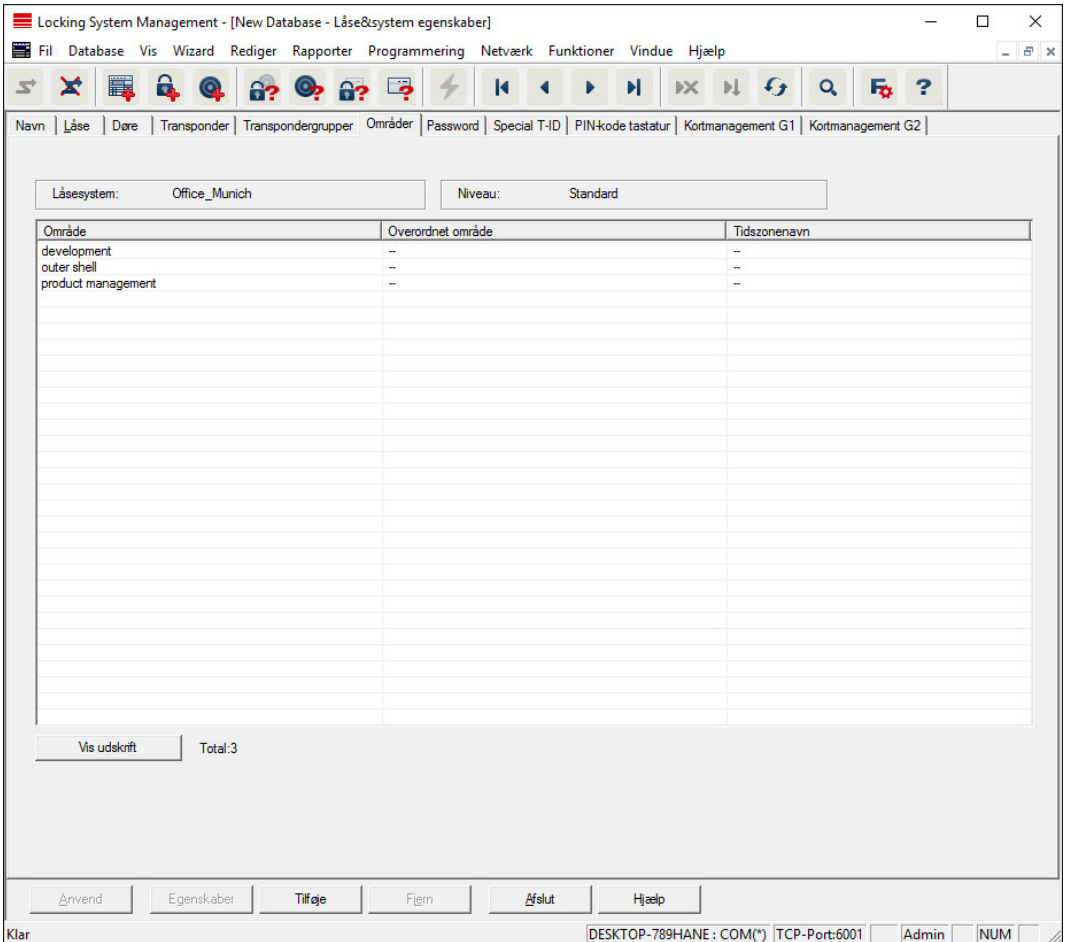

Denne fane skaber et overblik over de i låseanlægget indsatte områder. Disse vises alle detaljeret i et skema.

## Password

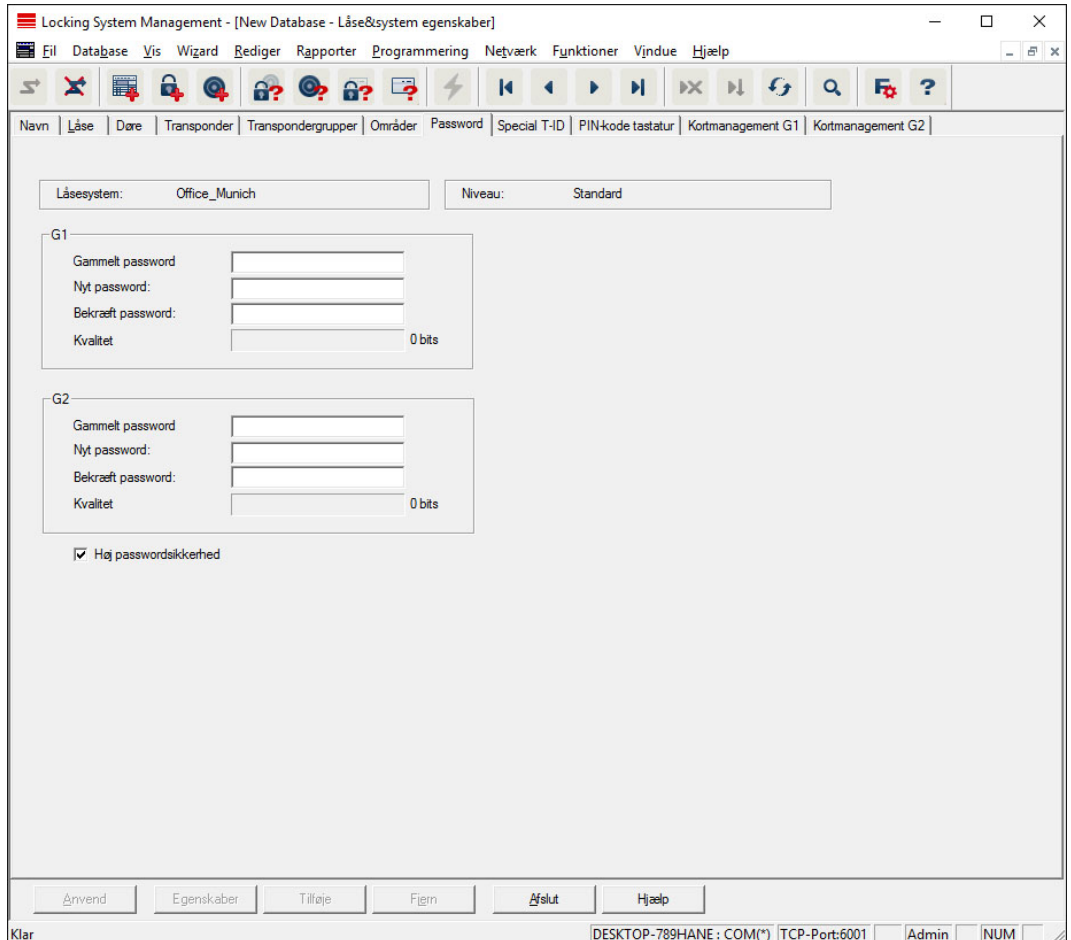

Her kan man ændre de låseanlægspasswords, der anvendes til programmering af komponenter.

## **FORSIGTIG**

## Tab af låseanlæggets adgangskode

Låseanlæggets adgangskode er en central del af sikkerhedskonceptet. Tab af låseanlæggets adgangskode begrænser driften af låseanlægget og udgør en sikkerhedsrisiko.

- 1. Opbevar låseanlæggets adgangskode et sikkert sted (f.eks. i et pengeskab)!
- 2. Gør det muligt for berettigede, at de til enhver tid kan se låseanlæggets adgangskode!

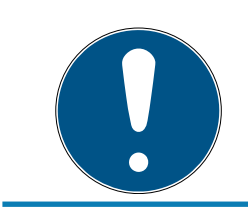

# **BEMÆRK**

Komponenter med forskellige password til låseanlægget kan ikke kommunikere med hinanden!

# Special-TIDs

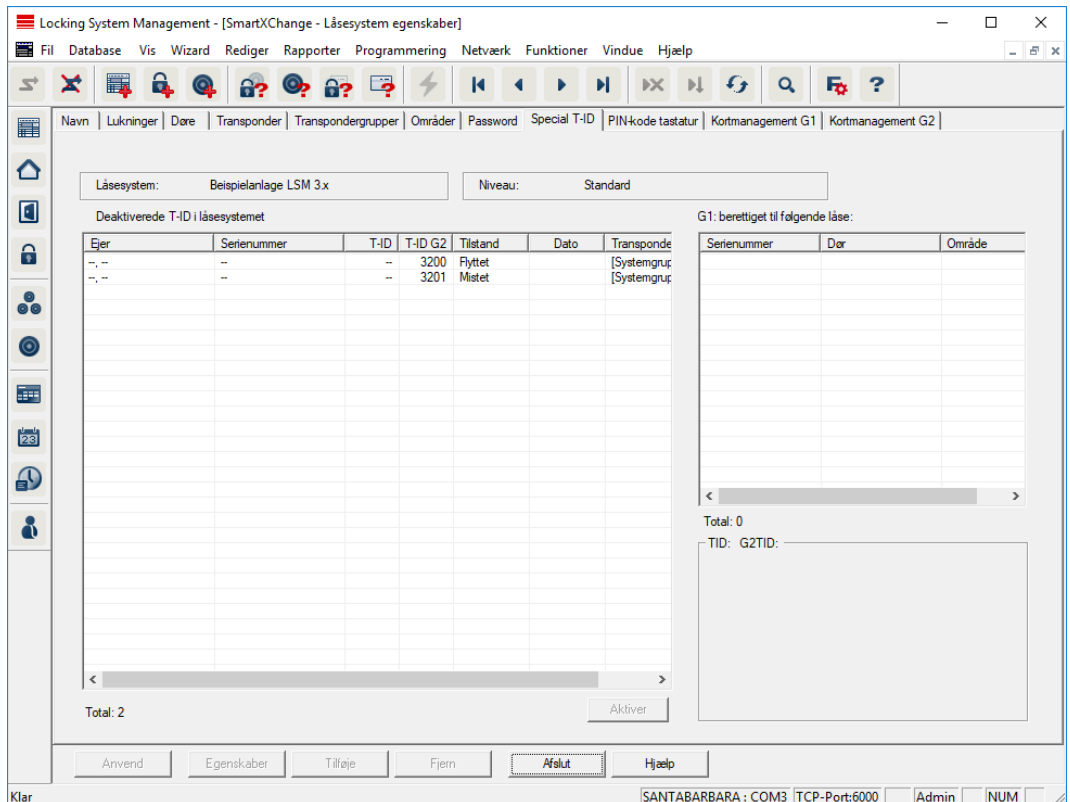

- Den store, venstre tabel viser en oversigt over følgende transpondere:
	- **::** Deaktiveret
	- **H** Fjernet
	- $\blacksquare$  Tabt
	- **II** Ikke leveret tilbage
	- $\blacksquare$  Midlertidig blokeret
- Den mindre, højre tabel viser alle låse, hvor transpondere valgt i den venstre tabel er berettigede.
- **II** I visningsområdet under den lille, højre tabel vises informationer og bemærkninger om den deaktiverede transponder.
- En valgt transponder (afhængigt af tilstand) kan aktiveres igen med knappen "Aktivér". I G2-protokollen tildeles i dette tilfælde en ny TID til transponderen, hvilket kan medføre behov for programmering ved de berettigede låse.

# Pinkode-terminal

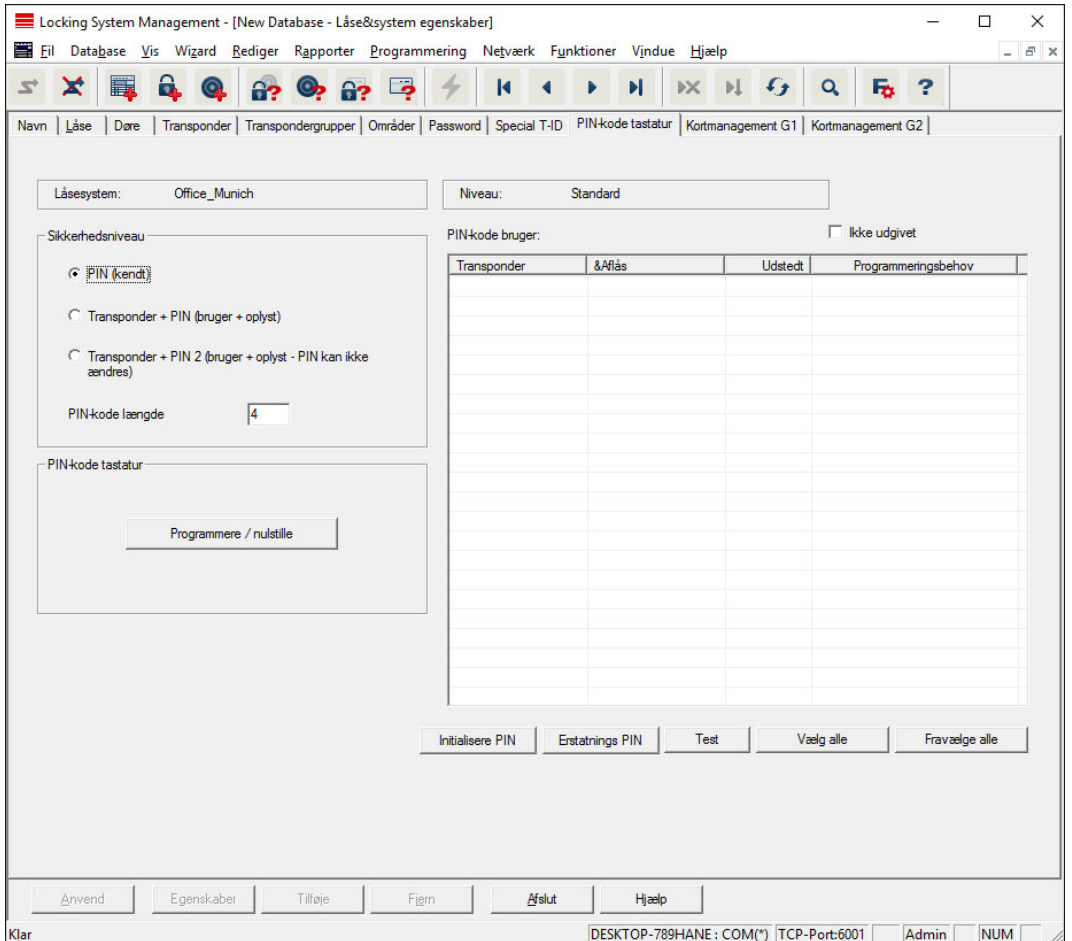

I dette registerkort kan pin-kode-terminaler oprettes og udvidede konfigurationer aktiveres.

For oprettelse af pin-kode-terminalen henvises til dokumentationen "Pinkode-terminal håndbog", som findes på hjemmesiden:

<https://www.simons-voss.com/dk/dokumenter.html>

Se [Hjælp og flere oplysninger \[](#page-183-0) $\blacktriangleright$  [184\]](#page-183-0).

# Kortmanagement G1

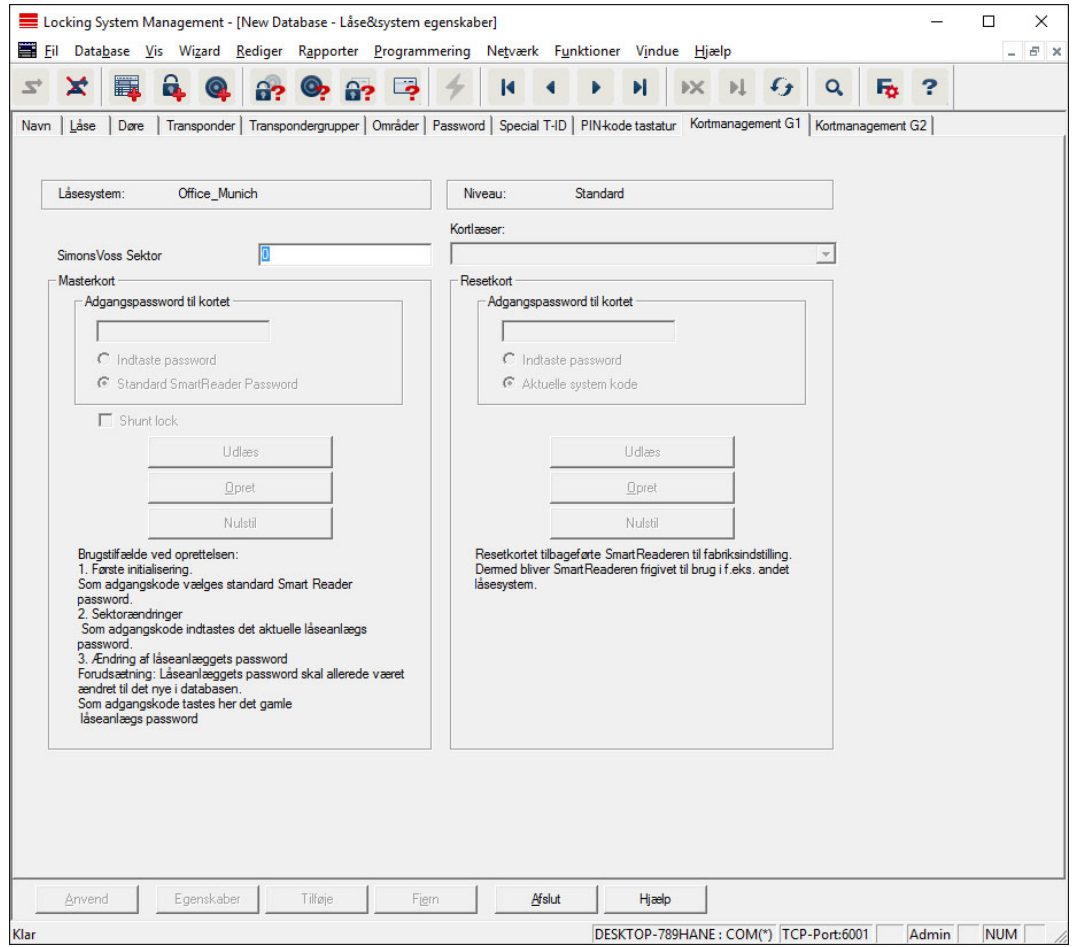

Fastlæg udvidede egenskaber og indstillinger for G1-kortene (Se [Kortadministration \[](#page-146-0)> [147\]](#page-146-0)).

# Kortmanagement G2

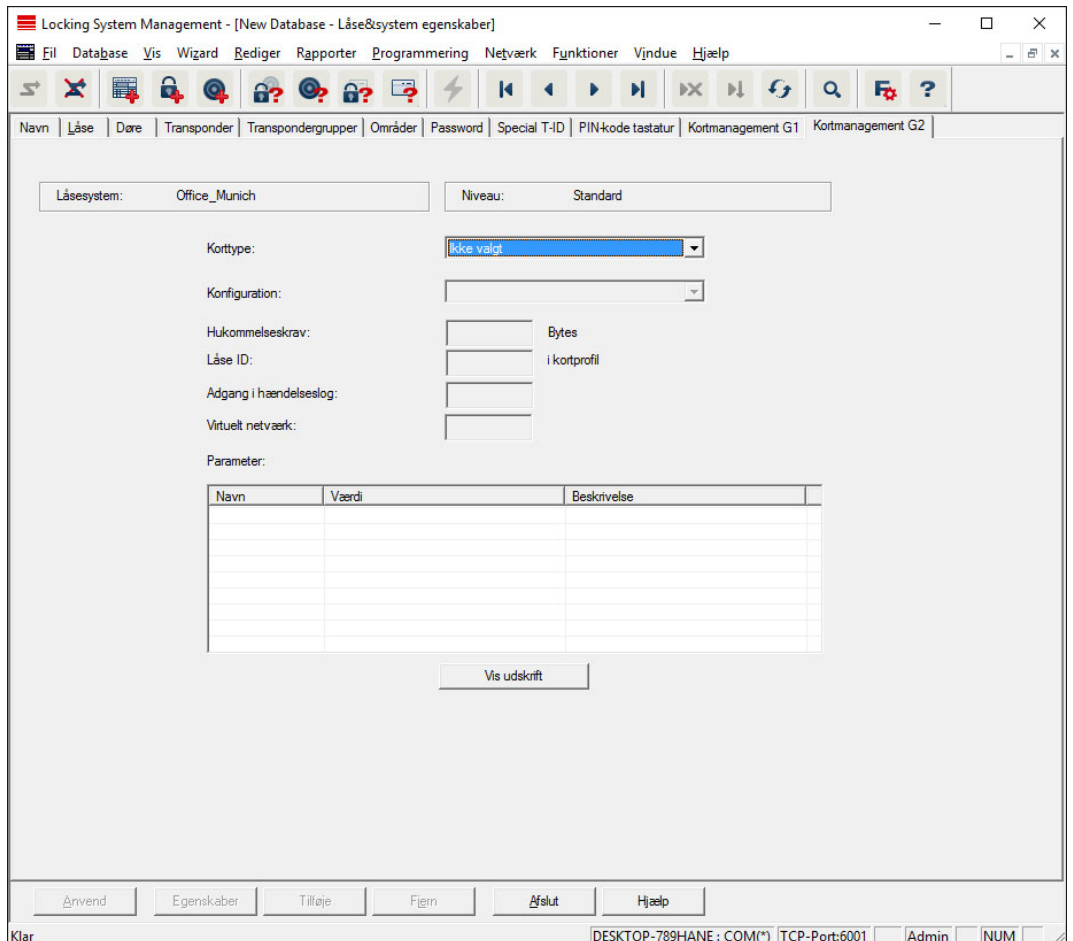

Fastlæg udvidede egenskaber og indstillinger for G2-kortene (Se [Kortadministration \[](#page-146-0) $\triangleright$  [147\]](#page-146-0)).

# 7.1.5.2 Egenskaber: Lukning

Vise og bearbejde egenskaberne i den aktuelt markerede lukning.

Et kobbeltklik på en lukning åbner direkte egenskaberne i den aktuelle lukning!

## Navn

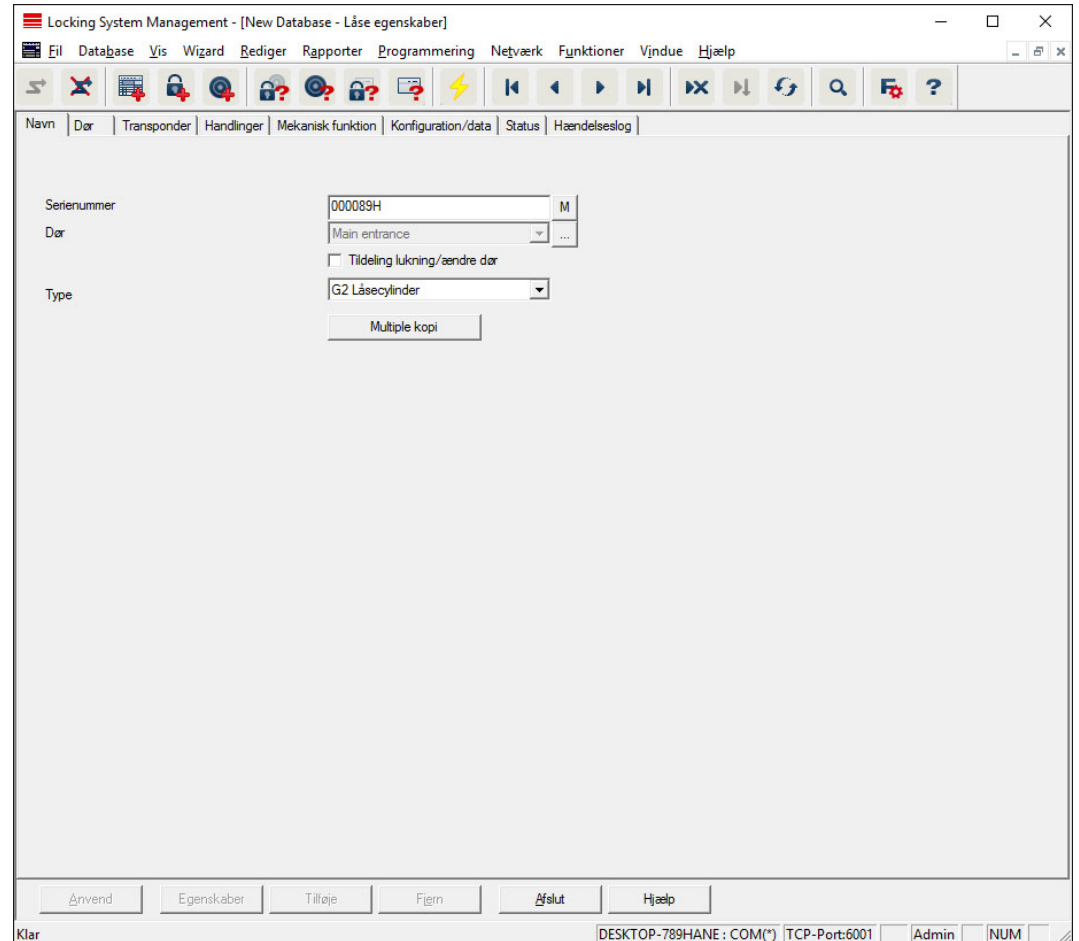

## **::** Serienummer

Viser lukningens serienummer. Ikonet "..." viser dørens egenskaber.

# Dør

Så snart checkboksen "Tildeling af lukning/ændre dør" aktiveres, er det muligt at ændre den dør, der er tildelt lukningen. Ikonet "M" viser lukningen i matrix.

## **:** Type

Lukningsart.

### **II** Kopiere flere gange

Udarbejder det ønskede antal kopier af lukningen med de samme egenskaber. Udover lukningens navn tilføjes et fortløbende nummer.

## Dør

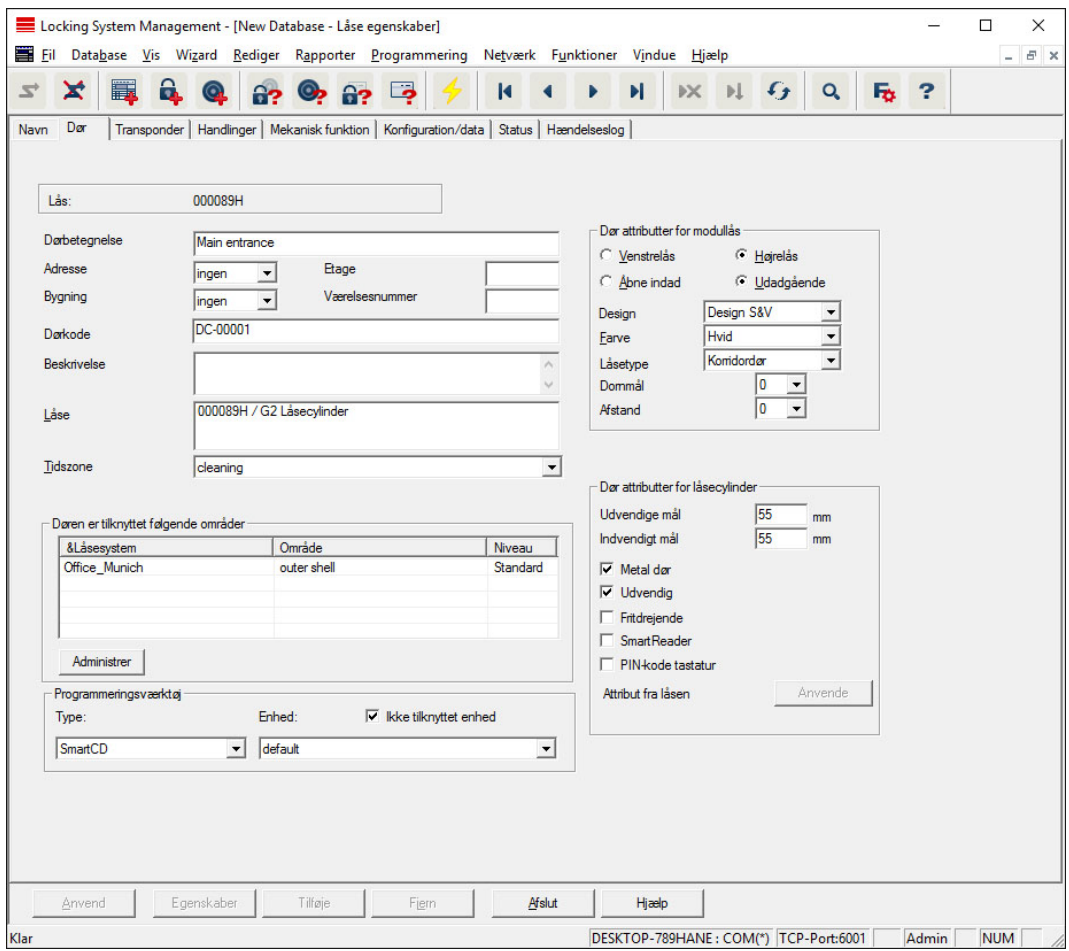

#### **::** Dørbetegnelse

Dørens navn.

## **H** Adresse

Adressen, hvor døren befinder sig. (Adressen skal være anlagt på forhånd.)

## **Bygning**

Bygningen, hvor døren befinder sig. (Bygningen skal være anlagt på forhånd.)

#### **::** Etage

Etagen, hvor døren befinder sig.

## Værelsesnummer

Dørens værelsesnummer.

## **::** Dørkode

Dørens interne benævnelse.

**Beskrivelse** 

Frit felt til beskrivelse af døren.

## **H** Lukninger

Lukninger, der er tilknyttet døren.

**H** Tidszone

Dørens tidszone.

## **<sup>11</sup>** Programmeringsværktøj

Valg af et bestemt programmeringsværktøj. (Især nødvendig ved LON og WaveNet. Lukninger, hvis LON eller WaveNet er forbundet, kan desuden programmeres trådløst "online" uden programmeringsværktøj.)

# **::** Dørattributter

Information om indstikslås og lukning. Såfremt ekstrakomponenter er nødvendige, fremgår det direkte hvilke.

# **Transponder**

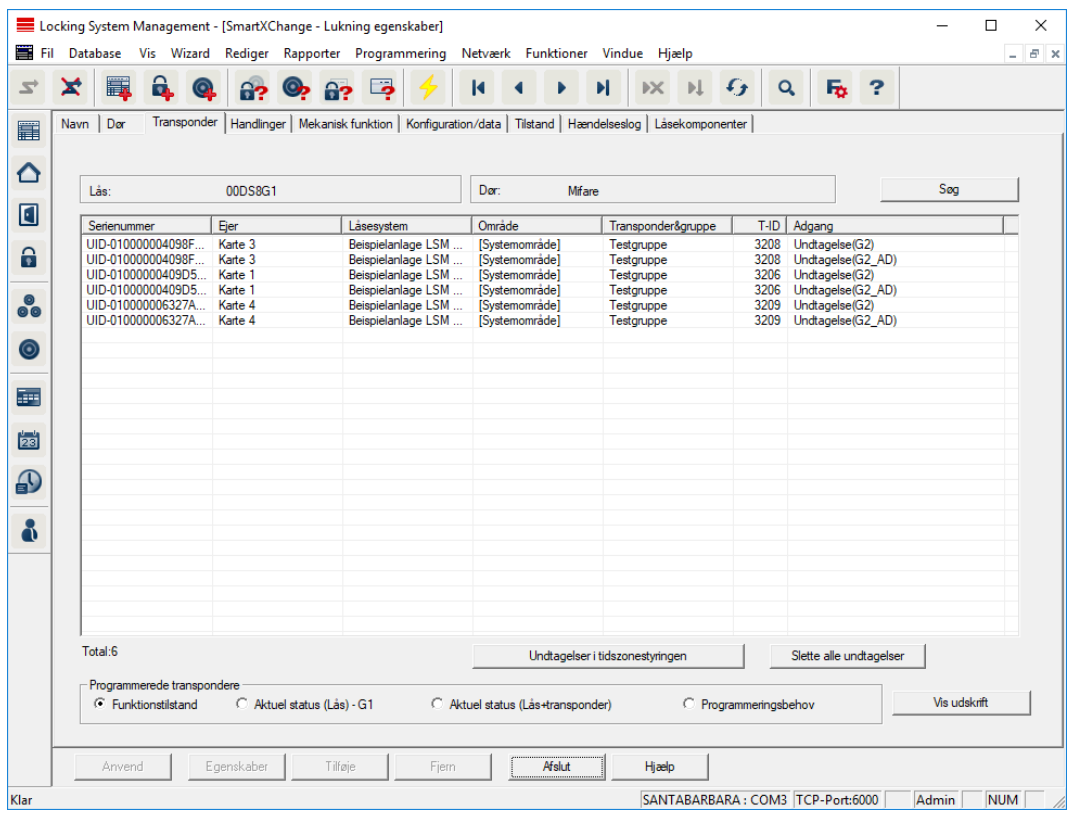

### $\blacksquare$  Tabel

Viser alle berettigede transpondere for låsen i en detaljeret liste.

### **Berettigede transpondere**

Tabellen kan filtreres via de enkelte radioknapper.

Ønsket tilstand

Viser den ønskede tilstand.

## **:** Faktisk tilstand (...)

Viser den aktuelt programmerede tilstand.

### **:** Programmeringsbehov

Viser alle transpondere med programmeringsbehov.

## Handlinger

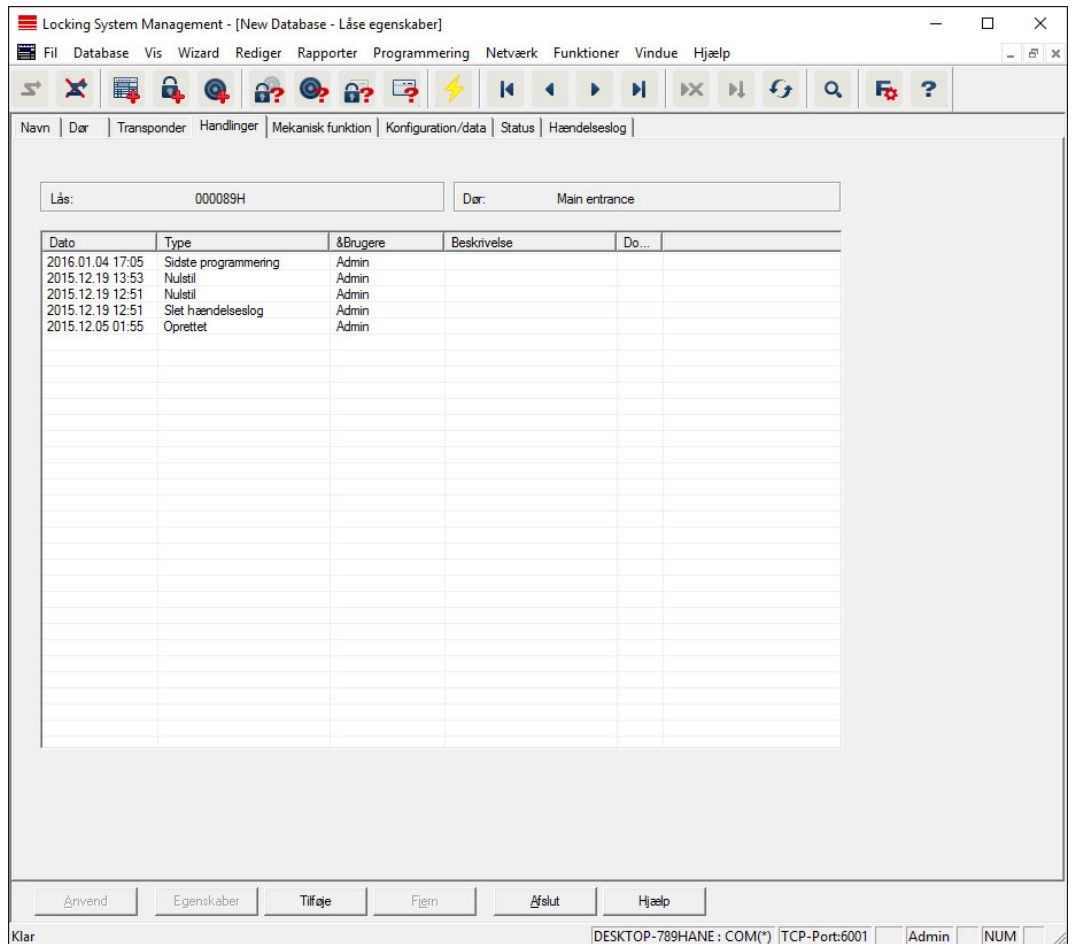

Denne tabel viser, hvilke handlinger (f.eks. programmering, ændring af rettigheder osv.) der udføres ved låsen. Forskellige handlinger, som f.eks. "sidste batteriskift" kan også tilføjes manuelt over knappen "Tilføj".

# Udstyr

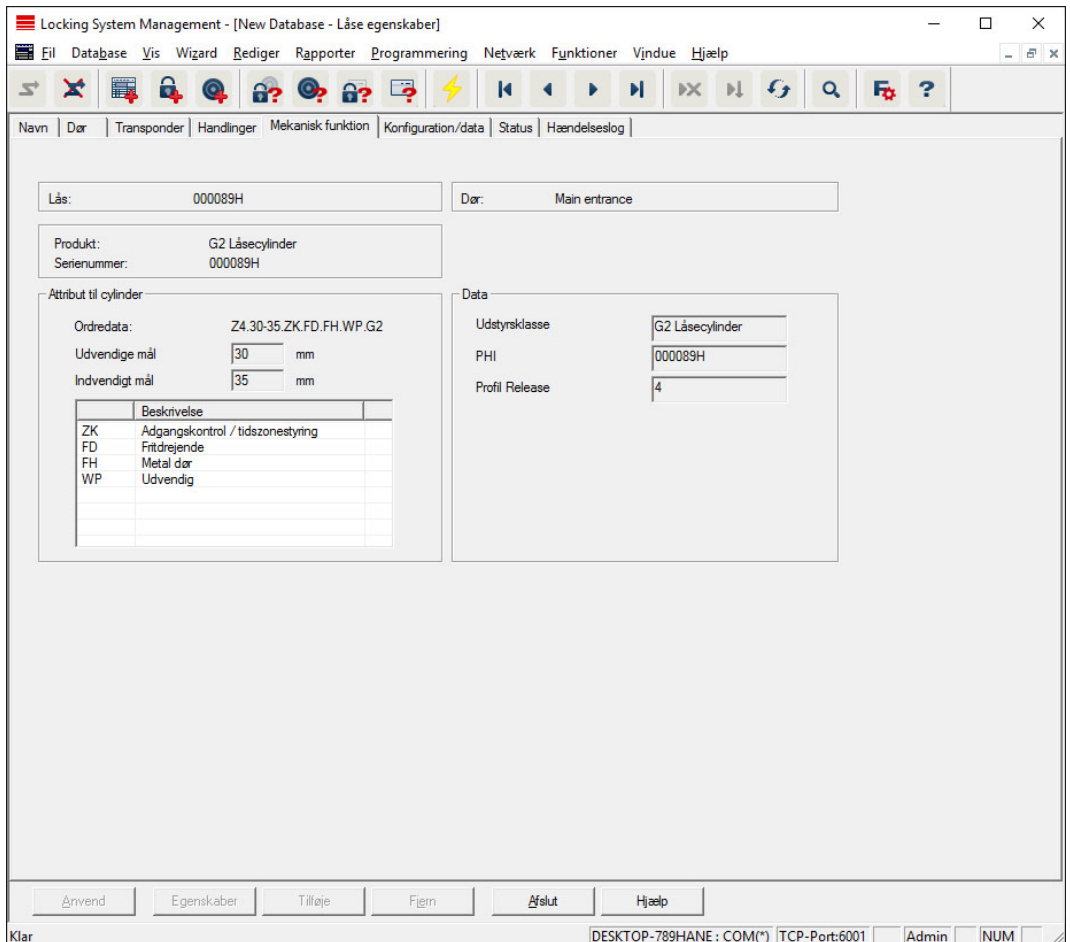

Denne fane viser de præcise hardware-optioner for lukningen, som automatisk blev registreret ved den første programmering.

# Konfiguration/data

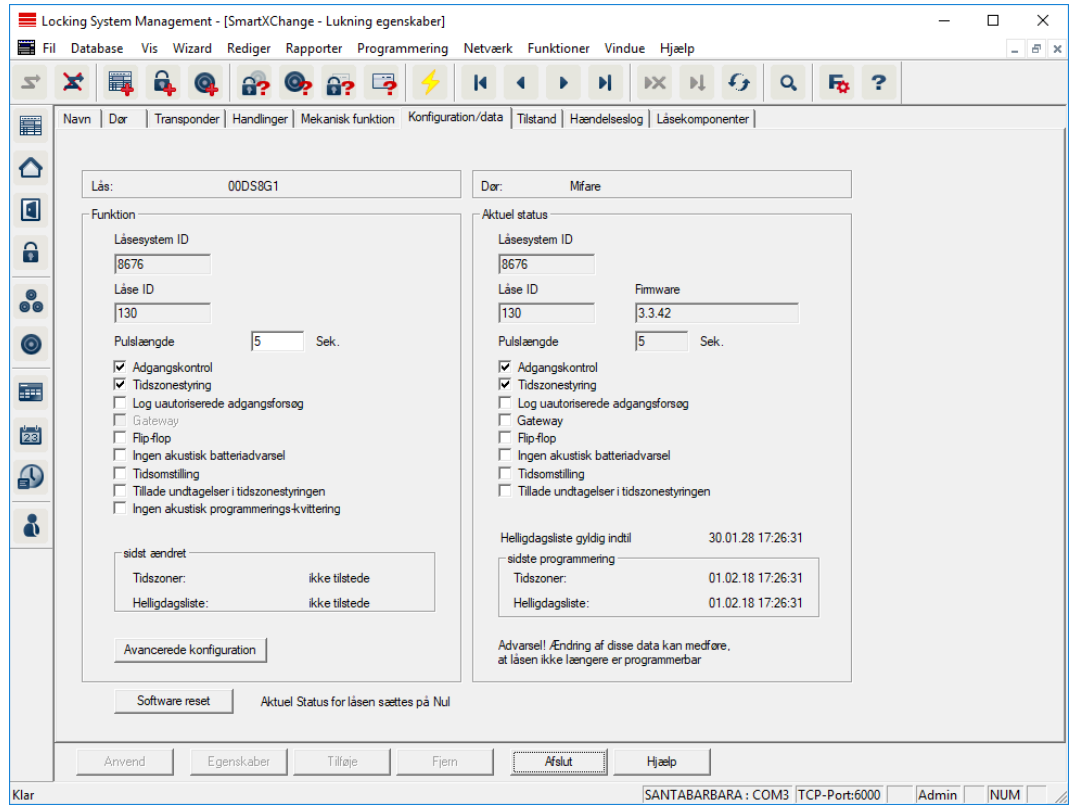

Denne fane er opdelt i to sider:

- Venstre side viser lukningens planlagt status, altså den i LSM softwaren konfigurerede og ønskede tilstand.
- På højre side vises den aktuelle status for lukningen altså den tilstand, der senest blev programmeret.

Følgende egenskaber kan aktiveres alt efter lukningstype:

### **H** Adgangskontrol

Mulighed for at protekollere adgang. Denne funktion virker kun ved komponenter med ZK-funktion.

Undersøg om brug af denne option er tilladt i Deres individuelle omgivelser; f.eks. med samarbejdsudvalget eller med den ansvarlige for databeskyttelse.

### $\blacksquare$  Protokollering af uberettigede adgangsforsøg

Afviste transponderaktiveringer gemmes i lukningen. Dette gælder kun for ID-medier, der tilhører samme låseanlæg.

**H** Gateway

Option til brug af Gateways. Fås kun til SmartRelais.

**H** Flip Flop

Efter en transponderaktivering kobler lukningen til og forbliver tilkoblet indtil der sker en ny transponderaktivering.

## **II** Ingen akustiske batteriadvarsler

Ved aktivering af denne funktion kommer der ingen akustisk advarsel om batteriestatus i komponenterne.

## **II** Ingen akustiske programmeringskvitteringer

Ved programmering kvitterer lukningen ikke for gennemførslen ved signaltoner.

## **::** Kortinterface

Sammenkæde kortinterface med lukning.

## **::** Udvidet konfiguration

Fastlæg udvidede konfigurationer, som f.eks. tidsstyret omstilling af lukningen.

# **II** Software Reset

Ikon til nulstilling af den aktuelle status i LSM softwaren. Denne procedure tælles og vises til venstre.

# DoorMonitoring SmartHandle

DoorMonitoring-funktionerne for SmartHandle kan konfigureres via ikonet "Monitoring konfiguration " i fanen "Konfiguration/data" for lukningen (Se også Ibrugtagning af Dørmontorering-låsen).

Denne funktion står kun til rådighed, når SmartHandle har DM-egenskaben og denne også er anlagt i LSM softwaren direkte som "G2 Dørmonitorering SmartHandle"!

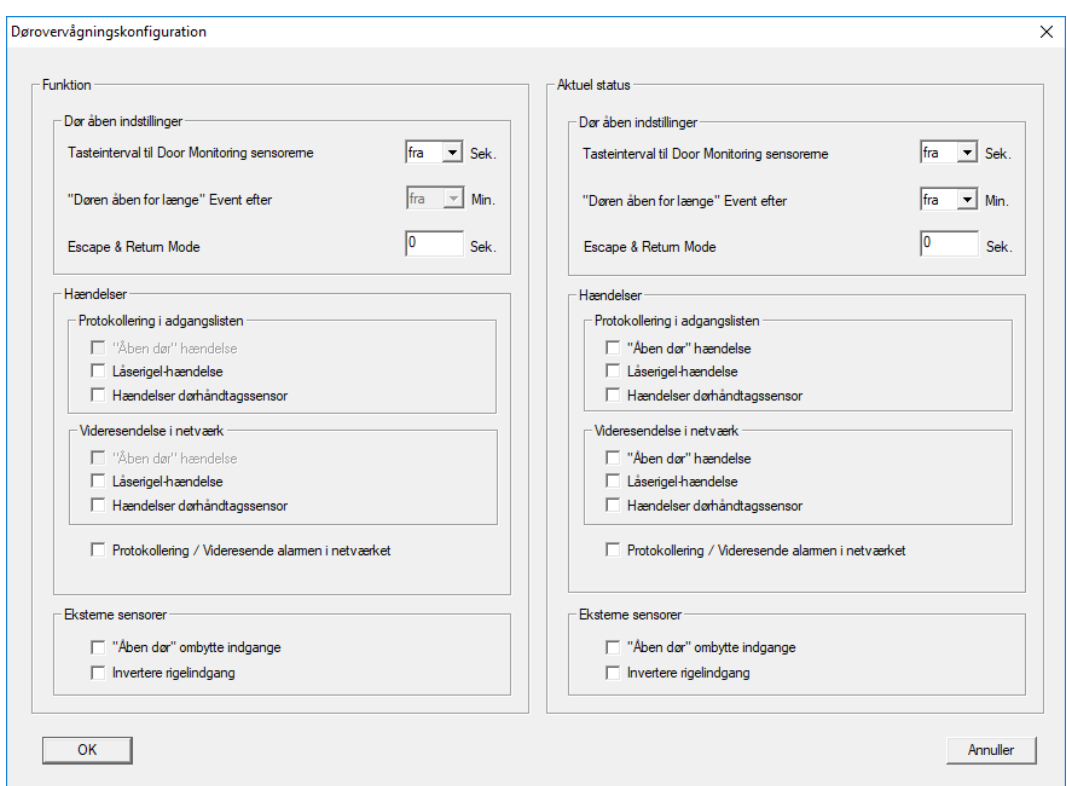

Aktiver de ønskede ændringer i det venstre "Planlagt område".

 Escape & Return: Forlænger tilkoblingstiden for SmartHandle, hvorefter døren igen blev sporet som lukket.

## DoorMonitoring Låsecylinder

DoorMonitoring-funktionerne for låsecylinderen kan konfigureres via ikonet "Monitoring konfiguration" i fanen "Konfiguration/data" for låsecylinderen (Se også Ibrugtagning af Dørmontorering-låsen).

Denne funktion står kun til rådighed, når låsecylinderen har DMegenskaben og denne også er anlagt i LSM softwaren direkte som "G2 DoorMonitoring Cylinder"!

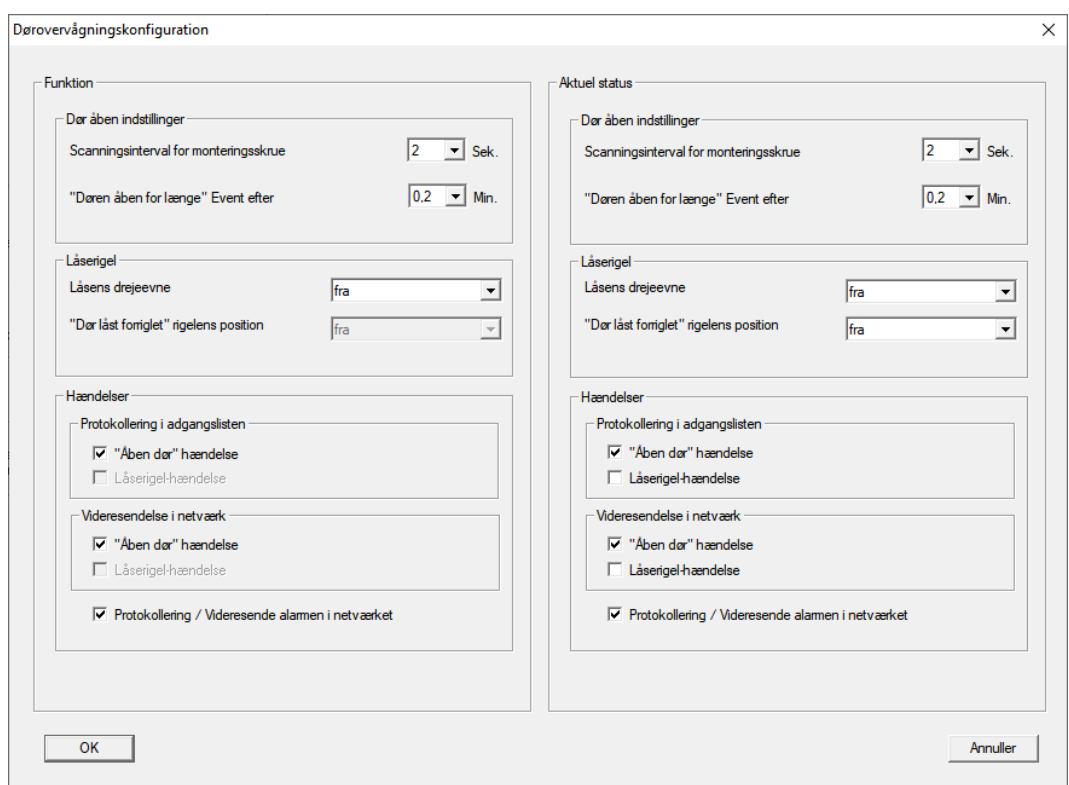

Aktiver de ønskede ændringer i linket "Planlægnings-område".

# SmartRelais (G1): SREL, SREL.ADV, SREL.W

Denne fane er opdelt i to sider:

- Venstre side viser lukningens planlagt status ("Funktion"), altså den i LSM softwaren konfigurerede og ønskede tilstand.
- På højre side vises den aktuelle status for lukningen ("Aktuel status") altså den tilstand, der senest blev programmeret.

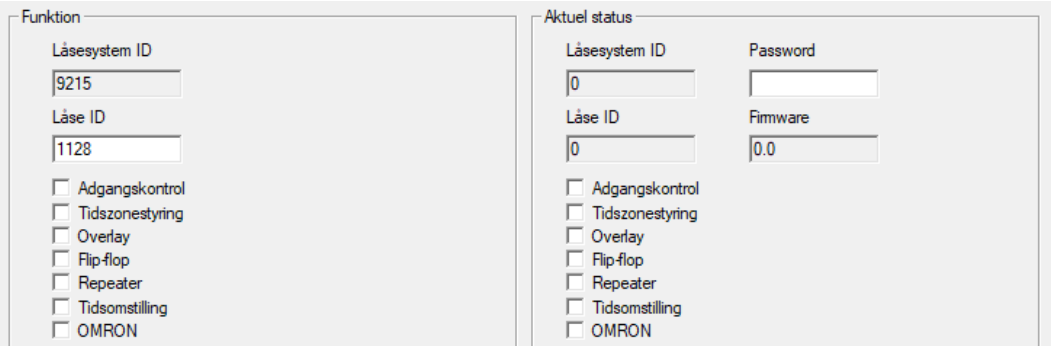

Følgende egenskaber kan aktiveres alt efter lukningstype:

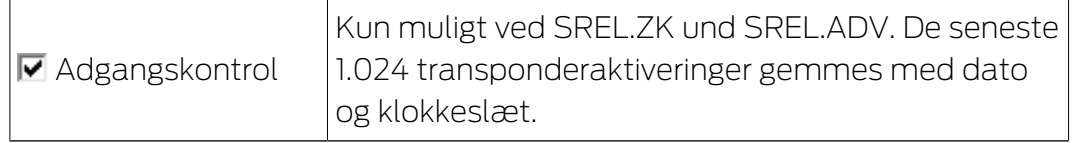

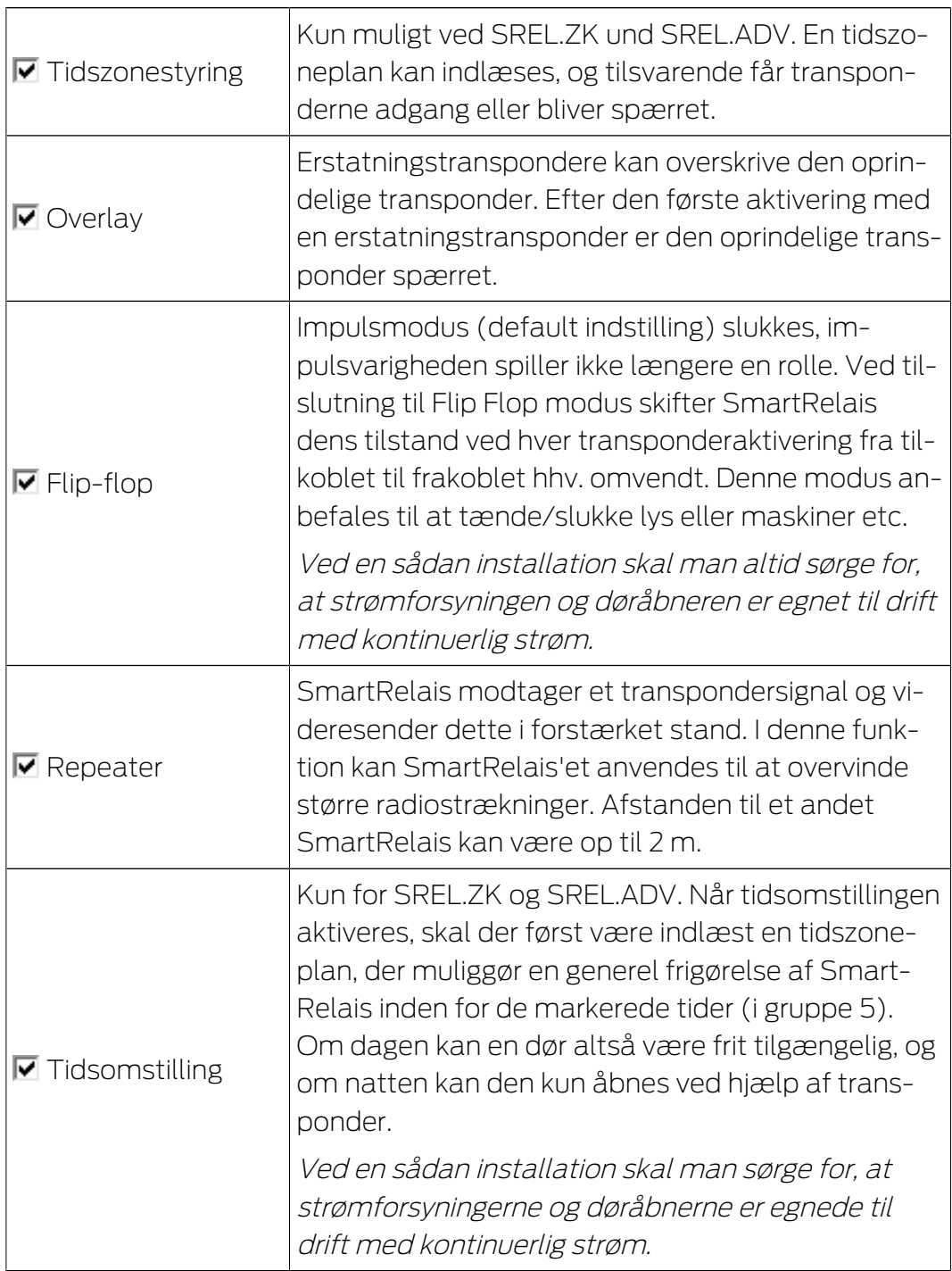

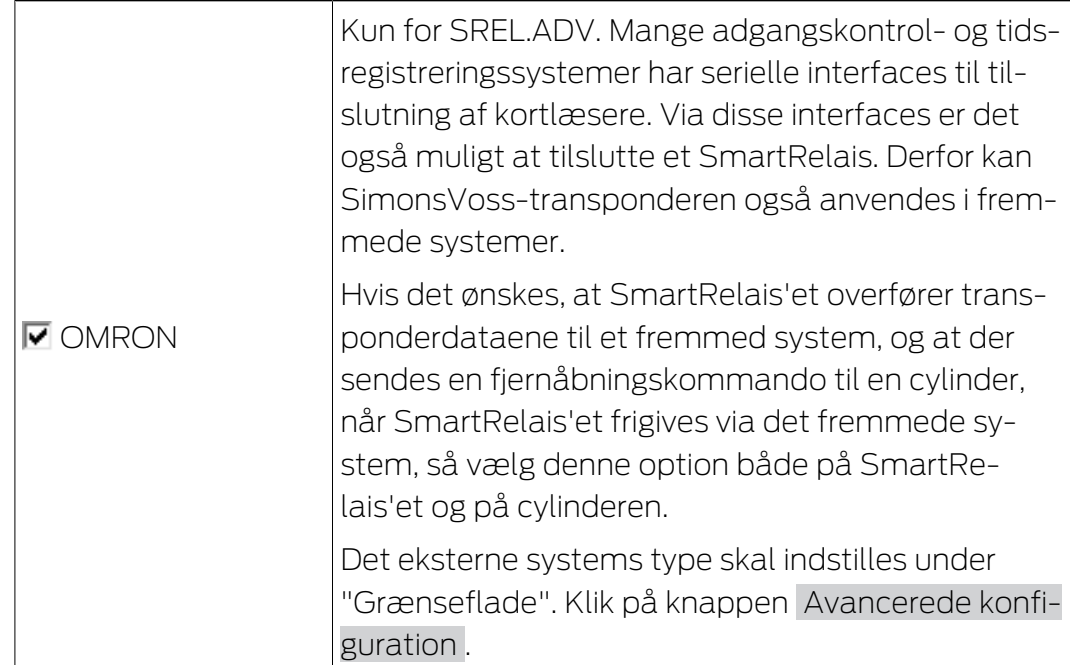

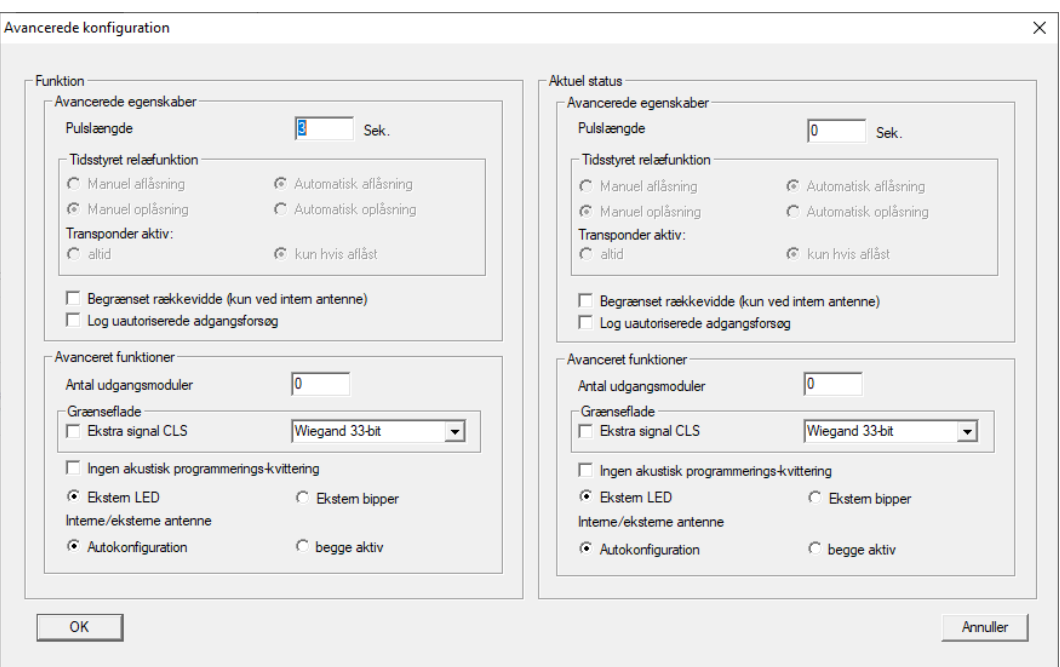

Via ikonet Avancerede konfiguration kan nogle indstillinger præciseres:

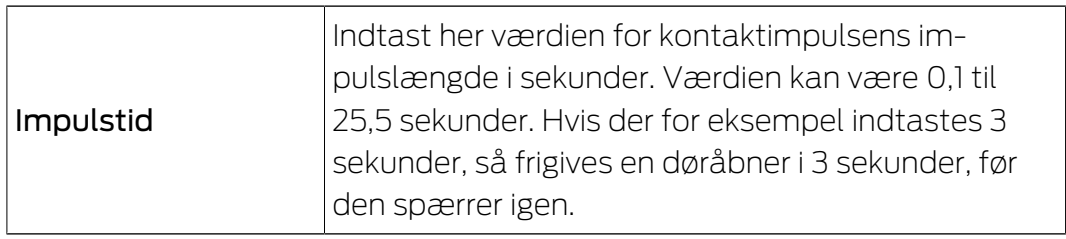

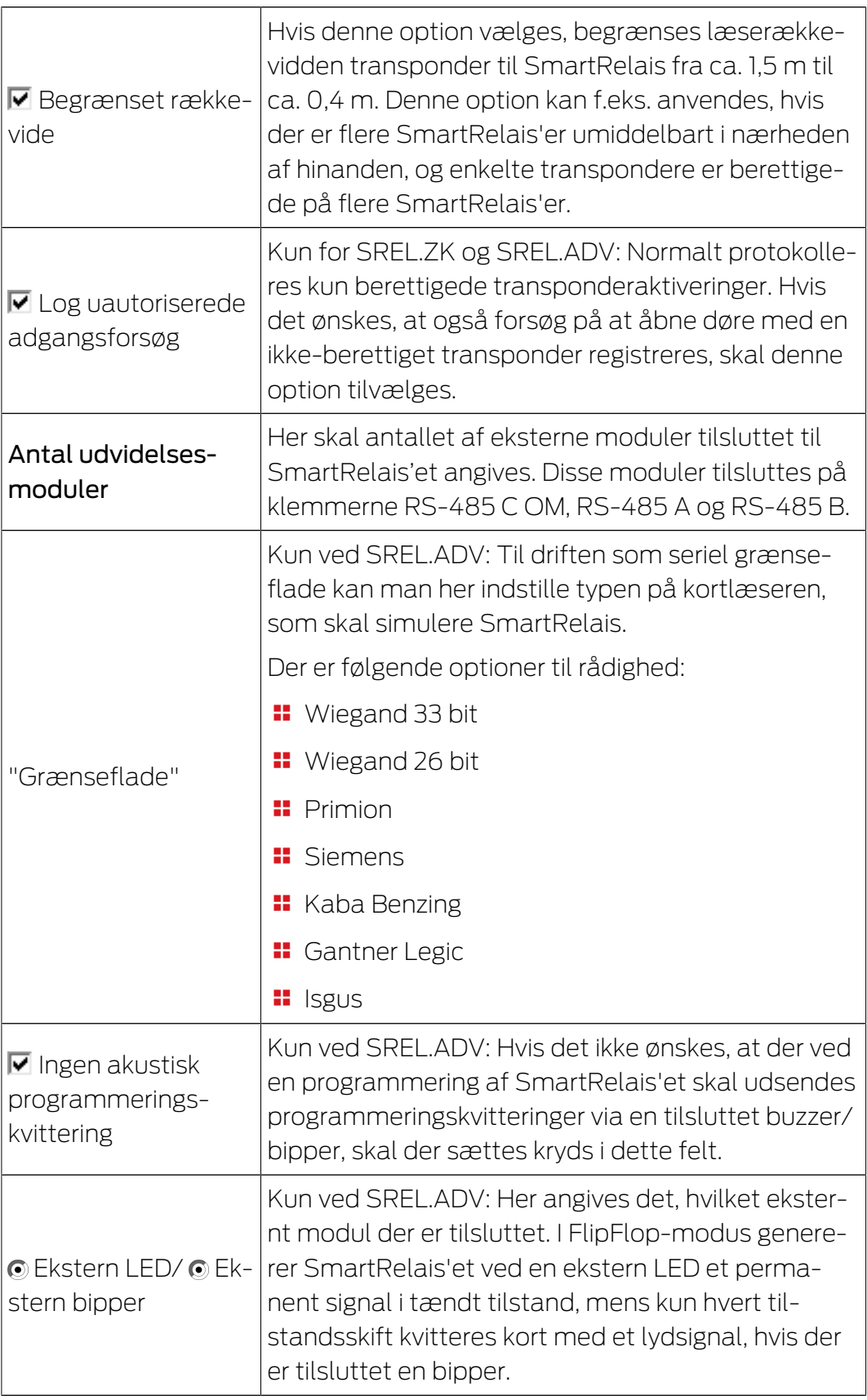

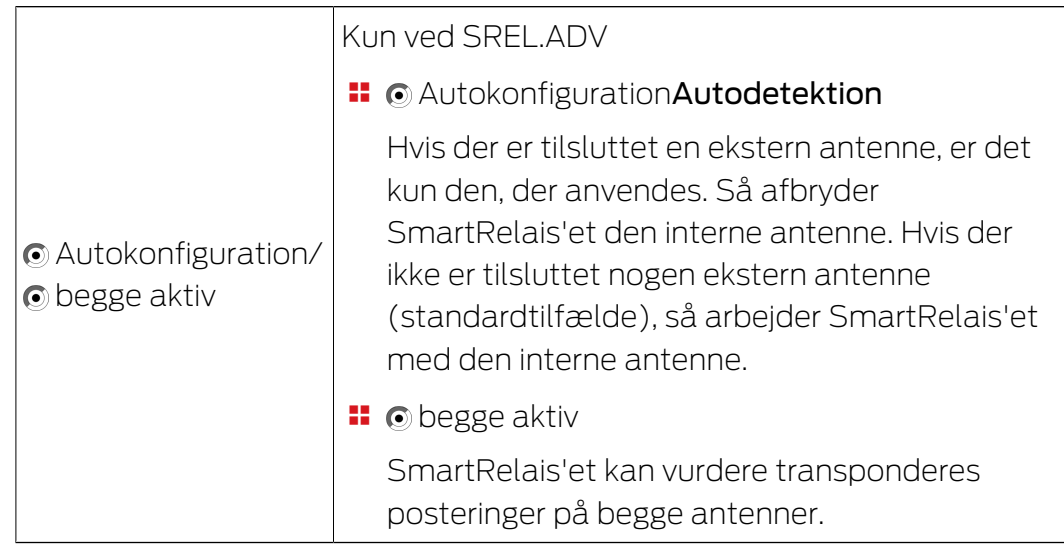

# SmartRelais (G2): SREL.G2, SREL.W.G2, SREL2.G2

Denne fane er opdelt i to sider:

- Venstre side viser lukningens planlagt status ("Funktion"), altså den i LSM softwaren konfigurerede og ønskede tilstand.
- På højre side vises den aktuelle status for lukningen ("Aktuel status") altså den tilstand, der senest blev programmeret.

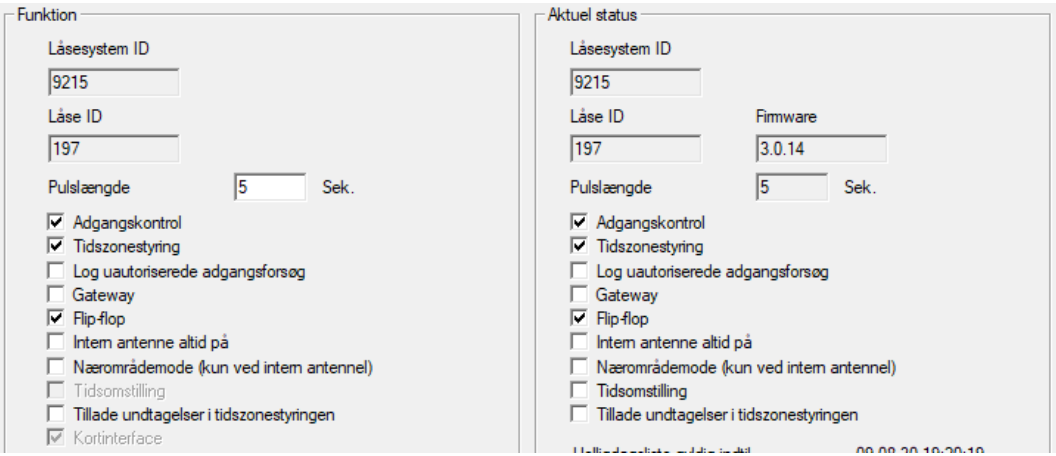

Følgende egenskaber kan aktiveres alt efter lukningstype:

### **II** Impulstid

Indtast her værdien for kontaktimpulsens impulslængde i sekunder. Værdien kan være 0,1 til 25,5 sekunder. Hvis der for eksempel indtastes 3 sekunder, så frigives en døråbner i 3 sekunder, før den spærrer igen.

## **H** Adgangskontrol

ZK og ADV mulige. De til enhver tid seneste transponderaktiveringer gemmes med dato og klokkeslæt.

## **Protokollering af uberettigede adgangsforsøg**

Kun for ZK og ADV: Normalt protokolleres kun berettigede transponderaktiveringer. Hvis det ønskes, at også forsøg på at åbne døre med en ikke-berettiget transponder registreres, skal denne option tilvælges.

# **::** Gateway

SmartRelais'et kan anvendes som gateway.

# **H** FlipFlop

Impulsmodus (default indstilling) slukkes, impulsvarigheden spiller ikke længere en rolle. Ved tilslutning til Flip Flop modus skifter SmartRelais dens tilstand ved hver transponderaktivering fra tilkoblet til frakoblet hhv. omvendt. Denne modus anbefales til at tænde/slukke lys eller maskiner etc.

Ved en sådan installation skal man altid sørge for, at strømforsyningen og døråbneren er egnet til drift med kontinuerlig strøm.

# Intern antenne altid tilsluttet

Også hvis der er tilsluttet en ekstern antenne, anvendes den interne antenne alligevel fortsat parallelt.

## Nærområdemodus (kun ved intern antenne)

Nærområdemodusen aktiveres.

## **Tillade undtagelse i tidszonestyringen**

Hvis denne checkboks er aktiveret, er undtagelser tilladt i tidszonestyringen

# **H** Kortinterface

Denne option er som standard aktiveret for alle G2 SmartRelais. LSM anlægger først en datapost for en aktiv lukning og kontrollerer ved programmeringen, om lukningen har en kortinterface. Hvis det ikke genkender en kortinterface, deaktiveres checkboksen i LSM automatisk. Fra LSM 3.3 er det ikke længere nødvendigt at angive, hvorvidt det er en aktiv eller hybrid SmartRelais G2.

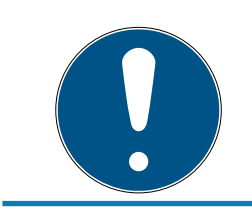

# **BEMÆRK**

Hvis indstillingen kortinterface ændres manuelt, fungerer den automatiske genkendelse ikke længere og der udsendes varslinger.

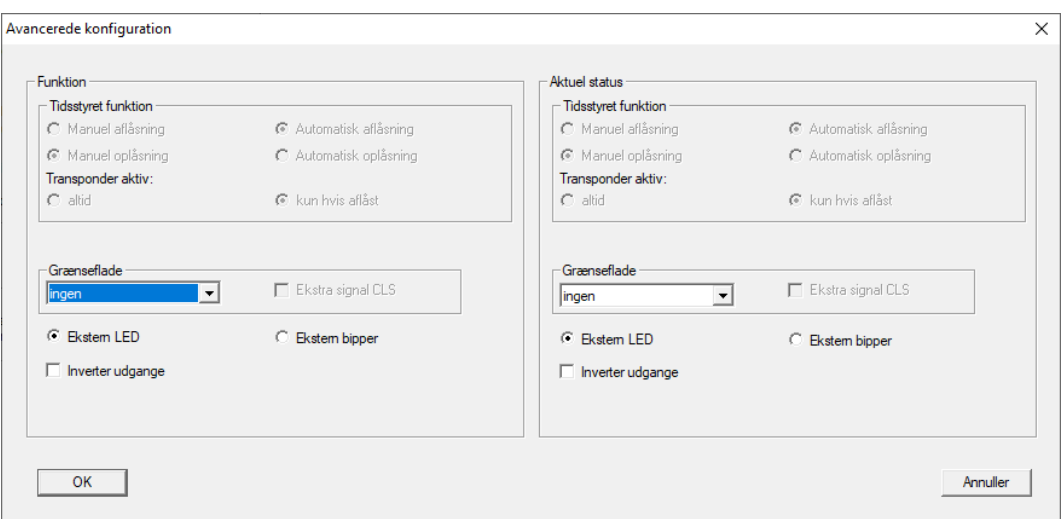

Via ikonet "Udvidet konfiguration" kan nogle indstillinger præciseres:

## **II** Interfaces

Til driften som seriel grænseflade kan man her indstille typen af kortlæseren, som skal simulere SmartRelais.

Der er følgende optioner til rådighed:

- **:** Wiegand 33 bit
- **Wiegand 26 bit**
- **:** Primion
- **::** Siemens
- **H** Kaba Benzing
- **H** Gantner Legic
- **II** Isgus

## **EXIGLE 12 EKStern bipper / ekstern LED**

Kun ved SREL.ADV: Her angives det, hvilket eksternt modul der er tilsluttet. I FlipFlop-modus genererer SmartRelais'et ved en ekstern LED et permanent signal i tændt tilstand, mens kun hvert tilstandsskift kvitteres kort med et lydsignal, hvis der er tilsluttet en bipper.

### **II** Invertering af udgange

Via disse indstillinger kan relæudgangen inverteres.

# SmartRelais 3

Dette faneblad er todelt.

 Området "Funktion" viser den planlagte status i lukningen. Denne tilstand er ønsket af operatøren og konfigureret i LSM, men er muligvis endnu ikke programmeret i SREL3-3-ADV-systemet.
Området "Aktuel status" viser den aktuelle status i lukningen. Denne tilstand er den senest programmerede tilstand i SREL3-ADV-systemet.

Afhængigt af lukningstype kan følgende egenskaber aktiveres:

**II** Impulstid

Indtast her værdien for kontaktimpulsens impulslængde i sekunder (0 til 25 sek.). Hvis der for eksempel indtastes en værdi på tre sekunder, så frigives en døråbner i tre sekunder, før den spærrer igen.

 $\blacksquare$   $\blacksquare$  Adgangskontrol

Adgangskontrollen er kun tilgængelig i ZK-varianten. De seneste transponderaktiveringer gemmes løbende med dato og klokkeslæt.

**L**  $\blacksquare$  Log uautoriserede adgangsforsøg

Protokollering af uberettigede adgangsforsøg er kun tilgængelig i ZKvarianten. Hvis denne option aktiveres, gemmes ud over aktiveringerne af berettigede transpondere også aktiveringerne med uberettigede transpondere.

 $\blacksquare$   $\blacksquare$  Gateway

SmartRelais'et kan anvendes som Gateway (se Gateway-funktion).

 $\blacksquare$   $\blacksquare$  Flip-flop

Den controller, der er indsat i relæet, forholder sig som standard som et Monoflop (impulsåbning). Når denne option aktiveres, ignoreres den indstillede pulslængde og relæet aktiveres så, indtil et berettiget identifikationsmedie igen aktiveres. Denne option anbefales når lys, maskiner og lignende enheder skal styres.

#### **OPMÆRKSOMHED**

#### Beskadigelse ved kontinuerlig strøm

Enheder, der er designet til impulsåbning, er muligvis ikke egnede til kontinuerlig strøm. Vær opmærksom på, at den anvendte strømforsyning og enhed (f.eks. døråbner) er egnet til kontinuerlig strøm.

**Ⅱ** Nærområdemode

Nærområdemodus forringer læserækkevidden i læserens B-felt (se Nærheds-option).

**■**  $\blacksquare$  Ignorere aktiverings- eller forfaldsdato

Transponderne kan forsynes med en gyldighedsdato. Hvis transponderne også skal have berettigelse længere end denne gyldighedsdato, så skal denne option aktiveres.

 $\blacksquare$   $\blacksquare$  Kortinterface

Denne option bør ikke ændres. På den måde kan LSM automatisk genkende ved programmeringen, om den tilsluttede læser er en hybridlæser. Hvis denne option ændres manuelt, så fungerer denne genkendelse ikke længere.

# Lukningsegenskaber: Tilstand

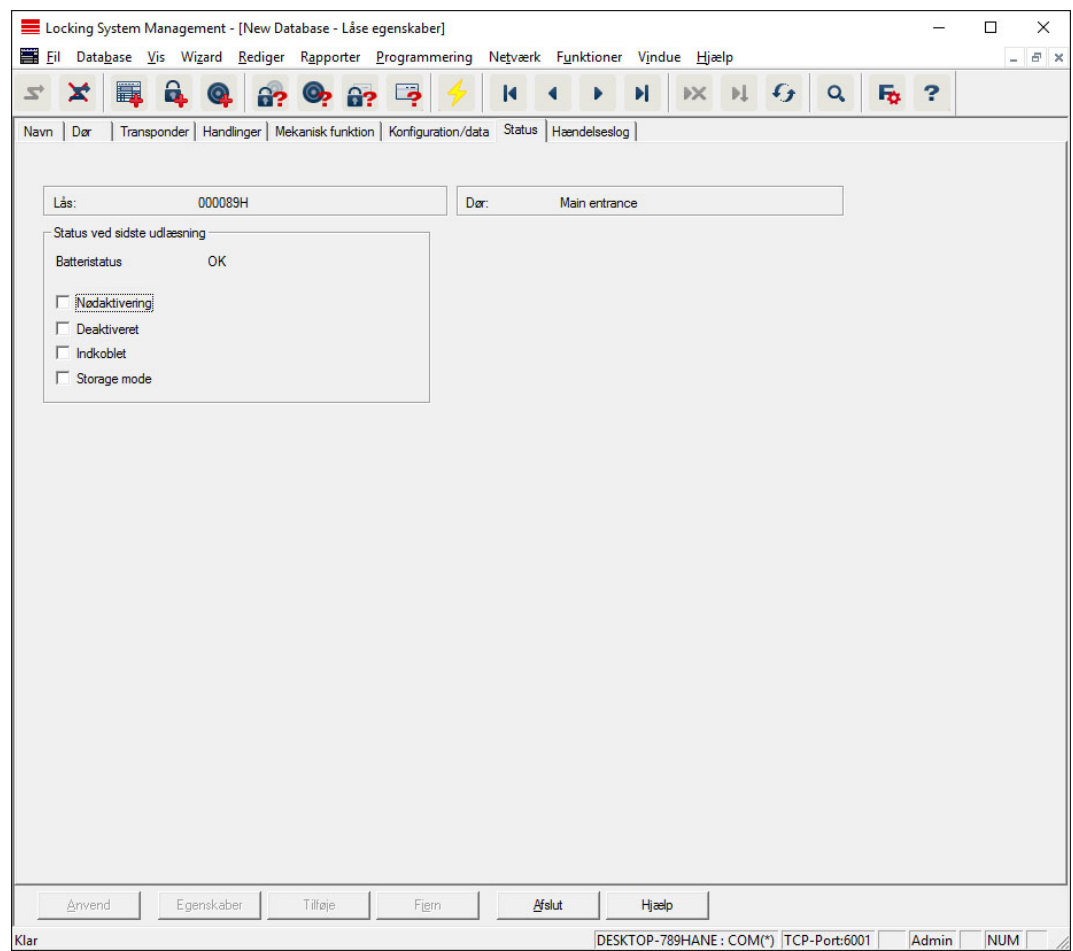

Den senest udlæste tilstand for lukningen vises og aktualiseres ved enhver udlæsning af lukningen.

## Lukningsegenskaber: Adgangsliste

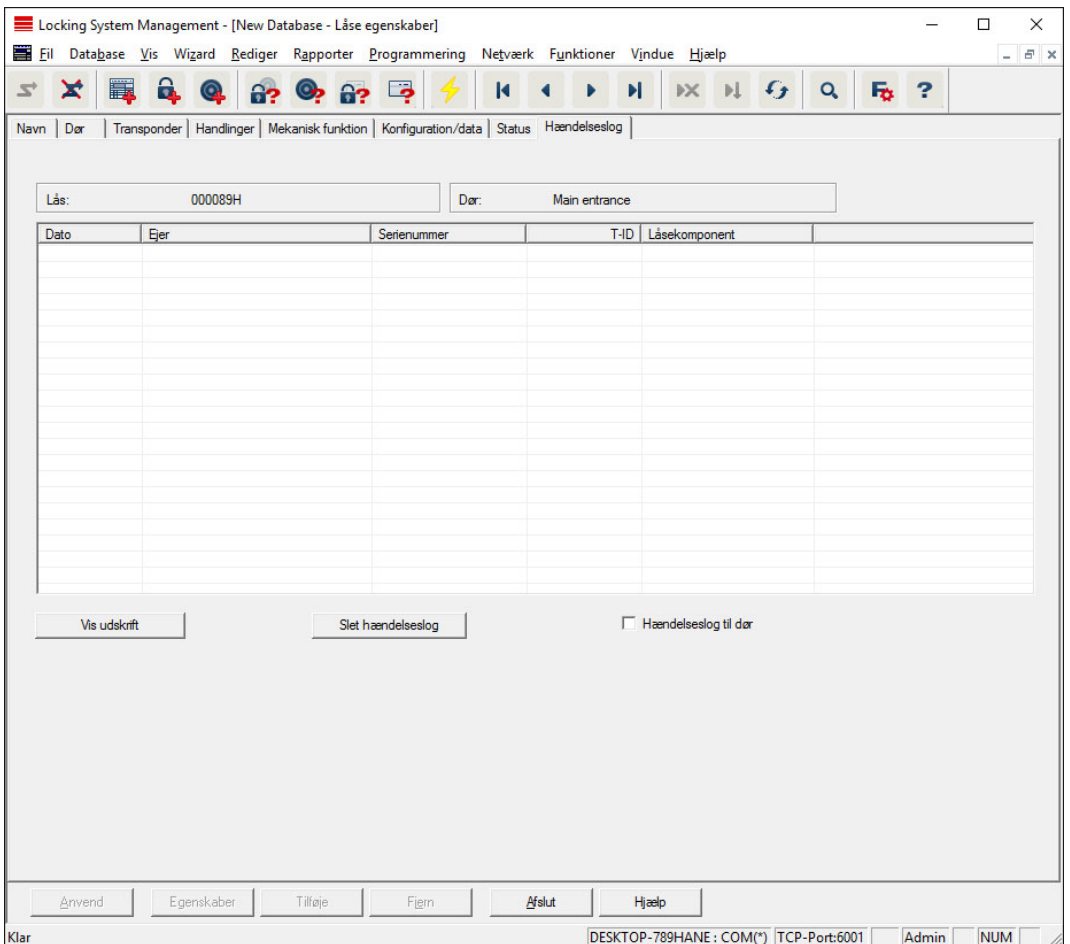

På denne fane kan den seneste status for adgangslisten vises. Funktionen "Adgangskontrol" skal være understøttet af lukningen og aktiveret i lukningens egenskaber.

Sådan udlæses adgangslisten:

- 1. Udlæs lukningen via menulinjen Udlæse programmering/lukning.
- 2. Klik på ikonet "Adgangsliste" for at starte udlæsningen.
	- 9 Adgangslisten oprettes og gemmes automatisk. De kan nu vises når som helst via fanen adgangsliste i lukningsegenskaber.

## Lukningsegenskaber: DoorMonitoring Status

Via fanen "DoorMonitoring status" kan den aktuelle status i lukningen vises i realtid (se også Mulige (dør-)tilstande). Til denne funktioner kræves en konfigureret WaveNet.

Denne fane står kun til rådighed, når lukningen har DM-egenskaben og denne også er anlagt i LSM softwaren direkte som "G2 Dørmonitorering Cylinder/SmartHandle"! Illustrationen kan variere.

# LSM 3.5 SP3 Basic Online (Håndbog) 7.. Brugerflade

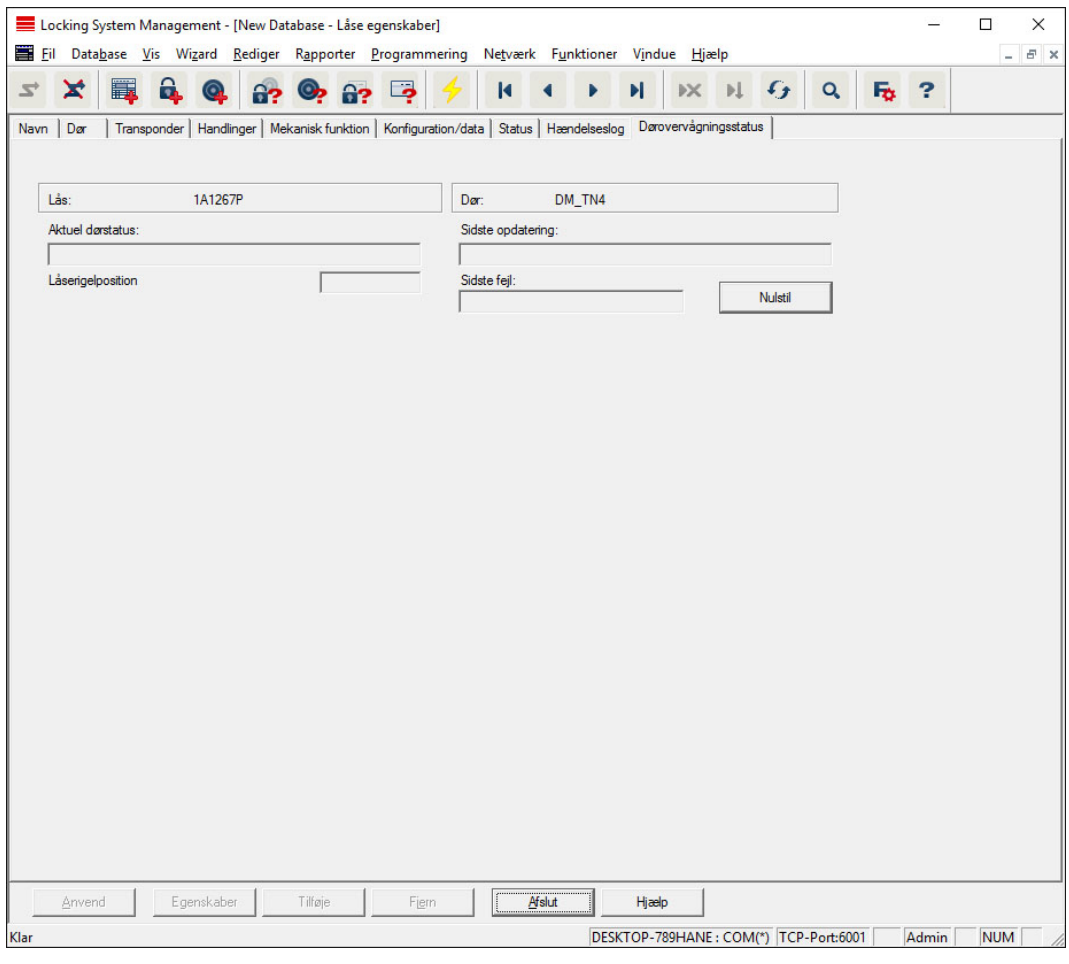

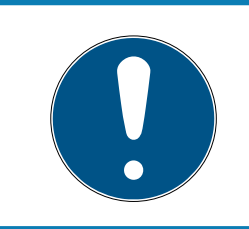

# **BEMÆRK**

Hvis flere lukninger skal overvåges samtidigt, kan man vise lukningerne og den aktuelle dørtilstand samtidigt i et overskueligt skema med SmartSurveil

7.1.5.3 Rediger/egenskaber: Transponder

Vise og bearbejde egenskaberne for den aktuelt markerede transponder.

Et dobbeltklik på en transponder åbner direkte egenskaberne for den pågældende transponder!

## Transponderegenskaber: Navn

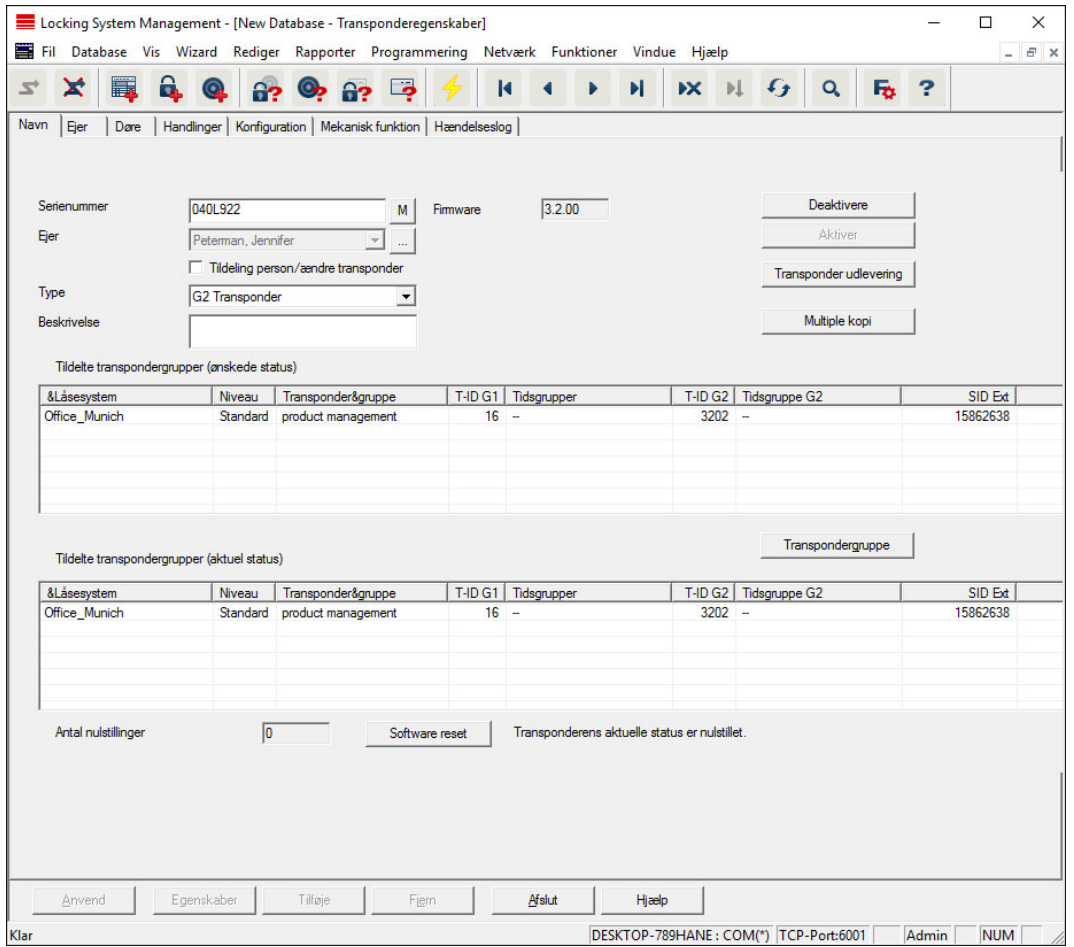

#### **::** Serienummer

Transponderens serienummer. Ikonet "..." viser personens egenskaber. Ved programmering af G2-transpondere overtages automatisk deres "Interne serienummer" (PHI-nummer (Physical Hardware Identifier; trykt på produktet)).

#### **Ejer**

Den person, transponderen er tildelt. Ikonet "M" viser transponderen i matrix.

## **:** Type

Transponderens art.

## **H** Beskrivelse

Frit felt til beskrivelse af transponder.

#### **Tildelte transpondergrupper: Planlagt status**

Den planlagt status i transpondergruppen, hvor transponderen befinder sig.

#### **:** Transpondergruppe

Via dette ikon kan man tildele transponderen til en anden transpondergruppe.

#### **Tildelte transpondergrupper: Aktuel status**

Den aktuelle status (sidste programmering) i transpondergrupperne, hvor transponderen befinder sig.

#### **::** Software Reset

Ikon til nulstilling af den aktuelle status i LSM softwaren. Denne procedure tælles og vises til venstre.

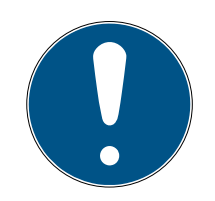

# **BEMÆRK**

Brug kun denne funktion, hvis De er helt klar over hvad det betyder, at de programmerede komponenter forbliver! Denne handling kan f.eks. gennemføres ved en fysisk defekt transponder. En korrekt programmeret og funktionsduelig transponder, hvor der udelukkende er gennemført en software reset, kan under visse omstændigheder fortsat være berettiget ved lukninger. Det frembyder en høj sikkerhedsrisiko!

## **H** Deaktivere

Ikon til at deaktivere en transponder.

**H** Aktivere

Ikon til at aktivere en transponder.

#### **:** Transponderudstedelse

Generering af en formular med underskrift til overdragelse. Denne formular indeholder også en liste over alle berettigede døre.

## **H** Kopiere flere gange

Udarbejder det ønskede antal kopier af transpondere med de samme egenskaber.

# Transponderegenskaber: Ejer

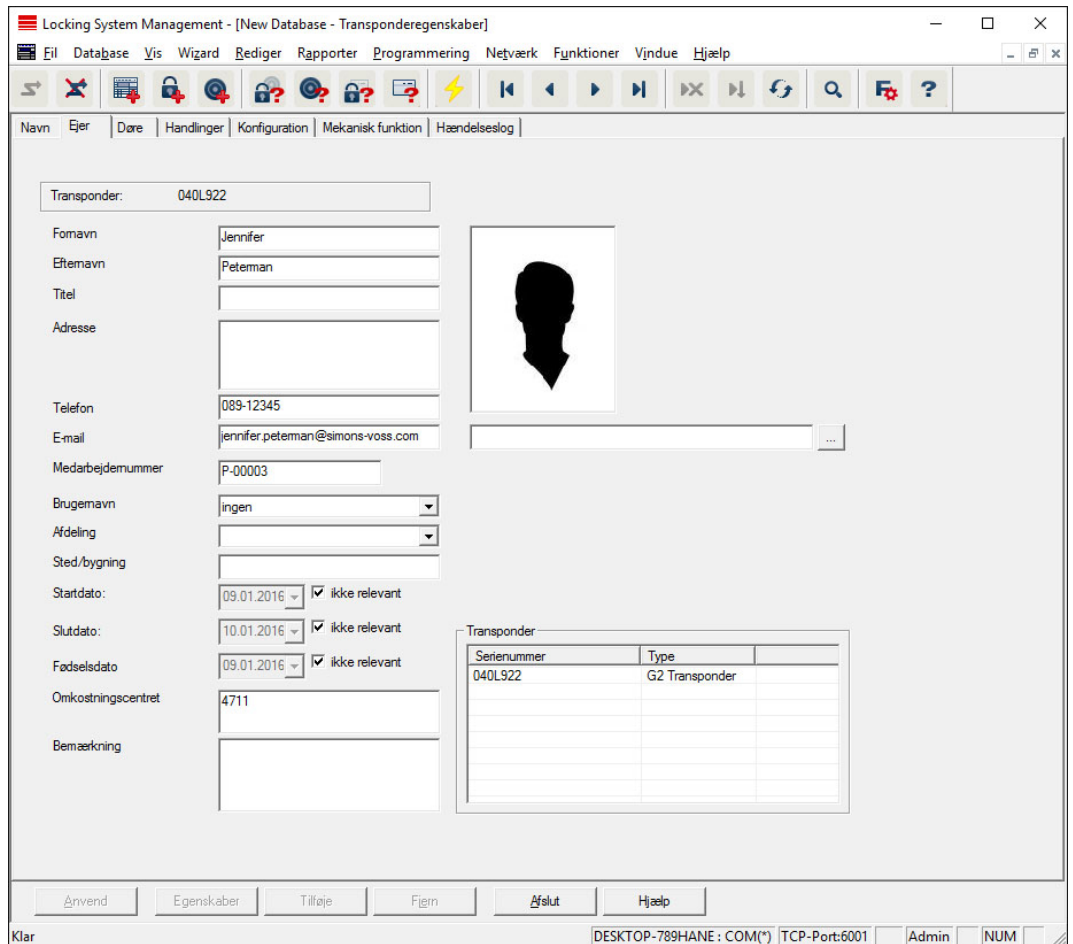

I fanen "Ejer" kan man registrere alle informationer for ejeren af transponderen. Skemaet "Transponder" viser, hvor mange og hvilke transpondere, brugeren er tildelt. Via ikonet "..." kan tilføjes et brugerfoto. Det anbefales at bruge billeder af typen JPEG, der ikke er større end 500 kB.

# Transponderegenskaber: Døre

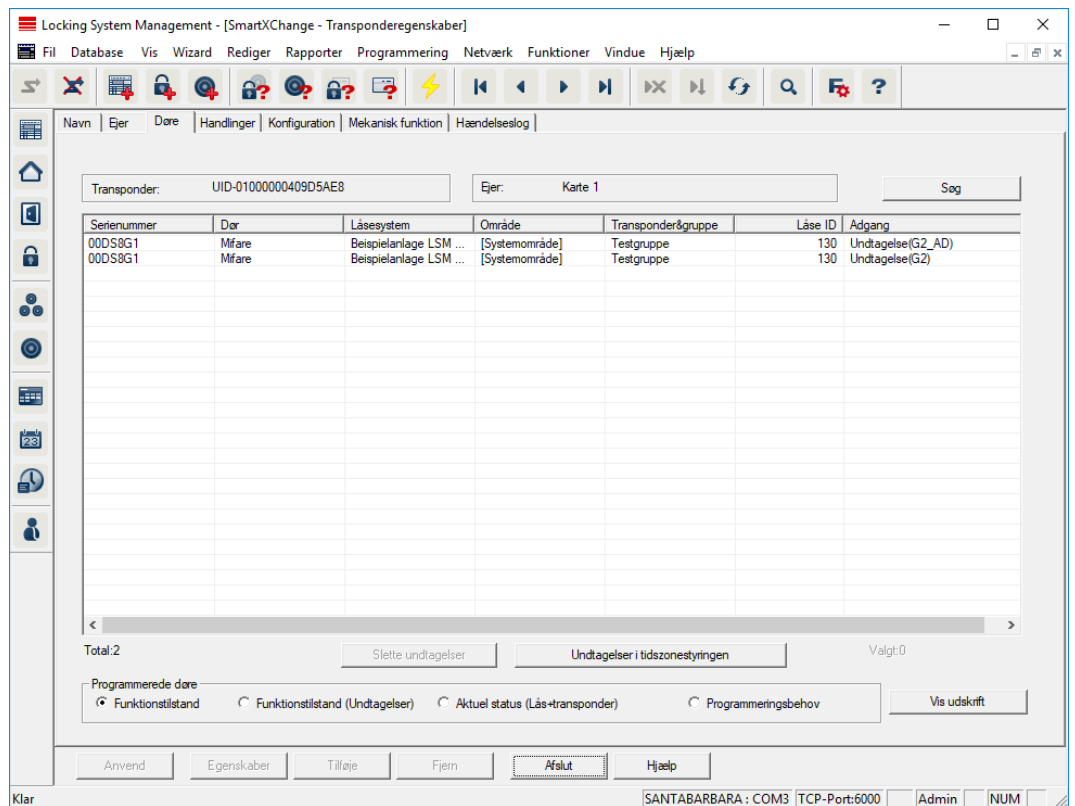

Denne fanen skaber overblik over berettigelserne for de valgte transpondere til dørene. Disse vises alle detaljeret i et skema.

#### **::** Skema

Viser alle berettigede døre for transponderen i en detaljeret liste.

#### **Berettigede døre**

Tabellen kan sorteres og filtreres via de enkelte radioknapper.

# Transponderegenskaber: Handlinger

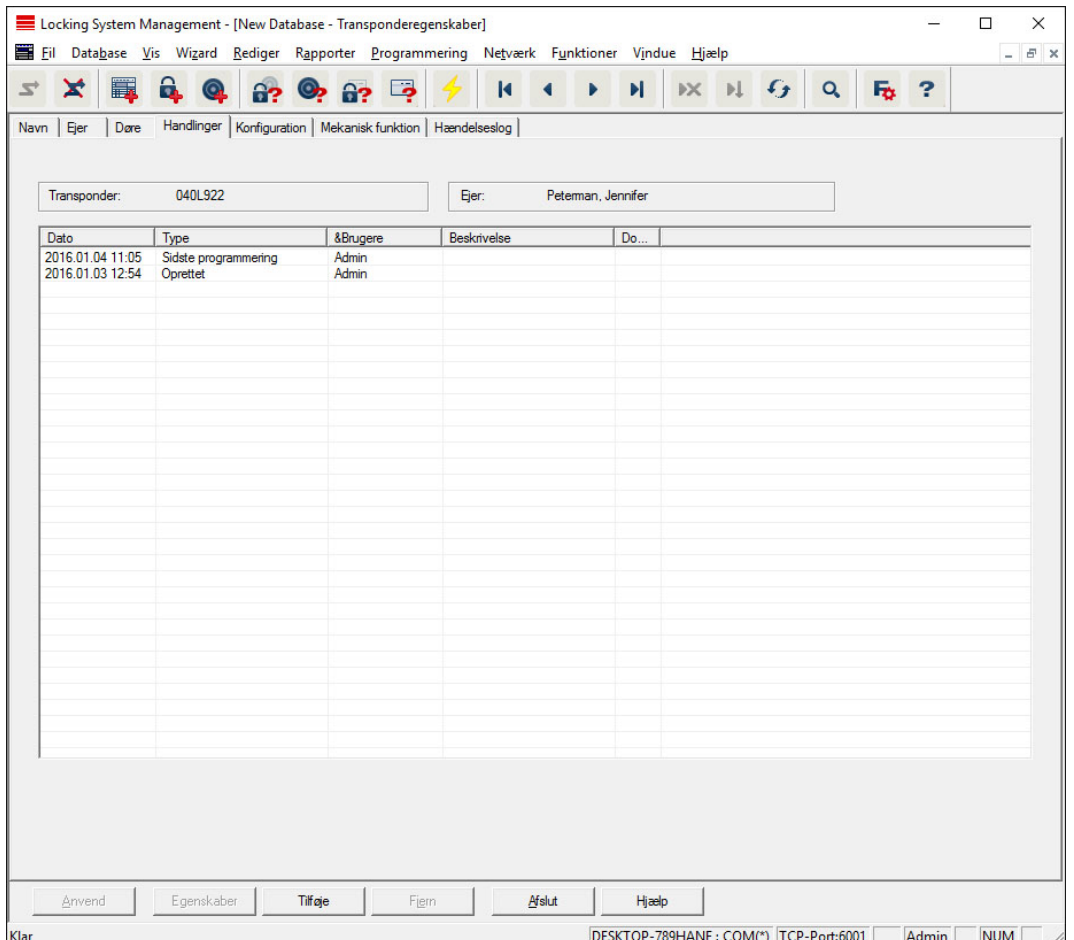

Denne tabel viser, hvilke handlinger (f.eks. programmering, ændring i berettigelser, etc.), der er gennemført ved den valgte transponder. Forskellige handlinger, som f.eks. "Planlagt tilbagelevering", kan tilføjes manuelt via ikonet "Tilføje".

## Konfiguration

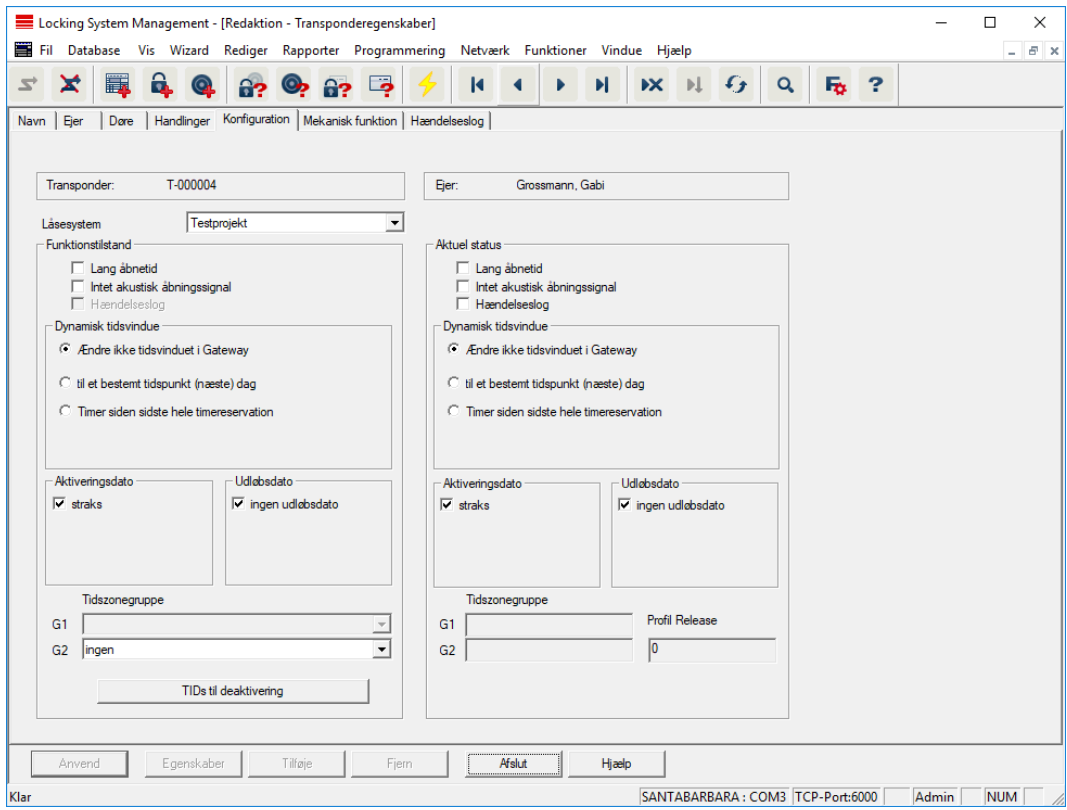

Denne fane er opdelt i to sider:

- Venstre side viser transponderens planlagte status, altså den i LSM softwaren konfigurerede og ønskede tilstand.
- På højre side vises den aktuelle status for transponderen altså den tilstand, der senest blev programmeret.

#### **H** Låseanlæg

Viser transponderens aktuelt tildelte låseanlæg.

#### **H** Længe åbent

Forlænger tilkoblingstiden for lukningen. Lukningens pulslængde fordobles. Anvendelseseksempel: Personer med handicap har måske brug for længere tid til at åbne døren.

#### **II** Intet akustisk åbningssignal

Lukningen reagerer på transponderen uden kvitteringstone. Anvendelseseksempel: beskyttede boliger. Nattevagten kan gå lydløst ind på værelset.

#### **H** Adgangsliste

Gemmer alle adgange i transponderen.

#### **H** Aktiveringsdato

Dato og klokkeslæt hvorfra transponderen skal være gyldig.

# **::** Slutdato

Dato og klokkeslæt hvorfra transponderen ikke længere skal være gyldig.

#### **:** TIDs til deaktivering

På transponderen kan De gemme ID'er fra andre transpondere, der er blevet spærret. Så snart transponderen logger på en lukning, bliver spærringerne virksomme ved lukningen.

# Udstyr

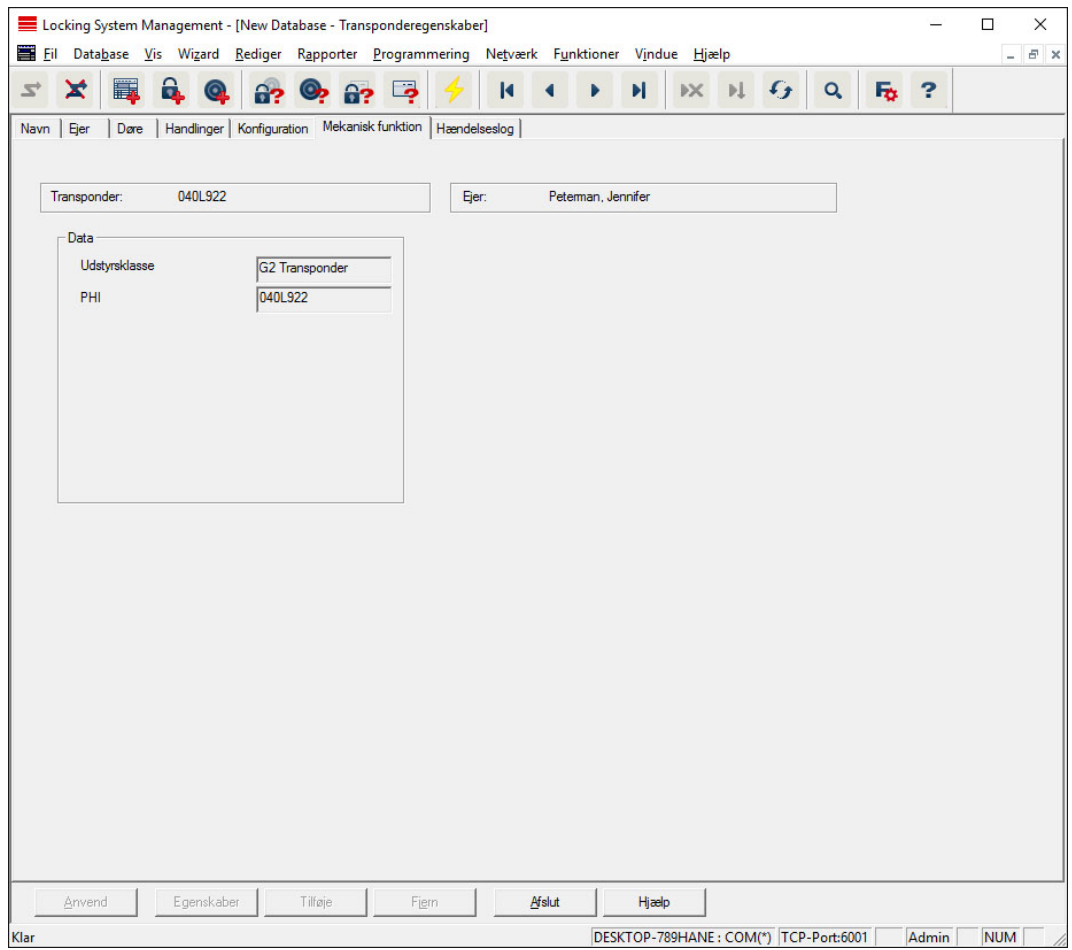

Her henvises til transponderens eksakte specifikationer.

## Adgangsliste

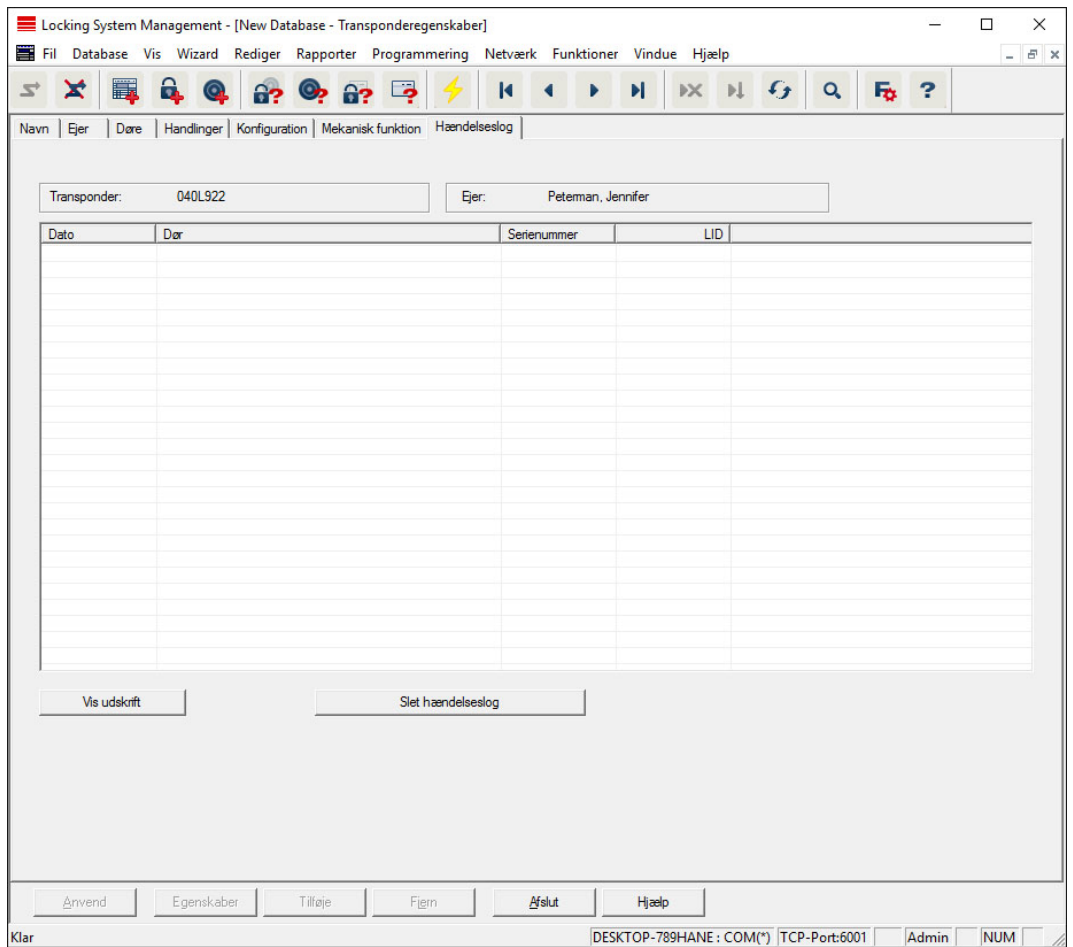

På denne fane kan den seneste status for adgangslisten vises. Funktionen "Adgangsliste" skal være aktiveret.

Sådan udlæses adgangslisten:

- 1. Udlæs transponderen via menulinjen Programmering/udlæse transponder.
- 2. Klik på ikonet "Adgangsliste" for at starte udlæsningen.
	- 9 Adgangslisten oprettes og gemmes automatisk. Den kan nu vises når som helst via fanen "Adgangsliste" i transponderegenskaber.
- 7.1.5.4 Nyt låseanlæg

Her kan oprettes et nyt låseanlæg inden for projektet.

# 7.1.5.5 Ny lukning

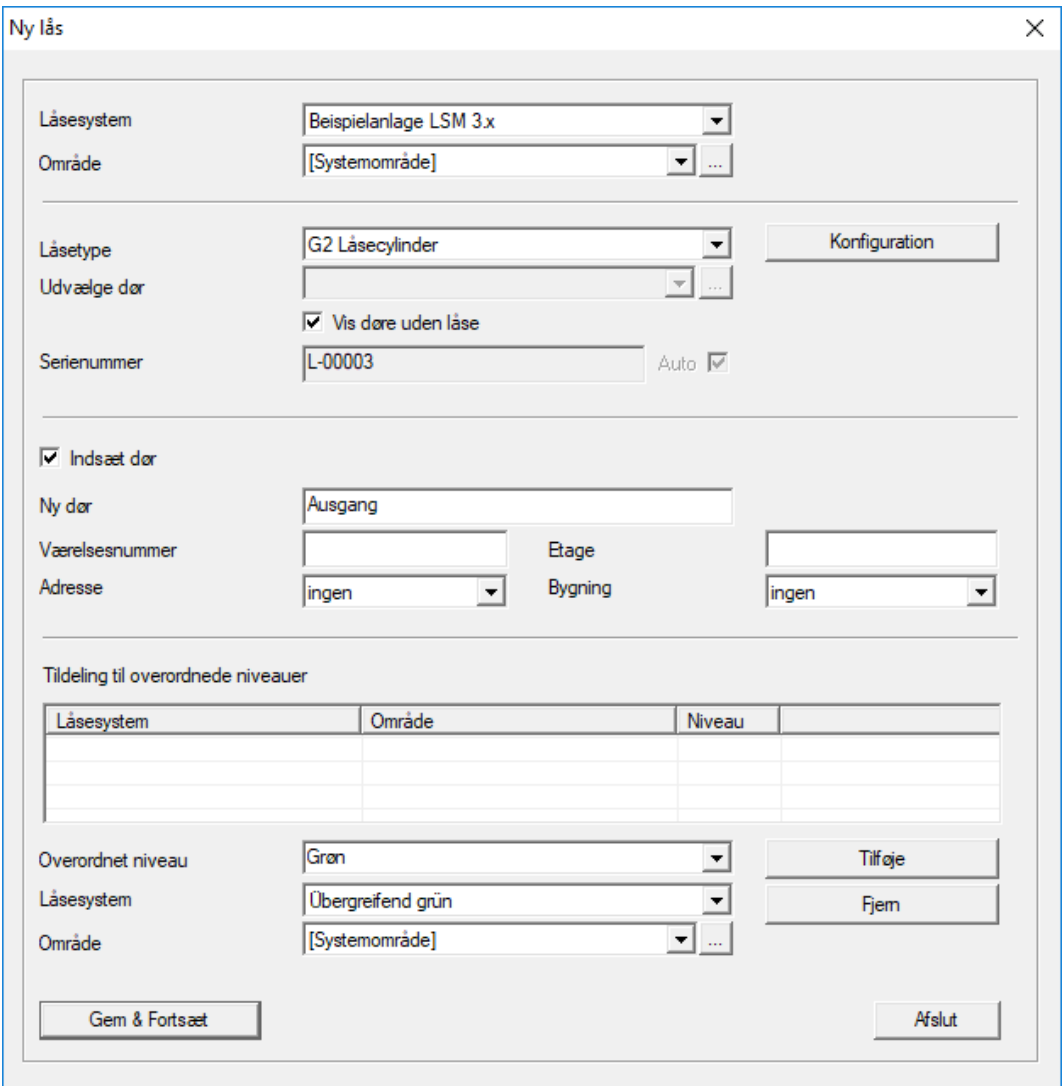

Brug denne option for at indføje en ny lukning manuelt.

Hvis der allerede er oprettet flere låseanlæg og overordnede låseniveauer, kan den nye lukning tildeles disse direkte. De relevante muligheder vises i form af drow-down menuer.

- Vælg et låseanlæg og området, for straks at tildele lukningen korrekt. Låseanlæg og område skal være foruddefineret. Det er muligt at ændre disse indstillinger når som helst senere.
- Via ikonet "Integrere dør" kan man oprette en ny dør. En dør kan rumme flere lukninger.
- Via ikonet "Gem og fortsæt" anlægges en ny lukning i låseplanen. Vælg "Afslut" for at vende tilbage til matrix eller anlæg straks endnu en dør.

I LSM softwaren kan man forvalte forskellige lukninger, alt efter anvendt hardware. Vælg ved lukningstype i drop-down menuen, hvilken art lukning De ønsker at anlægge.

#### 7.1.5.6 Ny transponder

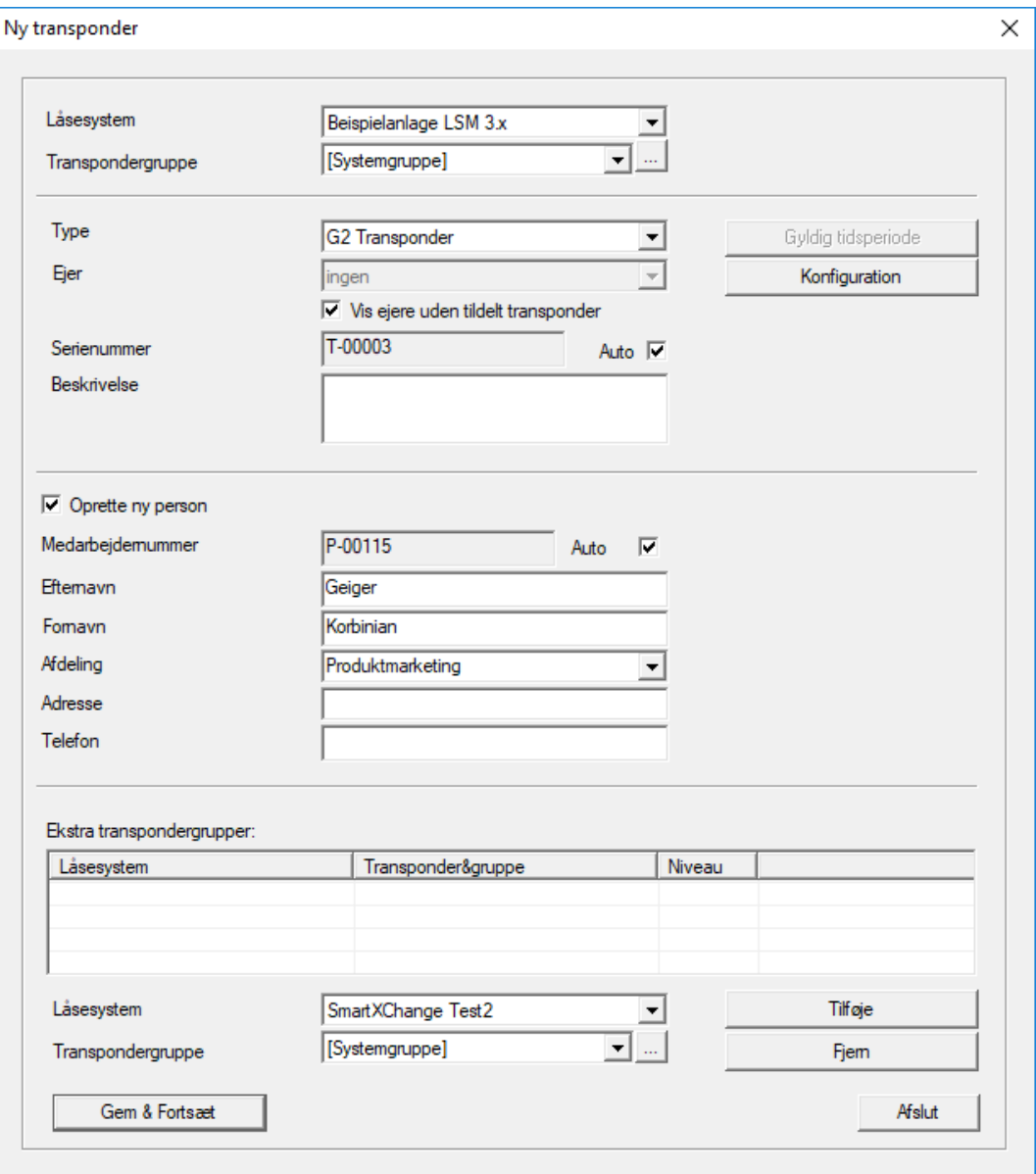

Anlæg en ny transponder manuelt via denne option.

Hvis der allerede er oprettet flere låseanlæg og transpondergrupper, kan den nye transponder tildeles disse direkte. De relevante muligheder vises i form af drow-down menuer.

- Vælg et låseanlæg og transpondergruppen, for straks at tildele transponderen korrekt. Låseanlæg og transpondergrupper skal være foruddefineret. Det er muligt at ændre disse indstillinger når som helst.
- Via ikonet "Konfiguration" kan man foretage yderligere indstillinger så som transponderens gyldighed.
- Via fanen "Gem og fortsæt" anlægges en ny transponder i låseplanen. Vælg "Afslut" for at vende tilbage til matrix eller anlæg straks endnu en transponder.

Vær opmærksom på, at alle ID-medier grundlæggende betegnes som transpondere LSM softwaren. I LSM software kan man forvalte forskellige ID-medier, alt efter anvendt hardware:

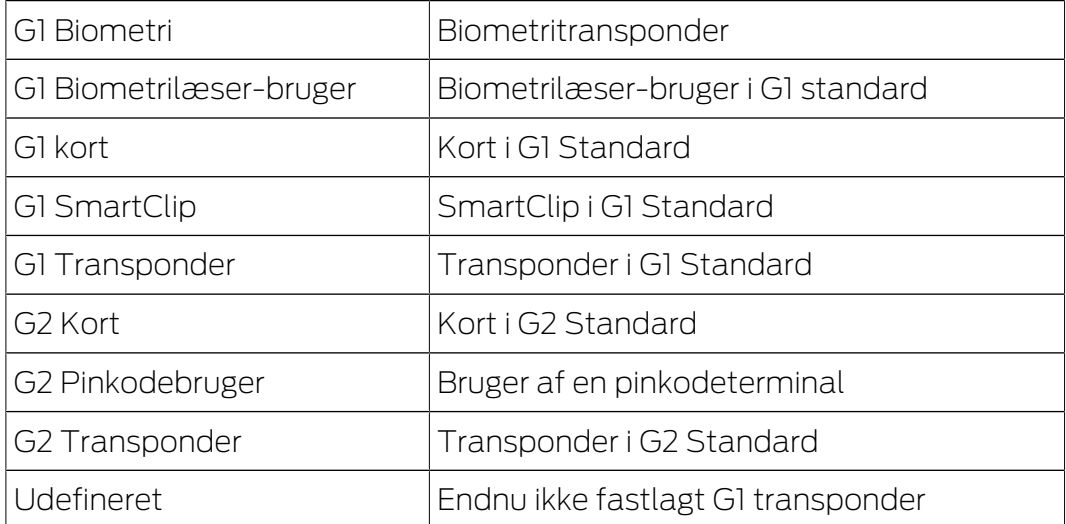

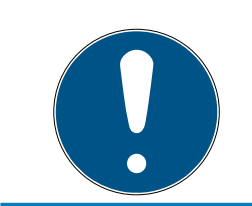

# **BEMÆRK**

Transpondere bør aldrig være tilknyttet et låseanlæg og et overordnet niveau samtidigt!

#### 7.1.5.7 Transpondergruppe

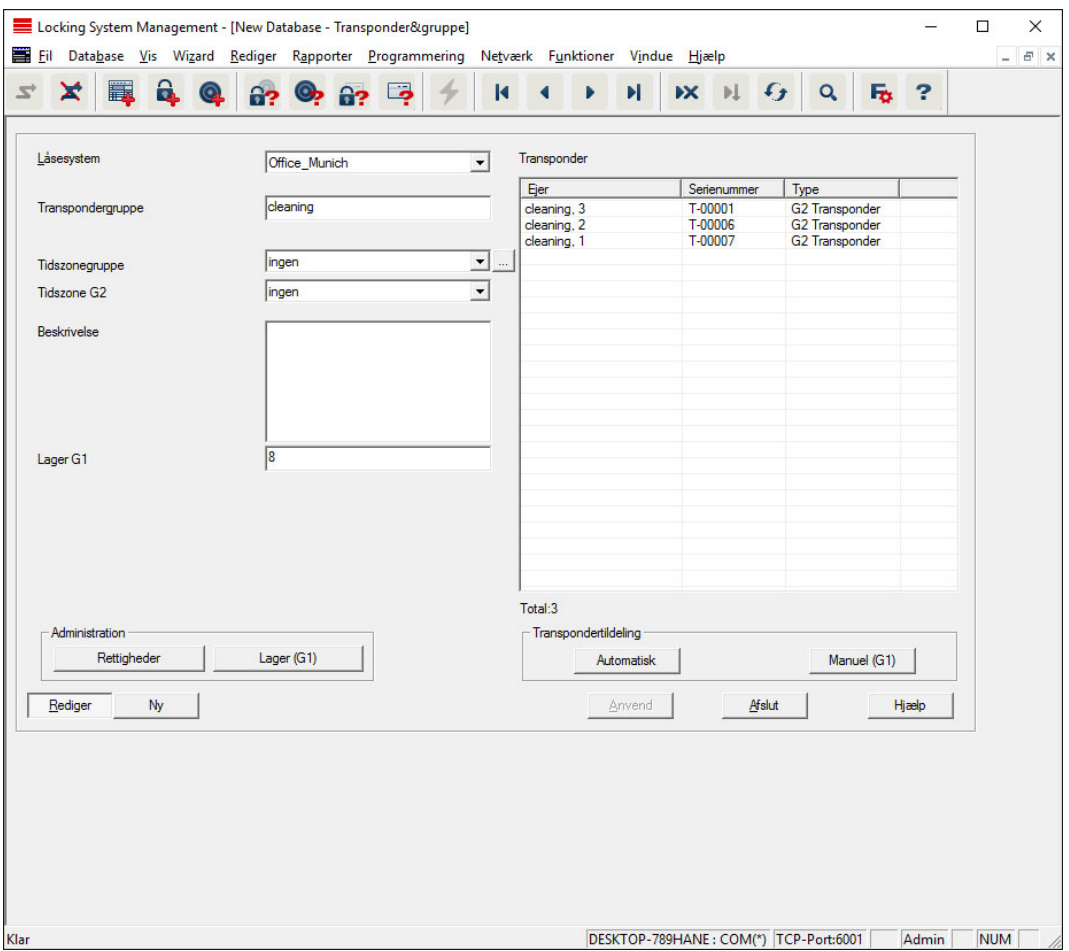

Denne menu viser de allerede anlagte transpondergrupper. Via ikonet "Næste datapost" og "Forrige datasats" i værktøjslinjen kan man skifte mellem de enkelte transpondergrupper. Yderligere transpondergrupper kan anlægges via ikonet "Ny".

#### **H** Låseanlæg

Valget af de oprettede låseanlæg.

#### **:** Transpondergruppe

Transpondergruppenavn.

## **Beskrivelse**

Frit felt til beskrivelse af transpondergruppen.

#### **Lager G1**

Antallet af samtlige tilgængelige transponder-ID'er i transpondergruppen.

#### **Berettigelser**

Mulighed for tildeling af gruppeberettigelser.

 $\blacksquare$  Lager (G1)

Mulighed for at administrere G1 transponder-ID'er.

#### **H** Automatisk

Mulighed for automatisk tildeling af en fri transponder til transpondergruppen.

## **H** Manuelt (G1)

Mulighed for automatisk tildeling af en bestemt transponder til en bestemt transponder-ID.

## 7.1.5.8 Person

Denne menu viser de allerede anlagte personer. Via ikonet "Næste datapost" og "Forrige datapost" i værktøjslinjen kan man skifte mellem de enkelte personer.

Menuen svarer til fanen "Ejer" fra Redigere/egenskaber: Transponder.

Via ikonet "Ny" kan man desuden oprette nye personer.

#### 7.1.5.9 Område

Brug denne menu for at vise de enkelte transponderområder. Via ikonet "Næste datapost" og "Forrige datapost" i værktøjslinjen kan man skifte mellem de enkelte transpondergrupper.

Via ikonet "Ny" kan man desuden oprette nye områder.

## 7.1.5.10 Dør

Denne menu viser de allerede anlagte døre. Via ikonet "Næste datapost" og "Forrige datapost" i værktøjslinjen kan man skifte mellem de enkelte døre.

Menuen svarer til fanen "Døre" fra Redigere/egenskaber: Lukning.

Via ikonet "Ny" kan man desuden oprette nye døre.

#### 7.1.5.11 Bygninger

Via denne menu kan man tilføje låseanlægget i en ny bygning hhv. redigere en bestående bygning. Bygninger kan kun oprettes, når der allerede er anlagt en adresse.

#### 7.1.5.12 Adresse

Via denne menu kan man tilføje låseanlægget en ny adresse hhv. redigere en bestående adresse.

# LSM 3.5 SP3 Basic Online (Håndbog) 7.. Brugerflade

## 7.1.5.13 Tidszoneplane

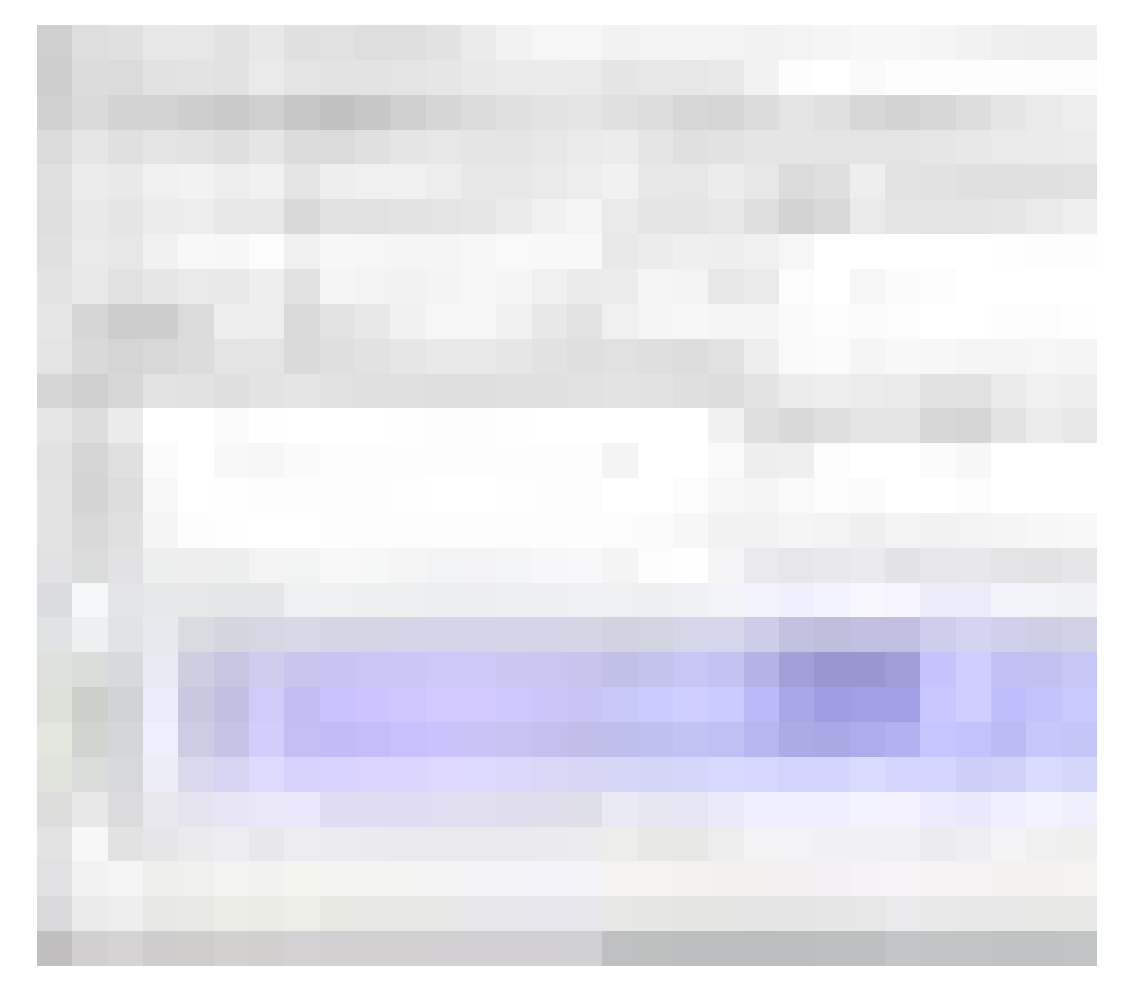

I dette område kan der oprettes tidszoneplaner.

#### **II** Navn

Passende og logisk navn for tidszoneplanen.

# **Beskrivelse**

Logisk beskrivelse af tidszoneplanen.

#### **Ferie- og helligdagsskema**

Vælg det pågældende forbundsland.

## Vise navnet på grupperne til låseanlægget

Vælg for hvilket låseanlæg det manuelt ændrede tidsgruppenavn skal vises.

#### **::** Skema for tidsgrupper

For hver tidszoneplaner kan der defineres op til 100 tidsgrupper. Vælg først en gruppe og rediger derefter ugeplanen.

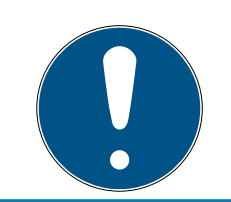

# **BEMÆRK**

Den femte gruppe er beregnet til tidsomstilling (se Tidsomstilling).

# **B** Små skemaer øverst til højre

Hvis tidszoneplanen allerede er tilknyttet et område, vises det i begge de små skemaer.

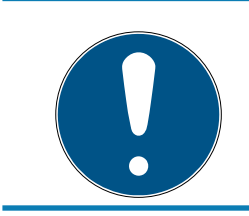

# **BEMÆRK**

Opret altid først en tidszoneplan og tilknyt den senere til et område eller en enkelt lukning. Dette kan f.eks. ske via Redigere/område.

# **::** Ugeplan

- Celler, der er udfyldt med blåt, svarer til en berettigelse på dette tidspunkt.
- Man kan klikke på celler enkeltvis eller ændre dem ved et valg med museknappen holdt nede.

## **Redigere**

For at redigere tidszoneplanen skal dette ikon være aktiveret. Ændringer kan gemmes via ikonet "Gennemfør".

## **::** Nyt

Fanen "Ny" opretter en ny tom tidszoneplan.

## 7.1.5.14 Tidsgruppe

I tidsgruppen kan alle tidsgrupper, tildelt i en tidszoneplanen, vises. Denne visning egner sig specielt til et samlet overblik over låseanlæg, tidsgruppe, transpondergruppe og transponder.

Over fanen "Tildelte transpondere" kan man printe en oversigt.

## 7.1.5.15 Lokal tidszone

Indlæs i dette vindue Deres lokale tidszone, såfremt De administrerer adresser i forskellige tidszoner. Ikonet "Indlæse fra registreringen" tilbyder et valg blandt de fælles tidszoner verden over.

Hvis en lukning er programmeret med en lokal tidszone, omstiller denne for eksempel automatisk mellem sommer- og vintertid.

# 7.1.6 Rapporter

For at kunne bruge det omfattende rapporteringssystem skal du mindst LSM Basic Online eller højere.

Hver rapporttype tilbyder grundlæggende følgende valgmuligheder:

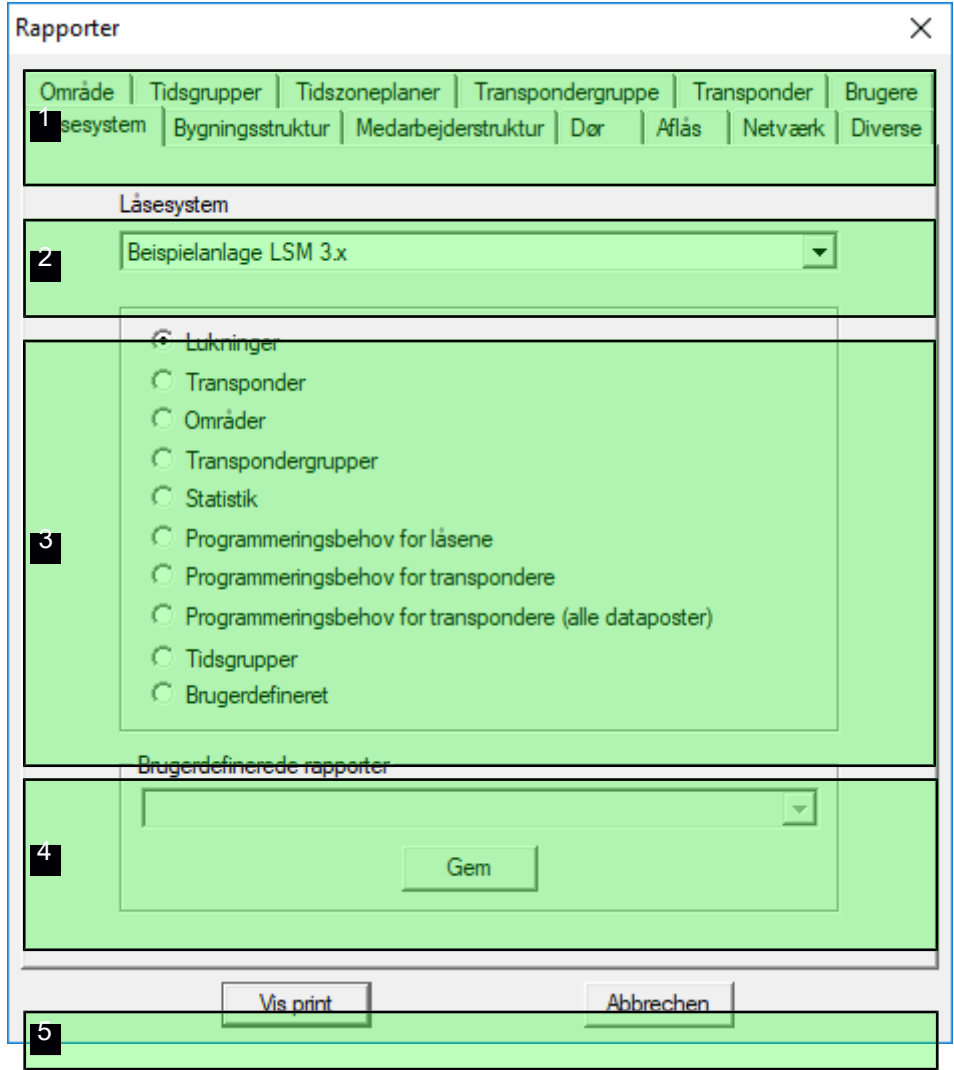

- 1. Rapporttypen, f.eks. en SimonsVoss-komponent, en bygning eller en transpondergruppe, etc.
- 2. Første afgrænsning af hvad rapporten skal indeholde.
- 3. Målrettet afgrænsning af hvad rapporten præcis skal indeholde.
- 4. Mulighed for af vælge en brugerdefineret rapport og derpå gemme den. Individuelle brugerdefinerede rapporter kan bestilles hos SimonsVoss Technologies GmbH.
- 5. Ikonet "Visning" viser rapporten under de forud fastsatte kriterier.

Sidehoved og fodnoter i rapporten kan tilpasses individuelt under Optioner/ rapporter.

Viste rapporter kan printes direkte eller eksporteres i andre formater.

- 7.1.6.1 Låseanlæg
- 7.1.6.2 Områder
- 7.1.6.3 Transpondergruppe
- 7.1.6.4 Dør
- 7.1.6.5 Lukning
- 7.1.6.6 Transponder
- 7.1.6.7 Tidsgruppe
- 7.1.6.8 Tidszoneplan
- 7.1.6.9 Netværk
- 7.1.6.10 Personalestruktur
- 7.1.6.11 Bygningsstruktur
- 7.1.6.12 Diverse

# **Opholdsliste**

Fra LSM 3.4 SP2 kan du se i en rapport, hvem er aktuelt opholder sig i et område.

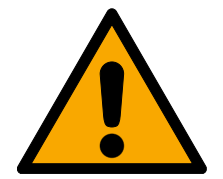

# **ADVARSEL**

## Ingen evakuering i tilfælde af fare

Rapporten baserer på de data, der er gemt i LSM-databasen. Disse skal ikke nødvendigvis svare til den faktiske tilstand, da eksempelvis personer, der går igennem en allerede åben dør, ikke kan registreres. Et adskillelsesanlæg ved alle ind- og udgange øger godt nok rapportens kvalitet, men er ikke nogen garanti for, at alle personer, der befinder sig i bygningen eller området, er registreret i rapporten.

Hvis en evakuering gennemføres baseret på denne rapport, evakueres ikkeregistrerede personer muligvis ikke.

Anvend ikke rapporten som en erstatning for en evakueringsliste.

- $\checkmark$  LSM åbnet.
- ü Døre og låseanlæg grupperet efter områder.
- ü Navne på områder kan registreres uden angivelse af låseanlægget.
- ü Områdernes indgange og udgange markeret (se [Markér områders](#page-95-0) [indgange og udgange \[](#page-95-0) $\rightarrow$  [96\]](#page-95-0)).
- « Indgange og udgange i samme område.
- 1. Via | Rapporter | vælges posten Diverse.

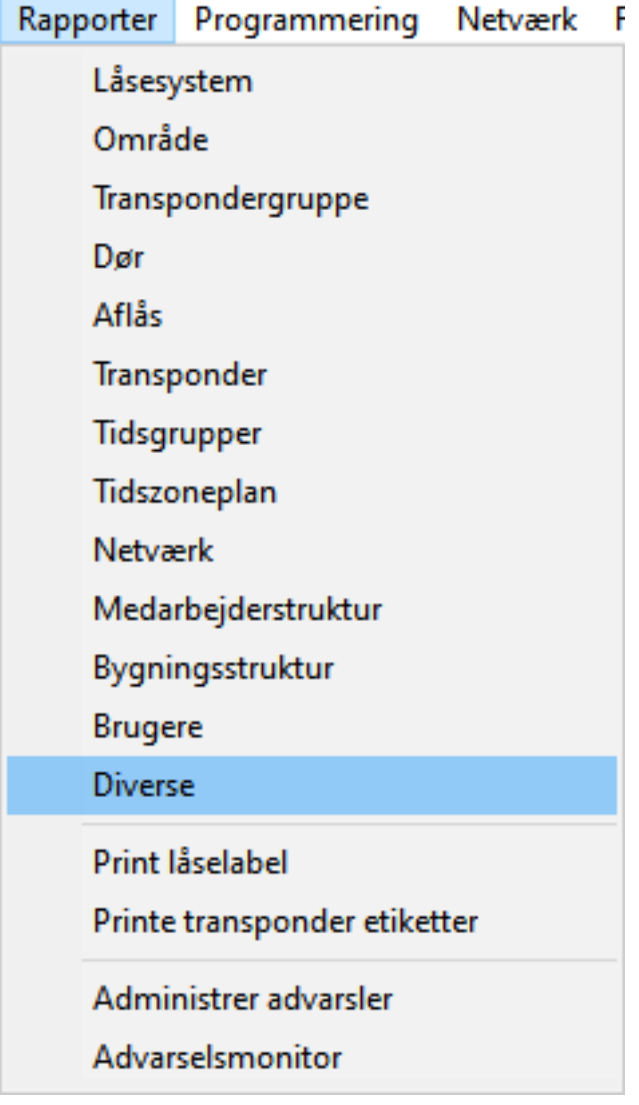

9 Vinduet "Rapporter" åbnes med registerkortet [Diverse].

# LSM 3.5 SP3 Basic Online (Håndbog) 7.. Brugerflade

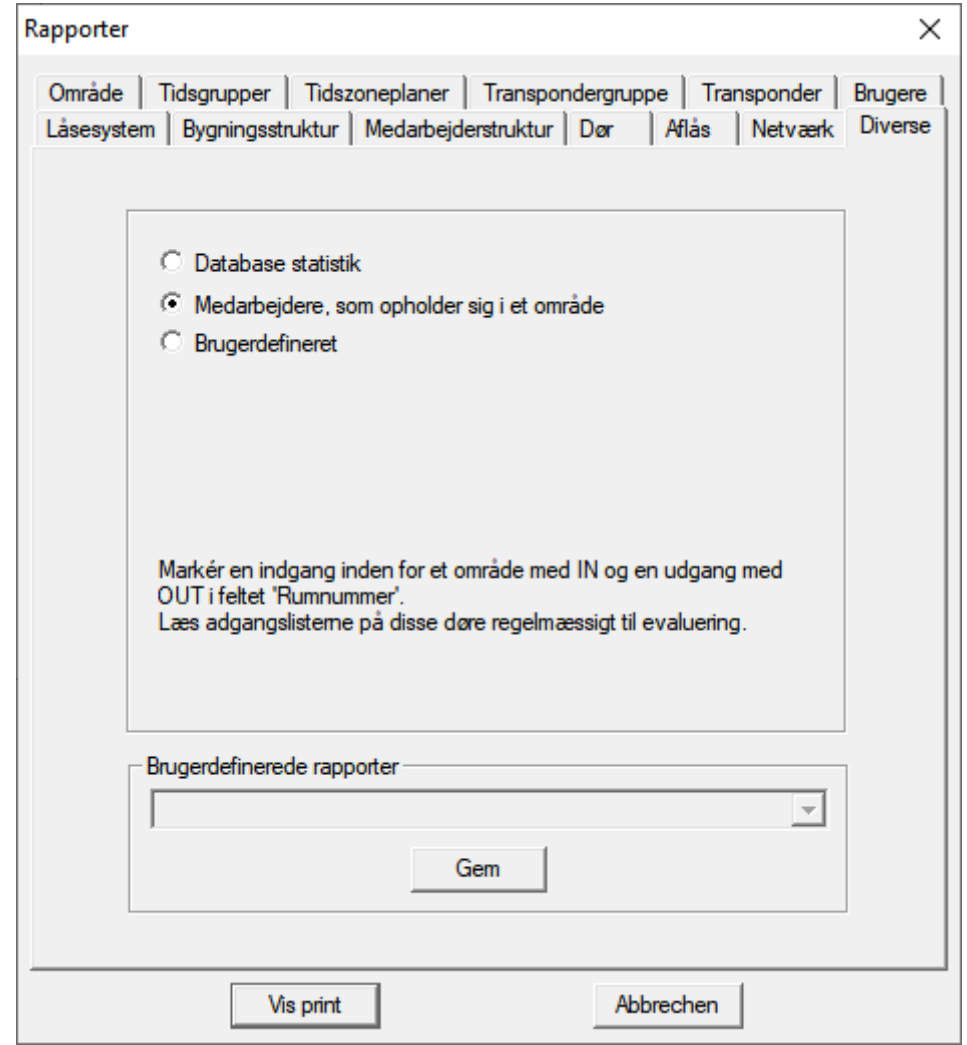

- 2. Vælg funktionen @Medarbedjdere, som opholder sig i et omrade.
- 3. Klik på knappen Vis print .
- → Vinduet "Vis udskrift" åbnes.

Rapporten indeholder følgende informationer:

- Område, som rapportens afsnit vedrører
	- Ejeren af identifikationsmediet
	- **E** Ejerens medarbejdernummer
	- Tid, hvor området blev betrådt (dato og klokkeslæt)
	- **Betrådt dør**
	- **::** Sted
	- **Bygning**
- Antal medarbejdere i området
- Antal medarbejdere i alt

# <span id="page-95-0"></span>Markér områders indgange og udgange

Områder kan fastlægges. Fra LSM 3.4 SP2 kan en liste over tilstedeværende oprettes for de pågældende områder. Her skal defineres, igennem hvilke døre et område betrædes og forlades.

## Definér indgange

En indgang defineres med en af følgende metoder:

- Udtrykket IN registreres i stedet for et rumnummer i låsesystemets egenskaber i registerkortet [Dør].
- Udtrykket IN registreres i stedet for et navn i låsesystemets egenskaber i registerkortet [Låsekomponenter].

# Definér udgange

En udgang defineres med en af følgende metoder:

- **II** Udtrykket OUT registreres i stedet for et rumnummer i låsesystemets egenskaber i registerkortet [Dør].
- **II** Udtrykket OUT registreres i stedet for et navn i låsesystemets egenskaber i registerkortet [Låsekomponenter].

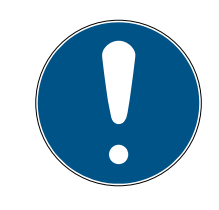

# **BEMÆRK**

## Prioritet ved evaluering af definitioner

Vilkårlige udtryk kan angives. Først evaluerer LSM udtrykket i låsesystemets navnefelt (registerkort [Låsekomponenter]). Hvis intet af de nævnte udtryk (IN eller OUT) anvendes der, evaluerer LSM udtrykket i dørens rumnummer (registerkort [Dør]).

# 7.1.6.13 Printe lukningsetiketter

Først vises en liste over alle lukninger. Man kan vælge alle lukninger eller udelukkende enkelt lukninger.

Via ikonet "OK" kan man vælge forskellige etikettyper til print.

## 7.1.6.14 Printe transponderetiketter

Først vises en liste over alle transpondere. Man kan vælge alle transpondere eller udelukkende enkelte transpondere.

Via ikonet "OK" kan man vælge forskellige etikettyper til print.

# 7.1.7 Programmering

7.1.7.1 Transponder

Denne funktioner er kun tilgængelig, hvis der er valgt en transponder i matrix. I drop-down menu vælges direkte den transponder, der blev valgt i matrix. Klik på ikonet "Programmere" for at starte programmeringsprocessen for den transponder, der er valgt i drop-down menuen.

Hvis De vil programmere flere transpondere efter hinanden, kan De begynde med den første transponder og vælge optionen "Springe til næste transponder efter programmeringen".

# 7.1.7.2 Lukning

Denne funktioner er kun tilgængelig, hvis der er valgt en lukning i matrix. I drop-down menuen vælges direkte den lukning, der blev valgt i matrix. Klik på ikonet "Programmere" for at starte programmeringsprocessen for den lukning, der er valgt i drop-down menuen.

Vælg i feltet "Programmeringsværktøj" det programmeringsværktøj, der skal anvendes til programmeringen.

7.1.7.3 Udlæse markerede lukning/indstille ur

Udlæs den i matrix valgte lukning for at indstille klokkeslættet eller udlæse adgangslisten.

7.1.7.4 Lukning

Via denne kommando udlæses direkte en lukning over standardprogrammeringsværktøjet (SmartCD.G2).

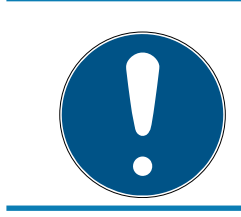

# **BEMÆRK**

Der må ikke være lukninger i nærheden af et programmeringsværktøj!

# 7.1.7.5 Mifare-lukning

Via denne kommando udlæses direkte en passiv Mifare-lukning over det passive programmeringsværktøjet (SmartCD.MP).

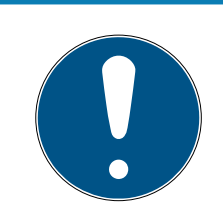

# **BEMÆRK**

Hold lukningens elektronikside (f.eks. ved låsecylinderen genkendt ved den sorte ring mellem cylinderhuset og knoppen) direkte på programmeringsværktøjets antennesymbol!

## 7.1.7.6 Udlæse transponder

Via denne kommando udlæses en transponder direkte over standardprogrammeringsværktøjet (SmartCD.G2). Bemærk anvisningerne i LSM softwaren.

#### 7.1.7.7 Udlæse G1 kort

Via denne kommando udlæses et G1 kort direkte over CD.MIFARE (ikke længere disponibel). Bemærk anvisningerne i LSM softwaren.

#### 7.1.7.8 Udlæse G2 kort

Via denne kommando udlæses et G2 kort direkte over standardprogrammeringsværktøjet SmartCD.HF. Bemærk anvisningerne i LSM softwaren.

Ved hybridkomponenter skal der udover SmartCD.HF også være et SmartCD.G2 tilknyttet computeren.

7.1.7.9 Særlige funktioner

#### Udlæse Compact Reader

Udlæser en Compact Reader.

#### Aktiveringstransponder

Via denne funktion kan man oprette en aktiveringstransponder. Deaktiverede lukninger kan aktiveres igen med en aktiveringstransponder. For at åbne en lukning kræves desuden en berettiget transponder!

## G2 aktiveringskort

Via denne funktion kan man oprette et G2-aktiveringskort. Deaktiverede lukninger kan aktiveres igen med et G2 aktiveringskort. For at åbne en lukning kræves desuden et berettiget G2 kort!

## G2 batteriskiftetransponder

Efter at lukningen er skiftet til Freeze-modus på grund af batteriniveauet, kan lukningen først aktiveres igen ved hjælp af en batteriskifte-transponder. For at åbne en lukning kræves desuden en berettiget transponder!

# G2 batteriskifte-kort

Efter at lukningen er skiftet til Freeze-modus på grund af batteriniveauet, kan lukningen først aktiveres igen ved hjælp af et batteriskifte-kort. For at åbne en lukning kræves desuden et berettiget G2 kort!

7.1.7.10 Gennemføre nødåbning

Det er muligt at åbne en lukning ved hjælp af LSM softwaren og det tilsvarende programmeringsværktøj. Vær opmærksom på, at dette kræver indtastning af password til låsesystemet.

7.1.7.11 Teste SmartCD aktivt

Via denne funktion kan man teste funktionaliteten i en tilknyttet SmartCD.G2.

7.1.7.12 Teste SmartCD Mifare

Via denne funktion kan man teste funktionaliteten i en tilknyttet SmartCD.MP eller SmartCD.HF. Sørg for, at der på tidspunktet for testen kun er tilknyttet et af de passive programmeringsværktøjer.

7.1.7.13 LSM Mobile

Med en laptop, Netbook eller PDA baseret på Microsoft Windows er det muligt at eksportere programmeringsopgaver fra LSM Software. Således kan man for eksempel programmere flere SimonsVoss-komponenter parallelt med mobile enheder.

# Eksport til LSM Mobile

Eksporterer programmeringskommandoerne i et låseanlæg.

## Import fra LSM Mobile

Importerer de gennemførte programmeringsopgaver tilbage til LSM softwaren.

## Eksporterede opgaver

Viser de aktuelle programmeringseksporter til LSM Mobile.

7.1.7.14 Virtuelt netværk

For yderligere information se også her: [Administrere virtuelt netværk \(VN\)](#page-151-0) [\[](#page-151-0)[}](#page-151-0) [152\]](#page-151-0)

Eksport til VNetværk

Import - synkronisering

Reset VN opgaver

## Eksporterede VN opgaver

#### 7.1.8 Optioner

7.1.8.1 Arbejde konformt med databeskyttelse iht. forordningen om databeskyttelse

> Se [Arbejde konformt med databeskyttelse iht. forordningen om](#page-125-0) [databeskyttelse \[](#page-125-0) $\triangleright$  [126\]](#page-125-0).

7.1.8.2 Printe matrix

Udprintning af matrix er kun muligt, hvis matrixvisningen også vises aktuelt.

7.1.8.3 Registrering

På dette sted kan det anføres, hvilke protokolposter, der skal gemmes hvor længe. Standardmæssigt gemmes alle protokolleringer 180 dage. Man kan justere det til mellem 7 og 670 dage.

7.1.8.4 Automatisk nummerering

Nye komponenter bliver som standard gennemnummereret. I dette afkrydsningsfelt kan man definere syntaksen for forskellige komponenter.

7.1.8.5 Udvidet

Sørg for, at der altid foreligger en aktuel og funktionsdygtig backup inden man gennemfører en optimering af databasen.

# LSM 3.5 SP3 Basic Online (Håndbog) 7.. Brugerflade

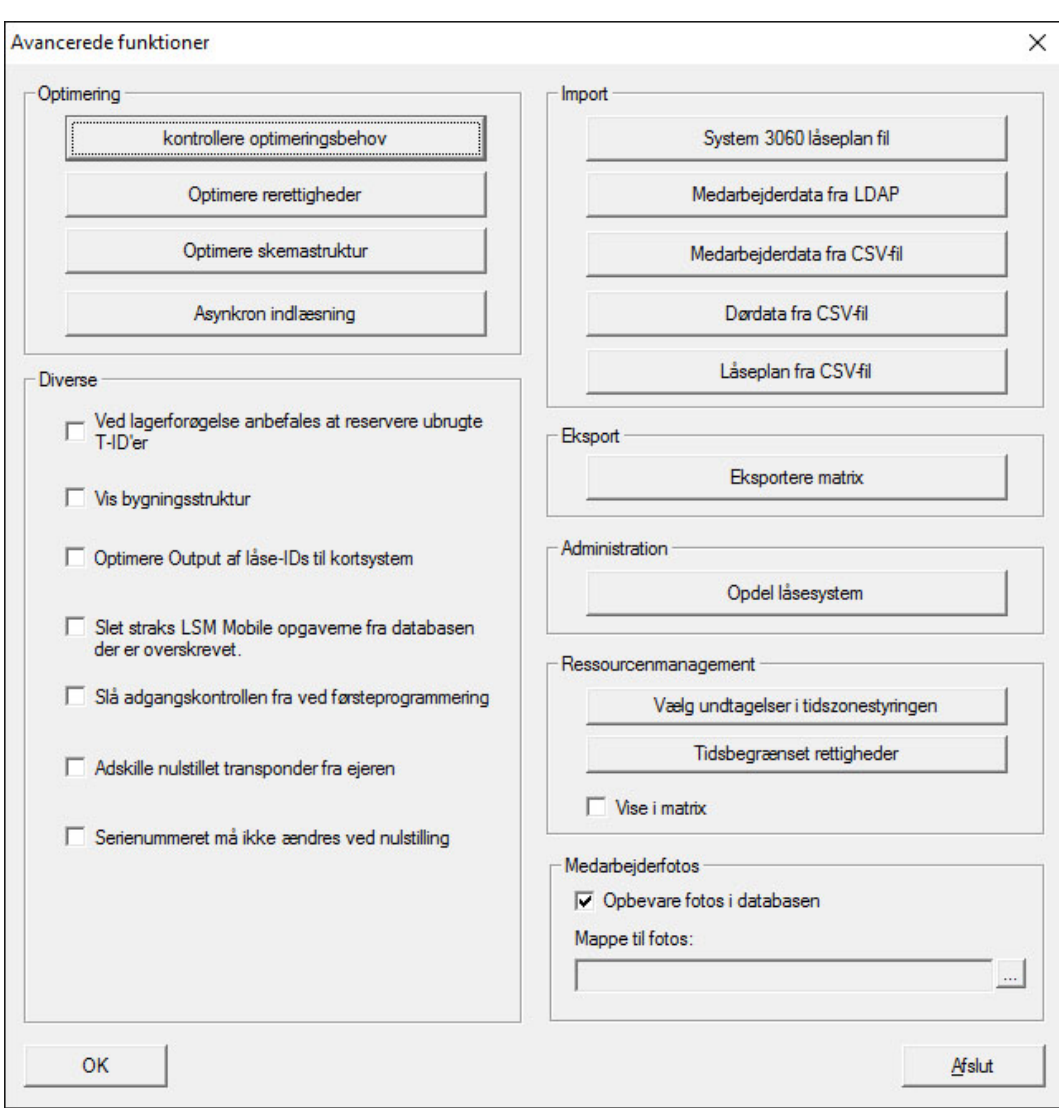

## Teste optimeringsbehov

For brugere, der allerede har brugt LSM softwaren længe, dukker spørgsmålet om den rigtig ydeevne af databasebrugen lejlighedsvis op. Netop ved omstruktureringer kan de ske, at flere data belaster databasen (berettigelseskryds). På den måde er det muligt at give en berettigelse til en transpondergruppe, og give en speciel enkeltberettigelse til en person i denne gruppe. Dette betyder ikke andet end at denne person kan have eksisterende berettigelser til den samme dør, uafhængigt af de andre. Dette er ikke kun forvirrende, men også unødvendigt.

Klik på ikonet "Teste optimeringskrav" for at teste et optimeringskrav for låseanlægget. Følg herefter anvisningerne i LSM softwaren.

## Optimere berettigelser

Udfør denne ordre, når testen af optimeringsbehov råder til det.

Klik på ikonet "Optimere berettigelser" for at teste et optimeringsbehov for berettigelserne. Følg herefter anvisningerne i LSM softwaren.

# Optimere skemastrukturen

Ved længere brug af en database kan der opstå uregelmæssigheder i de enkelte skemaer. Ved optimering af strukturen bliver indeks i skemaerne tilpasset og eventuelle uoverensstemmelser i data fjernet.

# Oploade asynchront

Understøttes ikke for tiden.

# Diverse

#### **Reserver primært ubrugte TIDs ved lagerudvidelse**

Hvis beholdningen i en transpondergruppe øges, så bruges først TIDs, der endnu ikke er anvendt inden for låseanlægget (såfremt der endnu er TIDs til rådighed). Ved ikke aktiveret checkboks bruges også TIDs, der allerede tidligere var indprogrammeret i en lukning, men dog ikke bruges i øjeblikket.

## $\blacksquare$  Vise bygningsstruktur

Ved aktiveret checkboks vises i skærmbilledet "Administrere WaveNet" i kolonnen "Dør" inden dørnavnet genvejen til bygning og etage for den valgte dør (såfremt tilgængelig).

## $\blacksquare$  Optimere udstedelse af luknings-ID for kortsystemer

Ved aktiveret checkboks og en konfiguration, fastlagt i kortmanagement G2 med "L" eller "L\_AV" skal LIDs udstedes som følger ved oprettelse af nye G2 lukninger:

- Ved Hybrid- og Mifarelukninger anvendes den næste frie LID.
- Ved lukninger med aktivteknologi tildeles en LID, der ligger over det LID-område, der er angivet i G2 kortmanagement ved "Luknings-ID'er".

# Omgående sletning i databasen af de opgaver til LSM Mobile, der er overskrevet

Ved aktiveret checkboks slettes den forrige eksportopgave til den samme GUI-bruger (ved fornyet eksport) i skærmbilledet "Eksporterede opgaver".

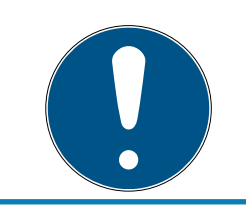

# **BEMÆRK**

Eksportordrer for den samme bruger, der blev gennemført inden dette flueben blev sat, bliver ikke automatisk slettet!

Slå adgangskontrol fra ved førsteprogrammering

Aktiver denne checkboks, hvis De ikke ønsker en generel adgangskontrol i låseanlægget, men gerne vil bruge tidszonestyringen. Ved anlæg af nye lukninger er denne funktion automatisk deaktiveret.

#### Adskille nulstillet transponder fra ejeren

Aktiver denne checkboks, hvis transponderen skal separeres efter nulstilling fra den sammenkædede bruger, og transponderens serienummer samtidig skal erstattes af den aktuelle dato + klokkeslæt.

## Serienummeret må ikke ændres ved nulstilling

Aktiver denne checkboks, hvis transponderens serienummer (af revisionsgrunde) ikke skal ændres ved nulstilling.

# System 3060 låseplanfil

Importer en vilkårlig låseplan fra en LDB-database (Tidligere software før LSM: Locking Database Software).

## Persondata fra LDAP

Hvis persondata stilles til rådighed på en server via LDAP, kan disse importeres via ikonet "Persondata fra LDAP" til LSM softwaren.

## Persondata fra CSV-fil

Via dette ikon kan persondata (navn, fornavn, afdeling, personalenummer, etc.) importeres fra en CSV-fil til LSM softwaren.

## Dørdata fra CSV-fil

Via dette ikon kan dørdata (dør, værelsesnummer, område, indvendige mål, etc.) importeres fra en CSV-fil til LSM softwaren.

## Låseplan fra CSV-fil

Via dette ikon kan låseplaner importeres fra en CSV-fil til LSM softwaren.

## Eksportere matrix

Dette ikon giver mulighed for at eksportere matrix eller låseplanen i en CSV-fil. Bemærk, at der kun eksporteres indholdet af de i matrix åbnede områder og transpondergrupper.

## Opdele låseanlæg

Her kan man opdele et tilgængeligt låseanlæg i to anlæg. Dette er f.eks. en god idé, når en ny lejer flytter ind i en bygning, og ønsker selv at administrere det allerede eksisterende låseanlæg.

# Personalefotos

Som standard gemmes personalefotos direkte i databasen. Det er dog også muligt at gemme personalefotos i en separat mappe.

7.1.8.6 Rapporter

På dette centrale sted indlæses alle data, som rapporten skal omfatte.

I LSM BUSINESS kan man indsætte data individuelt eller i alle områder samtidigt.

#### 7.1.8.7 Adgangslister

Adgangslisterne kan indskrænkes. Det er muligt kun at registrere for et bestemt tidsrum i dage eller for et maksimalt antal adgange i lukningen.

Bemærk hvor mange adgange der kan gemmes ved de enkelte lukninger.

#### 7.1.8.8 Sikkerhed brugerpassword

Denne option giver mulighed for at sikre det samlede låseanlæg endnu bedre.

#### Password skal ændres regelmæssigt

Aktiveres for at tvinge alle brugere til ændring af passwords efter en foruddefineret periode.

## Anvende passwordhistorik for de sidste 10 passwords

Aktiveres for at forhindre de sidste 10 passwords.

#### **H** Høj passwordsikkerhed

Tillader kun passwords med høj sikkerhed.

## 7.1.9 Netværk

Arbejdet med netværk (f.eks. WaveNet eller VN) kan tage meget komplekse former. Læs nærmere om at arbejde med netværk i WaveNethåndbogen.

## 7.1.9.1 Aktivering af lukningen

På dette sted kan lukninger i netværk

- **H** aktiveres
- **::** deaktiveres
- **:** fjernåbnes

## 7192 Samleordrer

Under punktet samleordrer kan man starte en proces som programmering over et større antal lukninger.

## 7.1.9.3 VN service

Udvidede indstillinger for det virtuelle netværk.

#### 7.1.9.4 Kommunikationsknuder

Via dette valg kan man fastlægge kommunikationsknuder og deres tilslutningsudstyr (f.eks router- eller CentralNodes).

#### 7.1.9.5 Lokale tilslutninger

På dette sted kan man administrere de lokale tilslutninger af PC'er/servere.

7.1.9.6 Administrere WaveNet

Via "Administrere WaveNet" kan man oprette WaveNets topologi og foretage yderligere indstillinger.

#### 7.1.9.7 WaveNet Manager

Denne handling starter WaveNet-Manager. WaveNet-manager skal installeres separat.

## 7.1.9.8 Importere WaveNet-topologi

Denne handling åbner et vindue til import af WaveNet-topologier.

#### 7.1.9.9 Administrere LON-netværk

Ældre LON-netværk kan administreres centralt her.

## 7.1.10 Vinduer

Man kan skifte mellem åbne vinduer.

## 7.1.11 Hjælp

7.1.11.1 Hjælpeemner

Hjælpeemner til LSM softwaren.

# 7.1.11.2 SimonsVoss Online Support

SimonsVoss tilbyder en onlinesupport for hurtig bistand. Via denne funktion startes et gratis TeamViewer-opkald via internettet. Computeren skal have en internetforbindelse for at kunne bruge denne funktion. En supportmedarbejder melder sig kort tid efter på Deres computer for at understøtte Dem ved et problem.

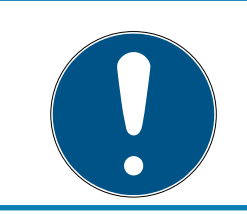

# **BEMÆRK**

Kontakt først SimonsVoss Technologies GmbH, inden De stater online-supporten (se [Hjælp og flere oplysninger \[](#page-183-0) $\triangleright$  [184\]](#page-183-0))!

# 7.1.11.3 SimonsVoss på nettet

Viser SimonsVoss hjemmesiden (se også [Hjælp og flere oplysninger](#page-183-0) [\[](#page-183-0)[}](#page-183-0) [184\]](#page-183-0)). Computeren skal have en internetforbindelse for at kunne bruge denne funktion.

7.1.11.4 Info via LockSysMgr...

Viser software- og driverversionen for den anvendte LSM software.

7.1.11.5 Registrering

Viser de registrerede moduler (se også Registrer LSM). På dette sted kan man også deaktivere aktive clients.

## 7.1.11.6 Versionsoversigt

Viser versionerne af alle installationer, der anvendes ved LSM softwaren.

7.1.11.7 FAQ

Viser SimonsVoss FAQ databasen i browseren (se også [Hjælp og flere](#page-183-0) [oplysninger \[](#page-183-0)[}](#page-183-0) [184\]](#page-183-0)). Computeren skal have en internetforbindelse for at kunne bruge denne funktion.

## 7.1.11.8 Kontrollere for opdateringer

Kontrollerer for opdateringer til den aktuelt installerede LSM software. Computeren skal have en internetforbindelse for at kunne bruge denne funktion.

7.1.11.9 Databaserapport

Eksporterer en rapport i CSV-format.

# 7.2 Værktøjslinje

Vigtige og ofte anvendte funktioner kan åbnes direkte fra værktøjslinjen.

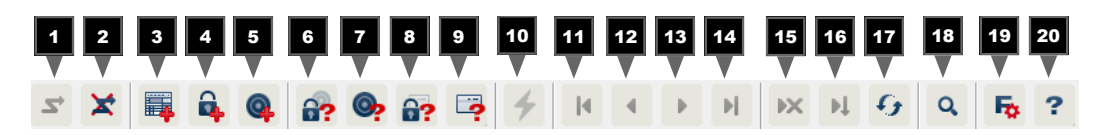

- 1. Log-in
- 2. Log-ud
- 3. Nyt låseanlæg
- 4. Ny lukning
- 5. Nyt ID-medium (f.eks transponder eller kort)
- 6. Udlæse lukning
- 7. Udlæse transponder
- 8. Udlæse MIFARE-lukning
- 9. Udlæse G2-kort/tag
- 10. Programmere
- 11. Første datapost
- 12. Forrige datapost
- 13. Næste datapost
- 14. Sidste datapost
- 15. Fjerne
- 16. Anvend
- 17. Opdatere
- 18. Søge
- 19. Filter
- 20.Hjælp

# 7.3 Låseanlæg

I dette område kan man vælge mellem forskellige låseanlæg inden for et projekt. Desuden er det muligt at få adgang til de aktuelle låseanlægs egenskaber og efterfølgende at redigere dem.

# 7.4 Grupper og områder

Disse områder indeholder en navigationshjælp, hvor begge grupperinger (transpondergrupper og områder) vises i form at to træstrukturer.

Ved at trække med musen på separatorbjælken mellem området og transpondergrupperne, samt mellem matrix og navigationsområdet, kan man variere størrelsen på vinduerne.

For at kunne bevæge sig så effektivt og sikkert som muligt i træstrukturen, vises forskellige symboler i trævisningen, afhængigt af visningstilstanden:

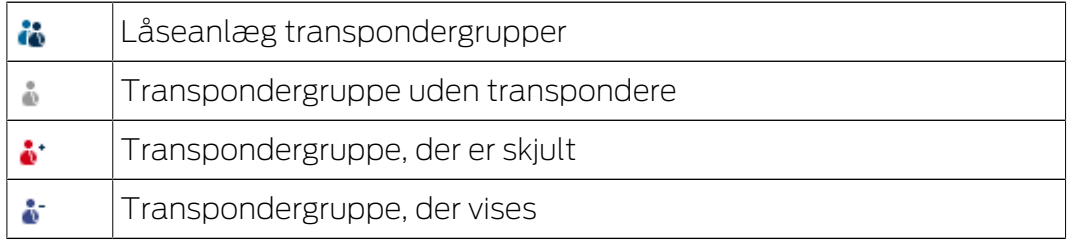

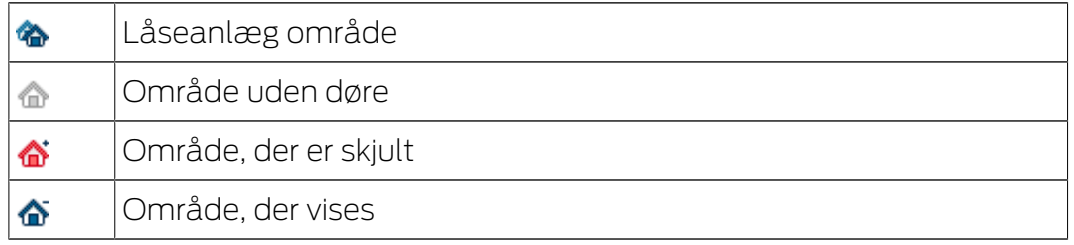

## Fremgangsmåde:

Underinddelte områder og transpondergrupper med op til 6 niveauer er kun muligt i LSM BUSINESS.

- Klik på plustegnet til venstre ved siden af et rødt symbol, og det næste lavere niveau i den underordnede gruppering kommer til syne.
- Ved at klikke på de nye plustegn kan man bevæge sig endnu dybere ned i niveauerne. Den maksimale hierakidybde er 6 niveauer.
- Ved at klikke på minustegnene til venstre ved siden af det blå symbol lukkes de underordnede niveauer.
- Ved et dobbeltklik på minustegnet ved siden af låseanlægget lukkes alle åbne grupperinger.
- Ved et dobbeltklik på et område eller en gruppe skifter disse til enhver tid deres visning (tændt eller slukket visning af indholdet i matrix).
- Man kan også hurtigt skaffe sig et samlet overblik ved at åbne hele træstrukturen:
	- Visning/alle underordnede områder/åbne grupper
- For igen at lukke alle åbne områder eller grupper skal den øverste gruppe i træstrukturen lukkes.
Vær opmærksom på, at ved et stigende omfang af træstrukturen kræver forberedelsen af de data, der skal vises, og præsentationen på skærmen tilsvarende mere tid. Dette kan man observere både ved genopfriskning og ved opdatering af visningen.

# 7.5 Matrix

Her vises en matrix, der visualiserer såvel den hierakiske person- og rumstruktur, og som er også i stand til at give berettigelse til komplette transpondergrupper mod komplette områder. I visningen Områder/ transpondergrupper er det derved muligt at oprette grundberettigelser hurtigt og nemt. Hvis der skal udstedes individuelle rettigheder eller restriktioner, så kan det gøre i visningen Døre/personer.

## Visning døre/personer

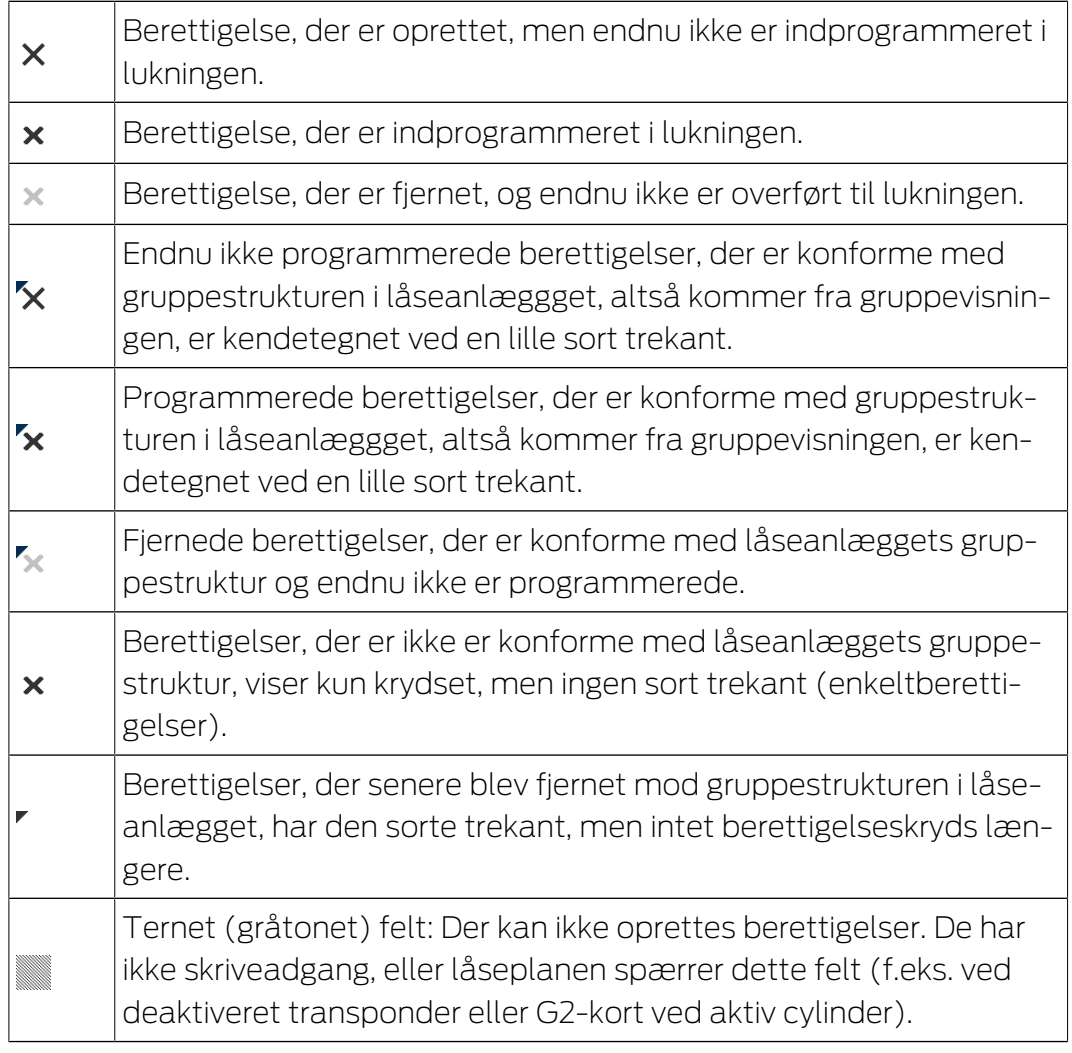

#### Visning område/transpondergruppe

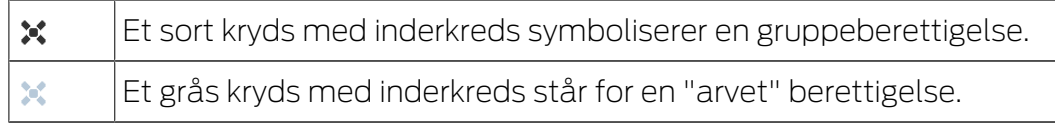

#### Gruppeberettigelse trævisning

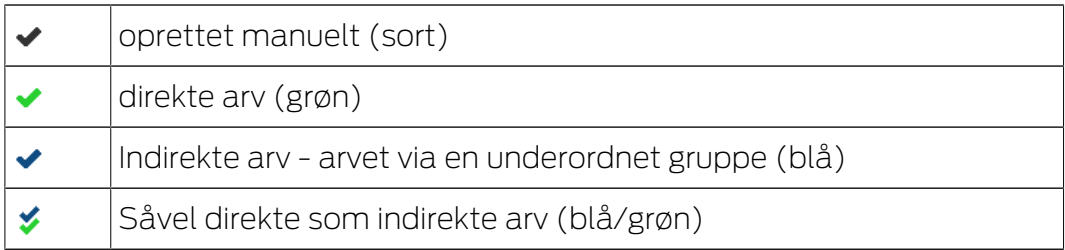

#### Programmeringsbehov

Programmeringsbehov kan opstå af forskellige grunde ved en transponder eller en lukning. For at vise de forskellige grunde til programmeringsbehov er programmeringslynene kendetegnet ved forskellige farver.

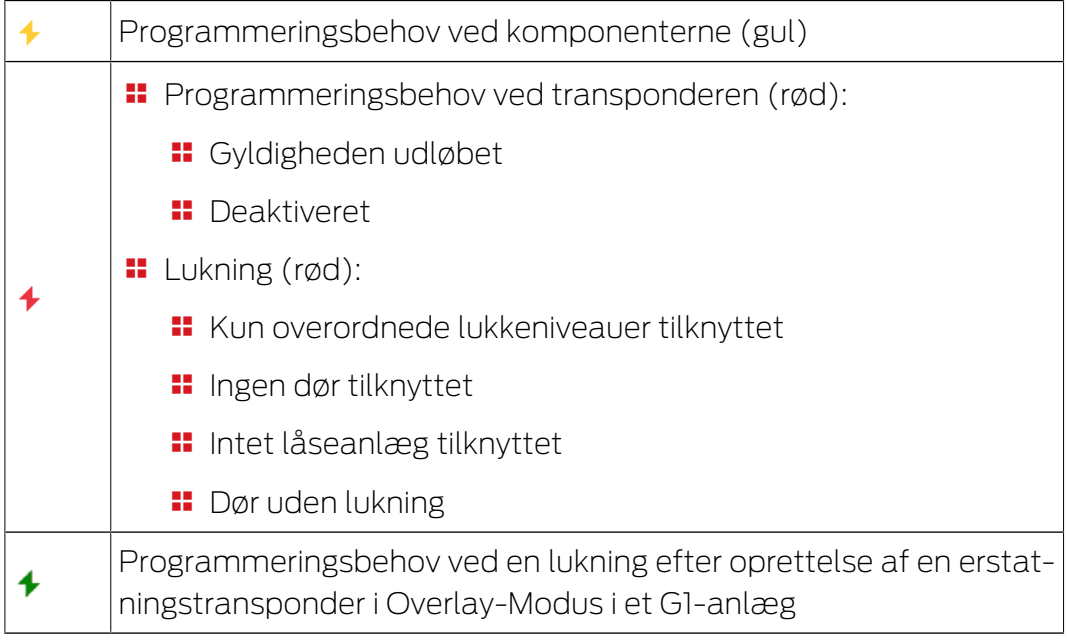

 Ved dobbeltklik på en komponent i matrix kan der skiftes direkte til egenskaber for objektet.

# 8. Baggrundsviden om LSM

I dette kapitel beskrives teoretiske fremgangsmåder, som skal lette forståelsen af arbejdet med LSM softwaren.

# 8.1 Gruppeberettigelser

Med grupperettigheder kan en komplet transpondergruppe få adgang til et helt område. Grundrettighederne i låseplanen kan dermed oprettes meget hurtigt og overskueligt. Her er det en stor hjælp allerede ved tildelingen af rettigheder på forhånd at have styr på den planlagte bygningsanvendelse og virksomhedens organisationsstruktur. Et klart struktureret anlæg bidrager senere i dagligdagen i høj grad til at træffe hurtige og præcise angivelser om mulige adgange og muliggøre dagens forløb i virksomheden eller organisationen. Undtagelser fra grupperettighederne kan til hver en tid også tilpasses efterfølgende under Vis/Døre/Personer ved at fjerne eller tilføje en enkelt rettighedsmarkering.

# Områder og transpondergrupper

Et hyppigt anvendelseseksempel er følgende: En virksomhed består af forskellige afdelinger med medarbejdere, der skal have adgang til en, flere eller alle afdelinger. Det er muligt at give hver enkelt af medarbejderens transpondere adgangsrettigheder til enkelte låsesystemer - nemlig til dem, hvor adgang er nødvendig. Administrationsforbruget stiger dog med antallet af transpondere.

Det er mere komfortabel at arbejde med områder og transpondergrupper. Dermed skal en adgangsrettighed, grupperettigheden, kun tildeles en gang. Hver transponder, der er tildelt denne gruppe, har automatisk samme rettigheder som gruppen. Det samme gælder for låsesystemerne. Hvis et låsesystem tildeles et område, så får alle transpondere, der har adgang til dette område, også adgang til dette låsesystem.

Eksempel: Rengøringshjælp skal også have adgang til supportafdelingens rum. Virksomheden opdeles logisk i afdelinger:

- **::** Udvikling
- **:** Marketing
- **H** Salg
- **::** Support
- **H**øjsikkerhedszone
- **:** Fremstilling

Alle rengøringshjælpens transpondere sammenfattes i en transpondergruppe for rengøringspersonale. Ligeledes tildeles alle låsesystemer, der hører til de pågældende afdelinger, et område allerede ved oprettelsen, f.eks. support. Lad os sige, at supportafdelingen har ti låsesystemer, og at der arbejder ti rengøringsmedarbejdere i virksomheden. Hvis disse får deres adgangsrettigheder enkeltvist, skal hundrede adgangsrettigheder tildeles og administreres. Hvis transpondergruppen for rengøringspersonale derimod blot tildeles området support, skal der kun tildeles en adgangsrettighed, så rengøringspersonalet får adgang til supportafdelingen.

# 8.1.1 Gruppelagre (Kun G1)

Ved tildeling af en transponder til en gruppe får denne transponder straks alle berettigelser, der er tildelt gruppen. Hvis en ny transponder tilknyttes en gruppe, opstår programmeringsbehov ved de pågældende lukninger. For at undgå dette, kan transpondere tilknyttes såkaldte "Lagre af transponder-ID" ved oprettelsen (og også senere). Disse transponder-ID'er blev på dette tidspunkt endnu ikke tilknyttet nogen person. Disse lagre oprettes i lukningerne ved programmeringen og står derefter klar til brug.

Hvis man nu tilknytter en transponder-ID fra dette lager til en person og programmerer den, opstår der ikke et programmeringsbehov ved lukningerne. Således kan transpondere automatisk blive berettiget og aktiveret i lukningerne, uden at brugeren skal foretage yderligere skridt, så som programmering af lukningen.

# 8.1.2 Arv

Arv er en mulighed for at afbilde firmaets hieraki i låseanlægget. Hvis arven gennemføres rigtigt, er det en enorm lettelse for brugeren. Derved er det muligt at automatisere bestemte procedurer gennem tildeling af en transponder fra en bestemt transpondergruppe. Arven kan indsættes ved indsætning af et hieraki ved transpondergrupperne og ved områderne. Ved arven bliver der taget højde for gruppeberettigelserne; de individuelle enkeltberettigelser bliver ikke arvet.

# 8.2 Berettigelser i G2 protokollen

Berettigelserne på alle komponenter gemmes i G2-protokollen. Dette tillader at aktivere en ny transponder ved en berettiget lukning, uden at denne lukning skal nyprogrammeres. På samme måde lader spærringer sig også overføre (såkaldte Spærre-ID'er). Efter at en ny erstatningstransponder første gang er blevet aktiveret ved en lukning, slettes dennes oprindelige berettigelse i lukningen.

# 8.3 Tidszoneplaner

LSM softwaren giver mulighed for at transpondere kun bliver berettiget i lukninger på bestemte tidspunkter.

Eksempel: En rengøringsmedarbejder har en transponder, der grundlæggende er berettiget til de lokaler, der skal rengøres. Lokalerne skal imidlertid kun rengøres mandag, onsdag og fredag mellem kl. 16:00 og 20:00.

Her kommer tidszoneplanerne i spil. I det følgende vises kort ved et eksempel, hvordan tidszoneplaner kan indrettes. Desuden skal det gøres klart, hvordan tidszoneplaner forholder sig til SimonsVoss-komponenter:

Grundlæggende skal tidszoneplaner holdes så enkle som muligt. I normaltilfælde bliver tidszoneplaner oprettet for lukninger. I lukningens tidszoneplan oprettes derefter enkelte tidsgruppen. I disse grupper er det beskrevet, på hvilke tider hvilke transpondere må være berettiget.

For at holde tidszoneplanen så enkel og generel som mulig, anvendes et helt område i stedet for enkelte lukninger. Parallelt tildeles ikke enkelte transpondere, men hele transpondergrupper til bestemte tidsgrupper. Eksemplet kunne i princippet se således ud:

#### Oprette tidszoneplan

- **II** Oprette ny tidszoneplan for *det udvendige område*. Dette område omfatter alle døre, hvorigennem man kan skaffe sig adgang til bygningen.
- I I den nye tidszoneplan Udendørs vælges en tidsgruppe (f.eks. gruppe 1). Denne gruppe kan for eksempel kaldes Rengøringstider.
- **For gruppen** Rengøringstider fastlægges nu et tidsvindue i tidszoneplanen. De tilsvarende tider kan tilpasses som det ønskes ved hjælp af en ugekalender.

#### Tidszoneplanen tilknyttes området

- $\blacksquare$  Den oprettede tidszoneplan *Udendørs* med den definerede tidsgruppe Rengøringstider bliver nu tilknyttet området Ydervægge.
- **B** Området Ydervægge er herefter sammenkædet med tidszoneplanen. Men det er endnu ikke defineret, hvilke transpondergrupper, der er tilknyttet tidsgruppen Rengøringstider.

#### Tilknytte tidsgruppe til en transpondergruppe

- **T** Transpondergruppen Rengøringspersonale skal derefter sammenkædes med tidszonegruppen.
- $\blacksquare$  Der blev nu oprettet en tidszoneplan *udvendigt område*, hvis tidsgruppe Rengøringstider er sammenkædet med transpondergruppen Rengøringspersonale.

Jævnfør denne teoretiske procedure kan man definere så mange og komplekse tidszoneplaner man ønsker. Afsluttende skal det nu illustreres hvad der sker i baggrunden mellem enhederne:

- **T** Tidszoneplanen programmeres i alle lukninger i området Ydervægge, såfremt disse understøtter denne ZK-funktion.
- **Pa** transponderne i transpondergruppen *Rengøringspersonale* gemmes tidszonegruppen Rengøringstider.
- **H** Hvis nu transponderen *Rengøringspersonale 1* aktiveres ved lukningen Hovedindgang, sender transponderen sit transponder-ID og tidsgruppen til lukningen.
- **L** Lukningen *Hovedindgang* tjekker i første instans, om transponderen overhovedet er berettiget ved lukningen. I anden instans tjekkes om tidsgruppen er berettiget på det aktuelle tidspunkt (dag og klokkeslæt) ved lukningen.
- **H** Hvis begge tjek besvares positivt, kan lukningen aktiveres. Skulle denne kontrol kvitteres negativt i lukningen, nægtes adgang.
- Ved lukninger med ZK-option kan både adgange og afviste transpondere gemmes.

# 8.4 Overordnede låseniveauer

<span id="page-113-0"></span>I et projekt kan man administrere flere låseanlæg. Her præsenterer vi et almindeligt scenarium:

#### **En virksomhed med flere adresser/bygninger**

En virksomhed har enkelte afdelinger på forskellige adresser. Normalt arbejder en medarbejder altid på den samme adresse. Specielle persongrupper skal imidlertid have adgang til flere afdelinger/bygninger.

I dette tilfælde bliver de enkelte afdelinger/bygninger underindelt i separate låseanlæg. En medarbejder fra hovedafdelingen skal også have berettigelse til døre på en anden adresse. Denne medarbejder fra hovedafdelingen bliver så tilknyttet til låseanlægget i den anden afdeling. Endeligt kan man oprette individuelle berettigelser der.

#### **En bygning med flere parter**

Der findes flere parter i en bygning. De enkelter parter skal have deres eget låseanlæg. Dog skal parterne kunne dele forskellige lukninger (f.eks skabe, tælleapparater, hovedindgang).

I dette tilfælde bliver de enkelte parter underindelt i separate låseanlæg. Desuden anlægges et overordnet låseniveau. I dette overordnede låseniveau kan man for eksempel indføje alle fælles lukninger. Parallelt bliver personer og/eller områder indføjet i det overordnede låseanlæg, og de tilsvarende berettigelser fastlægges.

Brandvæsenstransponder til valgte lukninger i alle låseanlæg

Specielt brandvæsenstranspondere til for eksempel nøglerør indeholder berettigelser til alle døre i bygningen. På den måde kan brandvæsenet åbne alle lukninger med en transponder i tilfælde af brand.

I dette tilfælde anlægges et nyt overordnet låseniveau med farven "rød". Her bliver alle ønskede døre i projektet tilføjet via områdeegenskaberne. Desuden oprettes en transpondergruppe "Brandvæsen", som er berettiget til alle døre i det overordnede låseniveau "rødt" via et museklik.

Generelle informationer om overordnet låseniveau:

- Hvis en lukning eller transponder sammenkædes med en anden låseplan, forholder denne sammenkædning sig som den oprindeligt oprettede original. Hvis for eksempel den originale transponder ændres eller slettes, virker dette direkte på sammenkædningen til det andet låseanlæg.
- Det røde niveau rummer specielle kendetegn (f.eks. også åbning af deaktiverede lukninger), som er udviklet til brandvæsenet. Brug så vidt muligt kun dette niveau til indsats i nødstilfælde.

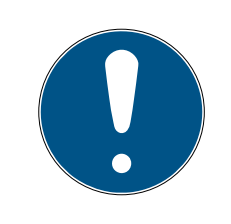

## **BEMÆRK**

Hvis det overordnede låseniveau anlægges med allerede tidligere programmerede lukninger, skal alle lukninger herefter nyprogrammeres. Vær opmærksom på det nyopståede programmeringsbehov, der vises ved programmeringslynene.

# 8.5 Kryptering (WaveNet)

Kompleks kryptografi beskytter de data, der transporteres i dit WaveNet.

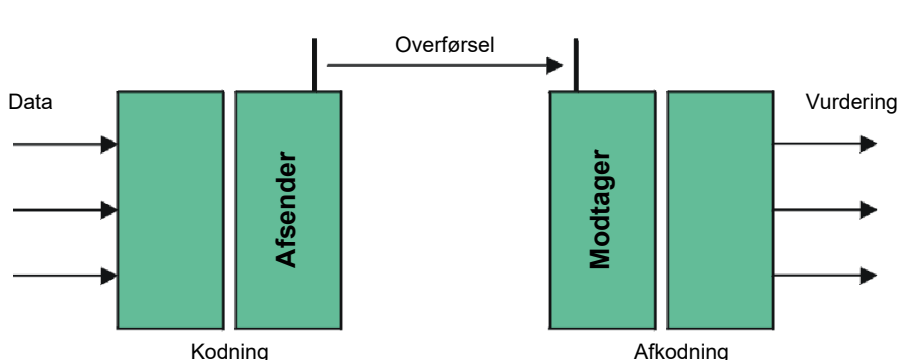

#### **Teknisk udførelse**

# End-to-end-kryptering

End-to-end betyder i denne forbindelse: Imellem centralsoftware og låsesystemer. Dataene krypteres og forlader centralsoftwaren. De krypteres først igen i låsesystemet.

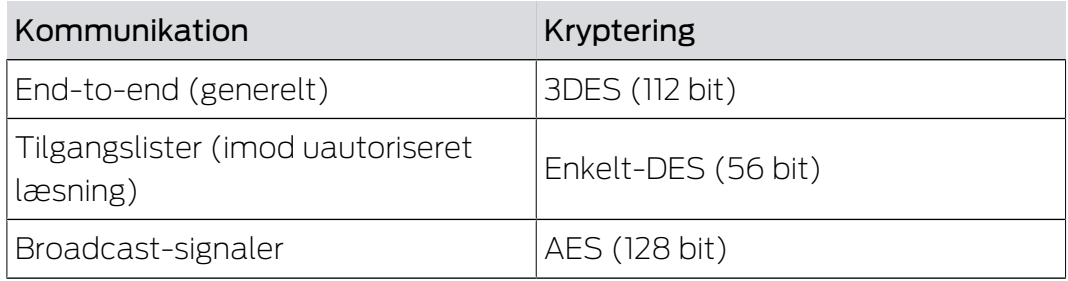

## Digitalt signerede datapakker

128 bit-signeringen af datapakkerne beskytter imod manipulationer på den trådløse strækning. Hvis datapakkens signatur ikke er korrekt, ignoreres datapakken.

## Beskyttelse imod replay-angreb

Hver sikkerhedsrelevante datapakke indeholder en tæller. Denne tæller øges for hver nye datapakke. Hvis en datapakke ankommer igen med samme tællertilstand, ignoreres datapakken. Hvis en angriber altså kopierer en datapakke og sender den igen (replay-angreb), er datapakkens tæller den samme som originalpakkens, og angriberens kopi registreres og ignoreres.

# 9. Grundfunktioner

Dette kapitel beskriver grundlæggende processer i LSM softwaren. I LSM softwaren er der ofte flere veje for at komme frem til den ønskede funktion. Disse elementære funktioner viser som regel den hurtigste og nemmeste vej.

SimonsVoss SmartUserGuide beskriver ved hjælp af et let forståeligt eksempel, hvordan man kan oprette og administrere et låseanlæg.

# 9.1 Oprette nyt låseanlæg

- ü Installationen blev gennemført korrekt og der er oprettet en backup til sikkerhed.
- 1. Vælg i menulinjen Redigere/nyt låseanlæg.
- 2. Fastlæg de ønskede optioner i låseanlægget.
	- 9 Vælg en farve fra "Bruge som overordnet låseniveau" til det overordnede låseniveau. Overordnede låseniveauer tjener som ekstra niveauer til allerede eksisterende standard-låseanlæg. Se [Overordnede låseniveauer \[](#page-113-0) $\triangleright$  [114\]](#page-113-0).
- 3. Klik herefter på ikonet "Kør".
- 4. Klik på ikonet "Afslut".

# 9.2 Oprette ny transpondergruppe

- ü Der er allerede anlagt et låseanlæg.
- 1. Højreklik på transpondergrupper i "Gruppe-område" i LSM softwaren.
- 2. Klik på "Ny".
- 3. Navngiv den nye transpondergruppe og fastlæg i givet fald yderligere indstillinger.
- 4. Klik herefter på ikonet "Kør".
- 5. Klik på ikonet "Afslut".

# 9.3 Tilføje ny transponder

- $\checkmark$  Der er allerede anlagt et låseanlæg.
- 1. Vælg Redigere/ny transponder.
- 2. Udfyld alle præciseringer og fastlæg evt. yderligere indstillinger via ikonet "Konfiguration".
- 3. Klik på ikonet "Gem og fortsæt".
- 4. Klik på ikonet "Afslut".

# 9.4 Tildele en transponder til en transpondergruppe efterfølgende

- $\checkmark$  Transponderen er allerede oprettet og en transpondergruppe er anlagt.
- 1. Åbn for låseanlægsindstillinger, f.eks. via menulinjen Redigere/egenskaber: Låseanlæg.
- 2. Vælg fanen "Transponder".
- 3. Vælg den transponder i tabellen, som De vil tilknytte til en transpondergruppe.
- 4. Vælg fra drop-down menuen under "Ændre tilknytning til transpondergrupper" den ønskede transpondergruppe, hvortil transponderen skal tilknyttes.
- 5. Klik derefter på ikonet "Gennemfør".
- 6. Klik herefter på ikonet "Kør".
- 7. Klik på ikonet "Afslut".

Hvis en transponder er nyoprettet kan en eksisterende transpondergruppe straks tildeles denne.

# 9.5 Oprette nyt område

- $\checkmark$  Der er allerede anlagt et låseanlæg.
- 1. Højreklik på området i "Område-område" i LSM softwaren.
- 2. Klik på "Ny".
- 3. Navngiv det nye område og fastlæg i givet fald yderligere indstillinger.
- 4. Klik herefter på ikonet "Kør".
- 5. Klik på ikonet "Afslut".

# 9.6 Oprette ny lukning

- $\checkmark$  Der er allerede anlagt et låseanlæg.
- 1. Vælg Redigere/ny lukning.
- 2. Udfyld alle præciseringer og fastlæg evt. yderligere indstillinger via ikonet "Konfiguration".
- 3. Klik på ikonet "Gem og fortsæt".
- 4. Klik på ikonet "Afslut".

# 9.7 Anlægge pinkode-tastatur

Et pinkodetastatur kan ikke anvendes i rene G2-låseanlæg. De tre brugerpinkoder virker som G1 transpondere.

## 9.7.1 Konfigurere pinkode-tastatur

#### Ændre master-pinkode

Dette trin må kun udføres, hvis der endnu ikke er indprogrammeret en ny master-pinkode.

- 1. Indtast 0 0 0 0
- 2. Indtast gammel master-pinkode: 1 2 3 4 5 6 7 8
- 3. Indtast ny master-pinkode
	- 9 Den nye master-pinkode skal bestå af 8 tegn, som hverken må være fortløbende eller identiske og ikke må begynde med 0!
- 4. Indtast den nye master-pinkode igen

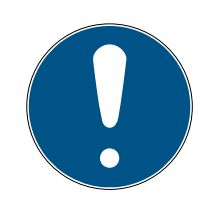

# **BEMÆRK**

Master-pinkoden er essentiel til brug for pinkodetastaturet og kan ikke udlæses eller gendannes. Noter master-pinkoden og opbevar den på et sikkert og hemmeligt sted. Den, der kender master-pinkoden, ville kunne åbne eller spærre lukningerne i pinkodetastaturet, idet han selv definerer nye bruger-pinkoder!

#### Programmere bruger-pinkode

I pinkodetastaturet kan tildeles op til tre bruger-pinkoder. Længden på bruger-pinkoden kan være mellem 4 og 8 tegn, som ikke må være fortløbende eller identiske.

Uddybende forklaring: Hver bruger-pinkode virker som en egen transponder. Derfor skal disse enkelte bruger-pinkoder programmeres i de respektive (interne) transpondere (1, 2 & 3).

- 1. Indtast 0
- 2. Indtast master-pinkode
- 3. Indtast bruger-pinkode f.eks. 1 for bruger-pinkode 1
- 4. Indtast længden på bruger-pinkoden f.eks. 4 for en bruger-pinkode med 4 tegn
- 5. Indtast bruger-pinkode

Gentag disse trin for at programmere flere bruger-pinkoder i pinkodetastaturet.

#### 9.7.2 Anlægge pinkode-tastatur i låseplanen

For hver bruger-pinkode skal der oprettes en individuel post!

1. Vælg Redigere / Ny transponder i menulinjen.

- 2. Vælg i dropdown-listen ved type posten "G1 PinCode" og udfyld de ønskede oplysninger.
	- 9 Posten kan redigeres nærmere lige som en transponder senere.
- 3. Vælg Gem & fortsæt
- 4. Vælg Afslut

#### 9.7.3 Programmere pinkode-tastatur

- 1. LSM: Højreklik på Transponder/Pinkode i låseplanen og vælg Programmere.
	- 9 Vinduet "Programmere transponder" åbnes.
- 2. Pinkodetastatur: Indtast 0 0 + master-pinkode
- 3. LSM: Vælg Programmere.
	- $\rightarrow$  Programmeringen starter.
- 4. Pinkodetastatur: Bruger-pinkode f.eks. 1 for bruger-pinkode 1 / tryk intern transponder 1, så snart LSM viser kommandoen "Tryk nu transpondertasten 1x kort...".
	- **→** Programmeringen er nu afsluttet.

Gentag disse trin for at programmere flere bruger-pinkoder i låseplanen.

#### 9.8 Tildele en lukning til et område

- $\checkmark$  Lukningen er allerede oprettet og et område er anlagt.
- 1. Åbn for låseanlægsindstillinger, f.eks. via menulinjen Redigere/egenskaber: Låseanlæg.
- 2. Vælg derpå fanen "Døre".
- 3. Vælg den transponder i tabellen, som skal tilknyttes en transpondergruppe.
- 4. Vælg fra drop-down menuen under "Ændre tildeling til områder" den ønskede område, hvortil transponderen skal tilknyttes.
- 5. Klik derefter på ikonet "Gennemfør".
- 6. Klik herefter på ikonet "Kør".
- 7. Klik på ikonet "Afslut".

Hvis en lukning er nyoprettet kan et eksisterende område straks tildeles dette.

#### 9.9 Tildele/inddrage berettigelser

Berettigelser kan tildeles og inddrages via denne matrix. I standardinstillingerne er det tilstrækkeligt blot at klikke på et berettigelsesfelt for at ændre en berettigelse.

Berettigelser kan kun sættes eller tilbagekaldes mellem en lukning og en transponder.

Vær opmærksom på begge visninger:

#### $\blacksquare$  Visning/døre og personer

I denne visning ændres berettigelserne for den ønskede transponder.

#### Visning/områder og transpondergrupper

I denne visning ændres berettigelserne for hele gruppen.

# 9.10 Oprette dørmonitorerings-komponenter

Dørmonitoreringsfunktionen er en ekstra feature for at kunne vise dørtilstande i LSM softwaren. SmartHandles og låsecylindere med dørmonitoreringsfunktion bliver først indrettet præcist som de regulære låsekomponenter i LSM softwaren.

- Tilføje ny dørmonitorerings-låsecylinder: Vælg "G2 Dørmonitoreringcylinder" som lukningstype i drop-down menuen.
- Tilføje ny dørmonitorerings-SmartHandle: Vælg "G2 Dørmonitorering SmartHandle" som lukningstype i drop-down menuen.

## Fane: Konfiguration/Data

Foretag yderligere indstillinger via ikonet "Monitorering konfiguration".

#### Fane: Dørmonitorering Status

I denne fane vises den aktuelle status for døren. Den aktuelle dørstatus viser i realtid.

For at denne visning altid er aktuel forudsættes en direkte forbindelse mellem LSM softwaren og låsekomponenterne (f.eks. WaveNet). Nærmere information om indstilling af et WaveNet-radionetværk findes i WaveNethåndbogen.

# 9.11 Overordnede låseniveauer

Overordnede låseniveauer kan kun drives med aktive komponenter. Overordnede låseniveauer kan ikke realiseres ved brug af passiv kortteknologi eller SmartTags!

#### 9.11.1 Oprette overordnede låseniveauer

Følgende skal ubetinget overholdes ved overordnede låseniveauer:

- Overordnede låseniveauer skal tilhøre de samme protokolgenerationer.
- Det røde låseniveaue skal kun anvendes af brandvæsen eller andre indsatskorps i nødstilfælde, da dette er optimeret til denne indsats.

Et overordnet låseniveauer oprettes principielt som alle andre låseanlæg, f.eks. via ikonet "Nyt låseanlæg" i værktøjslinien:

Vælg en ønsket farve under "Anvende som overordnet låseniveaue".

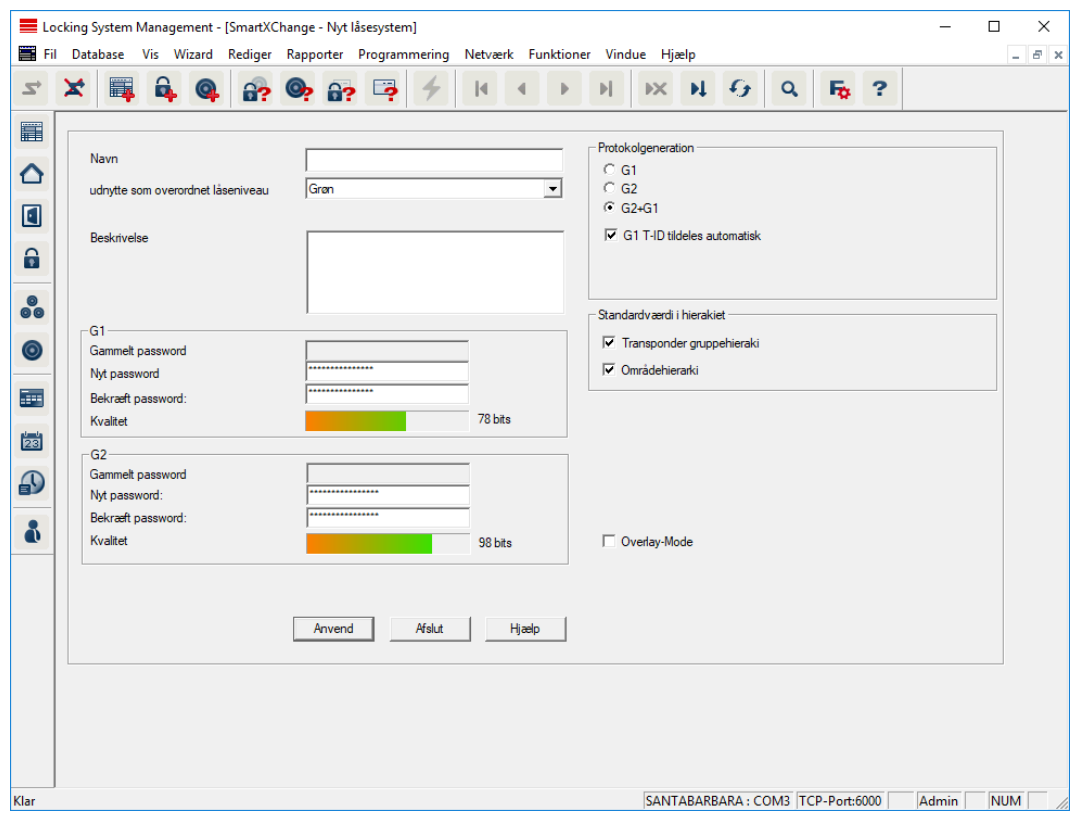

#### 9.11.2 Sammenkæde lukninger

- ü Der er allerede oprettet et overordnet låseniveau.
- 1. Højreklik i det overordnede låseniveaue højreklikkes på et område og vælg derefter "Egenskaber".
- 2. Vælg ikonet "Døradministration".

3. I højre skema vises samtlige lukninger i alle låseanlæg i projektet. Vælg den ønskede lukning via ikonet "Tilføje".

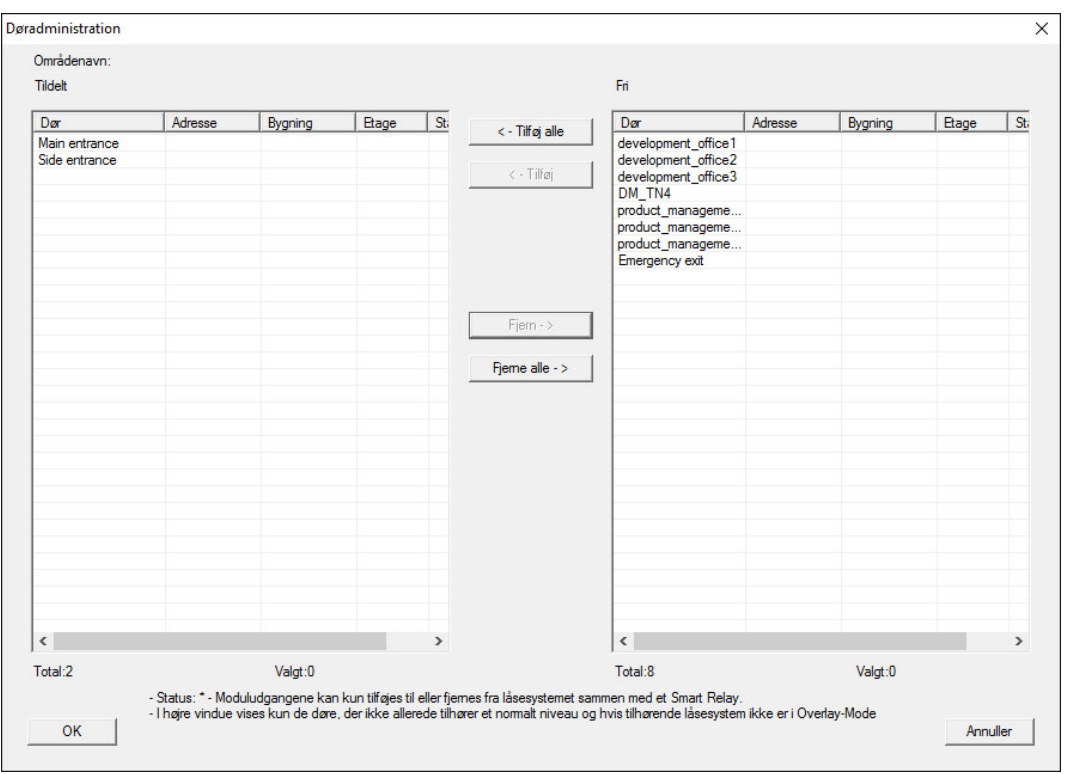

#### 9.11.3 Sammenkæde transpondere

Sammenkædningen af transpondere skal kun se ved ikke-overordnede låseniveauer.

- $\checkmark$  Der er allerede oprettet transpondere eller transpondergrupper.
- 1. Højreklik på en transpondergruppe og vælg "Egenskaber".
- 2. Vælg ikonet "Automatisk" ved transpondertildeling.

3. I højre skema vises samtlige transpondere i alle andre låseanlæg i projektet. Vælg den ønskede transponder via ikonet "Tilføje".

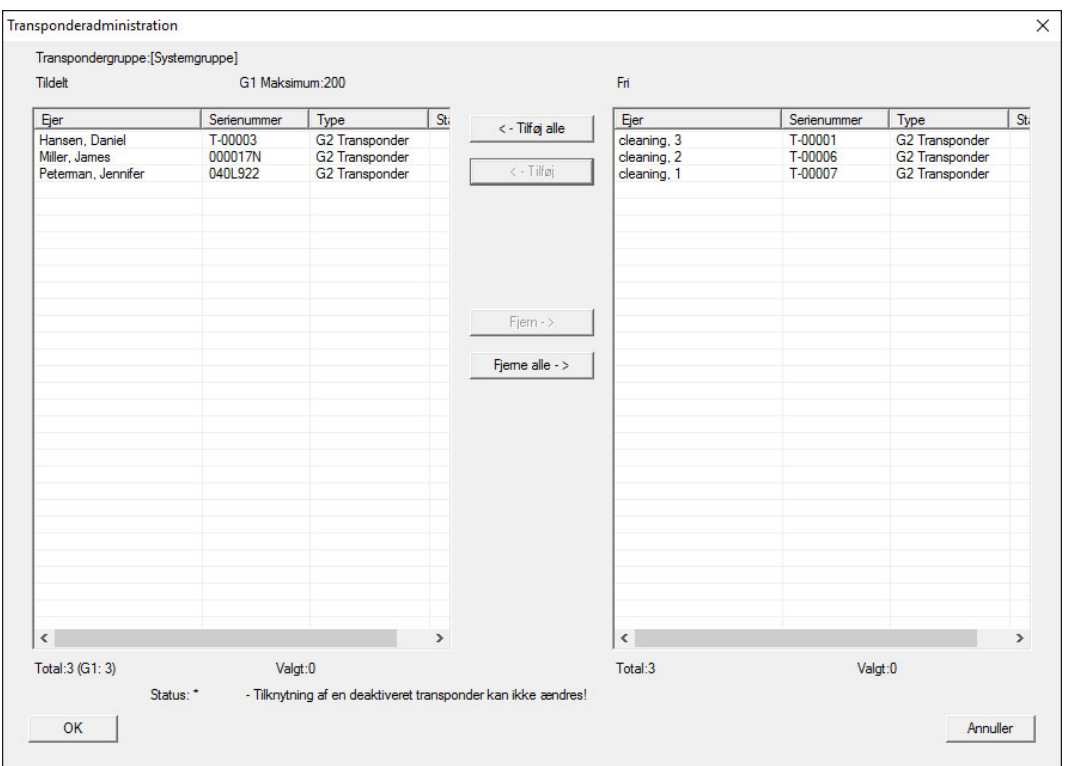

#### 9.11.4 Give berettigelse til en transponder

Som i alle overordnede låseniveauer kan man også i det "røde niveau" give berettigelser til valgte transpondergrupper til alle lukninger med få museklik. Denne funktioner egner sig især til brandvæsenstranspondere.

- ü Der er allerede oprettet et overordnet låseniveaue i farven "rød".
- 1. Man åbner det røde overordnede låseanlæg.
- 2. Oprette transpondergruppe, der skal være berettiget til alle for brandvæsenet relevante områder.
- 3. Klik i transponderegenskaber på ikonet "Berettigelser" ved administration.
- 4. Via checkboksen vælges alle ønskede områder/lukninger, for at sikre transpondergruppen adgang til alle døre.

#### 9.12 Oprette brandvæsenstranspondere

- $\checkmark$  De har allerede oprette mindst et låseanlæg.
- 1. Opret et nyt overordnet låseniveau med farven "rød", f.eks via Redigere/ nyt låseanlæg.
- 2. Tilføj et nyt område, f.eks. "Alle lukninger", og tilknyt dette til alle de ønskede lukninger via "Døradministration".
- 3. Opret en ny transpondergruppe "Brandvæsen" i det overordnede låseniveau .
- 4. Klik i egenskaber for transpondergruppen "Brandvæsen" på ikonet "Berettigelser".
- 5. Aktiver checkboksen "Alle anlæg" for generelt at berettige denne transpondergruppe ved alle lukninger.
- 6. Gem indstillingerne via ikonet "OK".
- 7. Opret en ny transponder i transpondergruppen (f.eks. "Brandvæsenstransponder 1") og programmer denne. Desuden skal alle lukninger nyprogrammeres. Vær opmærksom på det nyopståede programmeringsbehov.

Den brandvæsenstransponder "Brandvæsenstransponder 1", der blev oprettet i dette trin, er berettiget til alle lukninger. Selv deaktiverede lukninger (i det røde niveau) kan åbnes, hvad der udgør den væsentligste forskel til "grønne" og "blå" låseniveauer.

# 9.13 Manuel sikring af database

- 1. Log på som Windows-bruger, der ellers også står for administrationen af låseanlægget.
- 2. Start LSM.
- 3. Klik på setup-knappen  $(\bullet)$ .
	- $\rightarrow$  Setup åbnes.
- 4. Klik på knappen Advancrede .
	- → Vinduet "Indstille setup" åbnes.

# LSM 3.5 SP3 Basic Online (Håndbog) 8.. Grundfunktioner

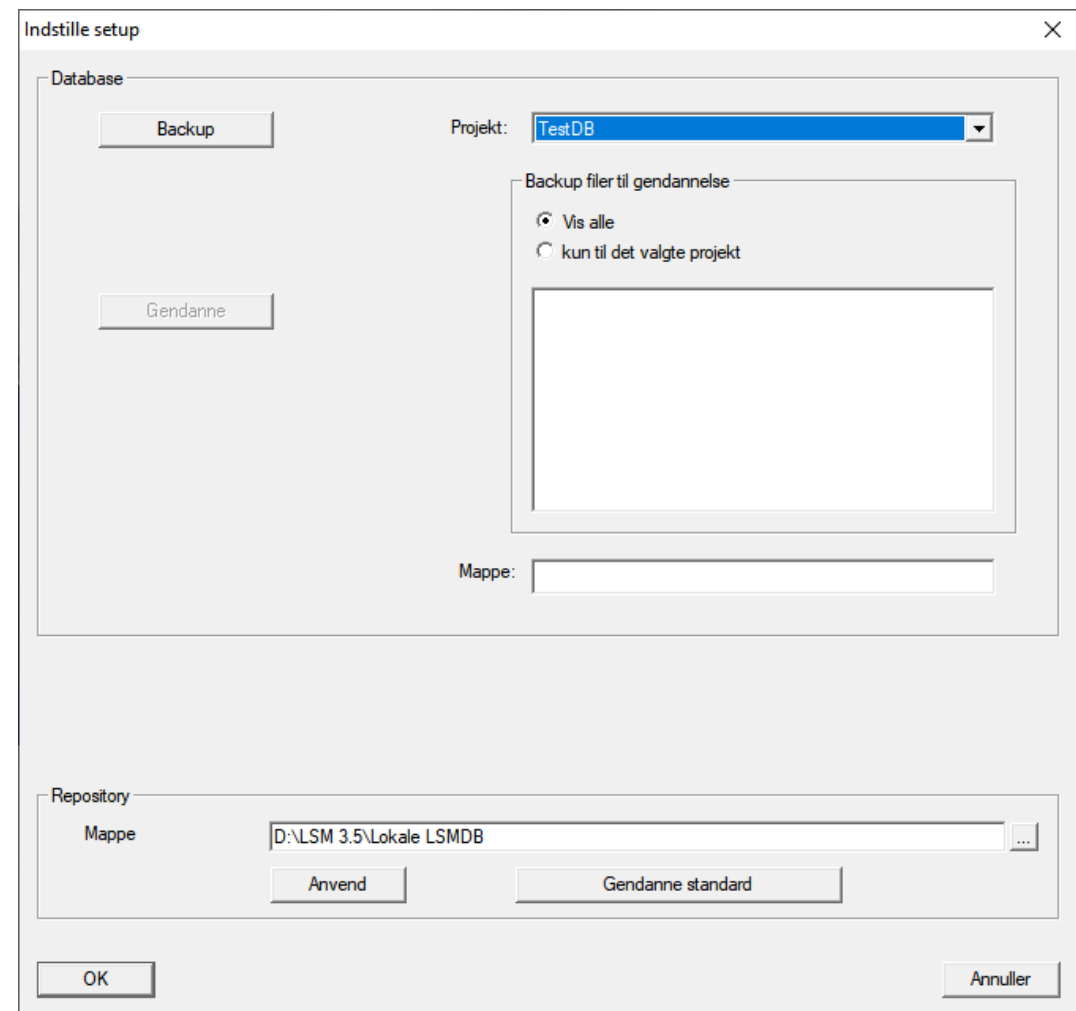

- 5. I dropdown-menuen ▼ Projekt: vælges dit projekt.
- 6. Klik på knappen Backup
	- $\rightarrow$  Backup oprettet.
- 7. Klik på ikonet OK .
	- → Vinduet "Indstille setup" lukkes.
- 8. Kopiér den oprettede backup (.zip) til et separat medium.

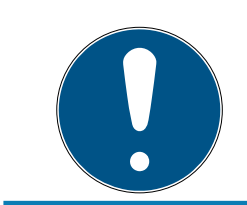

#### **BEMÆRK**

Backup er som standard gemt i C:\ProgramData\SimonsVoss\Repository .

## 9.14 Arbejde konformt med databeskyttelse iht. forordningen om databeskyttelse

Siden den 25. maj 2018 gælder databeskyttelsesforordningen i hele Europa. Den regulerer omgangen med personoplysninger for at garantere, at de både beskyttes og samtidigt har fri bevægelighed i det indre europæiske marked. Allerførst er adgangen til databasen via den grafiske

brugeroverflade kun mulig med adgangskode og tilsvarende brugerrettigheder. Derudover gemmes ingen "særlige kategorier" af personoplysninger iht. art. 9 i databeskyttelsesforordningen i LSMsoftwaren. De anvendte obligatoriske felter om en person bruges kun til entydig tildeling af identifikationsmedier i låseplanen. Pligtoplysningerne kræves på systemsiden kun, sålænge besiddelse af et identifikationsmedium varer ved (f.eks. tilhørsforhold til et firma). Varigheden for opbevaring af data i protokoller kan ændres vilkårligt af låseanlæggets administrator selv (se [Registrering \[](#page-99-0)> [100\]](#page-99-0)).

# 9.14.1 Eksportere data

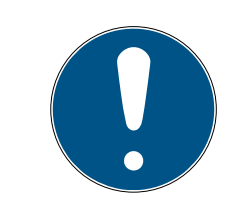

# **BEMÆRK**

#### Fremmedsproget tekst

For teksterne i de eksporterede filer bliver anvendt samme sprog som i LSM-softwaren.

## Personer

De gemte personoplysninger for personer i låseanlægget kan eksporteres som CSV-filer. Derved oprettes tre filer:

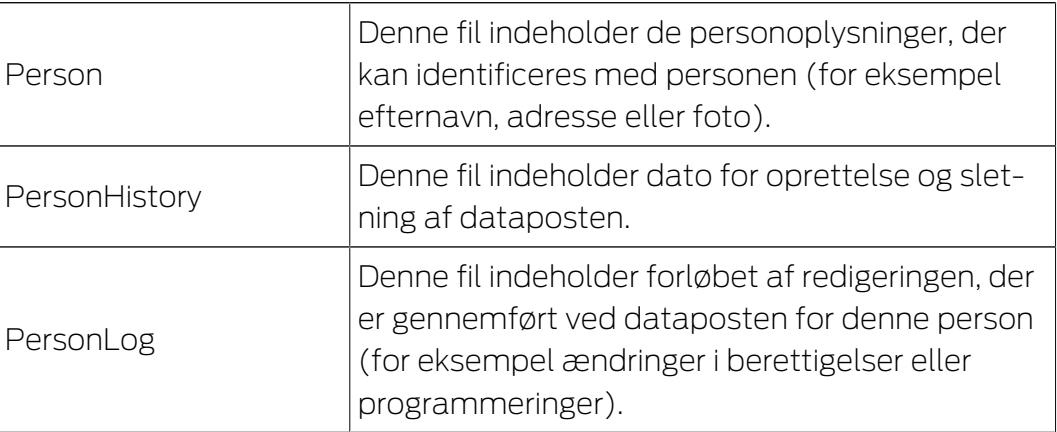

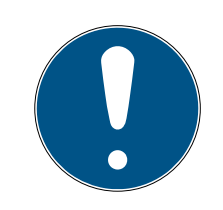

# **BEMÆRK**

GDPR-funktionerne giver adgang til personaleadministrationen. De skal derfor være tilknyttet en brugergruppe, der er berettiget til personaleadministrationen.

- $\checkmark$  LSM åbnet.
- 1. Vælg via | Funktioner | posten GDPR funktioner .
	- → Vinduet "GDPR funktioner" åbnes.
- 2. Marker i området "Personer" posten for den person, hvis data skal eksporteres.

3. Klik i området "Personer" på fanen Eksportere personoplysninger .

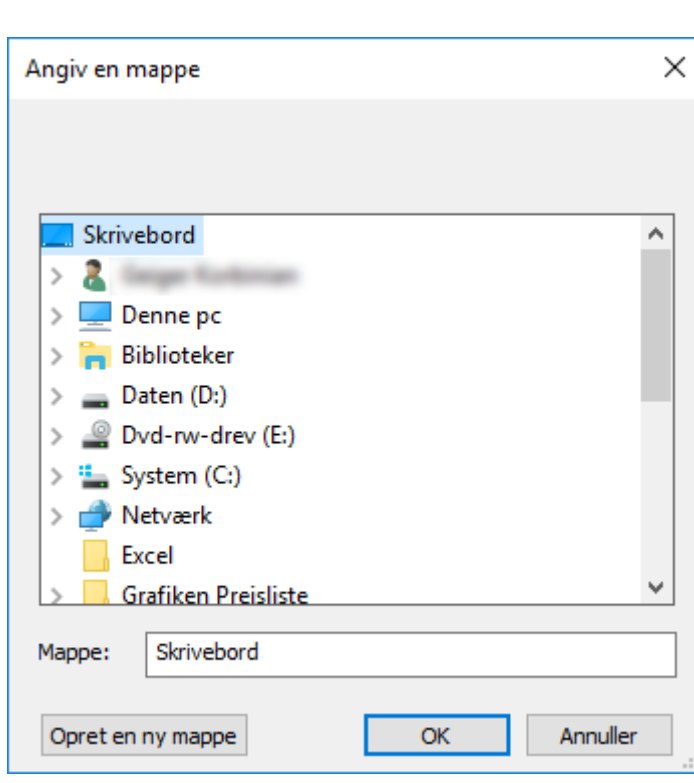

→ Vinduet "Søge mappe" åbnes.

- 4. Angiv den mappe, hvor filerne skal eksporteres til.
- 5. Klik på ikonet OK .
- $\rightarrow$  Data eksporteres.

#### Bruger

De gemte personoplysninger for brugere i LSM Softwaren kan eksporteres som CSV-filer. Derved oprettes tre filer:

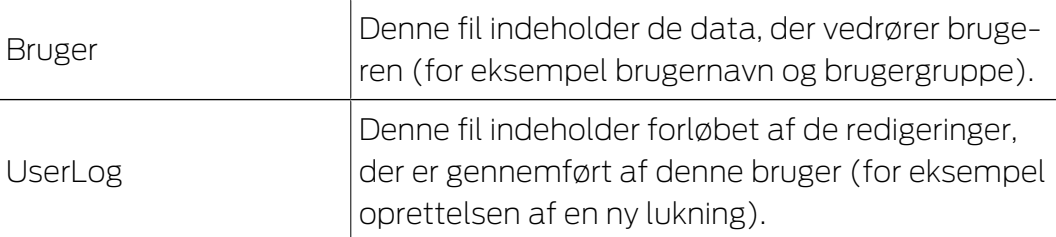

Hertil giver GDPR-funktionerne adgang til personaleadministrationen. De skal derfor være tilknyttet en brugergruppe, der er berettiget til administrationen.

- $\checkmark$  LSM åbnet.
- 1. Vælg via | Funktioner | posten GDPR funktioner .
	- 9 Vinduet "GDPR funktioner" åbnes.
- 2. Marker i området "Brugere" posten for den person, hvis data skal eksporteres.
- 3. Klik i området "Brugere" på fanen Eksportere personoplysninger .
	- → Vinduet "Søge mappe" åbnes.

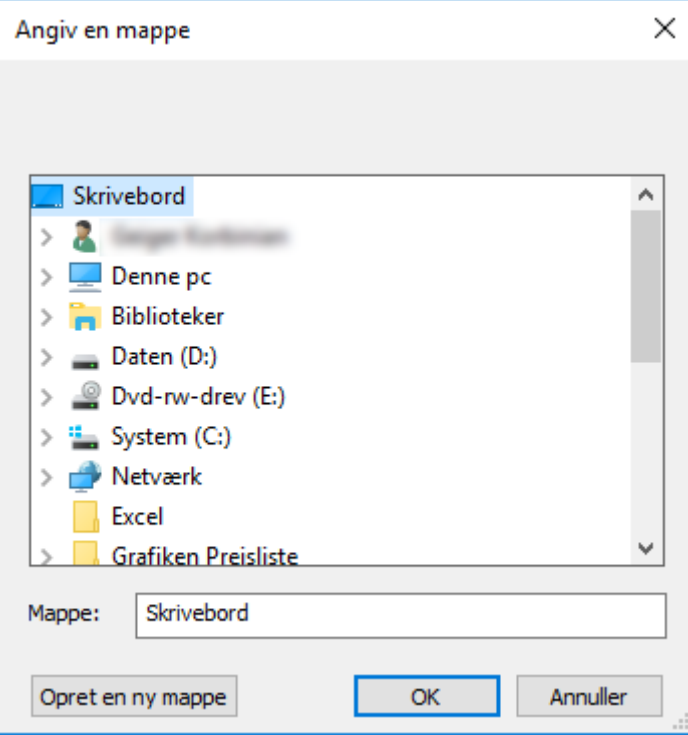

- 4. Angiv den mappe, hvor filerne skal eksporteres til.
- 5. Klik på ikonet OK .
- $\rightarrow$  Data eksporteres.

#### 9.14.2 Slette data

Med GDPR-modulet kan man også nemt slette personoplysninger.

#### Personer

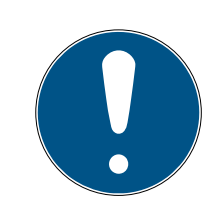

# **BEMÆRK**

GDPR-funktionerne giver adgang til personaleadministrationen. De skal derfor være tilknyttet en brugergruppe, der er berettiget til personaleadministrationen.

- $\checkmark$  LSM åbnet.
- 1. Vælg via | Funktioner | posten GDPR funktioner.
	- → Vinduet "GDPR funktioner" åbnes.
- 2. Marker i området "Personer" posten for den person, hvis data skal slettes.
- 3. Klik i området "Personer" på fanen Slette personoplysninger fuldstændigt .
	- → Vinduet "LockSysMgr" åbnes.

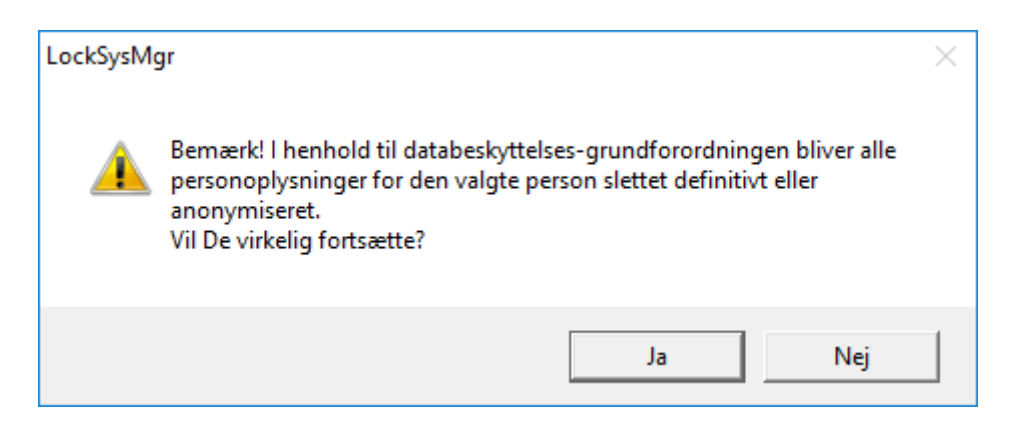

- 4. Klik på ikonet Ja .
- 9 Personoplysninger for den markerede person løsnet eller anonymiseret.

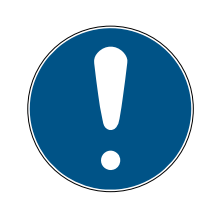

# **BEMÆRK**

#### Sletning af restdata fra tidligere sletninger

Det er også muligt at slette data for personer med ikonet x i fanen [Navn] i de tilknyttede identifikationsmedier. I modsætning til sletning via GDPRmodulet bliver protokollen dog ikke slettet og bliver stående i systemet. Dermed er kun en del af personoplysningerne slettet. Personer, der slettes på denne måde, vises ikke længere i GDPR-modulet. For at opfylde GDPR og også fjerne denne fil, skal man benytte fanen Slet i området "Database".

#### Bruger

Hertil giver GDPR-funktionerne adgang til personaleadministrationen. De skal derfor være tilknyttet en brugergruppe, der er berettiget til administrationen.

- $\checkmark$  LSM åbnet.
- 1. Vælg via | Funktioner | posten GDPR funktioner .
	- → Vinduet "GDPR funktioner" åbnes.
- 2. Marker i området "Brugere" posten for den bruger, hvis data skal slettes.
- 3. Klik i området "Brugere" på fanen Slette personoplysninger fuldstændigt .
	- → Vinduet "LockSysMgr" åbnes.

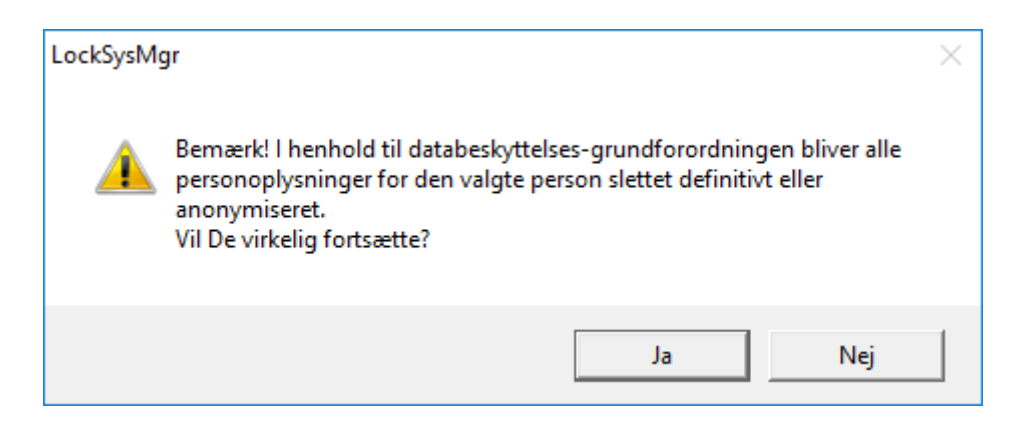

- 4. Klik på ikonet Ja .
- 9 Personoplysninger for den markerede bruger løsnes eller anonymiseres.

#### 9.14.3 Hvilke personoplysninger gemmes i softwaren?

Det er muligt at gemme følgende oplysninger om en person i softwaren:

- **H** Fornavn
- **:** Efternavn\*
- **H** Titel
- **H** Adresse
- **:** Telefon
- $\blacksquare$  F-mail
- **::** Referencenummer
- **Brugernavn**
- **H** Afdeling
- **::** Sted/bygning
- **H** Ansat fra/til
- **H** Fødselsdato
- **::** Omkostningssted
- **H** Foto

Kun efternavn og referencenummer er såkaldte \*obligatoriske felter og kræves for at anvende softwaren.

Særligt følsomme kategorier for personoplysninger iht. art. 9 i forordningen om databeskyttelse gemmes ikke.

#### 9.14.4 Hvorfor gemmes personoplysninger i softwaren?

Det er nødvendigt at kunne tildele de anvendte identifikationsmedier (f.eks. transponder) til en bestemt bruger (f.eks. medarbejder), så et elektronisk låseanlægs funktioner kan anvendes i fuldt omfang.

#### 9.14.5 Hvor længe gemmes personoplysninger i softwaren?

Oplysningerne gemmes mindst sålænge, at besiddelse af et identifikationsmedium varer ved (f.eks. tilhørsforhold til et firma). Varigheden for opbevaring af oplysninger (f.eks. i protokoller og adgangslister) kan ændres vilkårligt af låseanlæggets administrator og tilpasses driftsspecifikke krav.

## 9.14.6 Er personoplysningerne i softwaren beskyttet imod tredjeparters adgang?

Brugeren (slutkunde) af låseanlægget og softwaren er altid ansvarlig for administration og for at sikre adgangsrettighederne.

I selve låsesystemet sikres alle oplysninger via en krypteringsproces i flere trin. Åbning af den grafiske brugeroverflade for at få adgang til oplysningerne kun mulig med adgangskode og tilsvarende brugerrettigheder.

En automatisk overførsel til tredjeparter, anvendelse eller behandling igennem SimonsVoss finder ikke sted i forbindelse med driften.

## 9.14.7 Kan de gemte oplysninger gøres tilgængelige som kopi?

Alle indsamlede oplysninger om en person (fra version 3.4), under forudsætning af tilsvarende brugerrettigheder, kan af kunden via eksportfunktionen stilles til rådighed som kopi (f.eks. i forbindelse med audit). Dette gør det muligt for kunden at opfylde indsigtsretten iht. art. 15, stk. 3 i forordningen om databeskyttelse.

#### 9.14.8 Kan personoplysninger slettes fra softwaren?

Personoplysninger kan af kunden, hvis en person forlanger dette iht. art. 17 i forordningen om databeskyttelse, slettes endegyldigt fra softwaren (fra version 3.4 SP1) og den tilførende database.

# 9.15 Søge i matrix

Søgningen gør det nemt at søge efter forskellige objekter, for eksempel en bestemt dør eller en bestemt transponder.

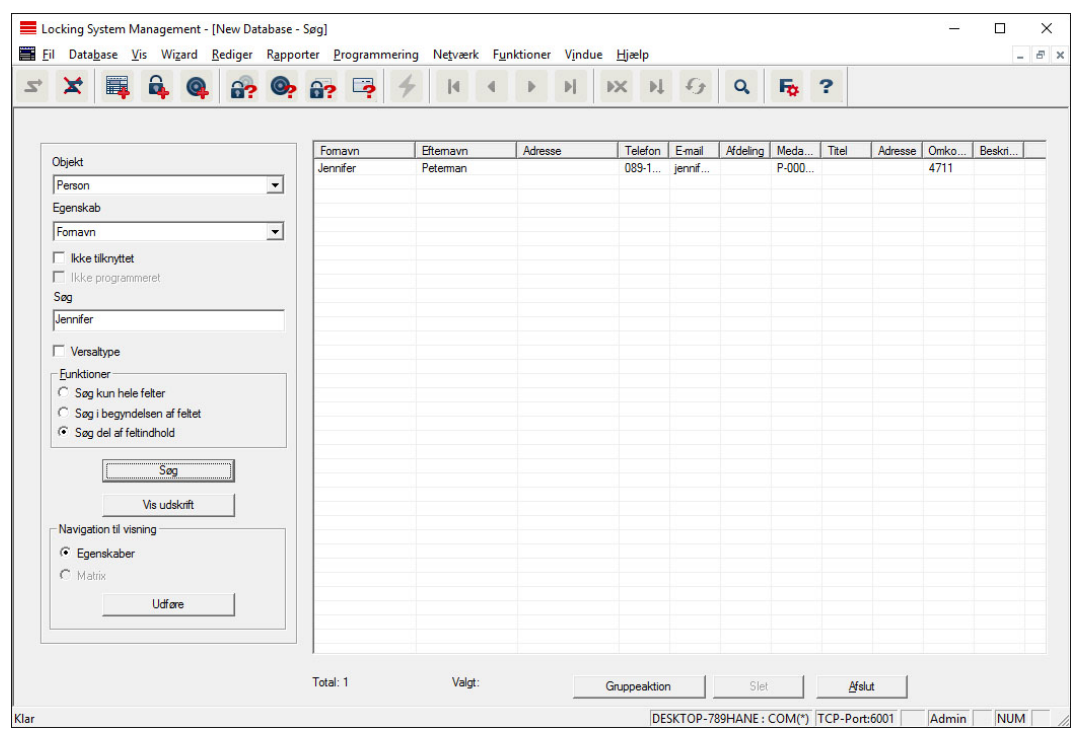

- $\checkmark$  I låseanlægget er der allerede anlagt elementer, som man kan søge efter.
- 1. Klip på lupsymbolet i værktøjslinien.
- 2. Vælg det objekt, som De vil søge efter. Man kan f.eks. vælge personer, transpondere, døre, lukninger etc.
- 3. Vælg en egenskab for det ønskede objekt, f.eks. efternavn eller fornavn.
- 4. Indtast et søgeord i søgefeltet.
- 5. Klik på ikonet "Søge" for at starte søgningen.

# 9.16 Udføre gruppehandlinger

Indstillinger kan gennemføres i et trin for flere komponenter. I dette tilfælde skal egenskaber (f.eks. aktivere adgangskontrol) fra flere G2-lukninger ændres på en gang.

- 1. Klip på lupsymbolet i værktøjslinien.
- 2. Søg f.eks. på alle objekter af typen "Lukning".
	- 9 Ved søgningen efter alle lukninger må der ikke være specifikationer i feltet "Søge".
- 3. Vælg for eksempel gennem filtrering efter type eller område flere lukninger.
- 4. Klik så på ikonet "Gruppehandling".
	- 9 Hvis der på forrige trin kun blev valgt G2-lukninger, vælges straks de rigtige parametre ("Konfigurationsændringer i G2 lukninger" og "G2 låsecylinder aktiv/hybrid").
- 5. Klik på ikonet "Kør" for at begynde med ændringerne i de valgte lukninger.
- 6. Gennemfør disse ændringer efter behov.
- 7. Gem de nye indstillinger via ikonet "Afslut".

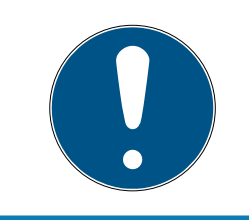

# **BEMÆRK**

Denne fremgangsmåde tillader en hurtig og nem ændring af mange indstillinger. Vær opmærksom på, at alle ændrede komponenter skal nyprogrammeres.

# 9.17 Programmering af transpondere

- $\checkmark$  En transponder blev oprettet i låseanlæg og er synlig i matrix.
- 1. Højreklik på den ønskede transponder.
- 2. Klik på programmere.
- 3. Følg anvisningerne i LSM softwaren.

Vær opmærksom på valget af det tilsvarende programmeringsværktøj.

Med ikonet "TIDs til deaktivering" logger De på en liste, hvor De kan vælge op til to transponder-ID'er, der skal spærres (se [Bloker transponder](#page-138-0) [permanent og opret erstatning transponder \[](#page-138-0)[}](#page-138-0) [139\]](#page-138-0)).

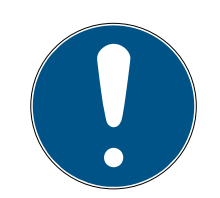

# **BEMÆRK**

#### Automatisk genkendelse af G2-kort

Kort kan ikke altid skelnes fra hinanden som identifikationsmedium. Hvis der finder flere kort, skal det kort, der nu skal programmeres, først udlæses, for at vælge det rigtige kort til programmering i LSM. Dette skridt falder bort, hvis fluebenet er sat ved "automatisk genkendelse af G2-kort". Hvis det foreliggende kort allerede er kendt i LSM, så bliver den dertil passende datapost automatisk valgt og programmeret.

# 9.18 Programmere lukning

- $\checkmark$  En lås er oprettet i låseanlægget og er synligt i matrixen.
- 1. Højreklik på den ønskede lås.
- 2. Klik på programmering.
- 3. Følg instruktionerne i LSM-softwaren.

Vær opmærksom på udvalget af den tilsvarende programmeringsenhed.

# **BEMÆRK**

Der må ikke være lukninger i nærheden af et programmeringsværktøj!

#### Afvisning af første transponderaktivering efter første programmering af AX-produkter

Hvis det første aktiverede identifikationsmedium er en transponder, afvises transponderen i første omgang, og i baggrunden synkroniseres låsen. Derefter fungerer transpondere som vanligt.

#### 9.19 Programmering via LSM Mobile

Via LSM Mobile kan man gennemføre programmeringsopgaver direkte ved lukningen med mobile enheder. Denne programmering forløber som følgende:

- 1. En liste med komponenter, der viser programmeringsbehov, eksporteres i LSM softwaren til den mobile LSM Mobile enhed. Enten direkte på Pocket PC'en eller som fil til en Notebook, Netbook eller tablet-pc.
- 2. LSM Mobile startes på den mobile enhed. Ved eksport af LSM softwaren kan man begynde med programmering af komponenterne.
- 3. LSM softwaren skal i tilknytning have besked på, hvilke komponenter der blev programmeret via LSM Mobile. Til dette gennemføres en import eller en synkronisering af LSM Mobile til LSM softwaren.

#### 9.19.1 Med Laptop, Netbook eller tablet

Sådan gennemfører man en programmeringsproces ved hjælp af LSM Mobile:

- $\checkmark$  Der foreligger komponenter med programmeringsbehov i LSM softwaren.
- $\checkmark$  Ved komponenterne med programmeringsbehov er der allerede sket en førsteprogrammering.
- $\checkmark$  På den mobile enhed er LSM Mobile korrekt installeret. Versionsnumrene er identiske.
- ü Driveren til SMARTCD.G2 og SMARTCD.MP programmeringsværktøj (alt efter behov) er korrekt installeret.
- 1. Vælg Programmering/LSM Mobile/eksport til LSM Mobile/LSM Mobile PC.
- 2. Følg anvisningerne i LSM softwaren og eksporter programmeringsopgaverne til en fil.
- 3. Start LSM Mobile på den mobile PC og importer filen med programmeringsopgaverne til LSM Mobile.
- 4. Følg anvisningerne i LSM Mobile.
- 5. Gennemfør ved hjælp af programmeringsværktøjet programmeringsprocesserne på de ønskede komponenter.
- 6. Eksporter status for programmeringsopgaverne.
- 7. Vælg Programmering/LSM Mobile/import fra LSM Mobile/LSM Mobile PC.
- 8. Følg anvisningerne i LSM softwaren og importer filen fra LSM Mobile.

Programmeringsopgaverne blev gennemført over den eksterne enhed. Ved importen i sidste trin er programmeringslynene, der viser programmeringsbehov, forsvundet i LSM softwaren.

# 9.20 Definer tidszoneplan (med helligdage og virksomhedsferie)

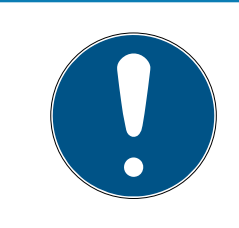

# **BEMÆRK**

#### Afvigende tidspunkter ved G2-lukninger

Den interne tidsenhed ved G2-lukninger har en teknisk betinget tolerance på op til ± 15 minutter om året.

Det anbefales, at man anvender tidszoneplaner på hele transpondergrupper og områder. Det er dog også muligt at knytte tidszoneplaner direkte med lukninger og transpondere.

- $\checkmark$  Der er allerede oprettet lukninger (eller områder) og transpondere (eller transpondergrupper).
- 1. Klik på Rediger/Tidszoneplan i menubjælken.
	- 9 En "tom tidszoneplan" åbnes. Hvis der fremtoner en eksisterende tidszoneplan, skal I klikke på knappen "Ny" for at oprette en ny, tom tidszoneplan.
- 2. Udfyld felterne "Navn" og "Beskrivelse".
- 3. Ved behov kan I vælge en liste over helligdage, der svarer til jeres forbundsstat. Sådan skal I gøre, hvis I fx ønsker at definere enkeltstående virksomhedsferie:
	- → Klik på "....-feltet" ved siden af rullegardinsmenuen til helligdage.
	- $\rightarrow$  Klik på knappen "Ny helligdag".
	- 9 Indtast et navn; fx "Virksomhedsferie 2017"
	- $\rightarrow$  Nydefinerede helligdage kan indeholde et tidsrum. For at gøre dette, skal feltet "Ferie" være aktiveret. Derefter er det muligt at indtaste et tidsrum (fra-til).
	- 9 Vælg, hvordan den nye helligdag skal behandles; fx som "søndag".
	- 9 Klik på knappen "Godkend" og derefter på knappen "Afslut".
	- → Klik på knappen "Helligdagsadministration".
	- 9 Føj den nydefinerede helligdag (i venstre kolonne) til helligdagslisten (i højre kolonne) med knappen "Tilføj".
- 9 Klik på knappen "OK" og derefter på knappen "Afslut" for at vende tilbage til tidszoneplanens hovedmenu.
- 4. Vælg en gruppe i tabellen og rediger ugeplanen for denne gruppe.
	- 9 En blå bjælke viser en berettigelse på dette tidspunkt.
	- → Man kan klikke på felter individuelt eller udvælge dem sammen.
	- 9 Hver gang man klikker på et felt eller et område, inverteres berettigelsen.

 $\rightarrow$ 

- 5. Klik på knappen "Godkend".
- 6. Klik på knappen "Afslut".

Knyt et område til tidszoneplanen:

- 1. Højreklik på det område, som tidszoneplanen skal knyttes til.
- 2. Vælg "Egenskaber".
- 3. Vælg den pågældende tidszoneplan under "Tidszone" i rullegardinsmenuen.
- 4. Klik på knappen "Godkend".
- 5. Klik på knappen "Afslut".

Det er også muligt at knytte tidszoneplanen direkte til en lukning.

Knyt en transpondergruppe til tidsgruppen:

- 1. Højreklik på den transpondergruppe, der skal knyttes til tidsgruppen.
- 2. Vælg "Egenskaber".
- 3. Vælg den pågældende tidsgruppe fra "Tidszonegruppe" i rullegardinsmenuen.
- 4. Klik på knappen "Godkend".
- 5. Klik på knappen "Afslut".

Det er også muligt at knytte tidsgruppen direkte til en transponder.

# 9.21 Nulstille komponenter

Alle SimonsVoss-komponenter kan når som helst nulstilles. Selv SimonsVoss-komponenter, der ikke tilhører låseanlægget, kan nulstilles. I dette tilfælde kræves det tilsvarende password til låseanlægget.

En nulstilling af komponenterne kan ske i mange scenarier. Særligt anbefales det at nulstille de berørte komponenter og nyprogrammere ved en mulig forkert reaktion.

- 1. Udlæs de berørte komponenter via Programmering/udlæse komponen $t$  $er$
- 2. Vælg ikonet "Nulstille" for at begynde nulstillings-processen.
- 3. Følg anvisningerne i LSM softwaren.
	- 9 De vil evt. blive anmodet til at indlæse password til låseanlægget eller vælge den datapost, der skal slettes.

# 9.22 Erstatte defekte lukninger

Det kan ske, at en lukning bliver beskader eller der opstår en defekt.

Følg følgende fremgangsmåde for at udskifte en defekt lukning med en ny:

- 1. Fiern den defekte lukning fra døren.
	- 9 Det kan somme tider være vanskeligt at fjerne en cylinder fra en låst dør. Spørg i så fald forhandleren, der har installeret SimonsVossprodukterne, om råd.
- 2. Sørg for en erstatningslukning.
	- → Ved et dobbeltklik på den defekte lukning i LSM softwaren finder man i fanen "Udstyr" alle lukningens detaljer.
- 3. Gennemfør i LSM softwaren en software reset i lukningen.
	- 9 Ikonet "Reset Software" finder man med et dobbeltklik på den defekte lukning via fanen "Konfiguration/data".
	- $\rightarrow$  Efter reset af softwaren signaliseres et programmeringsbehov ved den defekte lukning.
- 4. Gennemfør en programmeringsproces i erstatningslukningen.
- 5. Indbyg igen erstatningslåsen i døren og test funktionaliteten.

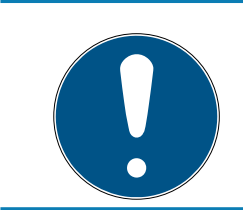

# **BEMÆRK**

Forsøg først i tilfælde af fejl at nulstille selve lukningen via en udlæsningsproces! Efter nulstillingen kan en lukning muligvis nyprogrammeres.

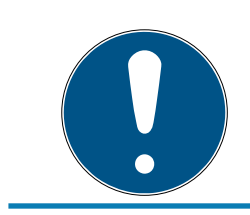

# **BEMÆRK**

Nulstil ubetinget defekte lukninger såfremt det er muligt, inden de returneres til en forhandler eller SimonsVoss Technologies GmbH!

# 9.23 Bloker transpondere

Transpondere kan både mistes, beskadiges eller blive stjålet.

- [Bloker transponder permanent og opret erstatning transponder \[](#page-138-0) $\triangleright$  [139\]](#page-138-0)
- [Bloker transponder midlertidigt \[](#page-141-0)  $\triangleright$  [142\]](#page-141-0)

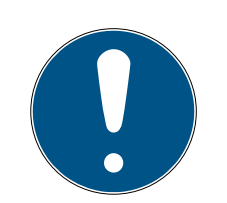

# **BEMÆRK**

## Overførsel af lås-id'er med kort til dobbeltsidede låse

Kort kan kun overføre individuelle lås-id'er, ikke en komplet programmeringsprotokol.

<span id="page-138-0"></span>Hold altid kortet, der overfører låse-id'erne til begge læsere.

#### 9.23.1 Bloker transponder permanent og opret erstatning transponder

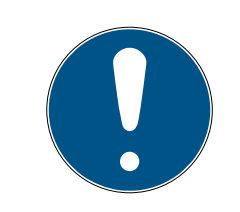

# **BEMÆRK**

Af sikkerhedsgrunde skal man fjerne berettigelserne i alle lukninger for den slettede transponder.

Dette sker via en nyprogrammering af alle lukninger.

Følg følgende fremgangsmåde for at erstatte en "gammel" transponder med en ny uprogrammeret transponder.

- 1. Sørg for en erstatningstransponder.
	- 9 Ved et dobbeltklik på den defekte transponder i LSM softwaren finder man i fanen "Udstyr" alle den pågældende transponders detalier.
- 2. Højreklik på den defekte, mistede eller stjålne transponder og vælg "Transpondertab".
	- 9 Den pågældende transponder forberedes til at blive spærret.
	- 9 Angiv grunden til at denne foranstaltning er nødvendig. Ved valget af "Mistet/stjålet transponder" kan man programmere en ny transponder med de samme berettigelser i direkte fortsættelse. I G2 protokollen spærrer denne transponder den mistede transponder ved alle aktiveringer i en berettiget lukning. En nyprogrammering er ikke desto mindre nødvendig ved alle de pågældende lukninger.
- 3. Gennemfør alle nyopståede programmeringsbehov ved alle komponenter.

#### Omgå efterprogrammering af lukningerne

Udstedelse af en ny erstatningstransponder medfører programmeringsbehov ved alle lukninger. Disse specielle programmeringsopgaver kan imidlertid også gennemføres direkte med den nye erstatningstransponder:

- $\checkmark$  Erstatningstransponderen blev programmeret korrekt.
- 1. Aktiver den nye erstatningstransponder ved alle lukninger.
- 2. Programmer den nye erstatningstransponder igen. Aktiver i vinduet "Programmere transponder" checkboxen "Udlæse deaktiveringskvittering / batteriadvarsler".
- 3. Opdater matrix. Programmeringsbehovet er nu forsvundet.

Fra LSM 3.5 SP3 er det muligt at "medgive" ønskede transpondere op til to andre transponder-ID'er, som skulle være spærret.

#### Direkte programmering af TID'er, der skal spærres

De ID'er, der skal spærres, gemmes på transponderen under programmeringen.

- $\checkmark$  Transponderen er fysisk tilgængelig.
- $\checkmark$  Transponderens programmeringsvindue er åbent.
- 1. Klik på knappen TIDs til deaktivering .

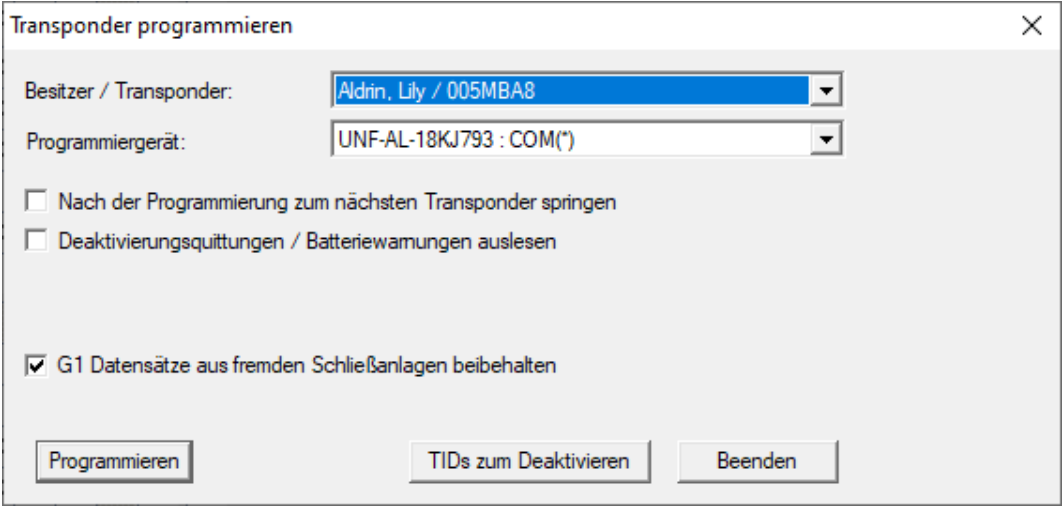

#### $\mapsto$  Listen åbnes.

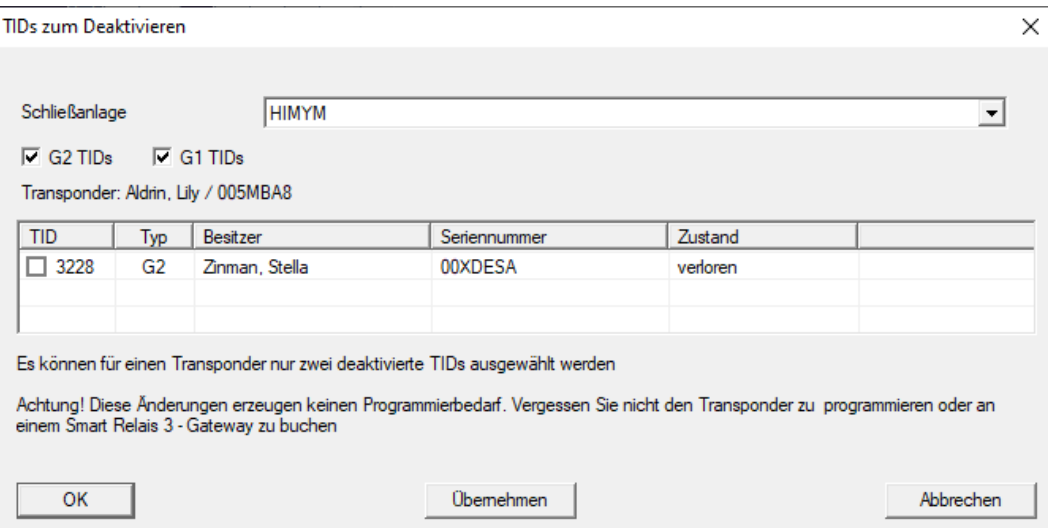

- 2. Sæt op til to kryds i kolonnen TID for at gemme de TID'er, der skal slettes på transponderen.
- 3. Bekræft indtastningen via ikonet "OK".
- 4. Fortsæt med programmeringen.
- 9 De markerede TID'er, som skal slettes, lagres på transponderen. Når transponderen autentificerer sig ved en berørt lås, blokeres de TID'er, der skal slettes, i låsen.

#### Gem TID'er, der skal spærres i egenskaberne

De ID'er, der skal spærres, gemmes på transponderen enten under den næste programmeringsproces eller under den næste registrering ved en gateway.

- ü Transponderens egenskabsvindue er åbnet.
- 1. Skift til fanen [Konfiguration].

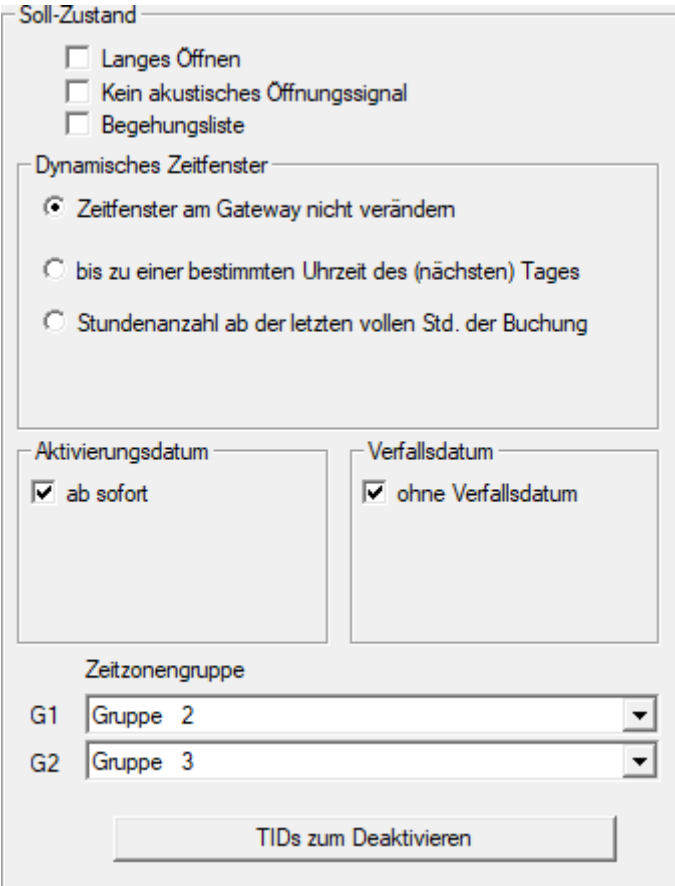

- 2. Klik på knappen TIDs til deaktivering .
	- $\mapsto$  Listen åbnes.

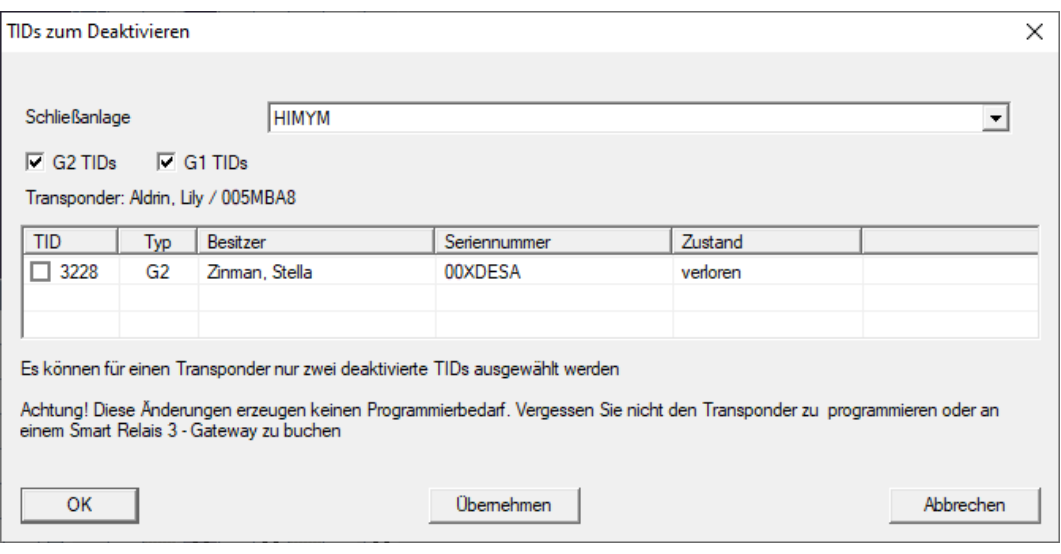

- 3. Sæt op til to kryds i kolonnen TID for at gemme de TID'er, der skal slettes på transponderen.
- 4. Bekræft indtastningen via ikonet "OK".
- 9 De markerede TID'er gemmes på transponderen ved den næste programmering eller næste registrering ved en gateway.

#### 9.23.2 Bloker transponder midlertidigt

<span id="page-141-0"></span>En vedvarende spærring af et identifikationsmedium medfører tab af TID. Derfor blev der med LSM 3.5 indført en funktion, der gør det muligt at spærre en transponder eller et kort midlertidigt: "Midlertidig spærring".

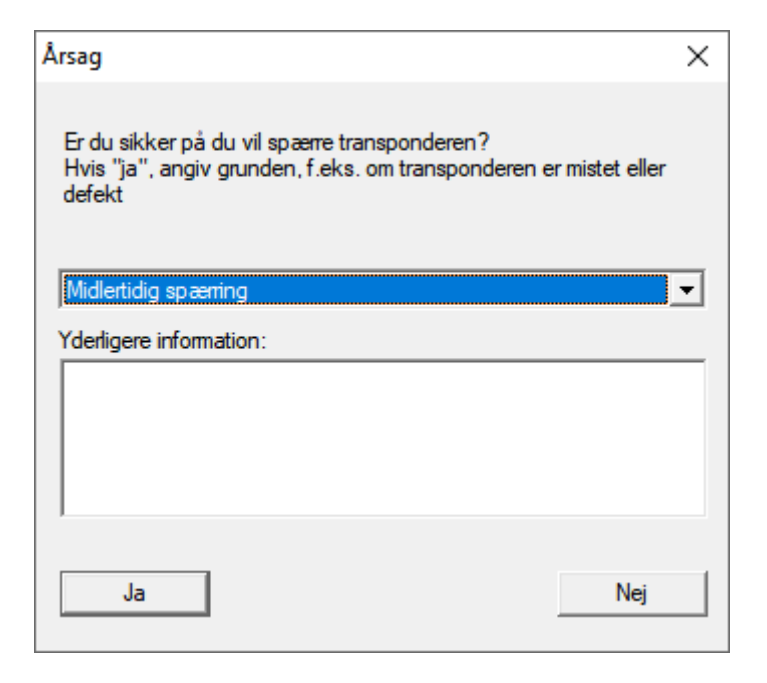

TID spærres rent faktisk ikke. I stedet får fjernes alle personens rettigheder via et tryk på en knap. De berørte døre har naturligvis behov for programmering og skal programmeres. Hvis transponderen skulle dukke op igen eller videregives til en ny person, kan adgangsrettighederne før spærringen nemt genskabes.

De midlertidigt spærrede transpondere ses i låseanlæggets egenskaber under registerkortet [Special T-ID].

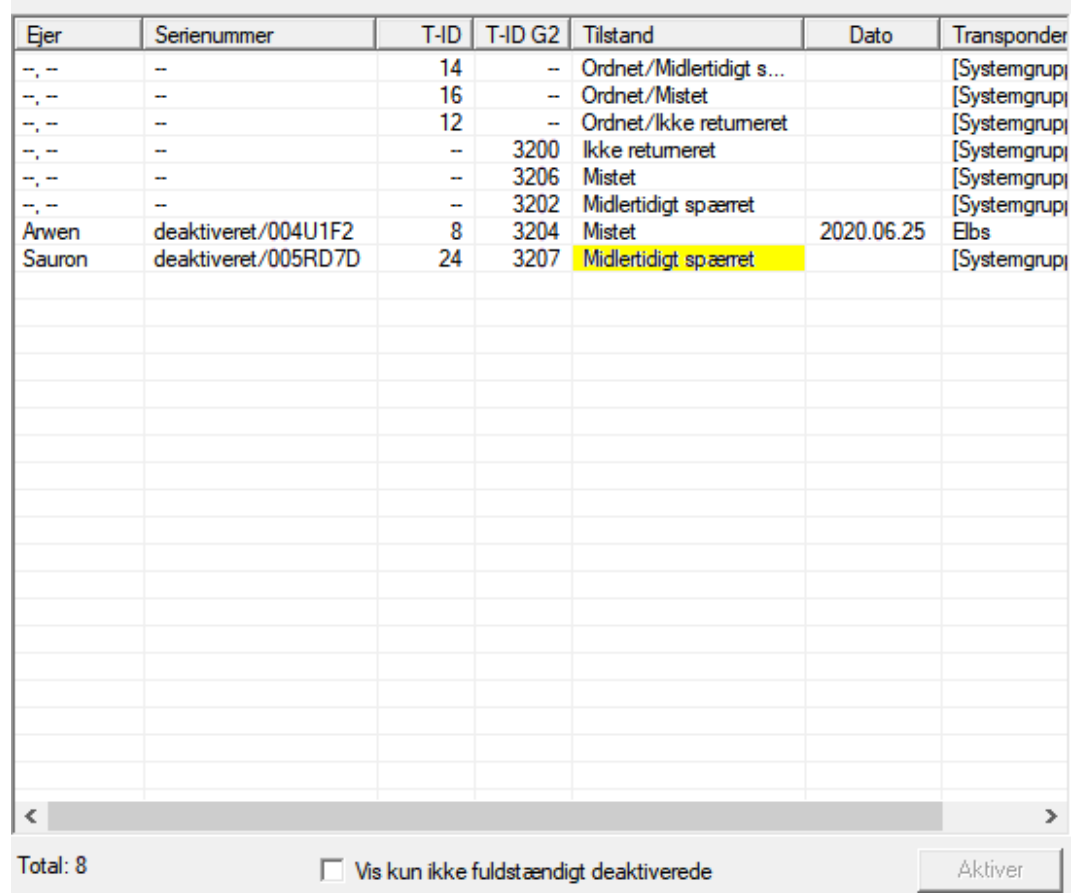

#### Deaktiverede T-ID i låsesystemet

# 9.24 Kontroller og vurder batteritilstanden i lukningen

Der er forskellige muligheder for at hente batteristatus i en lukning. I regulære offline-låseanlæg (og VN) skal batteritilstandene først overføres til LSM-softwaren, inden man derefter kan vurdere dem på forskellige måder.

#### Overføre batteritilstande til LSM-softwaren

#### Hurtigt & effektivt: "Samle" batteritilstande via transpondere

- 1. Brug en transponder, der er berettiget til alle lukninger. Aktiver denne transponder to gange ved alle lukninger.
- 2. Programmer transponderen igen. Aktiver i vinduet "Programmere transponder" checkboxen "Udlæse deaktiveringskvittering / batteriadvarsler".

#### Importere batteritilstande via udlæsningen af lukningen

Udlæs den ønskede lukning via "Programmere / udlæse lukning" separat.

#### Overføre batteritilstande via LSM Mobile til LSM-softwaren

Batteritilstande i lukninger kan udlæses direkte via LSM Mobile eller overføres til LSM softwaren. Følg anvisningerne i håndbogen "LSM Mobile". Denne finder De på SimonsVoss-hjemmesiden (www.simons-voss.com) i supportområdet under dokumenter.

#### Visning af batteritilstande

#### Grundlæggende er fremgangsmåden den samme for alle LSM-versioner:

- $\checkmark$  De aktuelle batteriadvarsler i de pågældende lukninger blev overført til LSM-softwaren.
- 1. Dobbeltklik på en lukning for at vise lukningens egenskaber.
- 2. Vælg derpå fanen "Tilstand".
- 3. Batteritilstanden vises i feltet "Tilstand ved sidste udlæsning".

## Få batteriadvarsler vist samlet ved LSM BASIC Online og LSM BUSINESS:

Generer en liste, der viser alle lukninger med batteriadvarsler.

- ü De aktuelle batteriadvarsler i de pågældende lukninger blev overført til LSM-softwaren.
- 1. Vælg "Rapporter / bygningsstruktur" i menulinjen".
- 2. Vælg egenskaben "Lukninger med batteriadvarsler".
- 3. Klik på ikonet "Visninger".

#### Vise batteriadvarsler automatisk under LSM BUSINESS

Oprette en advarsel, som viser batteriadvarsler direkte.

- ü De aktuelle batteriadvarsler i de pågældende lukninger blev overført til LSM-softwaren.
- 1. Vælg "Rapporter / administrere advarsler" i menulinjen.
- 2. Oprette en ny advarsel via fanen "Ny".
- 3. Oprette advarslen efter Deres ønsker. Som type vælges "Batteriadvarsler lukning".
- 4. Glem ikke at tilknytte denne advarsel til de pågældende lukninger! Feltet "Lukninger" må ikke være tomt.
- 5. Bekræft den nye advarsel via ikonet "OK".
- 6. Afslut dialogen via ikonet "Afslut".

### 9.25 Nulstille fabrikstilstand ved G1-lukninger

Hvis man ikke tager højde for batteriadvarslen ved G1-lukninger, skifter de berørte lukninger til fabrikstilstand. På denne måde forhindres det, at batterierne aflades fuldstændig. Fabrikstilstanden kan afsluttes ved at lukningen nyprogrammeres. Derefter skal lukningen straks åbnes med en berettiget transponder og batterierne skal skiftes.

### 9.26 Nulstille freezemodus ved G2-lukninger

I forhold til G1-generationen er nødåbning af døren og ophævelse af nødsituationen forenklet i G2 (freezemodus).

- $\checkmark$  Batteriskifte-identifikationsmedie anlagt (se [G2](#page-97-0) [batteriskiftetransponder \[](#page-97-0)> [98\]](#page-97-0)).
- $\checkmark$  Batteriskifte-identifikationsmedie programmeret.
- 1. Aktiver batteriskifte-identifikationsmediet ved lukningen.
	- → Freezemodus er deaktiveret.
- 2. Aktiver et vilkårligt berettiget identifikationsmedie.
	- **→** Lukningen åbnes.
- 3. Skift batterierne.
- 4. Aktiver batteriskifte-identifikationsmediet ved lukningen.
	- → Freezemodus er deaktiveret.
- 5. Kontroller med et vilkårligt berettiget identifikationsmedie lukningens funktion.
- 9 Freeze-mode nulstillet.

### **OPMÆRKSOMHED**

#### Svigt af låsesystemet på grund af misbrug

Identifikationsmediet til batteriskift er udelukkende tænkt til ophævelse af Freeze-tilstanden før batteriskift. Hvis det misbruges, kan batterierne aflades fuldstændigt. Det medfører, at låsesystemet svigter totalt.

### 9.27 Administration af adgangsliste

Udlæsning af adgangs- og kontrollister kan indskrænkes meget for at beskytte privatlivets fred. I LSM BASIC er der allerede som standard oprettet en egen bruger "AdminAL" (Admin Access List). I LSM BUSINESS kan en tilsvarende bruger anlægges manuelt, se Administrere bruger.

I dette kapitel beskrives følgende scenarie: Kun en bemyndiget person (f.eks. samarbejdsudvalg, tilmeldt som AdminAL), skal have lov at udlæse adgangs- og kontrollister. Den generelle låseanlægsadministrator får ikke denne rettighed.

# Oprette AdminAL og tillade udlæsning af adgangslister

- 1. Log ind i Deres projekt med brugernavnet "Admin" og Deres password.
- 2. Åbn brugergruppeadministrationen via "Redigere/brugergruppe".
- 3. Naviger via navigationsknappen til brugergruppen "Administrere adgangsliste" (eller i LSM BUSINESS til en vilkårlig, tidligere oprettet brugergruppe).
- 4. Kontroller, at rettighederne "Administration adgangsliste" og "Administrere adgangslister" er aktiveret i området "Rolle".
- 5. Klik på feltet "Redigere" under området "Rolle".
- 6. Aktiver i transpondergrupper og områder alle de ønskede låseanlæg. Såfremt De har oprettet områder eller transpondergrupper, skal De desuden aktivere alle ønskede områder eller transpondergrupper separat!
- 7. Afslut skærmbilledet via ikonet "OK".
- 8. Bekræft de udførte indstillinger via ikonet "Gem" og "Afslut".
- 9. Log af det aktuelle projekt via "Database/Logge af".

# Fjerne administrationsrettighederne til udlæsning af adgangslister

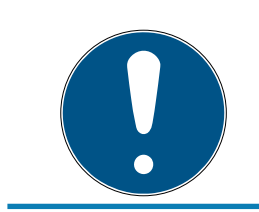

### **BEMÆRK**

Rettigheden "Administration adgangslister" skal altid ligge hos en bruger/ brugergruppe og må ikke fjernes fra nogen af dem!

- 1. Log ind i Deres projekt med brugernavnet "AdminAL".
	- 9 Standard-password i LSM BASIC lyder "system3060".
	- → Dette password skal ændres omgående!
- 2. Åbn brugergruppeadministrationen via "Redigere/brugergruppe".
- 3. Naviger via navigationsknappen til brugergruppen "Admin".
- 4. Deaktiver rollerne "Adgangsliste administration" og "Administrere adgangslister".
- 5. Bekræft de udførte indstillinger via ikonet "Gem" og "Afslut".
	- 9 Oprettelsen er afsluttet. Adgangslister og kontrollister kan i fremtiden kun udlæses eller ses via brugerkontoen "AdminAL".

# 9.27.1 Tilgangslister

Låse med ZK-funktion protokollerer adgange i en adgangsliste:

- **H** Dato
- Klokkeslæt
- Identifikationsmediets ID
- **II** Navn på bruger

Adgangslisten kan udlæses og vises med LSM-softwaren. Antallet af poster i adgangslisten afhænger af låsen og konfigurationen.

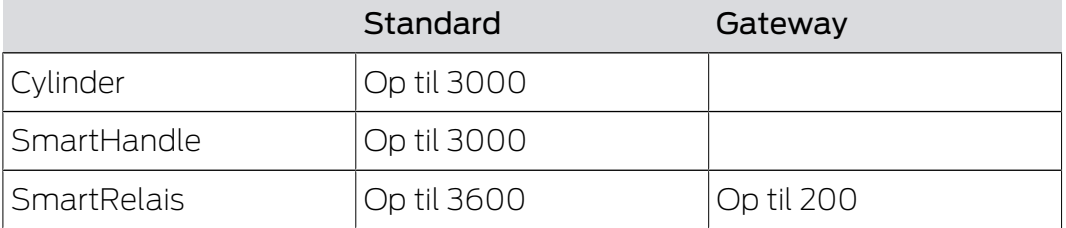

I et sammenkoblet låseanlæg kan udlæsningen også automatiseres (se [Udlæsning af låsesystem \[](#page-176-0) $\triangleright$  [177\]](#page-176-0)).

### 9.28 Kortadministration

Efterfølgende vil I se de forskellige korttyper og hukommelsesfordelingen i forbindelse med SimonsVoss-lukkesystemet.

### **OPMÆRKSOMHED**

### MIFARE DESFire anbefales

Sammenlignet med MIFARE Classic anvender MIFARE DESFire videreudviklet mikrocontroller-understøttet kryptering på AES-128-basis, som også rækker ift. forhøjede sikkerhedskrav.

 SimonsVoss anbefaler at man anvender transpondere eller MIFARE-DESFire-produkter.

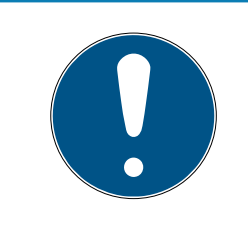

### **BEMÆRK**

### Ulige skabeloner til AX-produkter

Hvis I ønsker at anvende MIFARE-produkter til SimonsVoss-AX-produkter, skal de skabeloner, der anvendes til at skrive og læse, være identiske.

### 9.28.1 Ændring af konfiguration

I har to muligheder for at anvende kort.

- **II** I kan anvende allerede konfigurerede kort.
- **II** I kan anvende nye kort.

I begge tilfælde skal I angive korttype, konfiguration og, hvis relevant, de sektorer, der skal beskrives (se [Oversigt \[](#page-148-0)> [149\]](#page-148-0)).

### Konfigurer kort

- $\checkmark$  LSM åbnet.
- 1. Skift til det lukkeanlæg, hvid kortadministration I ønsker at ændre.
- 2. Klik på knappen ... for at åbne lukkeanlæggets egenskaber.
- 3. Gå til fanebladet [Kortmanagement G2].

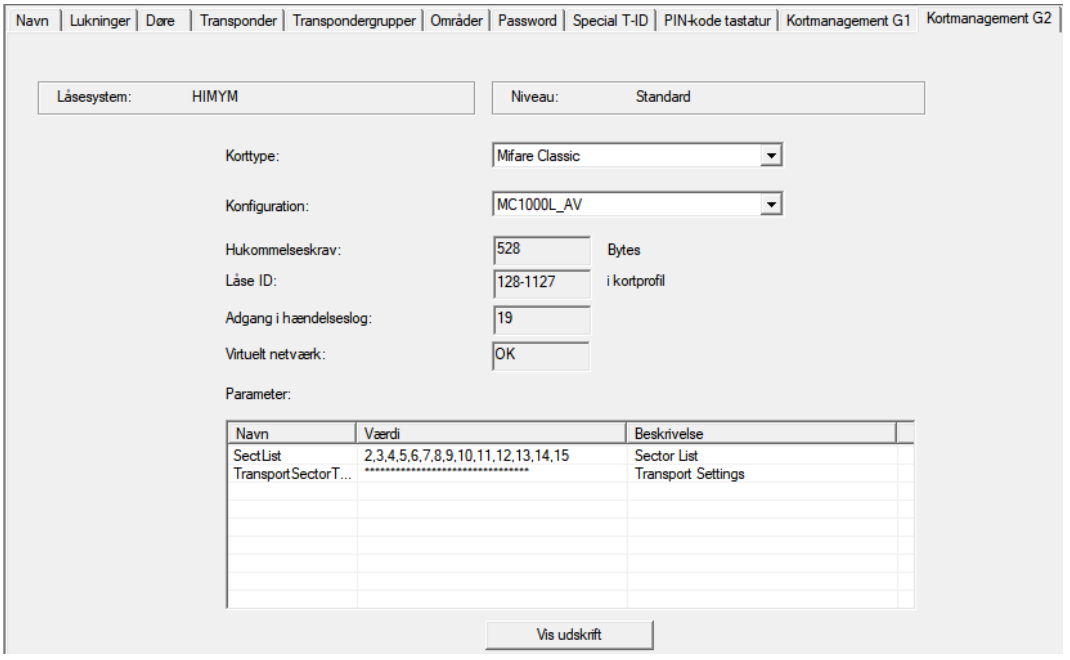

- 4. Vælg korttype fra rullegardinsmenuen ▼ Korttype.
- 5. Vælg konfiguration fra rullegardinsmenuen ▼ Konfiguration.
- 6. Om nødvendigt, indtast yderligere parametre fx sektorer (eksempel: 2,3,4,5,6,7,8,9,10,11,12,13,14,15).

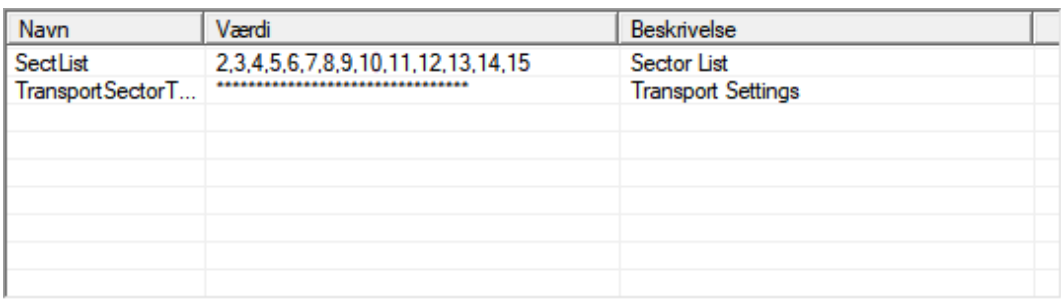

- 7. Klik på ikonet Anvend .
- 9 Konfigurationen er ændret.

# LSM 3.5 SP3 Basic Online (Håndbog) 9.. Grundfunktioner

<span id="page-148-0"></span>9.28.2 Oversigt

|                        |                           | <b>MIFARE DESFire</b>     |                                                   | <b>MIFARE DESFire</b><br>Predefined               |                                              | <b>MIFARE DESFire</b><br><b>Predefined DB1</b> |                           |
|------------------------|---------------------------|---------------------------|---------------------------------------------------|---------------------------------------------------|----------------------------------------------|------------------------------------------------|---------------------------|
| <b>MDBasic</b>         |                           | $\checkmark$              |                                                   | $\checkmark$                                      |                                              | $\times$                                       |                           |
| <b>MD1200L</b>         |                           | $\checkmark$              |                                                   | $\checkmark$                                      |                                              | $\boldsymbol{\mathsf{x}}$                      |                           |
| MD3800L                |                           | $\checkmark$              |                                                   | $\checkmark$                                      |                                              | $\times$                                       |                           |
| MD2500L_AV             |                           | $\checkmark$              |                                                   | $\checkmark$                                      |                                              | X                                              |                           |
| MD4000L_AV             |                           | $\checkmark$              |                                                   | $\checkmark$                                      |                                              | $\times$                                       |                           |
| MD10000L_AV            |                           | $\checkmark$              |                                                   | $\checkmark$                                      |                                              | $\times$                                       |                           |
| MD32000L_AV            |                           | $\checkmark$              |                                                   | $\checkmark$                                      |                                              | $\times$                                       |                           |
| MD2400L_AV             |                           | $\times$                  |                                                   | $\boldsymbol{\mathsf{x}}$                         |                                              | $\checkmark$                                   |                           |
| <b>MD3650L AV</b>      |                           | $\boldsymbol{\mathsf{x}}$ |                                                   | $\boldsymbol{\mathsf{x}}$                         |                                              | $\checkmark$                                   |                           |
|                        | <b>MIFARE</b><br>Classic  |                           | <b>MIFARE</b><br><b>Classic Pre-</b><br>defined A | <b>MIFARE</b><br><b>Classic Pre-</b><br>defined B | <b>MIFARE</b><br>Classic +<br><b>DESFire</b> |                                                | <b>MIFARE</b><br>Plus S/X |
| <b>MCBasic</b>         | $\checkmark$              |                           | $\checkmark$                                      | $\checkmark$                                      | $\boldsymbol{\mathsf{x}}$                    |                                                | $\checkmark$              |
| <b>MC1200L</b>         | $\checkmark$              |                           | $\checkmark$                                      | $\checkmark$                                      | $\boldsymbol{\mathsf{x}}$                    |                                                | $\checkmark$              |
| <b>MC3800L</b>         | $\checkmark$              |                           | $\checkmark$                                      | $\checkmark$                                      | $\boldsymbol{\mathsf{x}}$                    |                                                | $\checkmark$              |
| MC1000L_A<br>V         | $\boldsymbol{\mathsf{x}}$ |                           | $\checkmark$                                      | $\checkmark$                                      | $\times$                                     |                                                | $\checkmark$              |
| MC2400L_A<br>$\bigvee$ | $\times$                  |                           | $\checkmark$                                      | $\checkmark$                                      | $\times$                                     |                                                | ✓                         |
| MC8000L_A<br>$\vee$    | $\times$                  |                           | $\checkmark$                                      | $\checkmark$                                      | $\times$                                     |                                                | $\checkmark$              |
| <b>MBasic</b>          | $\pmb{\times}$            |                           | $\pmb{\times}$                                    | $\times$                                          | $\checkmark$                                 |                                                | $\pmb{\times}$            |
| M1200L                 | $\boldsymbol{\mathsf{x}}$ |                           | $\times$                                          | $\times$                                          | $\checkmark$                                 |                                                | $\times$                  |
| M3800L                 | $\times$                  |                           | $\times$                                          | $\times$                                          | $\checkmark$                                 |                                                | $\times$                  |
| M1000L_AV              | $\times$                  |                           | $\times$                                          | $\times$                                          | $\checkmark$                                 |                                                | $\times$                  |
| M4000L_AV              | $\boldsymbol{\mathsf{x}}$ |                           | $\times$                                          | $\times$                                          | $\checkmark$                                 |                                                | $\times$                  |
| M8000L_AV              | $\mathsf{\times}$         |                           | $\times$                                          | $\boldsymbol{\mathsf{x}}$                         | $\checkmark$                                 |                                                | $\boldsymbol{\mathsf{x}}$ |
| M10000L_A<br>V         | $\times$                  |                           | ×                                                 | $\pmb{\times}$                                    | $\checkmark$                                 |                                                | $\times$                  |

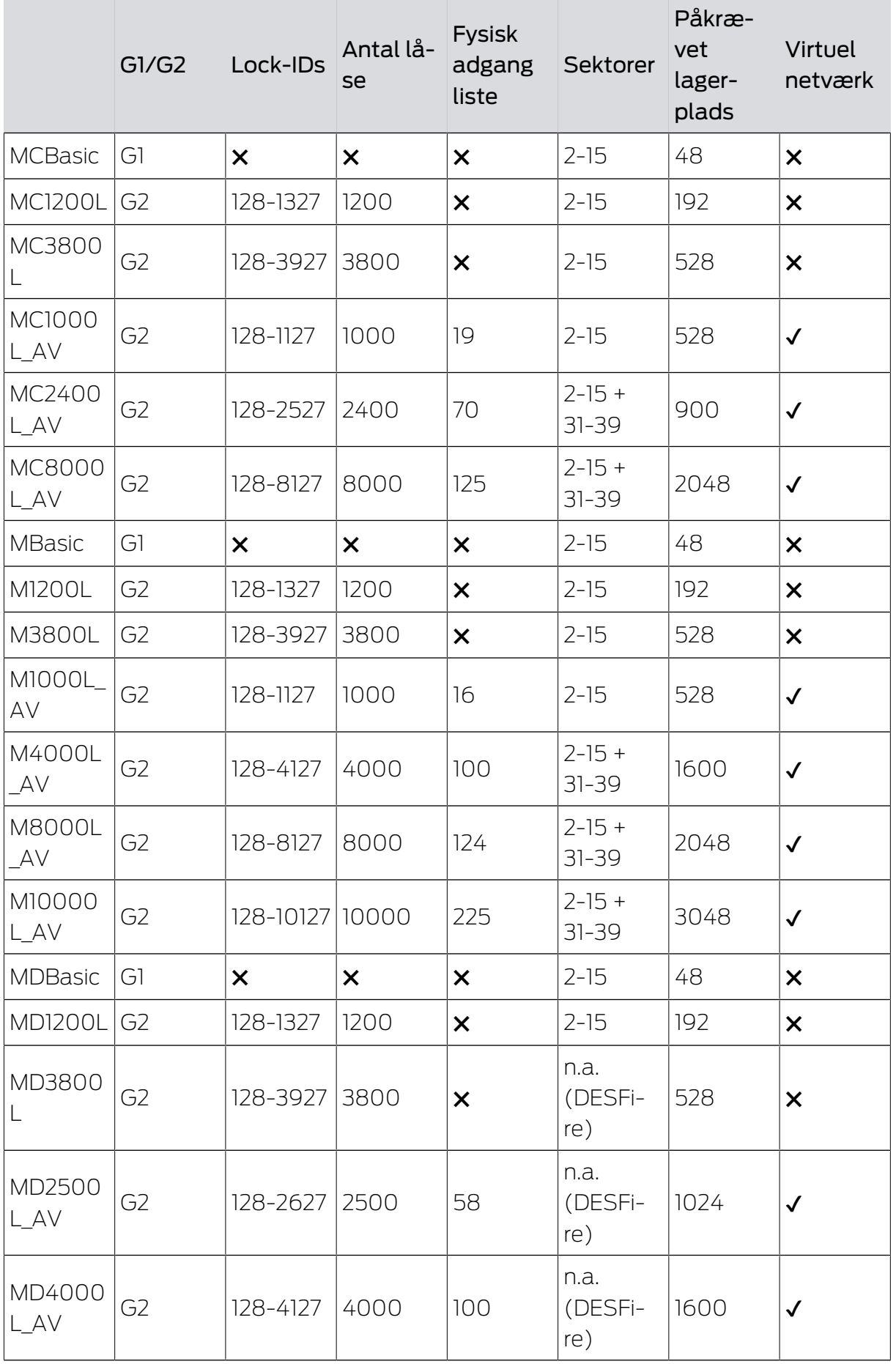

# ESM 3.5 SP3 Basic Online (Håndbog) 8. Grundfunktioner

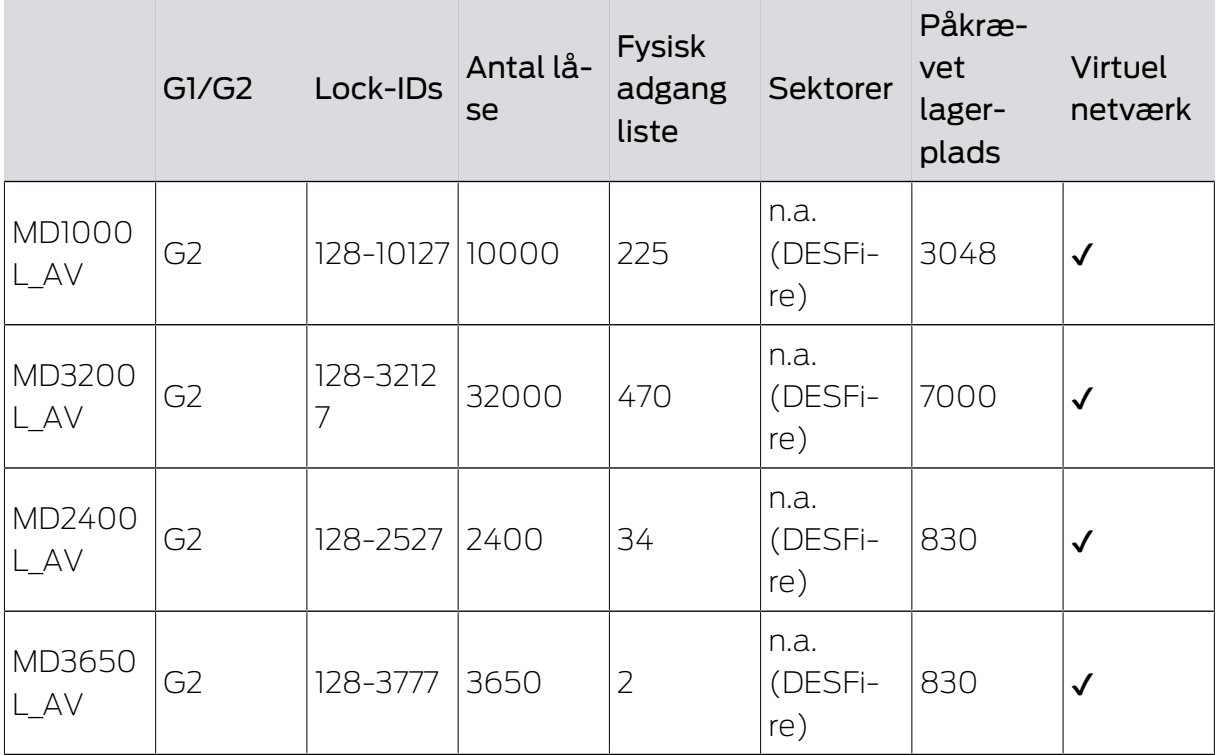

# 10. Gennemførsel af almindelig WaveNet-baserede opgaver i LSM

I dette eksempel vises de vigtigste trin til opbygning og administration af et WaveNet-radionetværk via LSM Business. Eksemplerne henviser til bestemte installationer og skal hjælpe med at blive fortrolig med WaveNet-tematikken.

# 10.1 Administrere virtuelt netværk (VN)

Via et virtuelt netværk (VN-netværk) kan tilladelser nemt og hurtigt ændres og reguleres , selv uden et fuldt netværk. Autorisationen til låse (og låseid'er for spærrede identifikationsmedier) gemmes direkte i identifikationsmediet og videregives hver gang den anvendes på en lås. I virtuelle netværk er det derfor vigtigt at reservere alle identifikationsmedier ved en gateway med regelmæssige intervaller.

Dette eksempel viser den grundlæggende opsætning af et virtuelt netværk.

For alle typer virtuelle netværk kræves der en AV-kortskabelon, når der anvendes kort (AV =  $A$ udit trail / Virtuelt netværk).

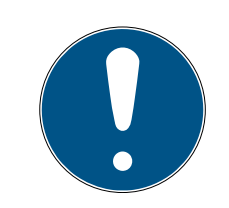

### **BEMÆRK**

### LSM Business/Professional til permanent brug af det virtuelle netværk

LSM Basic Online understøtter kun det virtuelle netværk i begrænset omfang: det skal startes som administrator og køres permanent for at sikre alle funktioner.

 For permanent brug af det virtuelle netværk skal du bruge LSM Business eller Professional.

### 10.1.1 Virtuelt netværk med SmartRelay 3 Advanced

### 10.1.1.1 Funktionsprincip

Det er muligt at bruge den som gateway i det virtuelle netværk. Til dette formål opretter controlleren en forbindelse til VNHost-serveren. VNHostserveren overfører ændrede tilladelser (programmeringskrav) og data fra LSM-databasen til controlleren. Det betyder, at det ikke længere er nødvendigt med en fuldstændig og tidskrævende indlæsning af databasen; i stedet henter controlleren ved de udleverede data, når et identifikationsmedie genkendes (pull-princippet). Hele systemet programmeres kun via én grænseflade - controlleren.

VNHost-serveren kontrollerer med jævne mellemrum, om der er ændringer i LSM-databasen, som skal distribueres via gatewayen. Omvendt kontrollerer den også, om der er oplysninger til rådighed på gatewayen, som skal skrives til databasen (se [Kontrol af status for det virtuelle netværk](#page-156-0)  $[157].$  $[157].$  $[157].$ 

#### 10.1.1.2 Opsætning af låsesystem

<span id="page-152-0"></span>Det er ikke nødvendigt med særlige forberedelser til et virtuelt netværk med SmartRelay 3 Advanced.

I egenskaberne for låsesystemet skal afkrydsningsfeltet □ Virtuelt netværk ikke aktiveres.

- 1. Via | Rediger | Låsesystem egenskaber åbnes låseanlæggets egenskaber.
- 2. Skift til fanen [Navn].
- 3. Sørg for, at afkrydsningsfeltet Virtuelt netværk ikke er aktiveret.

# - Protokollgeneration  $C$  G1  $C$  G<sub>2</sub>  $C$  G2+G1 ○ G1 TIDs automatisch zuweisen □ Virtuelles Netzwerk (SREL2, eingeschränkte Funktionalität)

- 4. Klik på ikonet Anvend .
- 5. Hvis du bruger kort: Vælg om nødvendigt under fanen [Kortmanagement G2] en AV-kortskabelon.

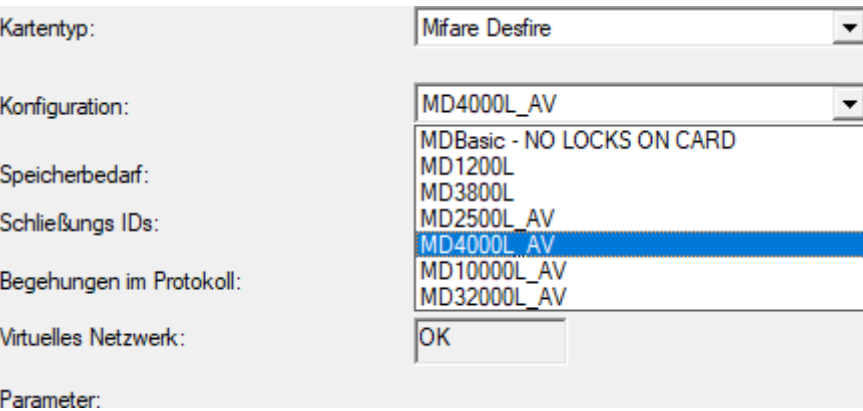

6. Klik på ikonet Anvend .

10.1.1.3 Opsætning af gateway og VNHost-server

- <span id="page-153-0"></span>ü Låsesystem oprettet (se [Opsætning af låsesystem \[](#page-152-0)[}](#page-152-0) [153\]](#page-152-0)).
- ü SmartRelais 3 Advanced konfigureret og netværksforbundet (se systemvejledningen for SmartRelais 3 Advanced).
- $\checkmark$  VNHost installeret (se [VNHost \[](#page-13-0) $\checkmark$  [14\]](#page-13-0)).
- 1. Åbn via | Rediger | Låse egenskaber egenskaberne for SmartRelais 3 Advanced (Alternativ: dobbeltklik).
- 2. Skift til fanen [Konfiguration/data].

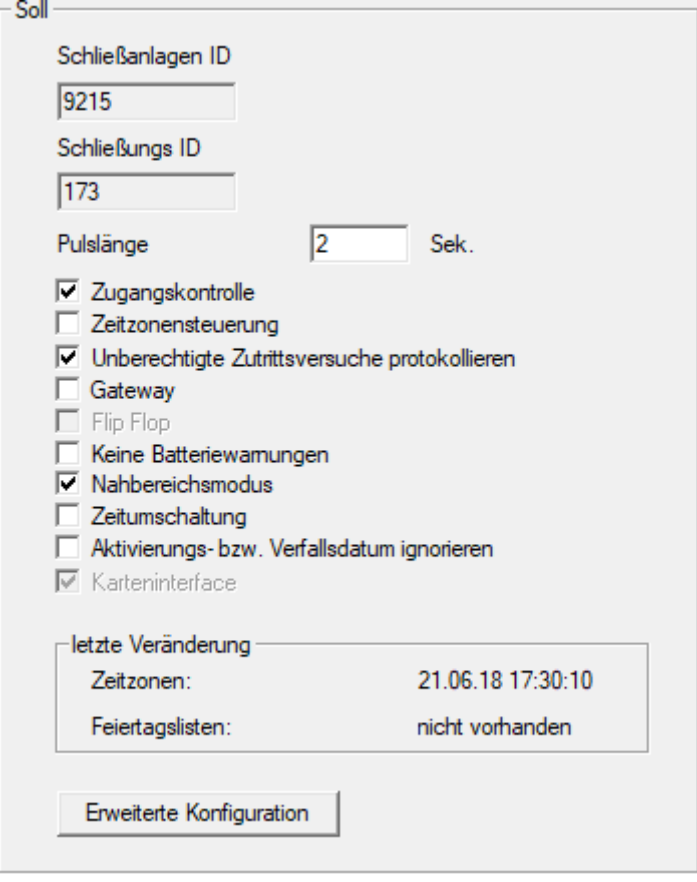

- 3. Aktivér afkrydsningsfelterne **V** Tidszonestyring og Ø Adgangskontrol.
- 4. Aktivér afkrydsningsfeltet  $\blacktriangledown$  Gateway.
	- 9 Advarsel om forestående programmering åbnes.

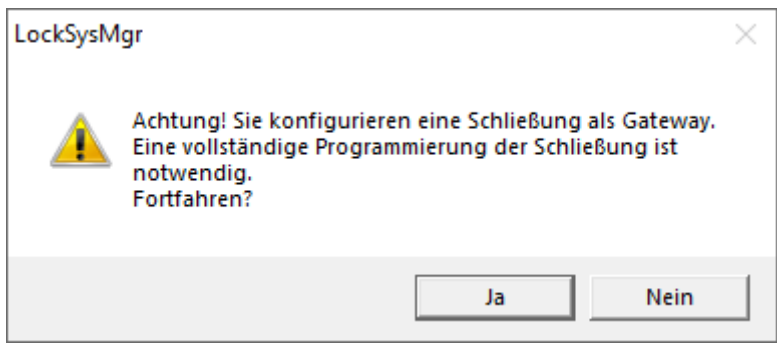

- 5. Klik på ikonet OK .
	- $\rightarrow$  Advarsel lukker.
- 6. Klik på ikonet Ja .
	- **→** Programmeringskravet (blinker) vises.
- 7. Godkend alle identifikationsmedier, som senere skal modtage nye tilladelser ved gatewayen.
- 8. Programmér SmartRelais 3 Advanced.
	- $\rightarrow$  Programmeringskravet forsvinder.
- 9. Vælg via | Netværk | menupunktet Virtuelt netværk .
	- 9 Vindue "VN Host Server" åbner.

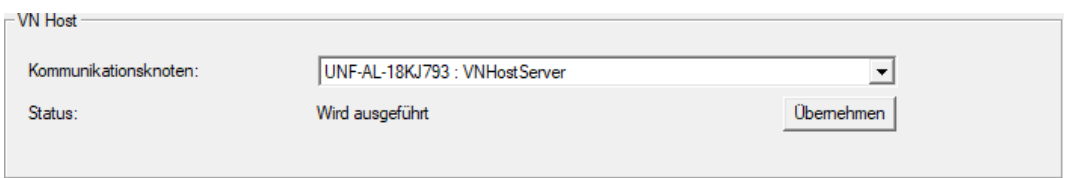

10. Sørg for, i området "VNHost" i drop-down-menuen ▼ Kommunikationsnoder at indtastningen "VNHostServer" er valgt.

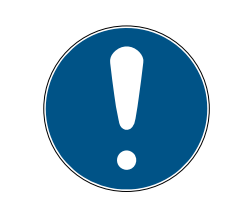

# **BEMÆRK**

Forskellige kommunikationsknudepunkter på SmartRelais 3 Advanced

For det virtuelle netværk på SmartRelais 3 Advanced er det altid VNHost-Server der anvendes. Til programmering, fjernåbning osv. kan der derimod også anvendes et andet kommunikationsknudepunkt.

- For det virtuelle netværk skal du også vælge punktet "VNHostServer", når din SmartRelais 3 Advanced bruger endnu et kommunikationsknudepunkt.
- 11. Klik i givet fald på knappen Anvend .
- 12. Klik på ikonet OK .
	- → Vindue "VN Host Server" lukker.
- 13. Vælg via | Netværk | menupunktet Kommunikationsnoder .

14. Skift med knapperne og bil VNHostServer-kommunikationsknudepunktet.

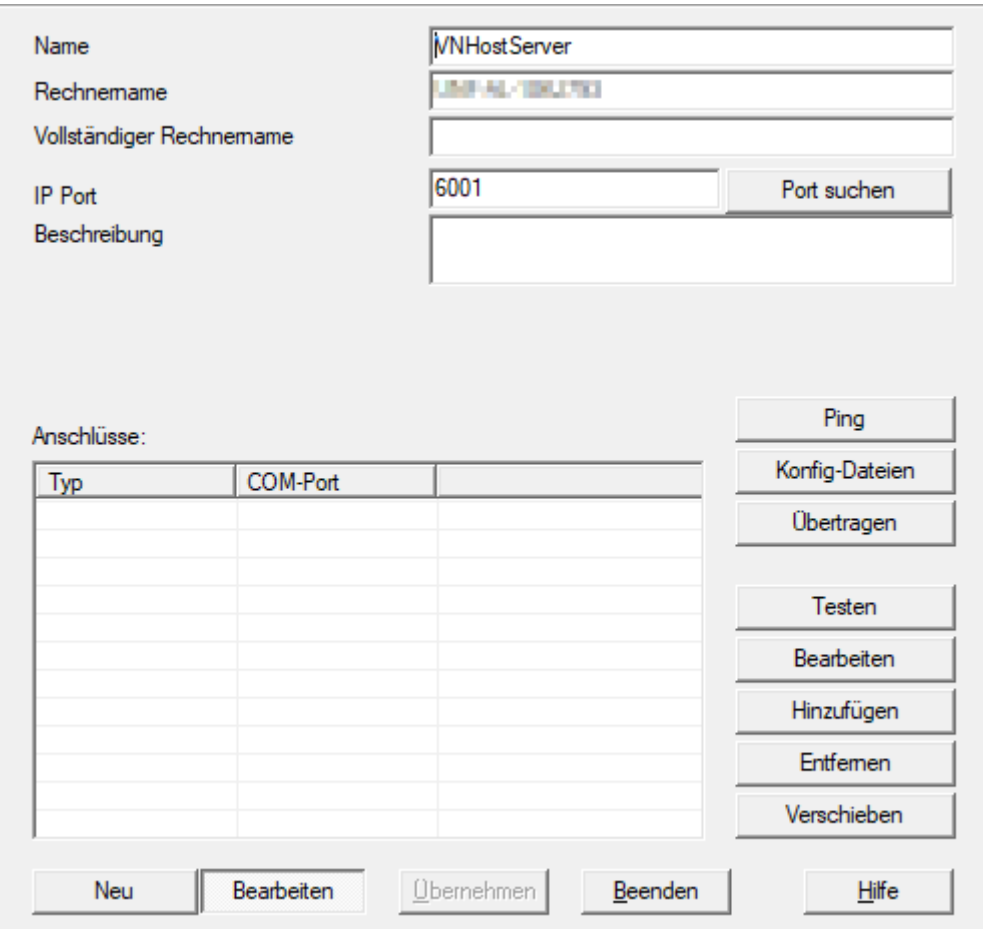

15. Klik på knappen Config filer .

→ Explorer-vinduet åbnes.

16. Markér VNHost-serverens installationsmappe.

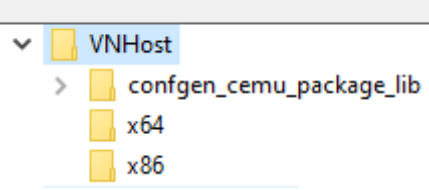

- 17. Klik på ikonet OK .
	- $\rightarrow$  Explorer-vinduet lukkes.
	- → Vindue "LockSysMgr" åbner.

157 / 185

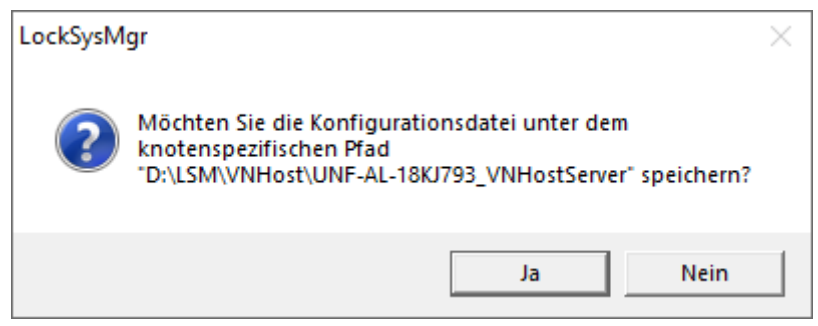

#### 18. Klik på knappen No .

 $\rightarrow$  Konfigurationsfiler gemmes.

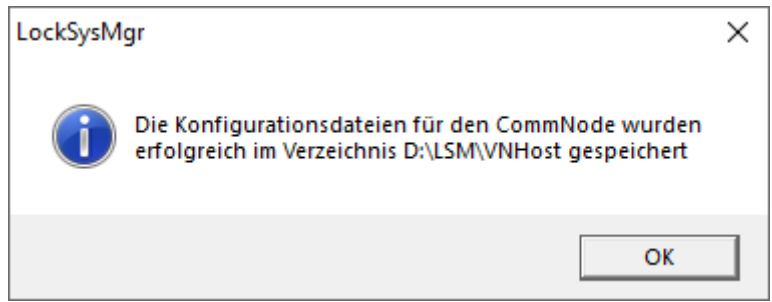

- 19. Klik på knappen Overføre .
	- 9 Konfigurationsfiler overføres til VNHostServerkommunikationsknudepunktet.
- 20.Hvis din SmartRelais 3 Advanced er tilsluttet via et andet kommunikationsknudepunkt: Gem og overfør da også konfigurationsfilerne for dette kommunikationsknudepunkt.
- **→** Det virtuelle netværk er klar til brug.

Du kan nu overvåge status for dit virtuelle netværk (se [Kontrol af status for](#page-156-0) [det virtuelle netværk \[](#page-156-0) $\triangleright$  [157\]](#page-156-0)).

10.1.1.4 Kontrol af status for det virtuelle netværk

<span id="page-156-0"></span>Når du har konfigureret dit virtuelle netværk, kan du overvåge dets status.

- ü Virtuelt netværk opsat (se [Opsætning af låsesystem \[](#page-152-0)[}](#page-152-0) [153\]](#page-152-0) og [Opsætning af gateway og VNHost-server \[](#page-153-0)[}](#page-153-0) [154\]](#page-153-0)).
- Vælg via | Netværk | menupunktet Virtuelt netværk .
- 9 Vindue "VN Host Server" viser den aktuelle status.

158 / 185

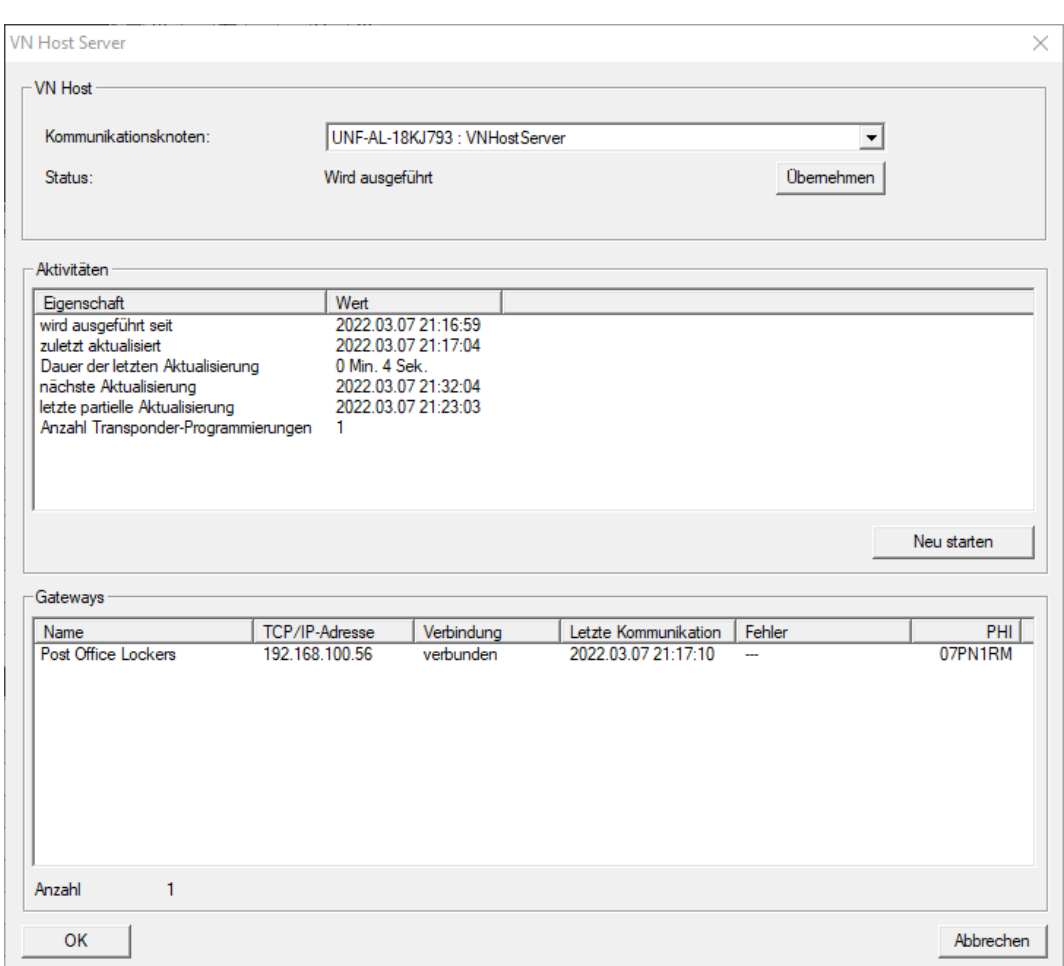

I området "VNHost" vises det aktuelt anvendte

kommunikationsknudepunkt (for virtuelle netværk: "VNHostServer").

I området "Aktiviteter" se:

- **::** Start af VNHost-serveren
- **T** Tidspunkt for den seneste opdatering
- **T** Tidspunkt for den næste planlagte opdatering
- Antal igangværende programmeringer

I området finder du en liste over alle "CheckboxEnable" Gateway konfigurerede SmartRelais 3 Advanced og deres status.

### 10.1.2 Virtuelt netværk med SmartRelay 2 G2

10.1.2.1 Funktionsprincip

I modsætning til SmartRelay 3 er SmartRelay 2 G2 (SREL2.G2) ikke tilsluttet via et netværkskabel, men via WaveNet. For at kunne drive et virtuelt netværk med SmartRelay 2 G2 er der derfor behov for en integreret LockNode og en RouterNode, ideelt set en RouterNode 2 (se [Oprettelse af](#page-163-0) [komponenter og opsætning af LSM \[](#page-163-0)[}](#page-163-0) [164\]](#page-163-0)).

LSM sender derefter de data, der skal distribueres i det virtuelle netværk, via et netværkskabel til RouterNode 2 og derefter via WaveNet til SmartRelay 2 G2. Dette fungerer så som en gateway.

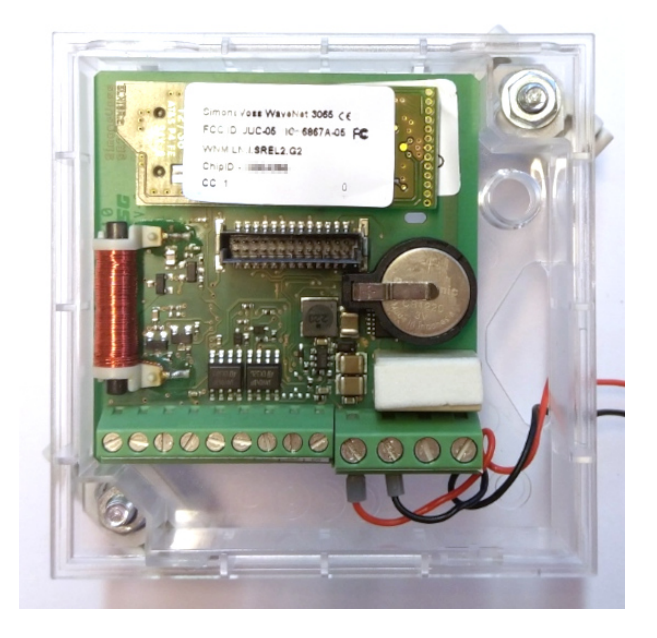

Identifikationsmedier, der aktiveres på gatewayen, distribuerer derefter dataene til låsene.

### 10.1.2.2 Oprette låseanlæg

I det (rene) G2-låsesystem skal afkrydsningsfeltet Virtuelt netværk aktiveres.

- 1. Via | Rediger | Låsesystem egenskaber åbnes låseanlæggets egenskaber.
- 2. Skift til fanen [Navn].
- 3. Aktivér i området "Protokolgeneration" afkrydsningsfeltet Virtuelt netværk.

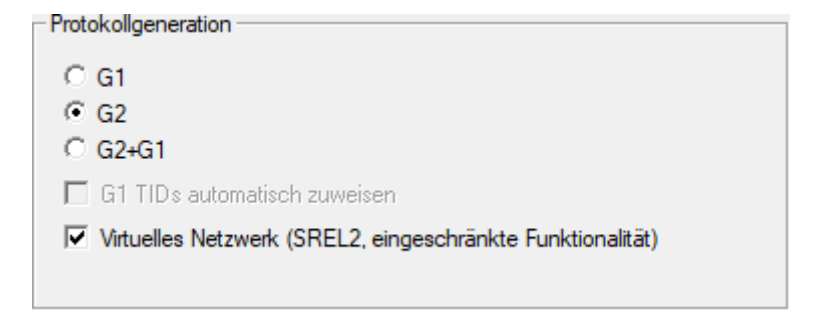

4. Hvis du bruger kort: Vælg om nødvendigt under fanen [Kortmanagement G2] en AV-kortskabelon.

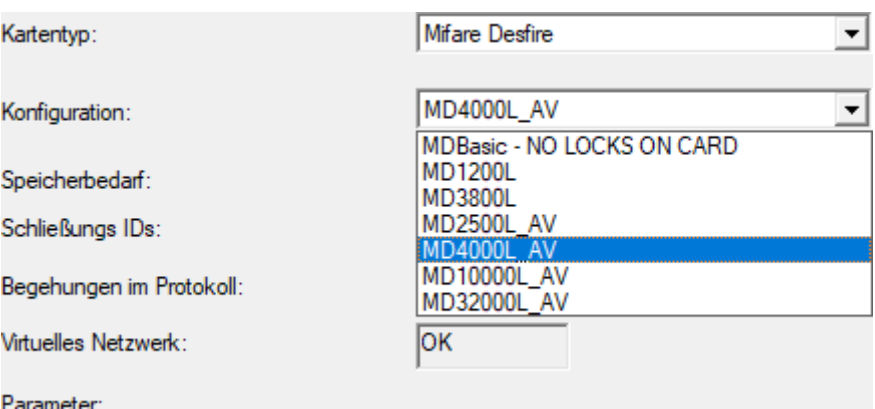

9 Låsesystemet er forberedt til et virtuelt netværk med SmartRelay 2 G2.

Hvis denne indstilling anvendes på et eksisterende låsesystem, kan det være nødvendigt at foretage en omfattende programmering.

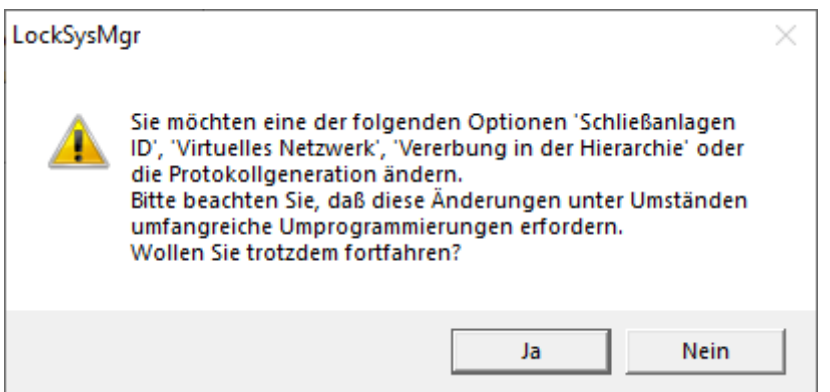

### 10.1.2.3 Oprette VN service

- ü Opsætning af låsesystem (se [Oprette nyt låseanlæg \[](#page-116-0)[}](#page-116-0) [117\]](#page-116-0), [Tilføje ny](#page-116-1) [transponder \[](#page-116-1)> [117\]](#page-116-1) og [Oprette ny lukning \[](#page-117-0)> [118\]](#page-117-0)).
- $\checkmark$  Afkrydsningsfelt  $\checkmark$  Virtuelt netværk aktiveret.
- $\checkmark$  Alle komponenter er programmeret (se [Programmering af transpondere](#page-133-0) [\[](#page-133-0)[}](#page-133-0) [134\]](#page-133-0) og [Programmere lukning \[](#page-133-1)[}](#page-133-1) [134\]](#page-133-1)).
- ü SmartRelay 2 G2 på netværk (se WaveNet-manualen).
- 1. Vælg via | Netværk | menupunktet VN Service (SREL2) .
	- → Vindue "VN Service (SREL2)" åbner.

161 / 185

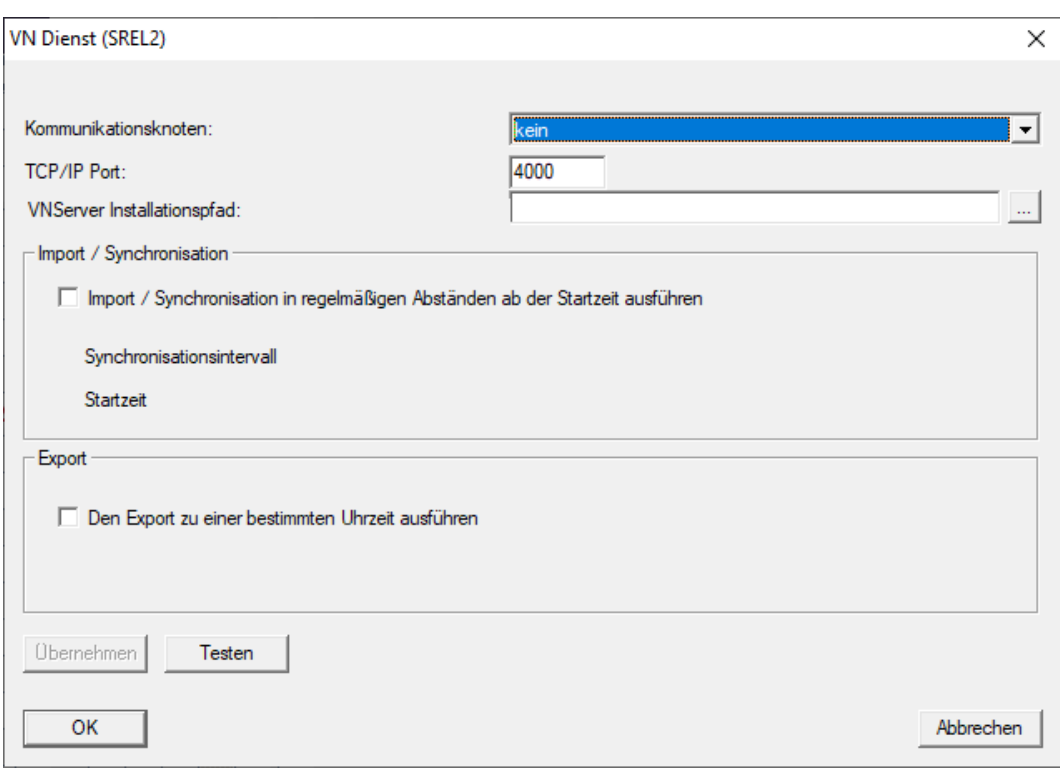

2. Vælg i rullemenuen ▼ Kommunikationsknudepunkt det kommunikationsknudepunkt, som WaveNet med RouterNode 2 og SmartRelay 2 G2 er forbundet til.

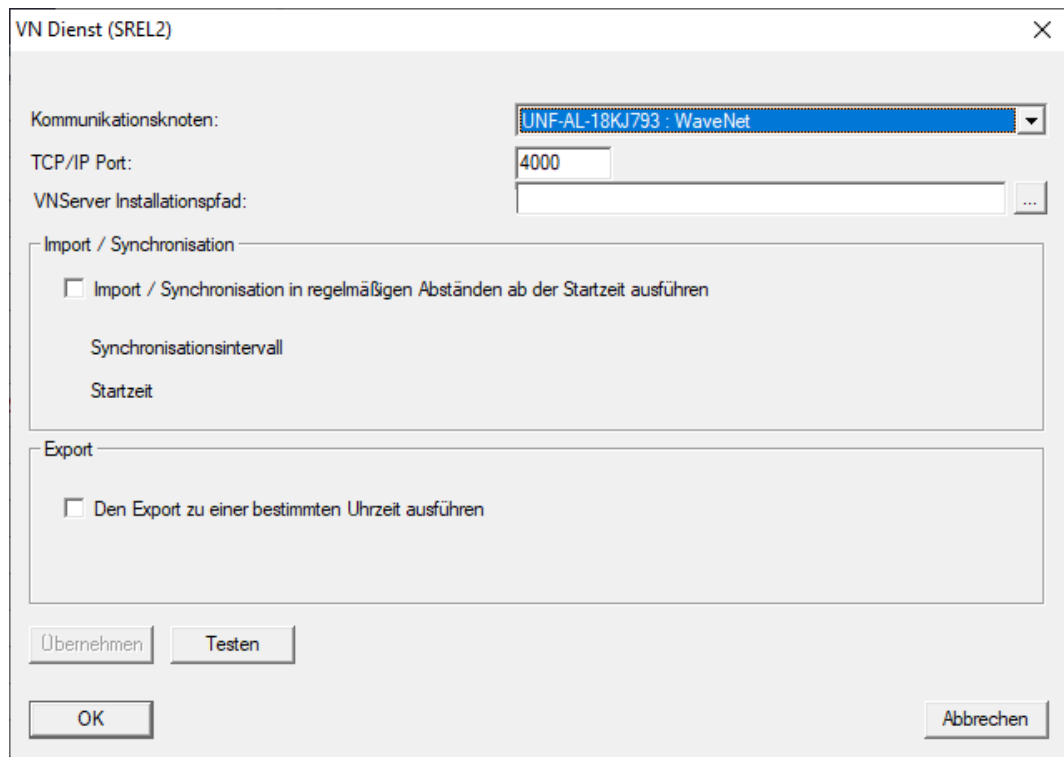

- 3. Sørg for, at TCP/IP-porten er indstillet til 4000.
- 4. Åbn Explorer via ikonet ...

5. Vælg SVVNSvr.exe.

SVVNSvr.exe installeres sammen med CommNode-serveren. Standardmappe: (C:\Programmer(x86)\SimonsVoss\VNServer\_x\_x\_x)

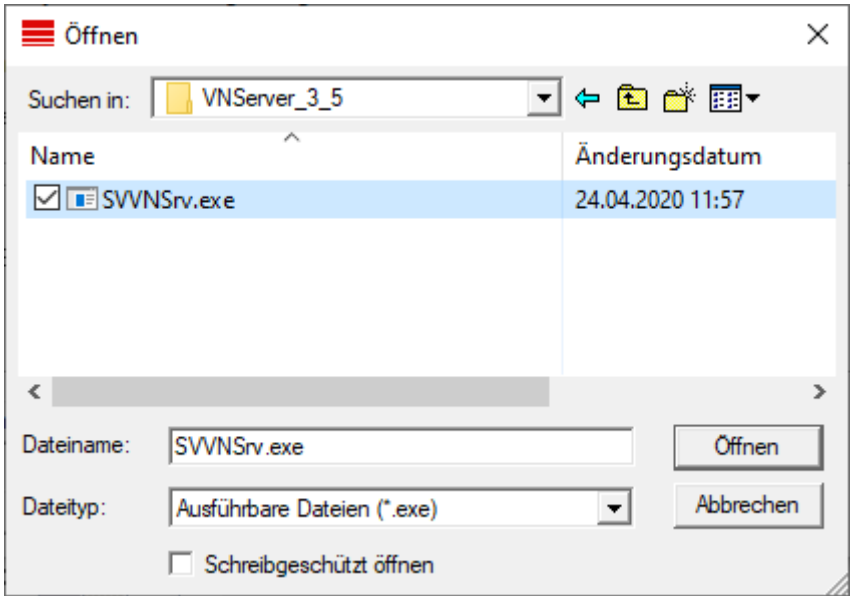

- 6. Klik på knappen Åbn .
	- $\rightarrow$  Explorer-vinduet lukkes.

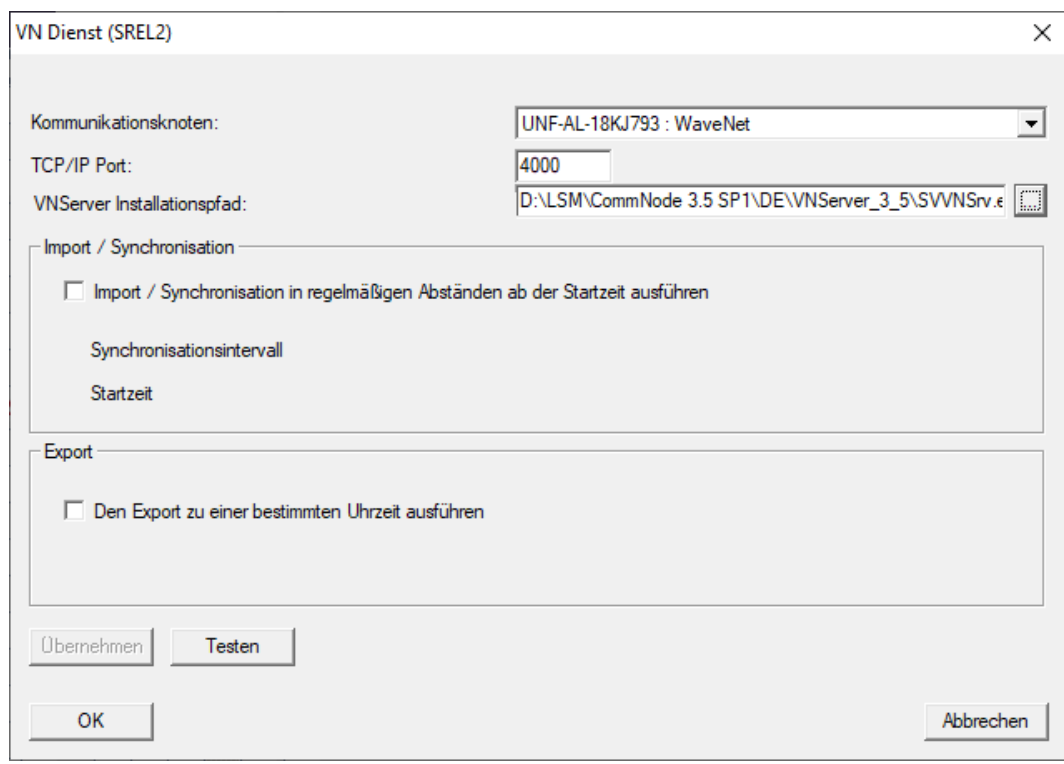

7. Valgfrit: Indstil i området "Import / Synkronisering" , hvornår data fra SmartRelay 2 G2 automatisk skal importeres tilbage til LSM.

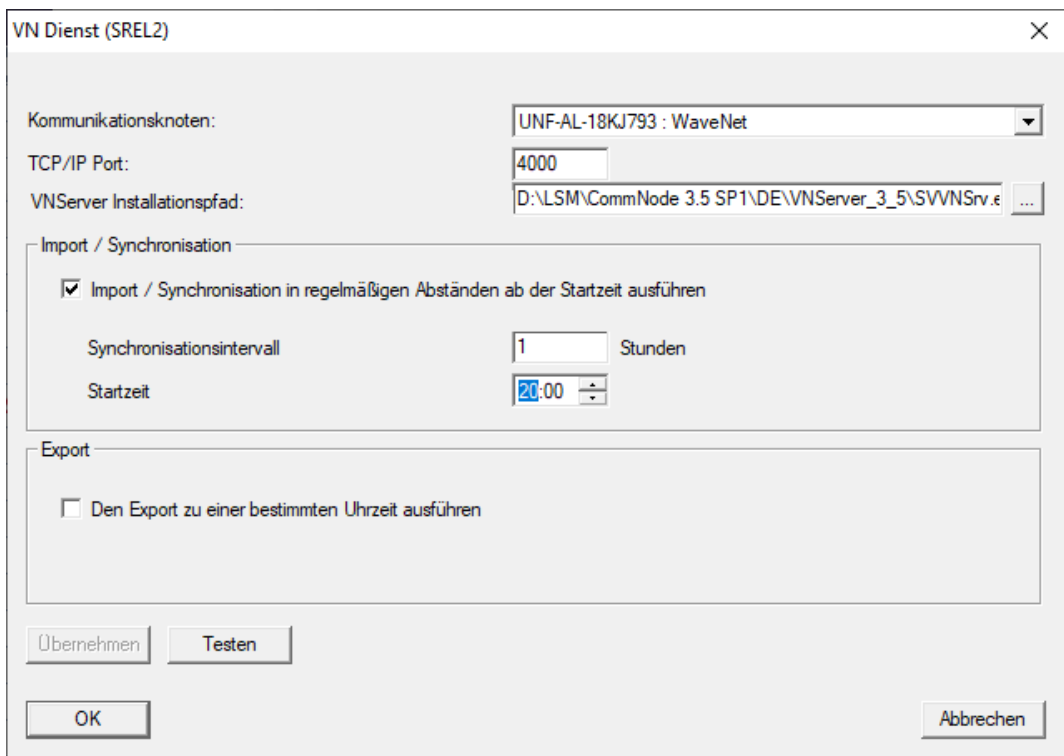

8. Valgfrit: Indstil i området "Eksport" , hvornår dataene automatisk skal overføres fra LSM til SmartRelay 2 G2.

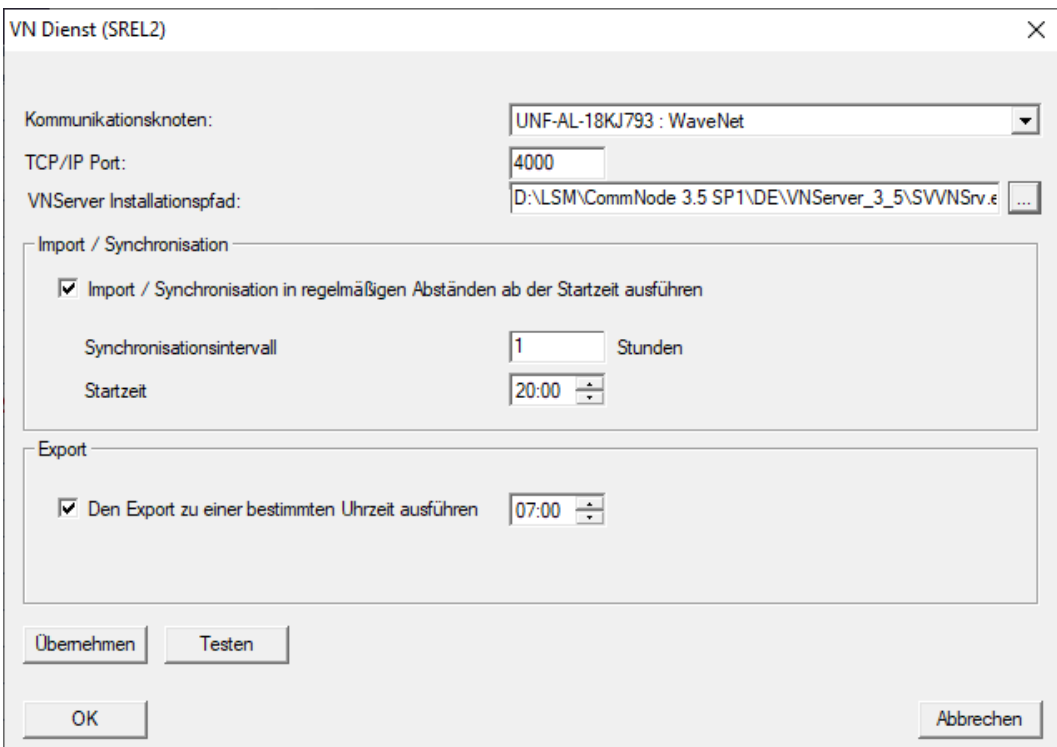

- 9. Klik på ikonet OK .
	- → Vindue "LockSysMgr" åbner.

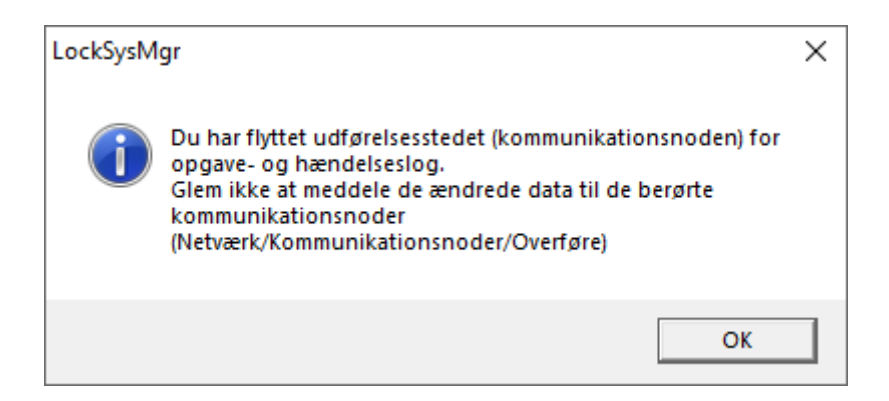

- 10. Klik på ikonet OK .
	- → Vindue "LockSysMgr" lukker.
	- → Vindue "VN Service (SREL2)" lukker.
- 11. Overfør indstillingerne til CommNode (se Overføre WaveNet-konfiguration).
- 10.1.2.4 Oprettelse af komponenter og opsætning af LSM

<span id="page-163-0"></span>Før du begynder at konfigurere, skal de vigtigste indstillinger for driften af et netværk være foretaget i LSM-softwaren, og RouterNode 2 skal være klar til brug.

- $\blacksquare$  Forberede LSM Software
- **:** Forberede hardware
- [Oprette kommunikationsknuder \[](#page-16-0)[}](#page-16-0) [17\]](#page-16-0)
- Indstille task-tjeneste
- 1. Opret forskellige identifikationsmedier (f.eks. [Tilføje ny transponder](#page-116-1) [\[](#page-116-1)[}](#page-116-1) [117\]](#page-116-1)) og låse (f.eks. [Oprette ny lukning \[](#page-117-0)[}](#page-117-0) [118\]](#page-117-0)).
- 2. Udfør den indledende programmering af de oprettede komponenter ([Programmering af transpondere \[](#page-133-0)[}](#page-133-0) [134\]](#page-133-0) og [Programmere lukning](#page-133-1)  $[134]$  $[134]$ .
- 3. Opret et SmartRelay 2 G2 ( ▼ Type "G2 Smart Relay aktiv/hybrid").
- 4. Åbn låseegenskaberne.
- 5. Skift til fanen [Konfiguration/data].

6. Aktivér afkrydsningsfeltet  $\blacktriangledown$  Gateway.

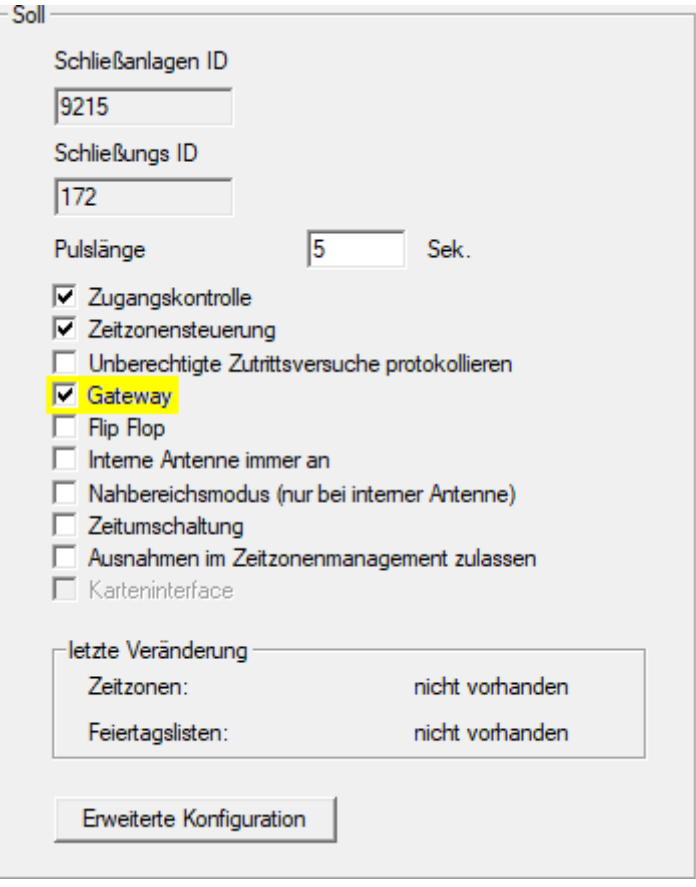

- 7. Skift tilbage til matrixvisningen.
- 8. Godkend alle identifikationsmedier på SmartRelay 2 G2, som skal modtage nye godkendelser senere.
- 9. Udfør den første programmering af SmartRelay 2 G2.
- 10. Sørg for, at der er installeret en LockNode i SmartRelay 2 G2.
- 11. Konfigurér RouterNode 2 via WaveNet Manager (se Oprette netværk og importere det i LSM).
- 12. Tildel gatewayen (eller SmartRelay 2 G2) til denne.
- 9 Det virtuelle netværk er klar til brug.
- 10.1.2.5 Eksportere ændringer af berettigelser

<span id="page-164-0"></span>Eksport af ændringer til tilladelser fungerer kun, hvis der er mindst én ændring. For at afprøve dette kan du f.eks. fratage transponder 1 tilladelsen til låsecylinder 1.

- 1. Før den første eksport skal du foretage en nulstilling (se [Nulstilling af](#page-171-0) [opgaver i det virtuelle netværk \[](#page-171-0)[}](#page-171-0) [172\]](#page-171-0)).
- 2. Vælg via | Programmering | Virtuelt netværk (SREL2) menupunktet Eksporter til VNetwork .
	- 9 Vindue "Eksport til virtuelt netværk (SREL2)" åbner.

166 / 185

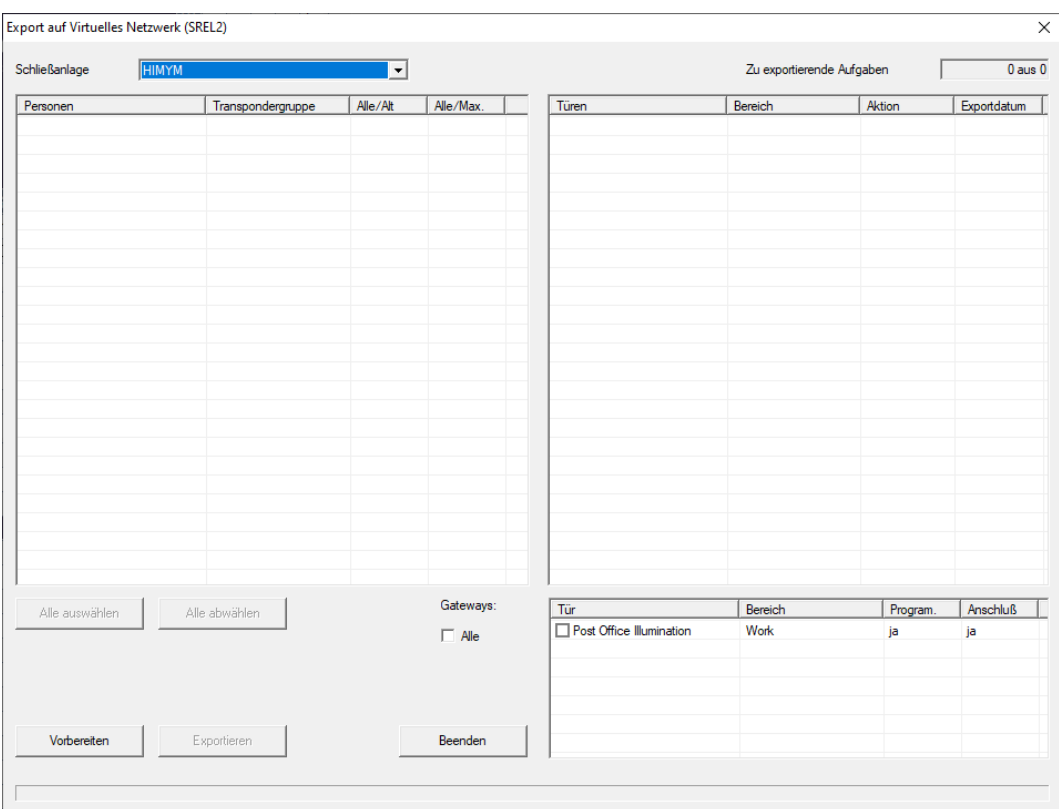

3. Vælg alle SmartRelay 2 G2, som ændringerne skal sendes/eksporteres til.

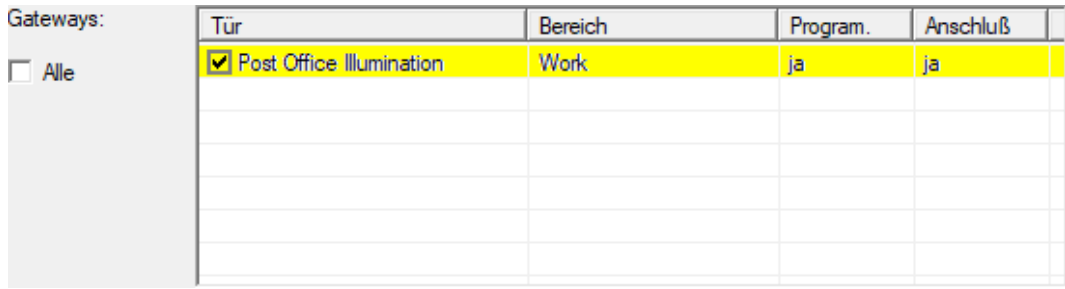

- 4. Kontrollér, at du i rullemenuen har valgt ▼ Låsesystem det rigtige låsesystem.
- 5. Klik på knappen Forberede .
	- 9 I området "Personer" anføres alle de ændringer, der kan eksporteres.
- 6. Markér alle de ændringer, du vil eksportere til den tidligere bestemte SmartRelay 2 G2.

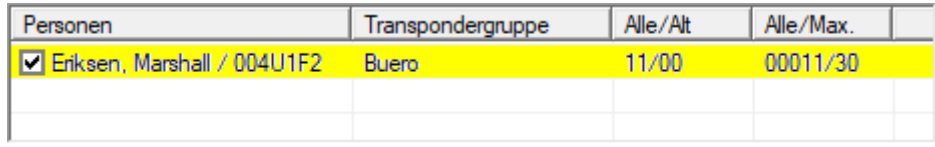

- 7. Klik på knappen Eksportere .
	- 9 Eksportprocessen starter. Ændringerne sendes til gatewayen.

167 / 185

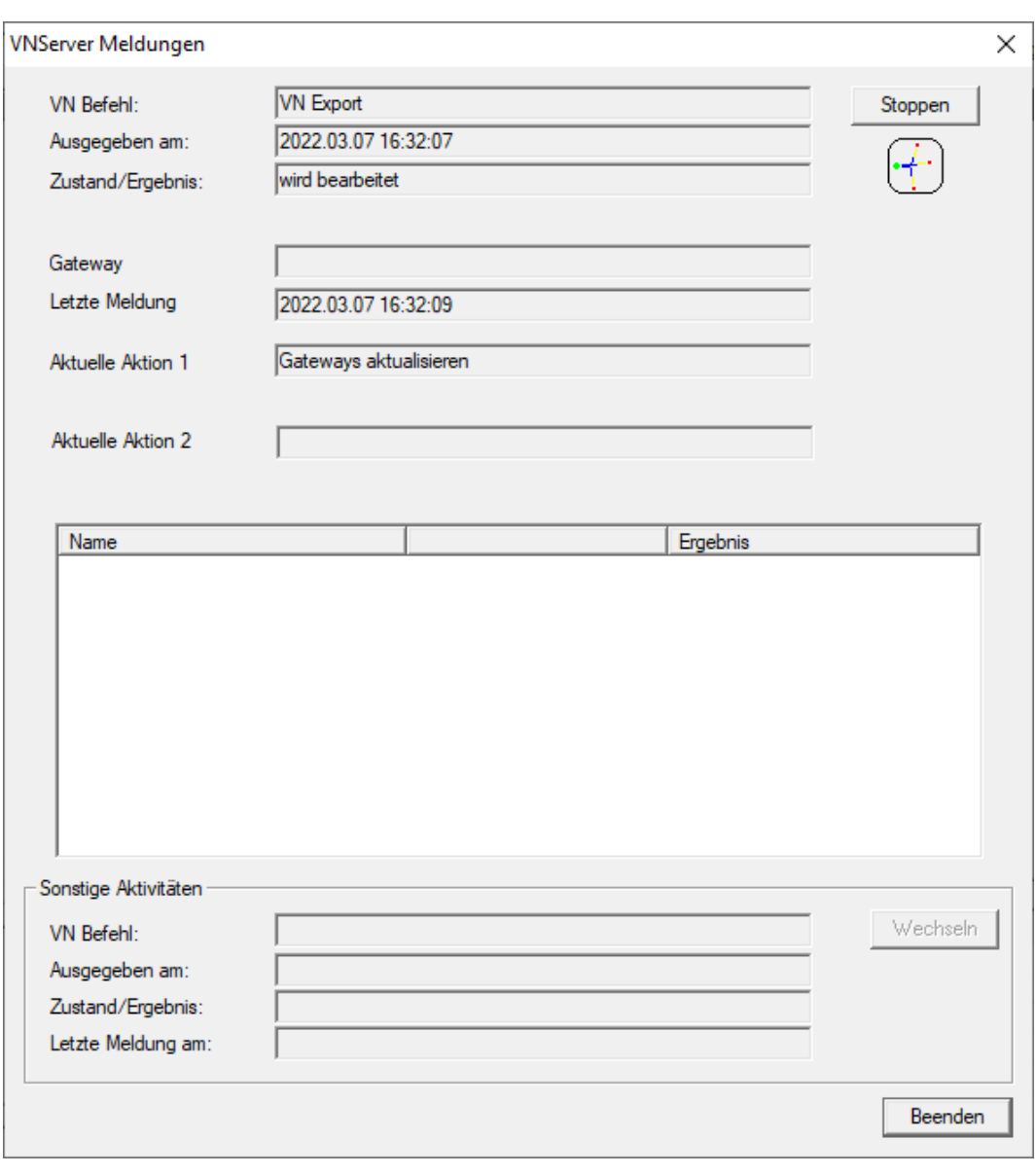

→ Der vises et resumé af eksporten.

168 / 185

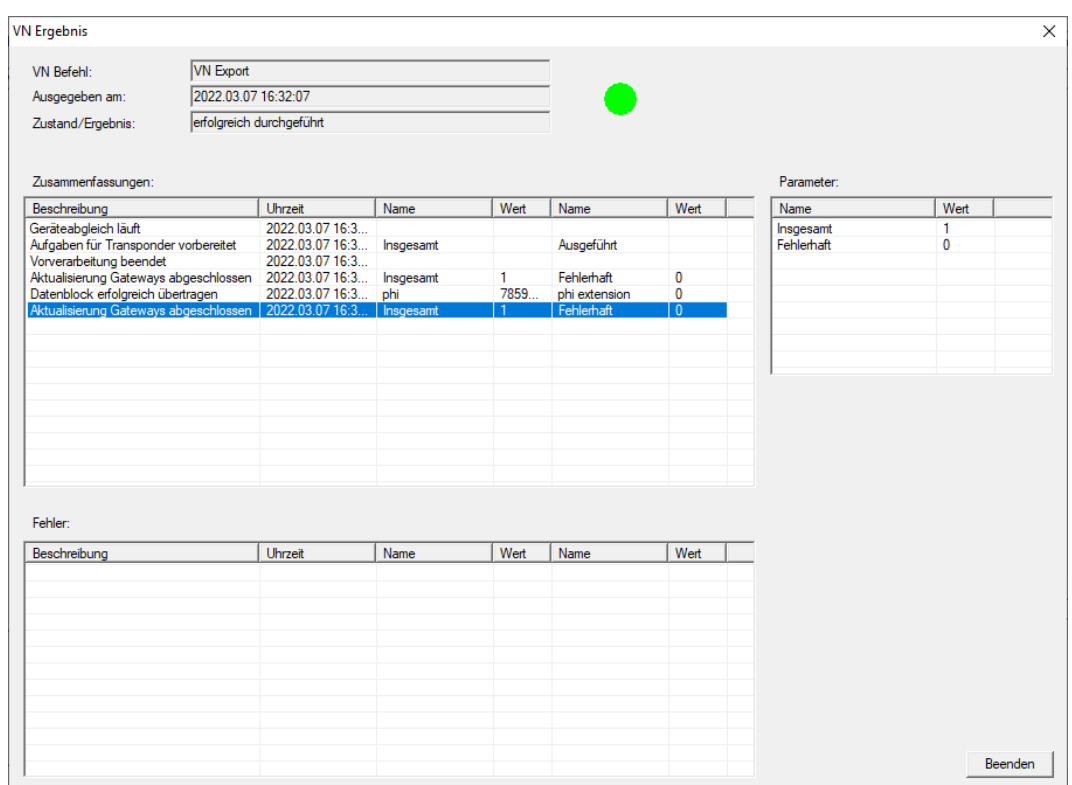

Du kan nu følge de eksporterede opgaver i oversigten ([Status for opgaver i](#page-170-0) [det virtuelle netværk \(SREL2.G2\) \[](#page-170-0)[}](#page-170-0) [171\]](#page-170-0)).

Ændringen af tilladelsen er nu klar ved gatewayen. Nu er der to scenarier:

- Transponder 1 registreres ved gatewayen. Lås 1 vil senere registrere, at transponder 1 ikke længere er godkendt og nægte adgang.
- En anden transponder (ikke transponder 1) registeres først ved gatewayen og giver sig selv tilladelse til lås 1. Transponder 1's låse-id meddeles til låsecylinder 1.

Fra LSM 3.5 SP3 er det muligt at "medgive" ønskede transpondere op til to andre transponder-ID'er, som skulle være spærret.

#### Direkte programmering af TID'er, der skal spærres

De ID'er, der skal spærres, gemmes på transponderen under programmeringen.

- $\checkmark$  Transponderen er fysisk tilgængelig.
- $\checkmark$  Transponderens programmeringsvindue er åbent.
- 1. Klik på knappen TIDs til deaktivering .

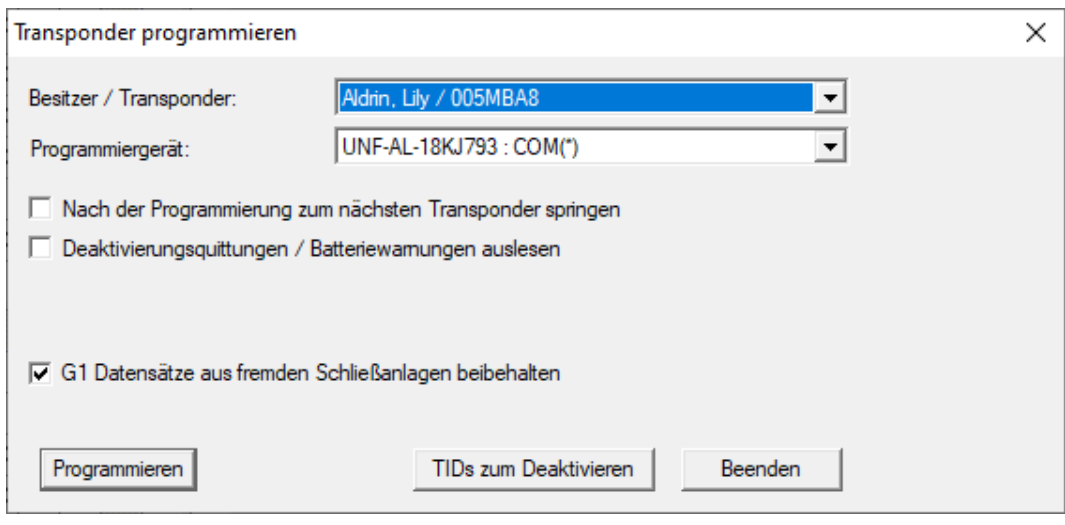

 $\mapsto$  Listen åbnes.

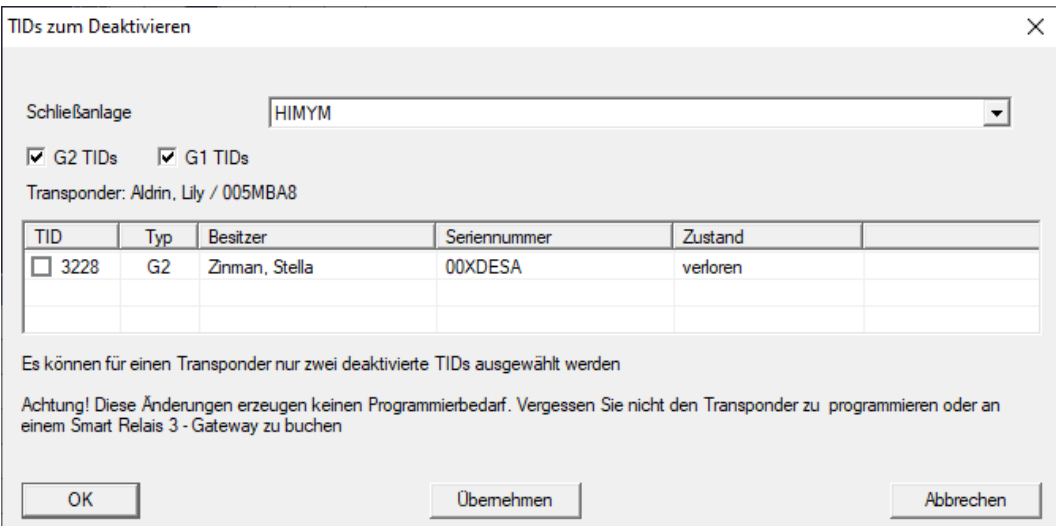

- 2. Sæt op til to kryds i kolonnen TID for at gemme de TID'er, der skal slettes på transponderen.
- 3. Bekræft indtastningen via ikonet "OK".
- 4. Fortsæt med programmeringen.
- 9 De markerede TID'er, som skal slettes, lagres på transponderen. Når transponderen autentificerer sig ved en berørt lås, blokeres de TID'er, der skal slettes, i låsen.

### Gem TID'er, der skal spærres i egenskaberne

De ID'er, der skal spærres, gemmes på transponderen enten under den næste programmeringsproces eller under den næste registrering ved en gateway.

170 / 185

- ü Transponderens egenskabsvindue er åbnet.
- 1. Skift til fanen [Konfiguration].

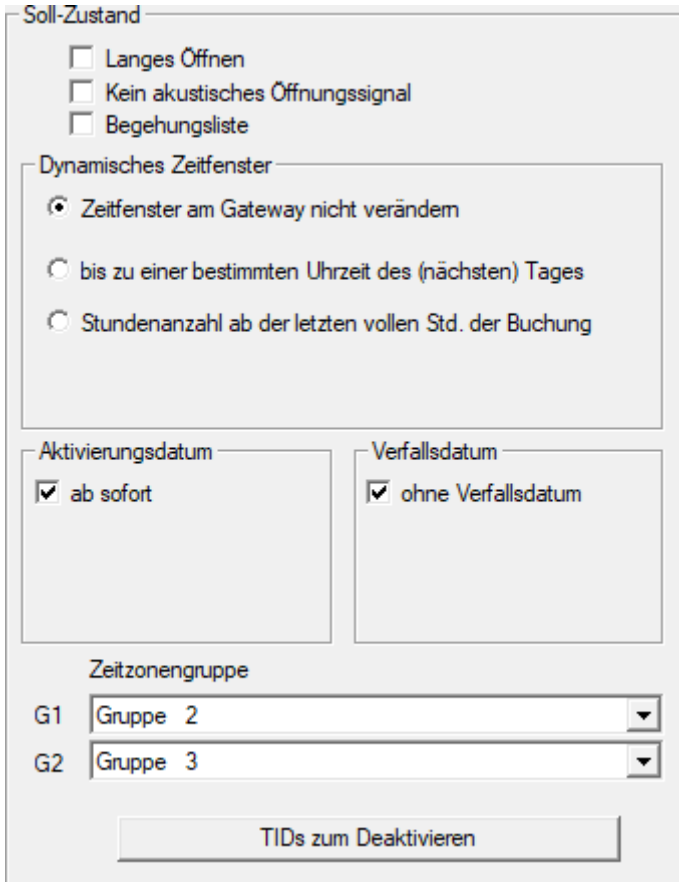

- 2. Klik på knappen TIDs til deaktivering .
	- $\mapsto$  Listen åbnes.

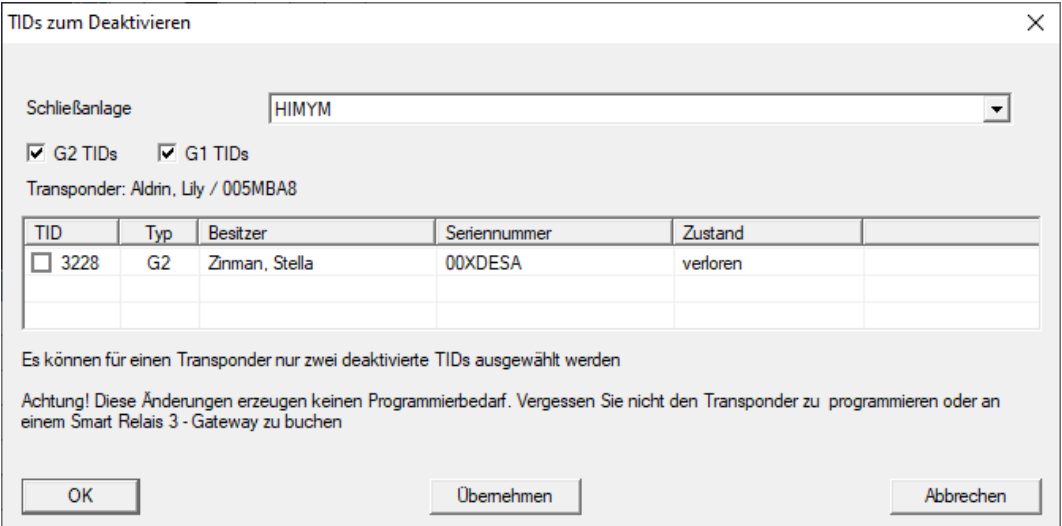

3. Sæt op til to kryds i kolonnen TID for at gemme de TID'er, der skal slettes på transponderen.

- 4. Bekræft indtastningen via ikonet "OK".
- 9 De markerede TID'er gemmes på transponderen ved den næste programmering eller næste registrering ved en gateway.
- 10.1.2.6 Status for opgaver i det virtuelle netværk (SREL2.G2)

<span id="page-170-0"></span>Når du har eksporteret til det virtuelle netværk, kan du se opgaverne i en oversigt:

- ← Opgaver, der eksporteres til det virtuelle netværk (se [Eksportere](#page-164-0) [ændringer af berettigelser \[](#page-164-0)[}](#page-164-0) [165\]](#page-164-0)).
- 1. Åbn via | Programmering | Virtuelt netværk (SREL2) menupunktet Eksporterede VN-opgaver .

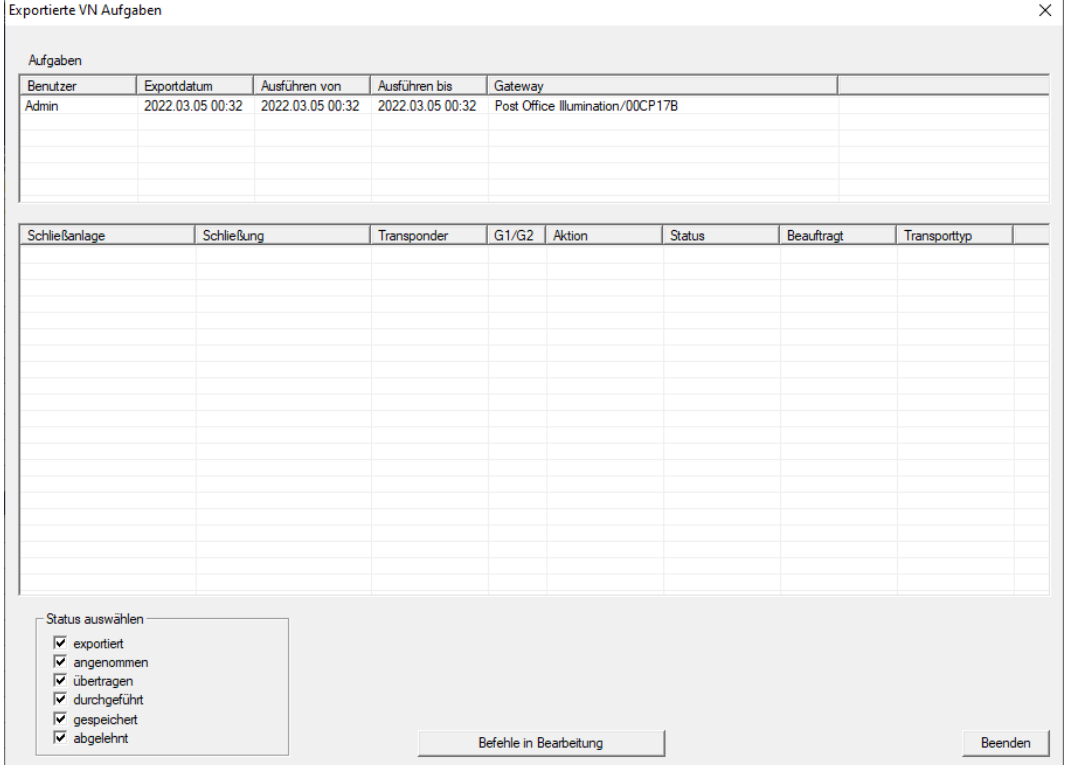

9 Vindue "Eksporterede VN-opgaver" åbner.

2. Vælg en bruger for at få vist dennes eksporterede opgaver.

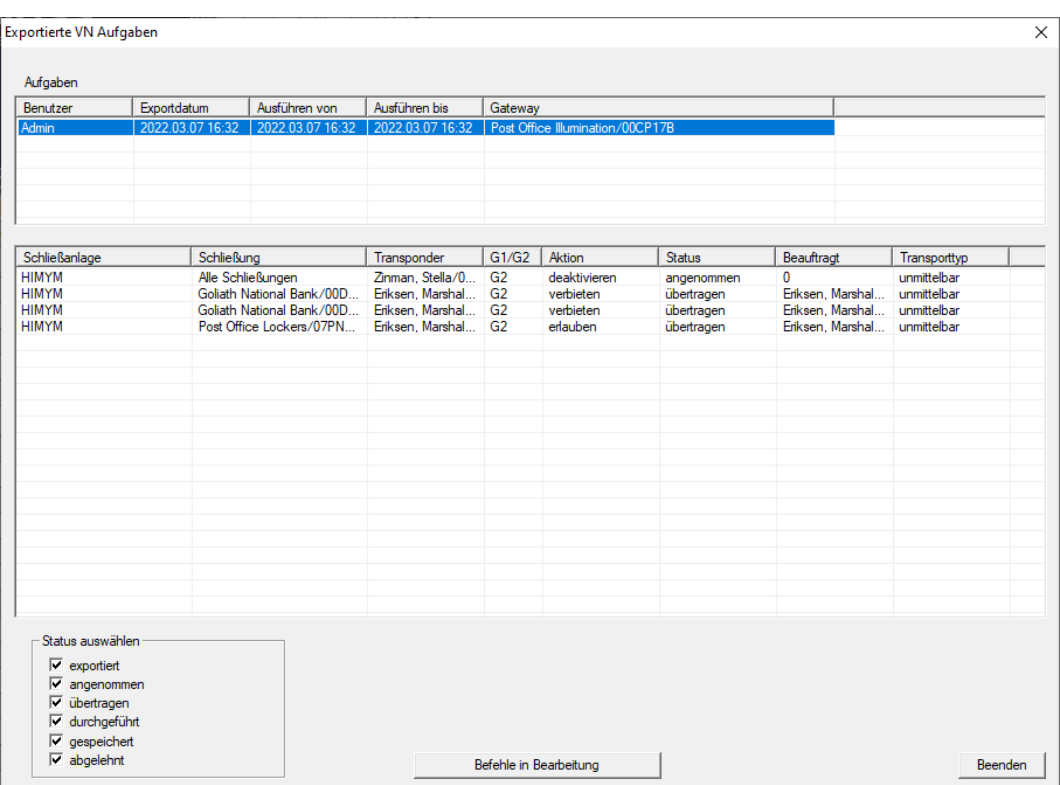

- $\rightarrow$  Eksporterede opgaver vises.
- 10.1.2.7 Nulstilling af opgaver i det virtuelle netværk

<span id="page-171-0"></span>Du kan også nulstille opgaver, som du har eksporteret til det virtuelle netværk.

- 1. Vælg via | Programmering | Virtuelt netværk (SREL2) menupunktet Nulstil VN-opgaver .
	- 9 Oplysninger om nulstilling åbnes.

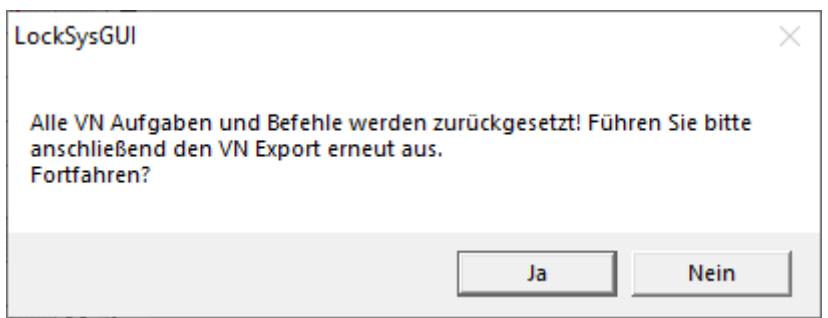

- 2. Klik på ikonet Ja .
	- 9 Gateways er programmeret til at nulstille de eksporterede opgaver.

173 / 185

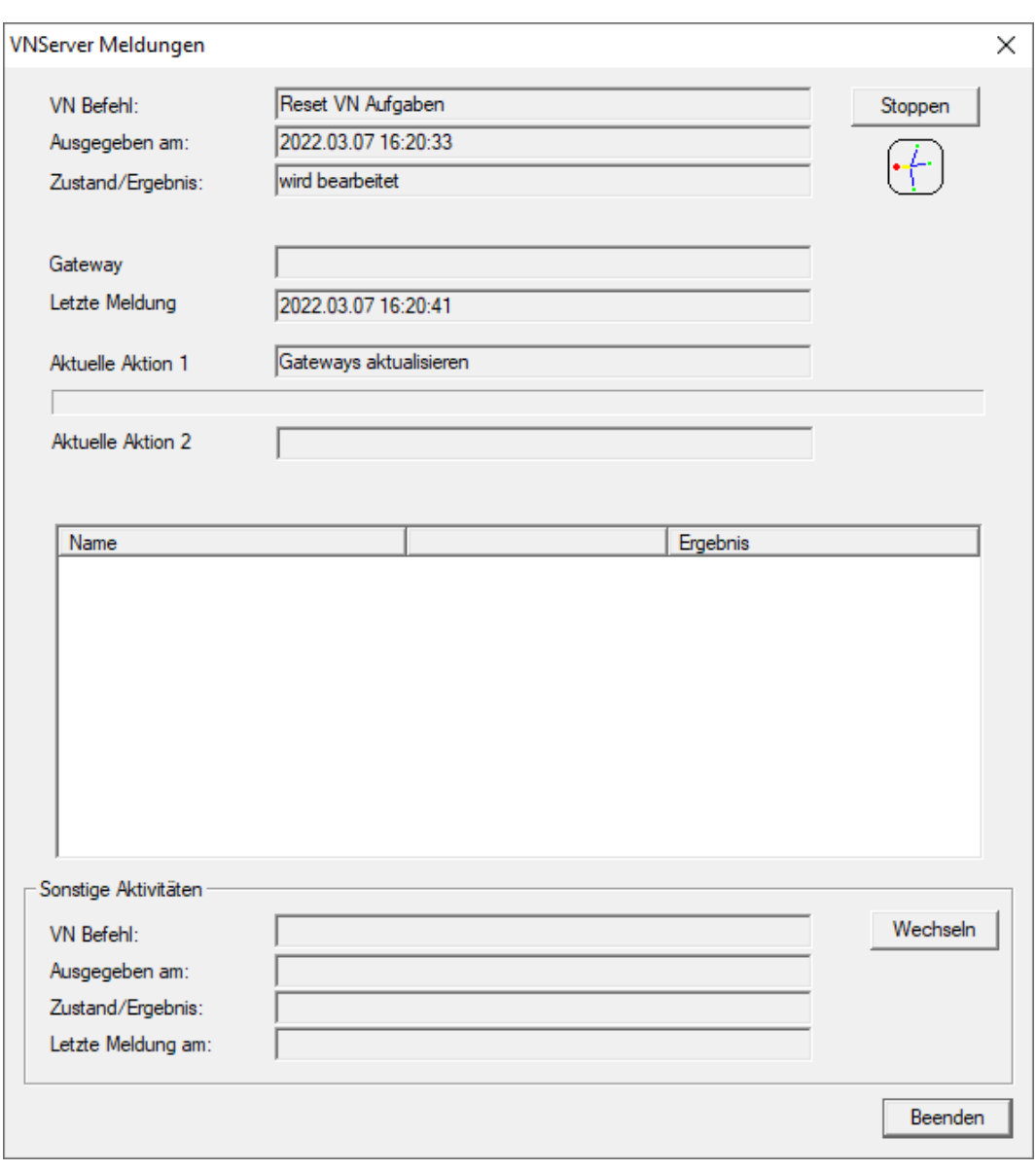

→ Eksporterede opgaver nulstilles.

174 / 185

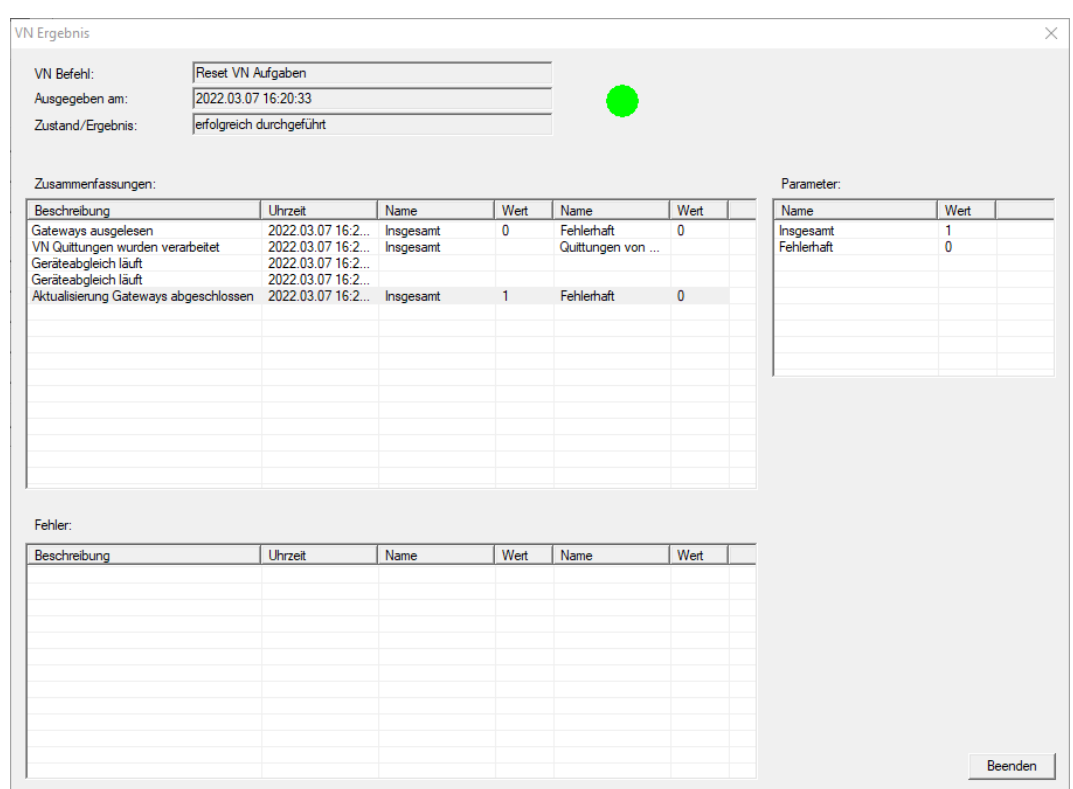

Du kan eksportere de ønskede opgaver til det virtuelle netværk igen (se [Eksportere ændringer af berettigelser \[](#page-164-0)[}](#page-164-0) [165\]](#page-164-0)).

10.1.2.8 Importere ændringer af berettigelser

Når du har eksporteret ændringerne til gatewayen, kan du ikke umiddelbart se i LSM-softwaren, hvilke ændringer der allerede er hentet fra gatewayen. Hvis du vil gøre dette, skal du først importere ændringerne igen:

- 1. Vælg via | Programmering | Virtuelt netværk (SREL2) menupunktet Import / Synkronisering.
	- 9 Importprocessen starter med det samme.

175 / 185

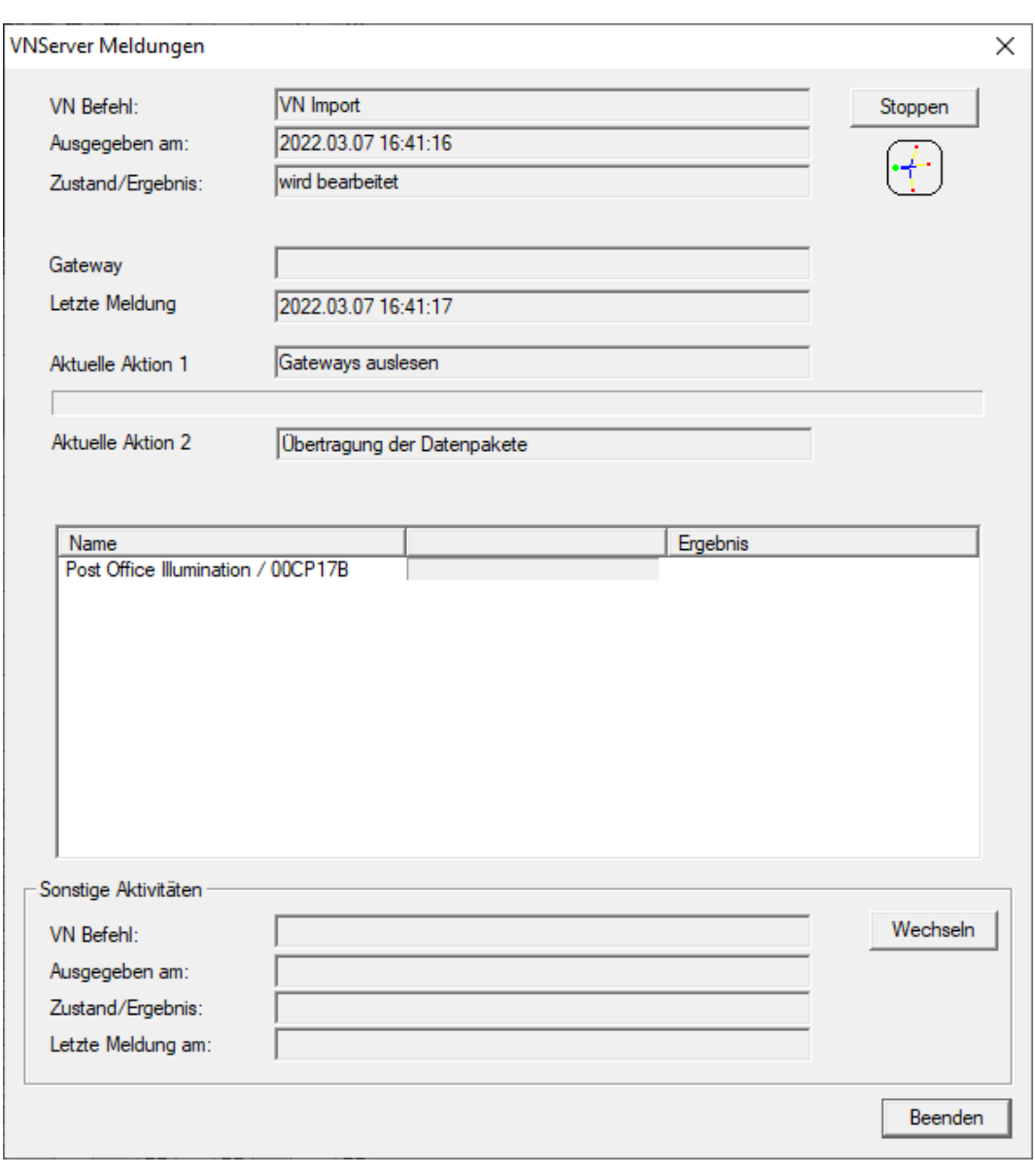

 $\mapsto$  Importrapporten vises.

176 / 185

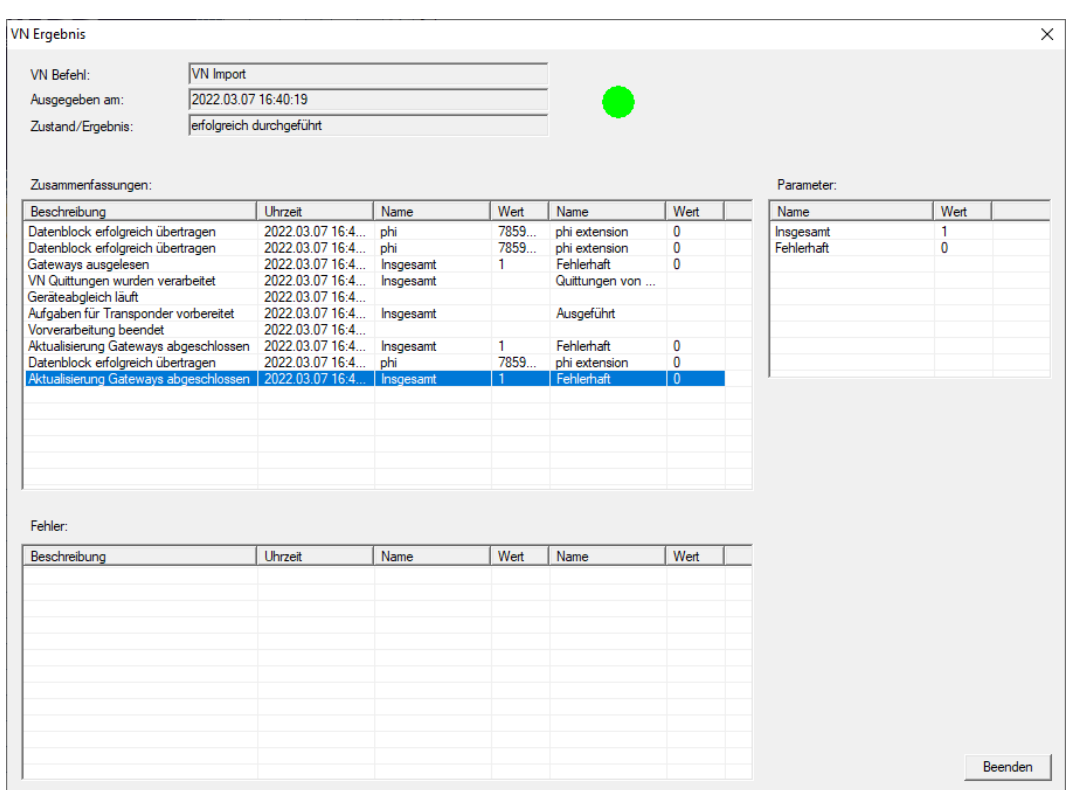

### 2. Klik på ikonet Afslut .

Du kan nu kontrollere status for opgaverne (se [Status for opgaver i det](#page-170-0) [virtuelle netværk \(SREL2.G2\) \[](#page-170-0) $\triangleright$  [171\]](#page-170-0)).

### 10.1.2.9 Tips til VN

### Tidsbudgetter

For at kunne fordele ændringer hurtigt "offline" i låsesystemet er det vigtigt, at alle transpondere registreres med korte, regelmæssige intervaller. Her kan tidsbudgetter anvendes.

Området "Dynamisk tidsvindue for transponder G2" i låsesystemets egenskaber giver dig mulighed for at påtvinge transponderne et tidsbudget. På denne måde kan en person forpligtes til at oplade identifikationsmediet regelmæssigt ved gatewayen. Ellers bliver identifikationsmediet blokeret for dette låsesystem.

Dynamisches Zeitfenster für Transponder G2

- C Zeitfenster am Gateway nicht verändem
- C bis zu einer bestimmten Uhrzeit des (nächsten) Tages
- C Stundenanzahl ab der letzten vollen Std. der Buchung

### Automatisk import/eksport

Du kan automatisere import og eksport af ændringer til en gateway her: | Netværk | - VN Service (SREL2) .

### **OPMÆRKSOMHED**

#### Udnyttelse af WaveNet med im- og eksport

Hvis der importeres og eksporteres mange ændringer samtidigt, bliver WaveNet stærkt belastet imens. Det kan påvirke andre funktioner, der ligeledes har adgang til WaveNet.

### 10.2 Udlæsning af låsesystem

<span id="page-176-0"></span>En af de store fordele ved sammenkoblede låsesystemer er, at tilstanden nemt kan kontrolleres fra arbejdspladsen.

Det kan sågar automatiseres med taskmanager.

Derefter kan informationerne behandles i LSM, f.eks. ved hjælp af advarsler og meddelelser (se Advarselsmonitor og Administrer advarsler).

- $\checkmark$  LSM åbnet.
- ü Låsesystemer, der skal udlæses, er programmeret og sammenkoblet (se Oprette en WaveNet-radionetværk og integrere en lukning).
- 1. Via | Netværk | vælges posten Opgavestyring .
	- → Vinduet "Opgavestyring" åbnes.

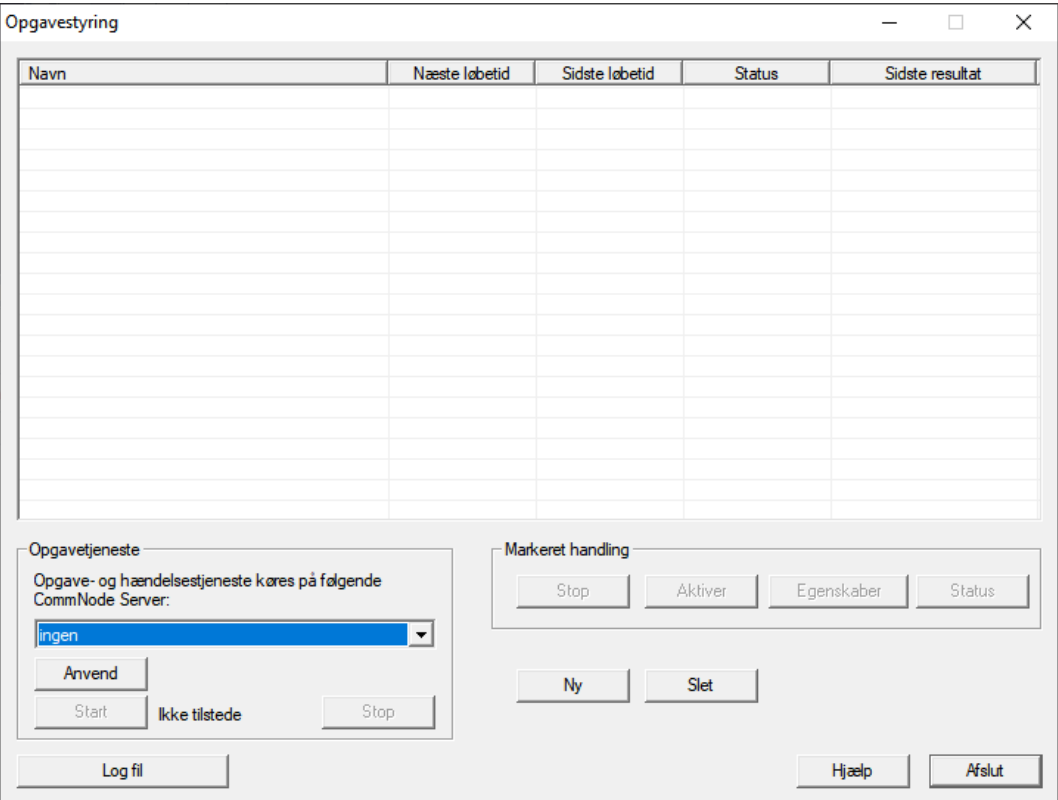

- 2. Klik på knappen Ny for at oprette en ny opgave.
	- → Vinduet "Opgave" åbnes.
- 3. Giv opgaven et navn.

4. I dropdown-menuen ▼ Type vælges posten "Vælg lås".

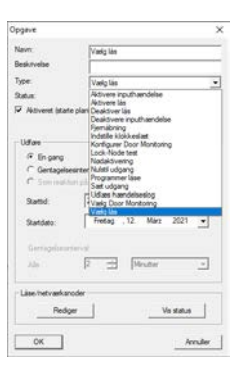

- 5. I området "Udfør" vælges @ Gentagelsesinterval.
- 6. Indstil det ønskede interval.

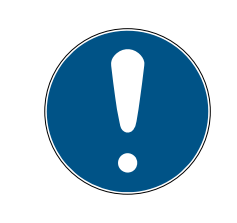

# **BEMÆRK**

# Gentagelsesintervallets påvirkning af batteriets levetid

Jo oftere låsesystemet udlæses, jo oftere vækkes låsesystemet fra den strømbesparende standbytilstand. Batteriets levetid kan derfor være kortere.

179 / 185

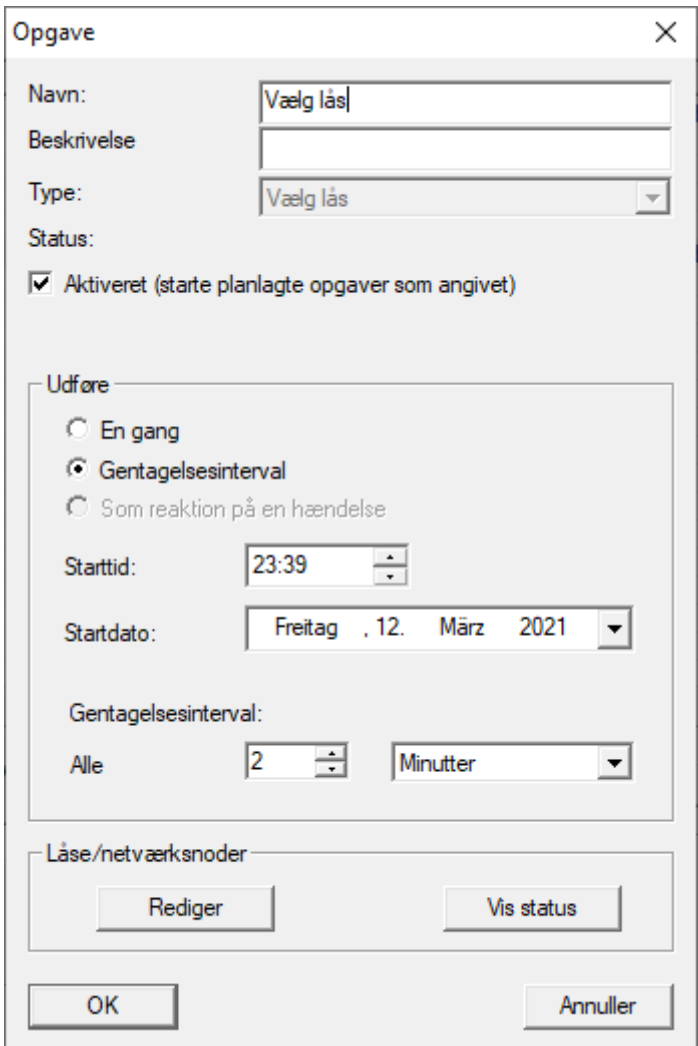

- 7. I området "Låse/netværksnoder" klikkes på knappen Rediger .
	- 9 Vinduet "Administration" åbnes.

180 / 185

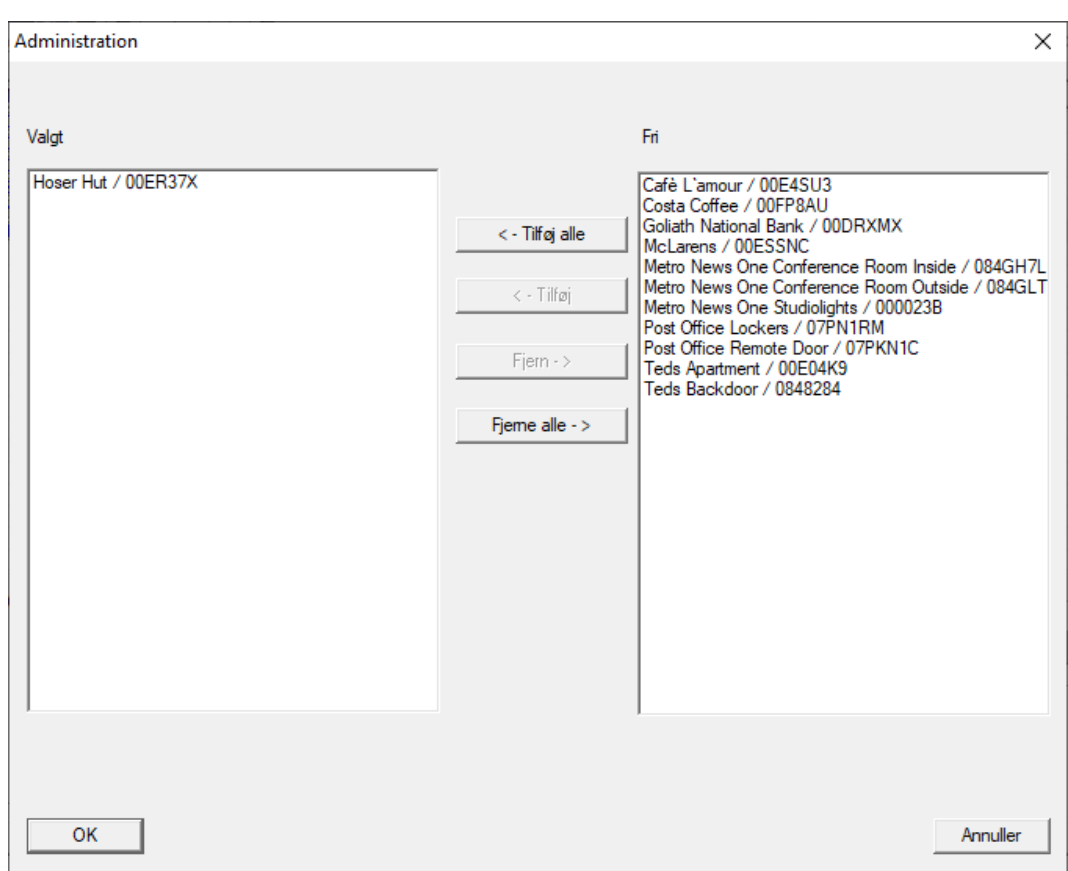

- 8. Vælg de låsesystemer, som skal udlæses.
- 9. Flyt derefter låsesystemerne til den venstre spalte med knappen **□ Til**føj .
- 10. Klik på ikonet OK .
	- 9 Vinduet "Administration" lukkes.
- 11. Klik på ikonet OK .
	- → Vinduet "Opgave" lukkes.
	- → Opgave anføres i taskmanager.

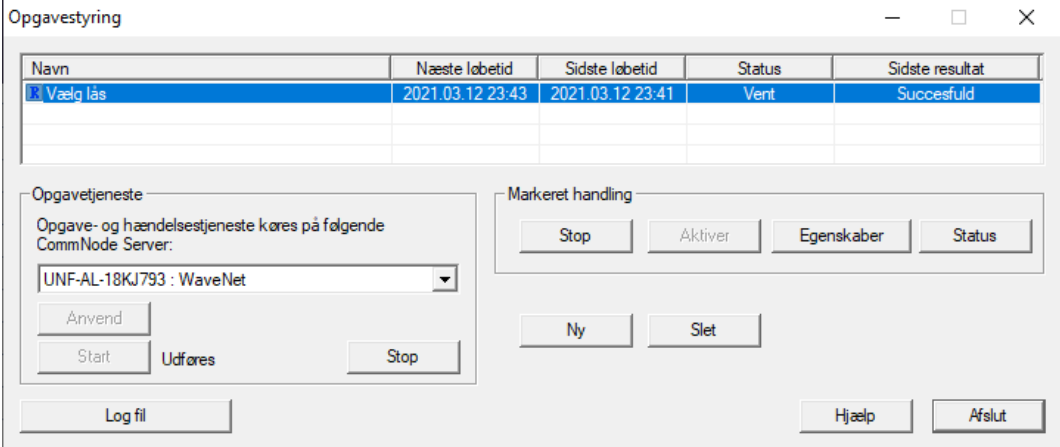
12. Sørg for, at den passende CommNode er valgt i området "Opgavetjeneste" i dropdown-menuen ▼ Opgave- og hændelsestjeneste køres på følgende CommNode Server.

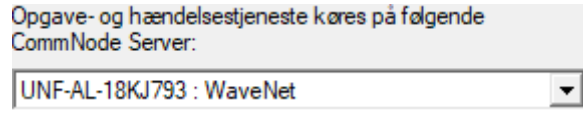

13. Sørg for, at opgaveservicen også udføres.

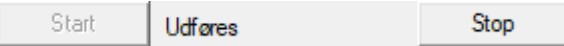

- 14. Klik på ikonet Afslut .
	- → Vinduet "Opgavestyring" lukkes.
- 9 De indstillede låsesystemets låsestatus kontrolleres automatisk.

## 11. Glossar og forkortelser

I det efterfølgende forklares enkelte begreber nærmere. Forklaringerne er nemme at forså og afspejler muligvis ikke alle detaljer.

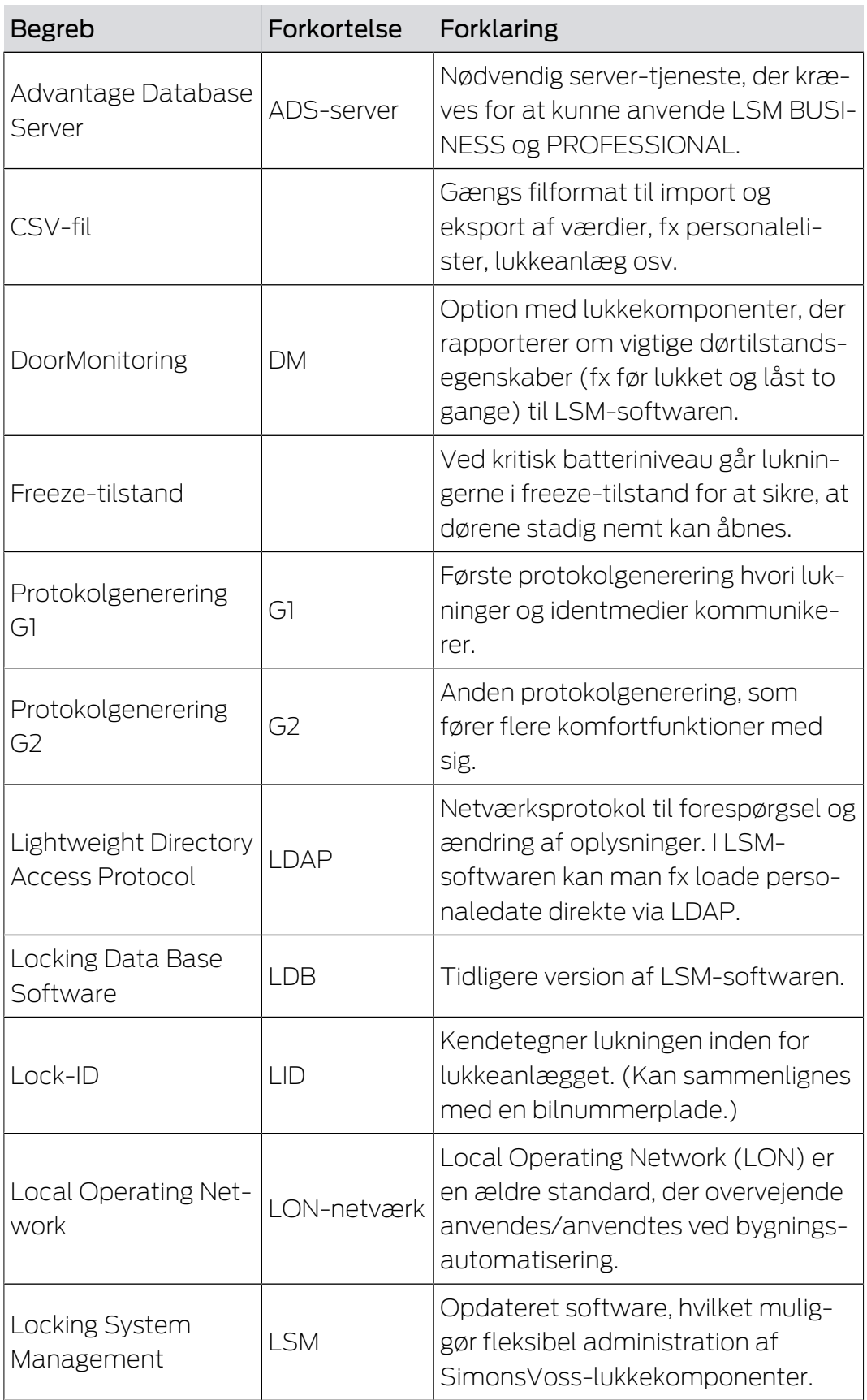

# LSM 3.5 SP3 Basic Online (Håndbog) 11.. Glossar og forkortelser

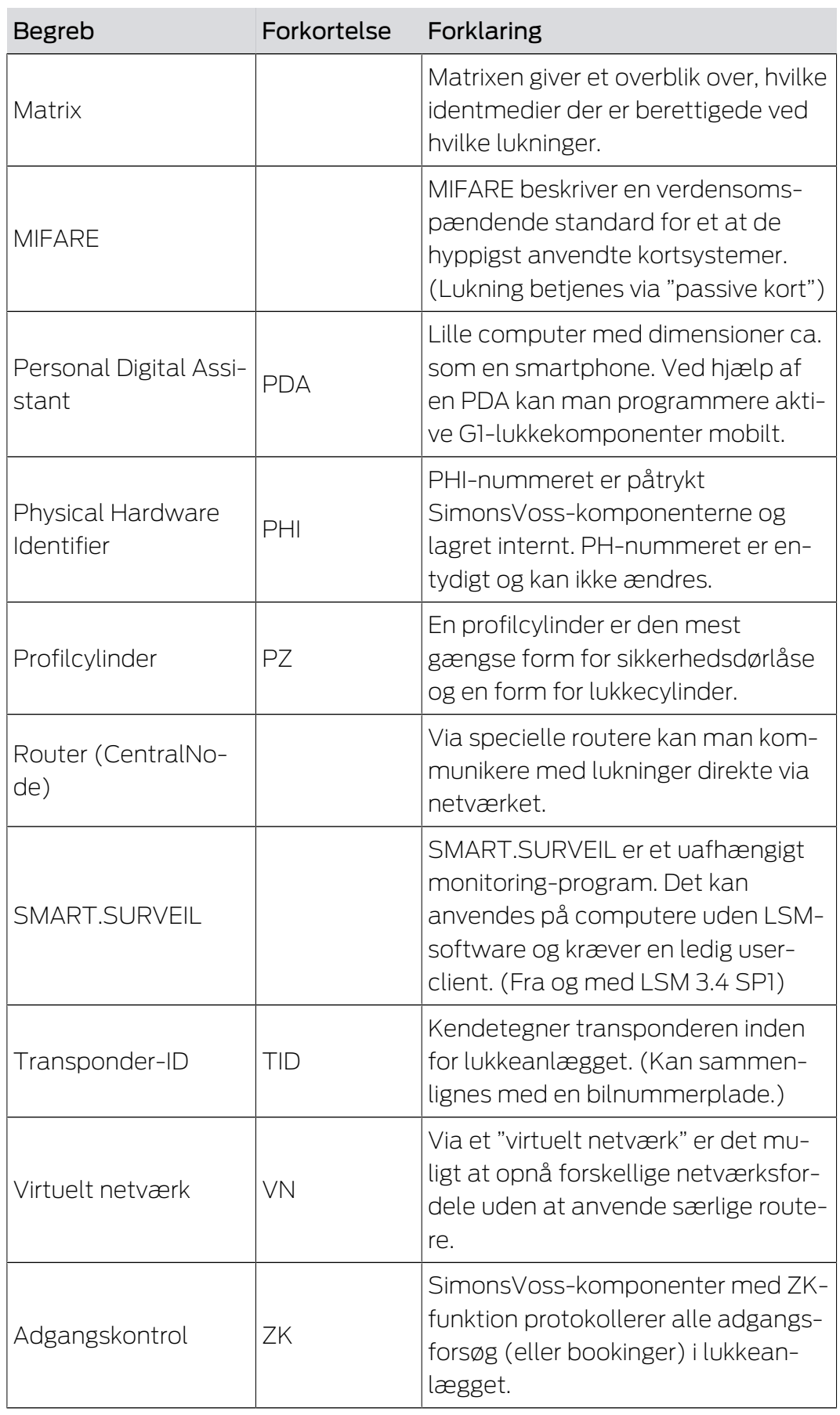

## 12. Hjælp og flere oplysninger

#### Infomateriale/dokumenter

Detaljerede oplysninger om drift og konfiguration samt yderligere dokumenter kan findes på hjemmeside:

<https://www.simons-voss.com/dk/dokumenter.html>

#### Software og drivere

Software og Treiber finder du på hjemmeside:

<https://www.simons-voss.com/dk/support/software-downloads.html>

#### Overensstemmelseserklæringer

Overensstemmelseserklæringer og andre certifikater findes på hjemmeside:

<https://www.simons-voss.com/dk/certifikater.html>

#### Teknisk support

Vores tekniske support hjælper dig gerne (fastnet, omkostningerne afhænger af udbyder):

+49 (0) 89 / 99 228 333

#### e-mail

Vil du hellere skrive os en e-mail?

[support-simonsvoss@allegion.com](mailto:support-simonsvoss@allegion.com)

### FAQ

Information og assistance med produkter findes på FAQ:

<https://faq.simons-voss.com/otrs/public.pl>

#### Adresse

SimonsVoss Technologies GmbH Feringastr. 4 D-85774 Unterföhring Tyskland

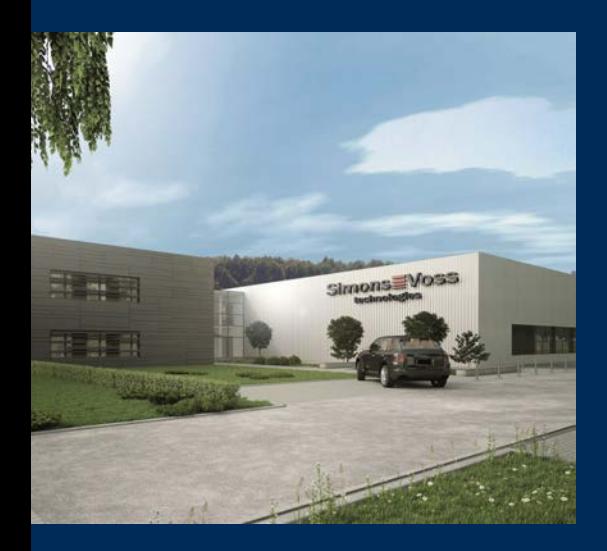

# Det er SimonsVoss

SimonsVoss, pioneren af trådløst styret låseteknik uden kabler tilbyder systemløsninger med et bredt produktsortiment til små, mellemstore og store virksomheder samt offentlige institutioner. SimonsVoss' låsesystemer forbinder intelligent funktionalitet, høj kvalitet og prisvindende design Made in Germany.

Som innovativ systemudbyder lægger SimonsVoss vægt på skalerbare systemer, høj sikkerhed, pålidelige komponenter, effektiv software og enkel betjening. Dermed anses SimonsVoss som teknologisk førende inden for digitale låsesystemer.

Mod til innovation, bæredygtig tankegang og handling samt høj anerkendelse fra medarbejdere og partnere er grundlaget for den økonomiske succes.

SimonsVoss er en virksomhed i ALLEGION Group – et globalt aktivt netværk inden for sikkerhed. Allegion er repræsenteret i omkring 130 lande [\(www.allegion.com](https://www.allegion.com)).

#### Tysk fremstillet kvalitet

For SimonsVoss er "Made in Germany" en ægte forpligtelse: Alle produkter udvikles og fremstilles udelukkende i Tyskland.

© 2023, SimonsVoss Technologies GmbH, Unterföhring

Alle rettigheder forbeholdt. Tekst, billeder og grafikker er omfattet af loven om ophavsret.

Indholdet af dette dokument må ikke kopieres, distribueres eller ændres. For mere information, besøg SimonsVoss hjemmeside. Forbehold for tekniske ændringer.

SimonsVoss og MobileKey er registrerede varemærker for SimonsVoss Technologies GmbH.

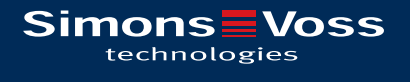

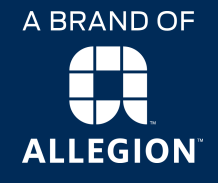

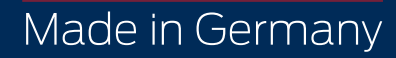